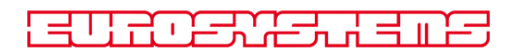

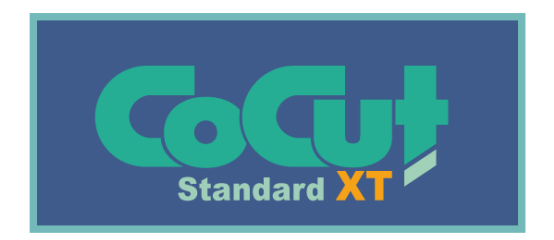

# **Benutzerhandbuch**

### CoCut Standard XT Handbuch

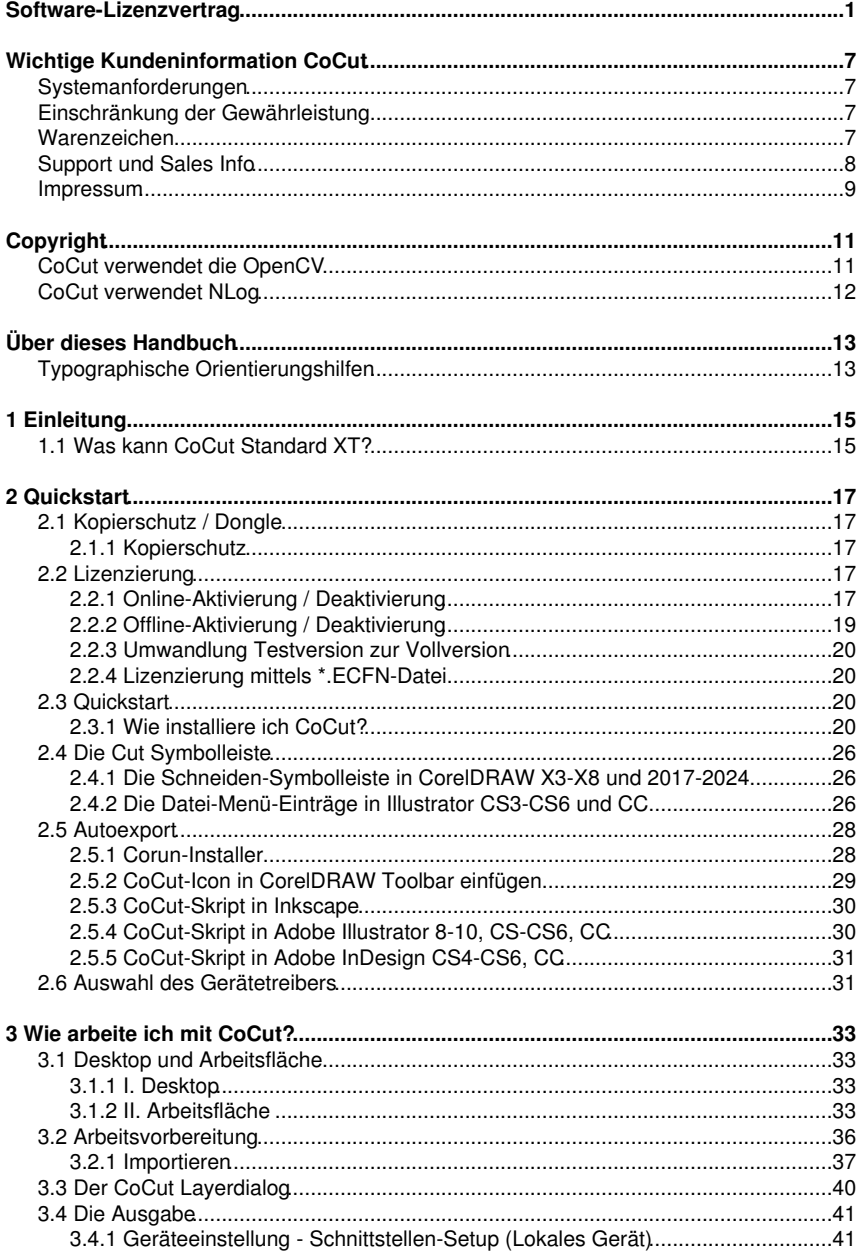

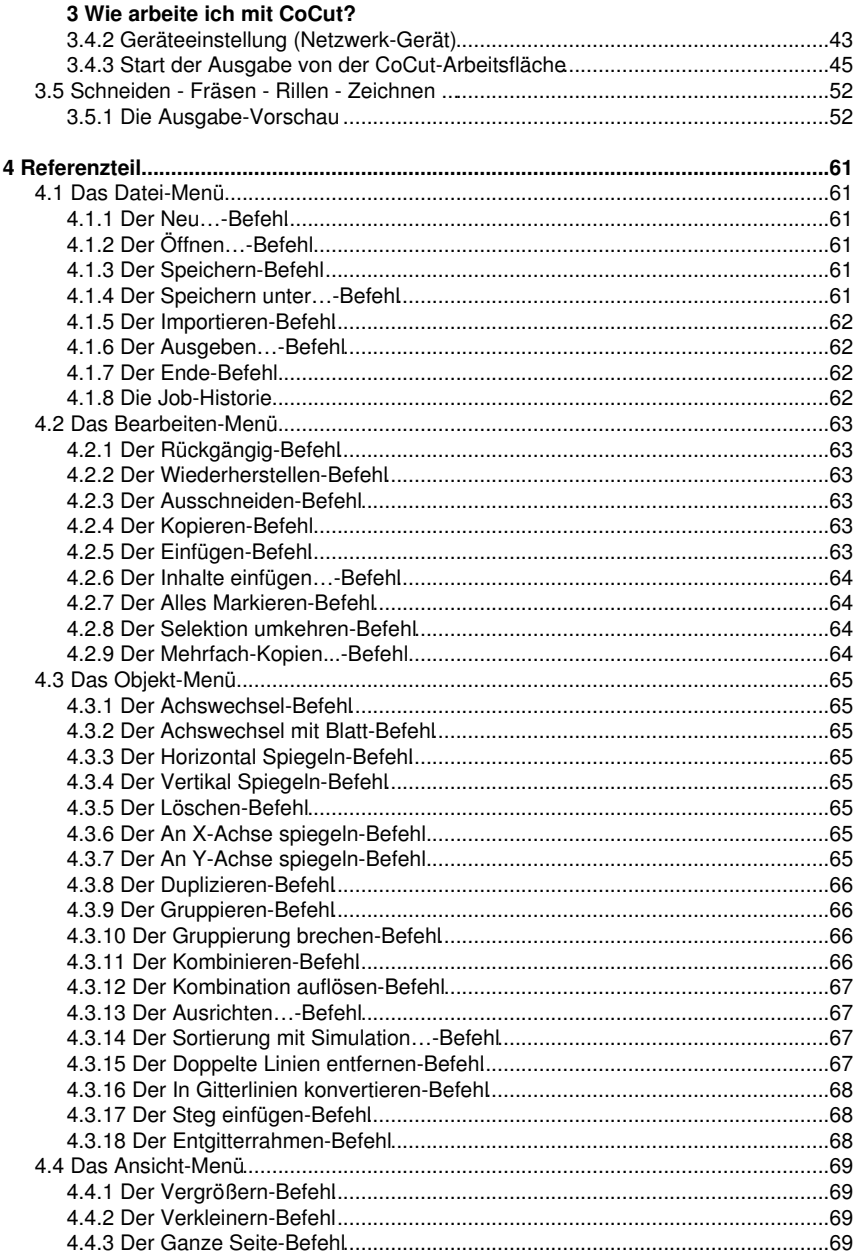

### 4 Referenzteil

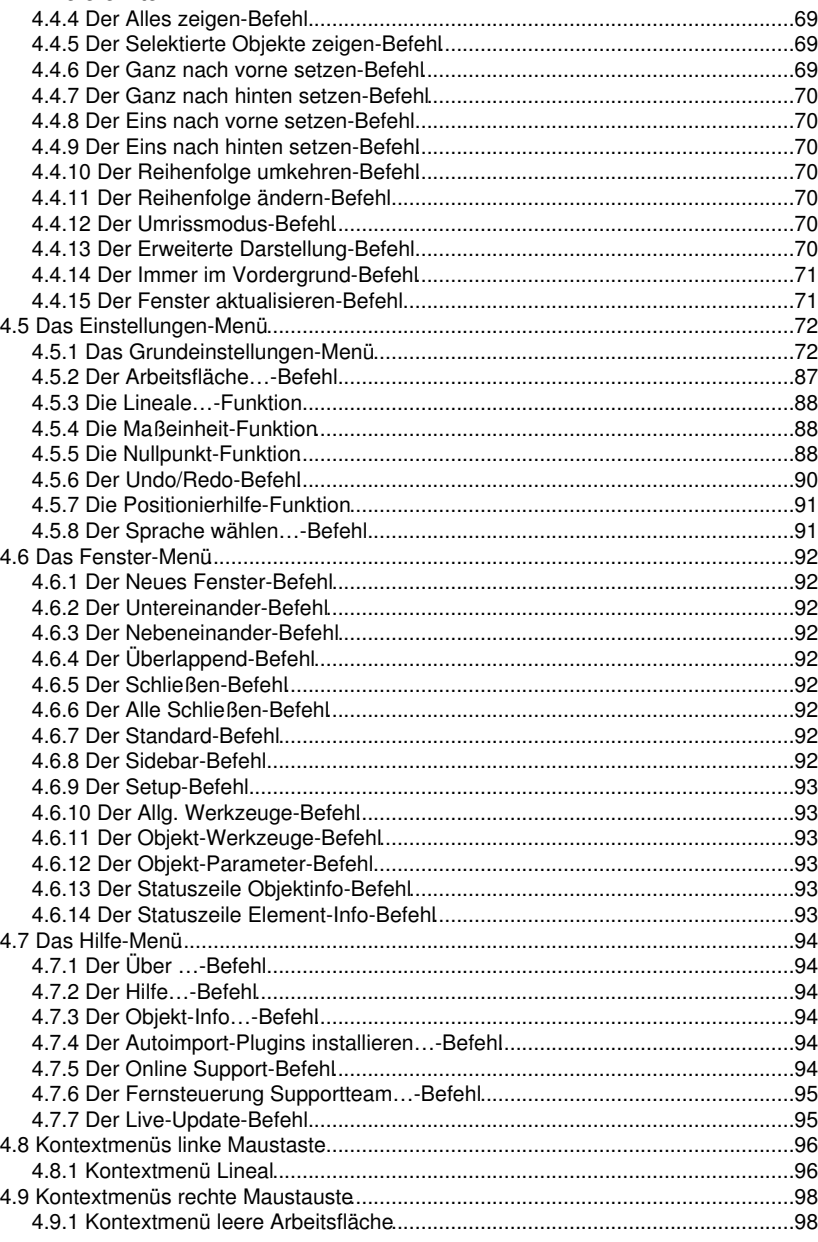

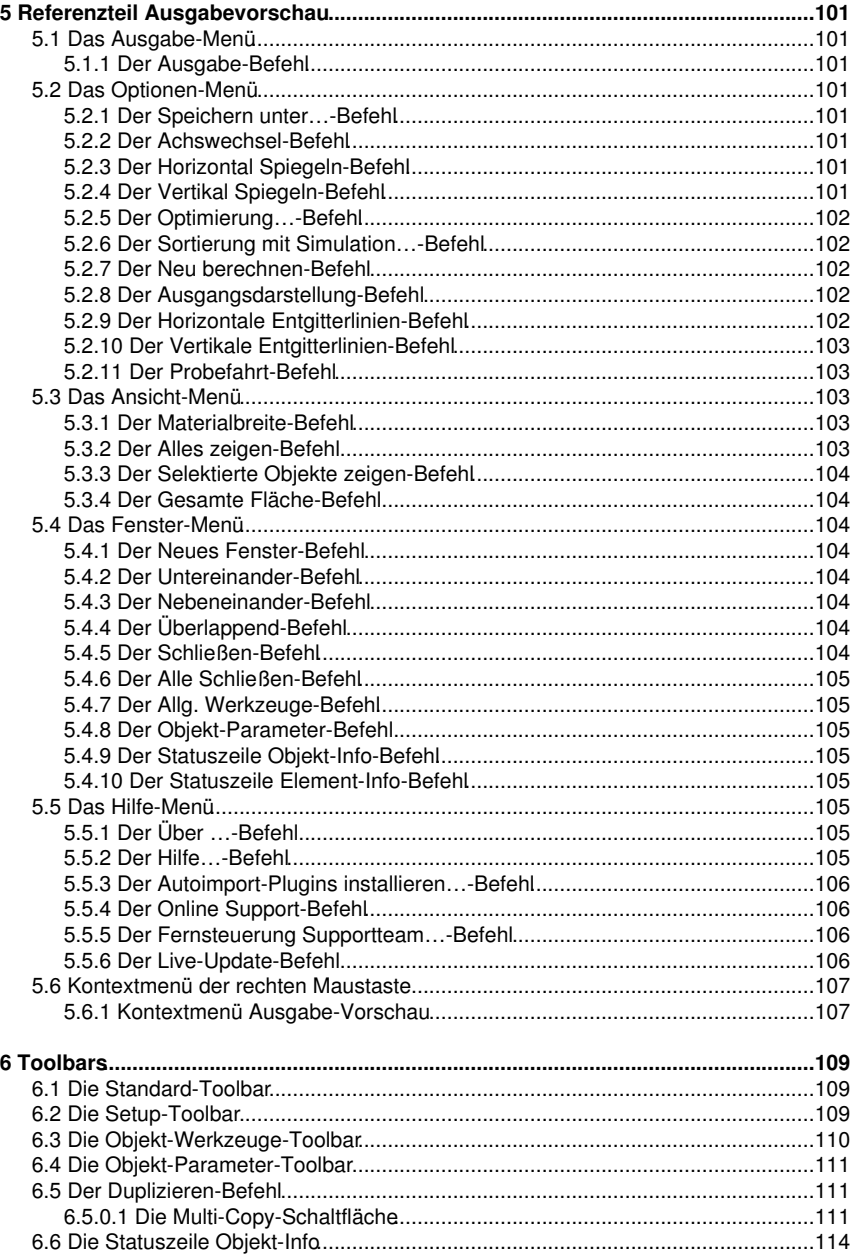

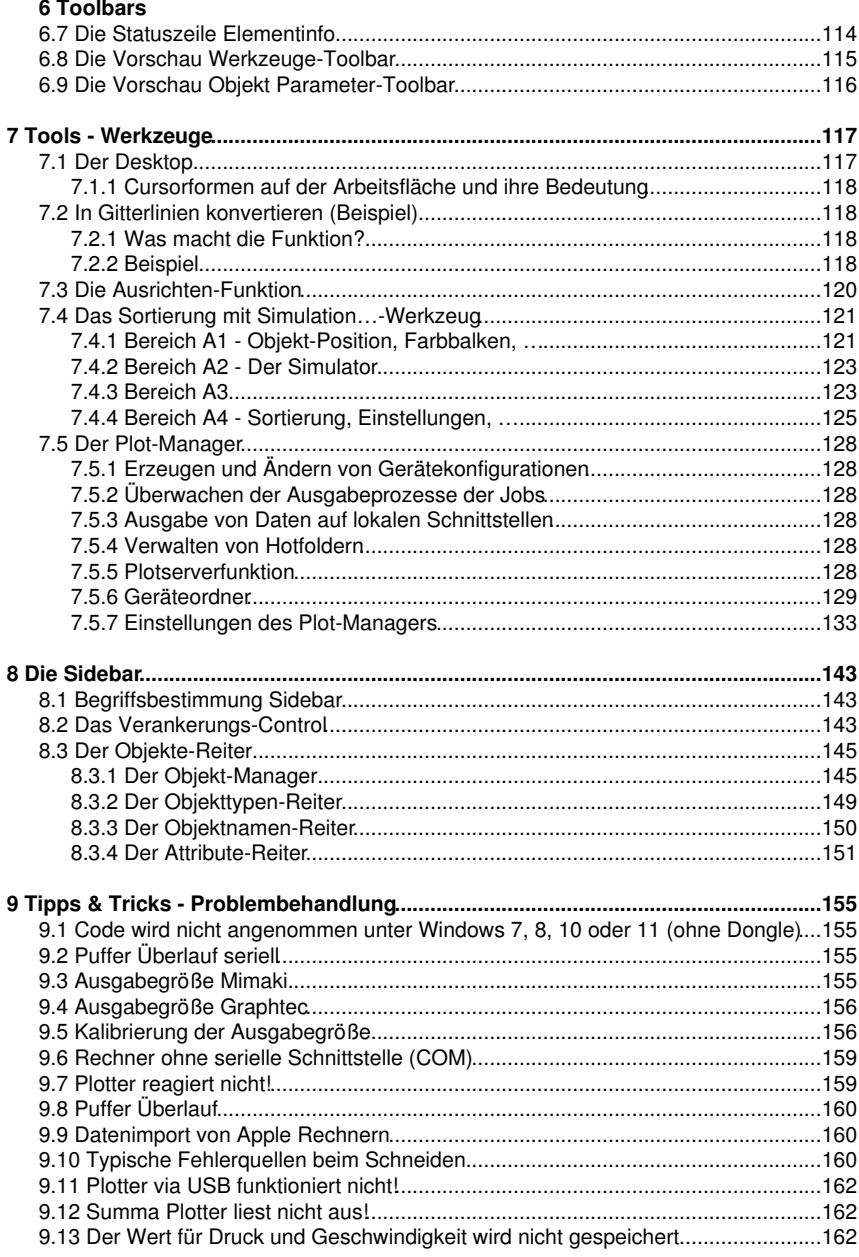

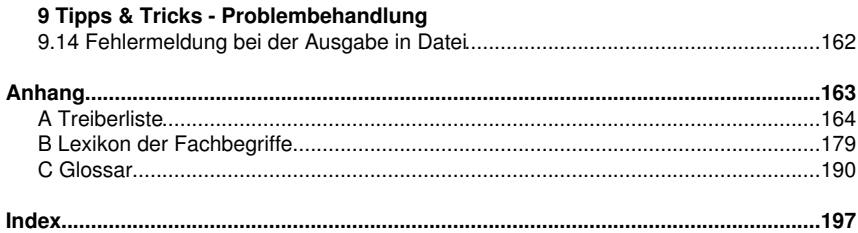

# **Software-Lizenzvertrag**

Nachfolgend sind die Vertragsbedingungen für die Benutzung von Euro-Systems-Software durch Sie, den Endverbraucher (im Folgenden auch "Lizenznehmer") aufgeführt. Dies ist ein rechtsgültiger Vertrag zwischen Ihnen, dem Lizenznehmer, und der Euro-Systems S.à r.l. (im Folgenden auch "Lizenzgeber"). Mit der Installation, der ersten Benutzung der Software oder dem Öffnen des Software-Pakets erklären Sie sich mit den nachfolgenden Vertragsbedingungen einverstanden. Lesen Sie daher bitte den nachfolgenden Text vollständig und genau durch. Wenn Sie mit diesen Vertrags-Bestimmungen nicht einverstanden sind, so dürfen Sie das Software-Paket nicht öffnen oder die Software in Benutzung nehmen. Geben Sie bitte in diesem Fall das ungeöffnete Software-Paket und alle anderen Teile (einschließlich aller schriftlichen Unterlagen, der Ordner, ggf. Dongle/Hardwarekopierschutz, Lizenzaufkleber und der sonstigen Behältnisse) des erworbenen Produkts unverzüglich an Ihren Händler zurück.

EINZELPLATZ- / HAUPT-LIZENZ - ZWEITPLATZ-LIZENZ - ZUSATZ-LIZENZ - DEMO-LIZENZ - TEST-LIZENZ - SCHUL-LIZENZ / MULTI-USER - FIRMEN-LIZENZ - UNTERNEHMENS-LIZENZ - MIET-LIZENZ / ABO

#### 1. Gegenstand des Vertrages

Gegenstand des Vertrages sind die auf den Datenträgern (DVD) aufgezeichneten, online per Datentransfer oder durch Installation auf dem Rechner des Lizenznehmers zugänglich gemachten Computerprogramme und -dateien, die Programmbeschreibung und die Bedienungsanleitung, sowie sonstiges zugehöriges schriftliches Material und Hardwareteile. Sie werden im Folgenden auch als "Software" bezeichnet. Der Lizenzgeber ist zur Sicherung seiner Schutzrechte berechtigt, programminterne Schutzmaßnahmen in die Software zu implementieren. Dies gilt auch für künftige Updates/Upgrades des überlassenen Programms. Der Lizenzgeber macht darauf aufmerksam, dass es nach dem Stand der Technik nicht möglich ist, Computersoftware so zu erstellen, dass sie in allen Anwendungen und Kombinationen fehlerfrei arbeitet. Gegenstand des Vertrages ist daher nur eine Software, die im Sinne der Programmbeschreibung und der Benutzungsanleitung grundsätzlich brauchbar ist.

#### 2. Lizenzeinräumung

Wichtiger Hinweis: Geht der Kopierschutz (Dongle) verloren erlischt gleichzeitig die Lizenz!

#### Einzelplatz- / Haupt-Lizenz

Der Lizenzgeber räumt Ihnen das Recht ein, die vom Lizenzgeber zur Verfügung gestellte Kopie der Software auf einem einzelnen Terminal, das an einen einzelnen Computer angeschlossen ist, zu benutzen. Sie dürfen die Software nicht über den in der Software vorgesehenen Rahmen hinaus vernetzen. Sie dürfen die Software nicht in einer anderen Weise zu irgendeiner Zeit auf mehr als einem Computer- oder Computerterminal benutzen, es sei denn der Lizenznehmer verfügt zusätzlich zur Einzelplatz-/Haupt-Lizenz über so genannte Zweitplatz-Lizenzen oder Zusatz-Lizenzen.

#### Zweitplatz-Lizenz

Eine Zweitplatz-Lizenz gilt ebenfalls nur in Verbindung mit einer Einzelplatz-/Haupt-Lizenz. Sie ist in gleicher Weise kopiergeschützt wie die Einzelplatz-/Haupt-Lizenz. Der Funktionsumfang einer Zweitplatz-Lizenz ist identisch mit dem einer Haupt-Lizenz. Zu

#### Software-Lizenzvertrag

jeder Einzelplatz-/Haupt-Lizenz können maximal 2 zusätzliche Zweitplatz-Lizenzen erworben werden. Werden in Mehrplatzumgebungen mehr als 3 Lizenzen benötigt, ist zunächst der Erwerb einer weiteren Einzelplatz-/Haupt-Lizenz erforderlich. Diese nachfolgende Einzelplatz-/Haupt-Lizenz kann dann wiederum um zusätzlich 2 Zweitplatz-Lizenzen erweitert werden. Darüber hinaus gehende Lizenzen sind individuell und schriftlich mit dem Hersteller zu vereinbaren.

### Zusatz-Lizenz

Eine Zusatz-Lizenz ermächtigt den Lizenznehmer, die vom Lizenzgeber zur Verfügung gestellte Kopie der Software auf einem zusätzlichen Rechner einzusetzen. Sie ist in gleicher Weise kopiergeschützt wie die Einzelplatz-/Haupt-Lizenz. Der Funktionsumfang einer Zusatz-Lizenz ist identisch mit dem einer Haupt-Lizenz.

### Demo-Lizenz

Die Demo-Lizenz ermächtigt den Lizenznehmer, die Software in ihrem Funktionsumfang funktional teils eingeschränkt - zu testen, insbesondere zu überprüfen, ob der vom Lizenznehmer erwartete Gebrauchswert mit der Software zu erreichen ist und/oder die Kompatibilität mit seinem derzeitigen Computersystem vorhanden ist. Der gewerbliche Einsatz ist ausdrücklich untersagt, ebenso die Weitergabe oder Vervielfältigung ohne die ausdrückliche, schriftliche Erlaubnis des Lizenzgebers.

### Test-Lizenz

Die Test-Lizenz ermächtigt den Lizenznehmer, die Software in ihrem vollen Funktionsumfang - zeitlich begrenzt - zu testen, insbesondere zu überprüfen, ob der vom Lizenznehmer erwartete Gebrauchswert mit der Software zu erreichen ist und/oder die Kompatibilität mit seinem derzeitigen Computersystem vorhanden ist. Die Weitergabe oder Vervielfältigung ohne die ausdrückliche, schriftliche Erlaubnis des Lizenzgebers ist untersagt. Der Testzeitraum beginnt mit der Erzeugung der Test-Lizenz. Der Lizenzgeber behält sich vor, im Falle der missbräuchlichen Nutzung die Testlizenz zu deaktivieren, mit der Folge dass die Software nicht mehr genutzt werden kann.

### Schul-Lizenz - Multi-User

Eine Schul-Lizenz besteht aus einer Haupt-Lizenz für einen Lehrerarbeitsplatz und einer sogenannten "Multi-User"-Lizenz für die Arbeitsplätze der Schüler. Die "Multi-User"-Lizenz ist eine funktional eingeschränkte Version der Software. Der Einsatz ist auf mehreren Arbeitsplätzen/Rechnern in den Räumlichkeiten des Einzelplatz-/Haupt-Lizenz-Nehmers erlaubt.

#### Firmen-Lizenz

Die Firmen-Lizenz ermächtigt den Lizenznehmer, die vom Lizenzgeber zur Verfügung gestellte Kopie der Software auf mehreren Rechnern und/oder mehreren Ausgabegeräten an einem Firmen-Standort zu benutzen. Die Anzahl der Lizenzen sind individuell und schriftlich mit dem Lizenzgeber zu vereinbaren. Dem Lizenznehmer ist es nicht erlaubt die Lizenzen eines Standortes auf einen anderen zu übertragen. Verfügt eine Firma über mehrere Standorte, so ist eine Unternehmens-Lizenz zu erwerben.

#### Unternehmens-Lizenz

Die Unternehmens-Lizenz ermächtigt den Lizenznehmer, die vom Lizenzgeber zur Verfügung gestellte Kopie der Software auf mehreren Rechnern und/oder mehreren Ausgabegeräten an mehreren Firmen-Standorten zu benutzen. Die Anzahl der Lizenzen sind schriftlich mit dem Lizenzgeber zu vereinbaren.

#### Miet-Lizenz / Aho

Die Euro-Systems S.à r.l. berechtigt die RCS Systemsteuerungen GmbH zum Vertrieb von Miet-Lizenzen. Euro-Systems räumt dem Lizenznehmer gegen Leistung der Vergütung an die RCS Systemsteuerungen GmbH oder einen autorisierten Verkäufer ein zeitlich beschränktes, einfaches, nicht übertragbares Nutzungsrecht an der Software zum bestimmungsgemäßen Gebrauch ein. Der Lizenznehmer hat das Recht, die zur Verfügung gestellte Kopie der Software auf einem einzelnen Terminal, das an einen einzelnen Computer angeschlossen ist, zu benutzen. Sie dürfen die Software nicht über den in der Software vorgesehenen Rahmen hinaus vernetzen. Sie dürfen die Software nicht in einer anderen Weise zu irgendeiner Zeit auf mehr als einem Computer- oder Computerterminal benutzen, es sei denn der Lizenznehmer verfügt über so genannte Zusatz-Lizenzen.

#### 3. Urheberrecht

Die Software ist Eigentum des Lizenzgebers und sie ist durch Urheberrechtsgesetze, internationale Verträge und andere nationale Vorschriften gegen Kopieren geschützt. Wenn die Software nicht mit einem technischen Schutz gegen Kopieren ausgestattet ist, dürfen Sie entweder eine Kopie der Software ausschließlich für Sicherungs- oder Archivierungszwecke machen, oder die Software auf eine Festplatte übertragen, sofern Sie die Originalkopie ausschließlich für Sicherungs- oder Archivierungszwecke aufbewahren. Ein in der Software vorhandener Urheberrechtsvermerk, sowie in ihr aufgenommene Registrierungs-/Code-/Serien- oder Dongle-Nummern, dürfen nicht entfernt werden. Es ist ausdrücklich verboten, die Software und das schriftliche Material wie Handbücher ganz oder teilweise zu kopieren oder anders zu vervielfältigen.

4. Besondere Beschränkungen Dem Lizenznehmer ist untersagt:

\* ohne vorherige schriftliche Einwilligung des Lizenzgebers die Software oder das zugehörige Material an einen Dritten zu übergeben oder einem Dritten anderweitig zugänglich zu machen, die Software zu vermieten oder zu verleihen. Aber Sie dürfen die Rechte aus diesem Software-Lizenzvertrag auf Dauer an einen anderen übertragen, vorausgesetzt, dass Sie diesen Software-Lizenzvertrag zusammen mit allen Kopien der Software, dem gesamten schriftlichen Begleitmaterial und der begleitenden Hardware übertragen und der Empfänger sich mit den Bestimmungen dieses Vertrages einverstanden erklärt. Eine Übertragung muss die letzte aktualisierte Version (Update) und alle früheren Versionen umfassen und dem Lizenzgeber schriftlich mitgeteilt werden.

\* Miet-Lizenzen an einen Dritten zu übertragen

\* ohne vorherige schriftliche Einwilligung des Lizenzgebers die Software abzuändern, zu übersetzen, zurückzuentwickeln, zu entkompilieren oder zu entassemblieren.

\* von der Software abgeleitete Werke zu erstellen oder das schriftliche Material zu vervielfältigen

\* das schriftliche Material zu übersetzen oder abzuändern oder davon abgeleitetes Material zu erstellen.

#### 5. Inhaberschaft an Rechten

Sie erhalten mit dem Erwerb des Produktes nur Eigentum an dem körperlichen Datenträger, auf dem die Software aufgezeichnet ist. Ein Erwerb von Rechten an der

#### Software-Lizenzvertrag

Software selbst ist damit nicht verbunden. Der Lizenzgeber behält sich insbesondere alle Veröffentlichungs-, Vervielfältigungs-, Bearbeitungs- und Verwertungsrechte an der Software vor.

#### 6. Dauer des Vertrages

Der Vertrag läuft auf unbestimmte Zeit. Das Recht des Lizenznehmers zur Benutzung der Software erlischt automatisch ohne Kündigung, wenn er eine Bedingung des Vertrages verletzt. Bei Beendigung des Nutzungsrechts ist er verpflichtet, die Originaldatenträger sowie alle Kopien der Software, abgeänderte Exemplare, einschließlich des schriftlichen Materials zu vernichten; Hardwareteile und Dongle sind an den Hersteller zurückzusenden.

Bei Miet-Lizenzen beschränkt sich die Laufzeit auf den bei Vertragsabschluss angegebenen Zeitraum. Eine Verlängerung der Miet-Lizenz erfolgt automatisch, falls der Vertrag nicht fristgerecht vom Lizenznehmer gekündigt wird.

### 7. Schadenersatz bei Vertragsverletzung

Der Lizenzgeber macht darauf aufmerksam, dass Sie für alle Schäden aufgrund von Urheberrechtsverletzungen haften, die dem Lizenzgeber aus einer Verletzung dieser Vertragsbestimmungen durch Sie entstehen.

### 8. Änderungen und Aktualisierungen

Der Lizenzgeber ist berechtigt, Aktualisierungen der Software nach eigenem Ermessen zu erstellen. Der Lizenzgeber ist nicht verpflichtet, Aktualisierungen des Programms solchen Lizenznehmern zur Verfügung zu stellen, die die Software nicht ordnungsgemäß per Registrierungskarte oder per Online-Formular registriert haben oder die Aktualisierungsgebühr nicht bezahlt haben.

Bei Miet-Lizenzen werden Software-Aktualisierungen über den gesamten Mietzeitraum hinweg zur Verfügung gestellt - vorbehaltlich der Zahlung der Abo-Gebühr.

### 9. Gewährleistung und Haftung des Lizenzgebers

Der Lizenzgeber übernimmt keine Haftung für die Fehlerfreiheit der Software. Insbesondere übernimmt der Lizenzgeber keine Gewähr dafür, dass die Software den Anforderungen und Zwecken des Erwerbers genügt oder mit anderen von ihm ausgewählten Programmen zusammenarbeitet. Die Verantwortung für die richtige Auswahl und die Folgen der Benutzung der Software sowie der damit beabsichtigten oder erzielten Ergebnisse trägt der Erwerber. Das gleiche gilt für das die Software begleitende schriftliche Material. Ist die Software nicht grundsätzlich brauchbar, so hat der Erwerber das Recht den Vertrag rückgängig zu machen.

Der Lizenzgeber haftet nicht für Schäden, es sei denn, dass ein Schaden durch Vorsatz oder grobe Fahrlässigkeit seitens des Lizenzgebers verursacht worden ist. Gegenüber Kaufleuten wird auch die Haftung für grobe Fahrlässigkeit ausgeschlossen. Eine Haftung wegen evtl. vom Lizenzgeber zugesicherten Eigenschaften bleibt unberührt. Eine Haftung für Mangelfolgeschäden, die nicht von der Zusicherung umfasst sind, ist ausgeschlossen.

### 10. Vollkaufleute

Ist der Lizenznehmer Vollkaufmann, so wird auf diesen Vertrag das Recht des Landes Luxemburg angewendet. In diesem Fall ist weiter die Zuständigkeit der im Lande Luxemburg gelegenen Staatsgerichte und Bundesgerichte vereinbart.

11. Datenübermittlung

\* Ziff1: Der Lizenznehmer ermächtigt den Lizenzgeber, die im Zusammenhang mit der Geschäftsbeziehung mitgeteilten Kundendaten zu speichern und zu verarbeiten.

\* Ziff2: Der Lizenznehmer stimmt der Übermittlung von Software-Daten an den Lizenzgeber zur Wahrung berechtigter Interessen, wie denen zur Sicherstellung des Kopierschutzes, der Lizenzprüfung und der Bereitstellung der Live-Update-Funktionalität, zu.

\* Ziff3: Der Lizenznehmer stimmt zu, dass Daten, die von der Software online an den Lizenzgeber zur Bereitstellung von Online-Dienstleistungen (Online-Support, Treiber-Download, Lizenzkauf, Bereitstellung von Produktionsmakros, u. ä.) gesendet werden, vom Lizenzgeber gespeichert und verarbeitet werden.

\* Ziff4: Der Lizenznehmer stimmt zu, dass Daten, die der bedarfsgerechten Weiterentwicklung der Software dienen, an den Lizenzgeber übermittelt und von ihm gespeichert und verarbeitet werden.

\* Ziff5: Der Lizenznehmer stimmt zu, dass Daten an die Software gesendet werden, die über Updates/Upgrades, Produktneuheiten und wichtige Support-Informationen, informieren.

### BESCHRÄNKTE GARANTIE

\* Beschränkte Garantie - Der Lizenzgeber garantiert für einen Zeitraum von 90 Tagen ab Empfangsdatum, dass die Software im Wesentlichen gemäß dem begleitenden Produkthandbuch arbeitet.

Diese Garantie wird vom Lizenzgeber als Hersteller des Produktes übernommen; etwaige gesetzliche Gewährleistungs- oder Haftungsansprüche gegen den Händler, von dem Sie ihr Exemplar der Software bezogen haben, werden hierdurch weder ersetzt noch beschränkt.

\* Ansprüche des Kunden - Die gesamte Haftung des Lizenzgebers und Ihr alleiniger Anspruch besteht in der Rückerstattung des bezahlten Preises oder in der Reparatur oder dem Ersatz der Software, die der beschränkten Garantie des Lizenzgebers nicht genügt und zusammen mit einer Kopie Ihrer Rechnung an den Lizenzgeber zurückgegeben wird. Diese beschränkte Garantie gilt nicht, wenn der Ausfall der Software oder Hardware auf einen Unfall, auf Missbrauch oder auf fehlerhafte Anwendung zurückzuführen ist.

\* Keine weitere Gewährleistung - Der Lizenzgeber schließt für sich jede weitere Gewährleistung bezüglich der Software, der zugehörigen Handbücher und schriftlichen Materialien und der begleitenden Hardware aus.

\* Keine Haftung für Folgeschäden - Weder der Lizenzgeber noch die Lieferanten des Lizenzgebers sind für irgendwelche Schäden (uneingeschränkt eingeschlossen sind Schäden aus entgangenem Gewinn, Betriebsunterbrechung, Verlust von geschäftlichen Informationen oder von Daten oder aus anderem finanziellem Verlust) ersatzpflichtig, die aufgrund der Benutzung dieses Produktes oder der Unfähigkeit, dieses Produkt zu verwenden, entstehen, selbst wenn der Lizenzgeber von der Möglichkeit eines solchen Schadens unterrichtet worden ist. Der Lizenzgeber haftet nicht für Schäden, soweit der

#### Software-Lizenzvertrag

Lizenznehmer deren Eintritt durch ihm zumutbare Maßnahmen - insbesondere Programmund Datensicherung - hätte verhindern können. Auf jeden Fall ist die Haftung des Lizenzgebers auf den Betrag beschränkt, den sie tatsächlich für das Produkt bezahlt haben. Dieser Ausschluss gilt nicht für Schäden, die durch Vorsatz oder grobe Fahrlässigkeit auf Seiten des Lizenzgebers verursacht wurden. Ebenfalls bleiben Ansprüche, die auf unabdingbaren gesetzlichen Vorschriften zur Produkthaftung beruhen, unberührt.

\* Bei der Ausgabe von Daten auf angeschlossene Geräte (lokal mit dem Rechner verbunden oder im Netzwerk (LAN/WAN) sind in jedem Falle die Sicherheitshinweise der Maschinenhersteller strikt zu beachten.

Wenn Sie Fragen zu diesem Vertrag haben, dann wenden Sie sich bitte an den Lizenzgeber: Euro-Systems S.à r.l., Villa Machera, 1 Rue Kummert, L-6743 Grevenmacher, Luxembourg

© Euro-Systems 2024

# **Wichtige Kundeninformation CoCut**

Prüfen Sie die Sendung bitte nach Erhalt auf Vollständigkeit und melden Sie das Fehlen von einzelnen Teilen unverzüglich Ihrem Händler.

CoCut ist in verschiedenen Versionen erhältlich: CoCut **Professional**, CoCut **Standard**

Die einzelnen Versionen unterscheiden sich in ihrem Funktionsumfang.

Der **Lieferumfang** einer CoCut-Version beinhaltet:

- Programm-CD (außer bei Download-Version)

- Handbuch auf CD bzw. als PDF-Datei oder optional in gedruckter Form

### **Codenummer**

Der Aufkleber befindet sich auf der Innenseite des vorderen Handbuchdeckels. Bei Online-Kauf erhalten Sie die Codenummer per eMail.

### **Systemanforderungen**

- PC mit mind. 1 GB Arbeitsspeicher (RAM)
- Windows 7 / 8 / 10 / 11
- minimale Grafikauflösung 1024 x 768 Pixel
- Host-Programm: CorelDRAW Version ab X3, alternativ Illustrator, InDesign, CorelDesigner oder Inkscape

## **Einschränkung der Gewährleistung**

Wir haben uns bei den Abbildungen und beim Verfassen der Texte allergrößte Mühe gegeben. Dennoch können für dieses Handbuch und die dazugehörigen Programme Fehler nicht vollständig ausgeschlossen werden. Es wird keine Garantie für die Richtigkeit des Inhalts dieses Handbuches, seiner Übersetzungen, seiner Vollständigkeit und Genauigkeit gewährleistet.

Wir schließen die Haftung für alle Verluste, die durch die Benutzung von CoCut oder dessen Dokumentation auftreten, aus. Der Inhalt dieses Handbuches kann ohne Ankündigung verändert werden und ist nicht als Verpflichtung von EUROSYSTEMS S.à r.l. anzusehen.

Die Autoren können für fehlerhafte Angaben und deren Folgen keinerlei Verantwortung oder irgendeine Haftung übernehmen.

### **Warenzeichen**

Eventuell vorkommende Warenzeichen werden benutzt, ohne dass ihre freie Verwendbarkeit gewährleistet werden kann. Verwendet wurden u. a. folgende: CorelDRAW, Postscript, Microsoft, Windows, Illustrator, InDesign, Freehand Warenzeichen

und AutoCAD. Diese Warenzeichen sind Eigentum der jeweiligen Hersteller.

# **Support und Sales Info**

Sehr geehrte Anwenderin, sehr geehrter Anwender,

um Ihnen bei Problemen und Fragen die direkte Kommunikation mit Ihrem kompetenten Ansprechpartner zu gewährleisten und Wartezeiten beim Telefonieren zu vermeiden oder zu verkürzen, bieten wir Ihnen den Service der technischen **Hotline**.

Dieser Service steht Ihnen zur Verfügung von:

### **Montag - Freitag von 9:00 Uhr bis 12:00 Uhr**

#### **Support-Tel.: 06502-9288-11**

Weitere hilfreiche Informationen, sowie Tipps und Tricks, finden Sie auf unserer Website:

#### **www.eurosystems.lu**

unter der Rubrik **Support/FAQ**

Unsere Support-Mitarbeiter sind angehalten, Auskünfte nur dann zu erteilen, wenn **registrierte** Anwender Hilfe benötigen. Halten Sie deshalb bitte bei jedem Anruf folgende Informationen bereit:

- Versions-Nr.: z. B. CoCut Professional 21.002

- Ausdruck der Dateiliste Ihres Produktes (Menü Hilfe/Menüpunkt Über...)

Bitte haben Sie dafür Verständnis, dass telefonische Anfragen nur bei Benutzung dieser Telefonnummern beantwortet werden können. Andere Ihnen evtl. bekannt gewordene Durchwahlnummern sind reserviert für Vertrieb und Einkauf.

Lassen Sie sich bitte im eigenen und im Interesse Aller Ihre Software registrieren, um einen reibungslosen und kompetenten Support zu garantieren. Sofort nach Eingang Ihrer Registrierungskarte, Ihrer Registrierung per Fax oder Online, werden Sie in unsere Anwender-Datenbank aufgenommen.

RCS Systemsteuerungen GmbH Generaldistributor für EUROSYSTEMS-Produkte.

PS.: Für schriftliche Anfragen oder die Schnellregistrierung per Fax oder Online, benutzen Sie bitte die folgende Nummer oder Adresse:

Fax: 06502-9288-15

### **Web Site: www.eurosystems.lu**

### **Impressum**

Anmerkung zur Produktion:

Dieses Handbuch wurde mit dem RCS eigenen Dokumentationssystem erstellt. Änderungen und Irrtümer vorbehalten.

Verwendete Schriftfamilie: Arial

Deutsche Version: Peter Bettendorf RCS Systemsteuerungen GmbH

Stand: 10.04.2024

Impressum

# **Copyright**

Copyright © 2024 by Euro-Systems S.à r.l.. Alle Rechte vorbehalten. Stand: 10.04.2024

Jede Vervielfältigung dieses Handbuchs, sowie der Computersoftware CoCut für Windows wird strafrechtlich verfolgt.

Die Rechte an der Dokumentation zu CoCut liegen bei Euro-Systems S.à r.l., Villa Machera, 1 Rue Kummert, L-6743 Grevenmacher, Luxembourg.

Satz und Layout: Peter Bettendorf Handbuchtext: Peter Bettendorf, Frank Thömmes, Georg Wagner

Der rechtmäßige Erwerb per Datenträger oder per Download erlaubt die Nutzung des Programms analog der Benutzung eines Buches. Entsprechend der Unmöglichkeit, dass ein Buch zugleich an verschiedenen Orten von mehreren Personen gelesen wird, darf das Softwareprogramm CoCut nicht gleichzeitig von verschiedenen Personen an verschiedenen Orten und auf verschiedenen Geräten benutzt werden.

Kopien dürfen nur zum Zwecke der Datensicherung erstellt werden.

## **CoCut verwendet die OpenCV**

(Open Source Computer Vision Library)

IMPORTANT: READ BEFORE DOWNLOADING, COPYING, INSTALLING OR USING.

By downloading, copying, installing or using the software you agree to this license. If you do not agree to this license, do not download, install, copy or use the software.

Intel License Agreement

For Open Source Computer Vision Library

Copyright (C) 2000, 2001, Intel Corporation, all rights reserved.

Third party copyrights are property of their respective owners. Redistribution and use in source and binary forms, with or without modification, are permitted provided that the following conditions are met:

\* Redistributions of source code must retain the above copyright notice, this list of conditions and the following disclaimer.

\* Redistributions in binary form must reproduce the above copyright notice, this list of conditions and the following disclaimer in the documentation and/or other materials provided with the distribution.

\* The name of Intel Corporation may not be used to endorse or promote products derived from this software without specific prior written permission.

CoCut verwendet die OpenCV

This software is provided by the copyright holders and contributors 'as is' and any express or implied warranties, including, but not limited to, the implied warranties of merchantability and fitness for a particular purpose are disclaimed.

In no event shall the Intel Corporation or contributors be liable for any direct, indirect, incidental, special, exemplary, or consequential damages (including, but not limited to, procurement of substitute goods or services; loss of use, data, or profits; or business interruption) however caused and on any theory of liability, whether in contract, strict liability, or tort (including negligence or otherwise) arising in any way out of the use of this software, even if advised of the possibility of such damage.

# **CoCut verwendet NLog**

NLog is a free logging platform for .NET, Silverlight and Windows Phone with rich log routing and management capabilities. It makes it easy to produce and manage high-quality logs for your application regardless of its size or complexity.

Copyright (c) 2004-2011 Jaroslaw Kowalski

All rights reserved.

Redistribution and use in source and binary forms, with or without modification, are permitted provided that the following conditions are met:

\* Redistributions of source code must retain the above copyright notice, this list of conditions and the following disclaimer.

\* Redistributions in binary form must reproduce the above copyright notice, this list of conditions and the following disclaimer in the documentation and/or other materials provided with the distribution.

\* Neither the name of Jaroslaw Kowalski nor the names of its contributors may be used to endorse or promote products derived from this software without specific prior written permission.

THIS SOFTWARE IS PROVIDED BY THE COPYRIGHT HOLDERS AND CONTRIBUTORS "AS IS" AND ANY EXPRESS OR IMPLIED WARRANTIES, INCLUDING, BUT NOT LIMITED TO, THE IMPLIED WARRANTIES OF MERCHANTABILITY AND FITNESS FOR A PARTICULAR PURPOSE ARE DISCLAIMED. IN NO EVENT SHALL THE COPYRIGHT OWNER OR CONTRIBUTORS BE LIABLE FOR ANY DIRECT, INDIRECT, INCIDENTAL, SPECIAL, EXEMPLARY, OR CONSEQUENTIAL DAMAGES (INCLUDING, BUT NOT LIMITED TO, PROCUREMENT OF SUBSTITUTE GOODS OR SERVICES; LOSS OF USE, DATA, OR PROFITS; OR BUSINESS INTERRUPTION) HOWEVER CAUSED AND ON ANY THEORY OF LIABILITY, WHETHER IN CONTRACT, STRICT LIABILITY, OR TORT (INCLUDING NEGLIGENCE OR OTHERWISE) ARISING IN ANY WAY OUT OF THE USE OF THIS SOFTWARE, EVEN IF ADVISED OF THE POSSIBILITY OF SUCH DAMAGE.

# **Über dieses Handbuch**

Mit diesem Handbuch erhalten Sie CoCut. Dieses Handbuch gliedert sich in folgende Kapitel:

Im Kapitel **"Quickstart und Installation"** wird Ihnen die Installation von CoCut auf Ihrem Windows Rechner erläutert. Bitte befolgen Sie die Installationsanleitung genau, da eine korrekte Installation Grundlage für das reibungslose Arbeiten mit CoCut ist.

Das Kapitel "Wie arbeite ich mit CoCut ?" ist eine Einführung in Bedienung, Werkzeuge und Funktionen. Das Funktionsprinzip wird anhand praxisnaher Bespiele konkretisiert.

Im Kapitel **"Referenzteil**" werden alle Menüs und deren Menüpunkte in ihrer chronologischen Reihenfolge erläutert. Dieses Kapitel ist als Nachschlagewerk gedacht und sollte zu Rate gezogen werden, wenn man sich über die genaue Funktionsweise eines Befehls im Unklaren befindet.

Im Kapitel **"Referenzteil Ausgabevorschau"** werden alle Menüs und deren Menüpunkte in der Ausgabevorschau in ihrer chronologischen Reihenfolge erläutert. Ebenso wie im Referenzteil ist es als Nachschlagewerk gedacht und sollte zu Rate gezogen werden, wenn man sich über die genaue Funktionsweise eines Befehls im Unklaren befindet.

Im nächsten Kapitel werden alle "Toolbars bzw. Werkzeugleisten" beschrieben. Toolbars enthalten wichtige Werkzeuge, die in einer frei bewegbaren Werkzeugleiste untergebracht wurden.

Im darauf folgenden Kapitel wird die Arbeitsweise der "Tools bzw. Werkzeuge" detailliert beschrieben.

Im Kapitel **"Tipps und Tricks/Problembehandlung"** haben wir für Sie eine Auswahl an täglich in unserer Hotline- und Supportpraxis auftretenden Problemfälle näher erläutert und geben Ihnen Infos für den Umgang mit technischen Problemen.

## **Typographische Orientierungshilfen**

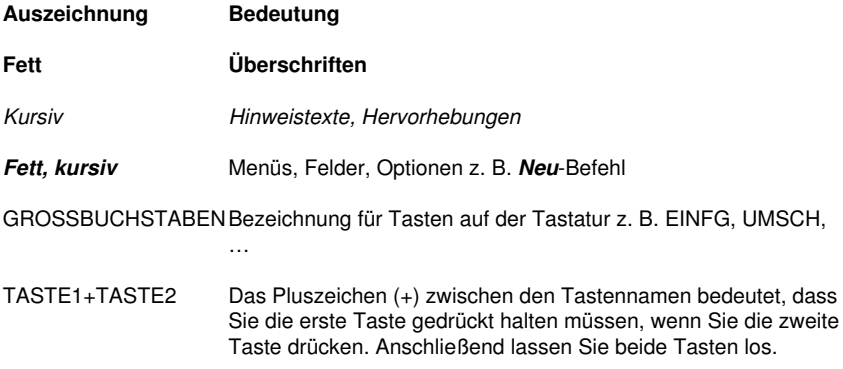

Typographische Orientierungshilfen

- TASTE1,TASTE2 Ein Komma (,) zwischen den Tastennamen bedeutet, dass Sie die Tasten nacheinander drücken und loslassen. Kurzbefehle und Hotkeys
- … Drei Punkte hinter Menüeinträgen und Befehlen bedeuten immer, dass beim Aktivieren ein Dialogfenster geöffnet wird.

# **1 Einleitung**

CoCut ist ein Plugin für CorelDRAW, Illustrator, InDesign, CorelDesigner und Inkscape. Es erweitert diese Illustrationsprogramme um mächtige Schneidefunktionen. In Verbindung mit einem leistungsfähigen Host-Programm schneidet CoCut Ihre Entwürfe auf Knopfdruck.

CoCuts hervorstechende Folienverarbeitungsmöglichkeiten erlauben die unmittelbare Kontrolle der Schneidegeschwindigkeit, des Messerdrucks und der Genauigkeit. Das Schneiden nach Farben (auch einzeln), Mehrfachkopien, Entgitterhilfe und Materialoptimierung sind weitere Features dieses einzigartigen Plugins.

## **1.1 Was kann CoCut Standard XT?**

- CoCut Standard XT ist in der Lage, viele verschiedene Geräte anzusteuern und auf deren Besonderheiten einzugehen. Zu diesen Geräten gehören Plotter namhafter Hersteller wie Summa, Mimaki, Roland, Graphtec, Zünd und viele andere mehr
- CoCut Standard XT wandelt Strichstärken automatisch in schneidfähige Konturen
- Schneiden nach Farbe
- Schneidevorschau auf Folienbreite und Materialverbrauchsanzeige
- Objekte positionieren, skalieren, duplizieren, ...
- Auch großflächige Zeichnungen stellen kein Problem dar. CoCut Standard XT ist in der Lage, Ihre Zeichnung auf jedes von Ihnen gewünschte Maß zu skalieren und zu segmentieren.
- Ist die Zeichnung zu breit für Ihren Plotter, so wird sie automatisch segmentiert, d. h. so geteilt, dass Ihr Plotter sie verarbeiten kann
- Für verschiedene Materialien können Sie Standardwerte für Druck und Geschwindigkeit einstellen, die in einer Materialdatenbank abgelegt werden
- Noch während Ihr Plotter schneidet, können Sie weiterarbeiten. Die Plottersteuerung arbeitet im Hintergrund (bei serieller Ansteuerung).

1.1 Was kann CoCut Standard XT?

# **2 Quickstart**

# **2.1 Kopierschutz / Dongle**

## **2.1.1 Kopierschutz**

CoCut ist ein kopiergeschütztes Programm. Als Rechteschutz werden verschiedene Lizenzierungen eingesetzt.

### **2.1.1.1 Dongle**

Für die Lizenzierung wird ein Hardwarekopierschutz (Dongle) in Verbindung mit einer Codenummer verwendet.

### **2.1.1.2 Softcode**

Für die Lizenzierung wird ein Softcode mit folgendem Format verwendet.

**Beispiel:** CCXT**-**0000-0000-0000-0000-0000

### **2.1.1.3 Aktivierungsschlüssel**

Für die Lizenzierung wird ein Aktivierungsschlüssel verwendet. Im Unterschied zum Softcode wird die Lizenz zusätzlich auf einem Lizenz-Server aktiviert.

**Beispiel**: CCXT**:**00000-00000-00000-00000-00000

## **2.2 Lizenzierung**

## **2.2.1 Online-Aktivierung / Deaktivierung**

### **2.2.1.1 Unterschiede zum Softcode-Verfahren**

Anstelle der bisher eingesetzten Seriennummern werden **Aktivierungsschlüssel** verwendet, d. h. nach der Installation muss die Lizenz auf unserem **Lizenz-Server** aktiviert werden.

#### 2.2.1 Online-Aktivierung / Deaktivierung

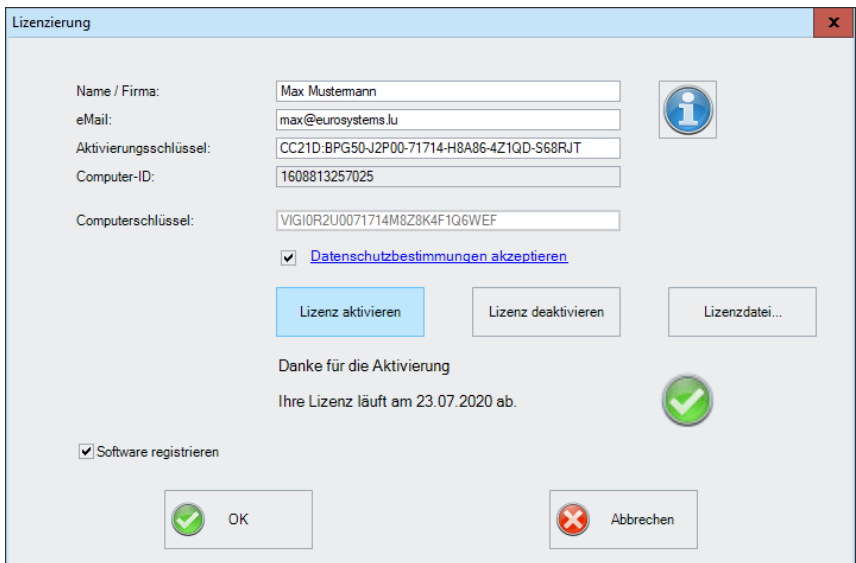

Abb. 2.2-1: Lizenzierung-Dialog

### **2.2.1.2 Aktivierung**

### **Hinweis: Eine Aktivierung bzw. Deaktivierung ist auch Offline möglich; es gibt keinen Onlinezwang.**

Verfügt der Rechner des Kunden über einen Internetzugang, erfolgt die **Aktivierung** bzw. **Deaktivierung** der Lizenz auf unserem Server automatisch. Beim ersten Starten der Software muss der Kunde nur seinen **Aktivierungsschlüssel** eingeben.

### **Wichtiger Hinweis: Erst nach der Akzeptanz der Datenschutzbestimmungen wird die Software per Klick auf die Lizenz aktivieren-Schaltfläche tatsächlich aktiviert.**

Alternativ kann die Lizenzierung auch mittels einer Lizenzdatei (\*.ECFN) erfolgen. Ein Klick auf die **Lizenzdatei-Schaltfläche** öffnet den **Lizenzdatei importieren-Dialog.**

**■** siehe Kapitel 2.2.4: Lizenzierung mittels \*.ECFN-Datei

### **2.2.1.3 Deaktivierung**

### **Hinweis: Die Deaktivierung der Lizenz erfolgt mit dem selben Aktivierungsschlüssel.**

Um an die **Lizenz deaktivieren-Schaltfläche** des **Lizenzierung-Dialog** zu gelangen, muss über den **Hilfe / Über…-Menüpunkt** die **Lizenz…-Schaltfläche** angeklickt werden. Dann kann mittels der **Lizenz deaktivieren-Schaltfläche** die Deaktivierung erfolgen.

**Hinweis: Vor der Aktivierung auf einem neuen Rechner ist eine Deaktivierung der alten Lizenz erforderlich.**

### **2.2.1.4 Lizenzinfo**

Ein Klick auf die **Info-Schaltfläche** informiert detailliert über den Status der Lizenz, nämlich Gültigkeit der Lizenz, Computer-ID, Computer-Name, Aktivierungszeitpunkt und Liste der Rechner wo sie aktiviert ist.

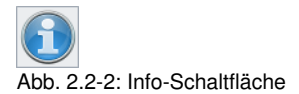

# **2.2.2 Offline-Aktivierung / Deaktivierung**

### **2.2.2.1 Aktivierung**

Ist kein Internetzugang auf dem Rechner des Kunden verfügbar, wechselt die Software automatisch in die **Offline-Aktivierung**. Nach Klick auf die **Software aktivieren-Schaltfläche** wird ein QR-Code angezeigt.

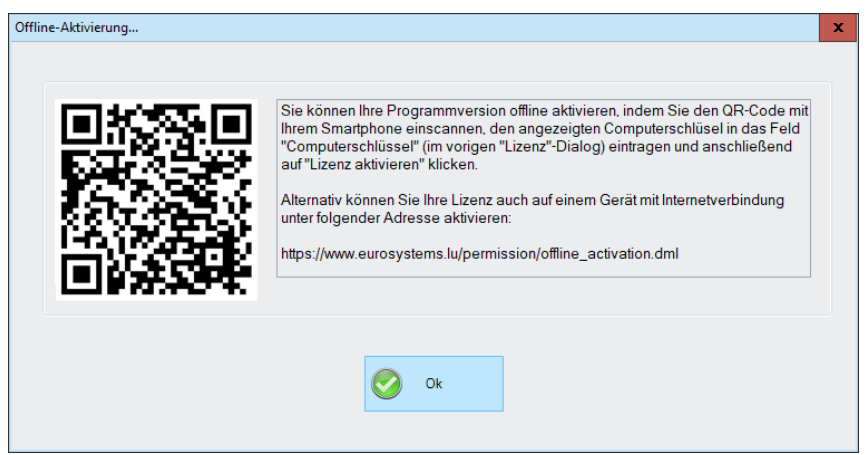

Abb. 2.2-3: QR-Code zur Offline-Aktivierung der Lizenz

Nach dem Einscannen des Smartphone-Codes wird ein sogenannter Computerschlüssel für diesen Computer am Handy angezeigt.

### **Hinweis: Der Computerschlüssel ist ausschließlich auf dem verwendeten Computer gültig.**

### 2.2.2 Offline-Aktivierung / Deaktivierung

Alternativ kann die Aktivierung auch über eine Webseite von einem anderen Rechner erfolgen. Folgen Sie den Angaben in dem Fenster und auf der Website.

### **2.2.2.2 Deaktivierung**

Für die Deaktivierung ist ein **Deaktivierungsschlüssel** erforderlich, der dem Lizenz-Server die Deaktivierung der Lizenz bestätigt. Nach dem Einscannen des QR-Codes wird der Aktivierungsschlüssel an unserem Lizenz-Server wieder freigegeben. Damit kann der Aktivierungsschlüssel erneut für die Aktivierung auf einem anderen Rechner benutzt werden.

Um an die **Lizenz deaktivieren-Schaltfläche** des **Lizenzierung-Dialog** zu gelangen, muss über den **Hilfe / Über…-Menüpunkt** die **Lizenz…-Schaltfläche** angeklickt werden. Dann kann mittels der **Lizenz deaktivieren-Schaltfläche** die Deaktivierung erfolgen.

Alternativ kann die Deaktivierung auch über eine Webseite von einem anderen Rechner erfolgen. Folgen Sie den Angaben in dem Fenster und auf der Website.

**Wichtiger Hinweis: Ist der Rechner defekt, dann wenden Sie sich bitte an Ihren Händler oder per E-Mail an support@eurosystems.lu.**

### **2.2.3 Umwandlung Testversion zur Vollversion**

### **Hinweis: Keine Neuinstallation notwendig!**

Geben Sie die Lizenzdaten über das **Menü - Hilfe / Über…** / ein. Ein Klick auf die **Lizenz-Schaltfläche** öffnet den **Lizenzierung-Dialog**.

### **2.2.4 Lizenzierung mittels \*.ECFN-Datei**

Alternativ zur manuellen Eingabe der Lizenzdaten kann die Lizenzierung auch mittels einer Lizenzdatei durchgeführt werden. Ein **Doppelklick** auf die \*.ECFN-Datei wird durch die Meldung "Ihre Lizenz wurde installiert" bestätigt. Die ECFN-Datei wurde in den Programmordner von CoCut Standard XT kopiert und beim nächsten Programmstart ist der **Lizenzierung-Dialog** vorausgefüllt. Nun kann die Lizenz - durch Klick auf die **Lizenz aktivieren-Schaltfläche -** aktiviert werden.

### **Hinweis: Die Aktivierung der Lizenz ist nur möglich, wenn die Datenschutzbestimmungen akzeptiert werden.**

## **2.3 Quickstart**

### **2.3.1 Wie installiere ich CoCut?**

### **2.3.1.1 1. Schritt:**

### **Plotteransteuerung per USB**

Installieren Sie die vom Plotterhersteller mitgelieferten USB-Treiber. Gehen Sie dabei so vor, wie im Plotterhandbuch beschrieben.

### **Plotteransteuerung über COM-Port (seriell)**

Stellen Sie sicher, dass die Standardparameter von Plotter und Windows-Schnittstelle **identisch** konfiguriert sind.

Sie finden unter Windows diese Anschlusseinstellungen über die Systemsteuerung unter: System/Hardware/Geräte-Manager/Anschlüsse/Kommunikationsanschluss. Wählen Sie per Doppelklick den Anschluss, an den Ihr Plotter angeschlossen werden soll (z. B. COM1) und klicken Sie anschließend auf den Reiter Anschlusseinstellungen.

Standardparameter sind: Baud: 9600 oder 19200, Datenbits: 8, Parität: keine, Stoppbits: 1, Flusssteuerung: Hardware

### **Überprüfen Sie auch die Ressourcen Einstellungen! COM 1: I/O-Adresse 03F8 und IRQ 4 bzw. COM 2: I/O-Adresse 02F8 und IRQ 3**

### **2.3.1.2 2. Schritt: Installation**

Legen Sie die Programm-CD in das entsprechende Laufwerk ein. Nach kurzer Zeit erscheint ein Fenster mit dem Titel **EUROSYSTEMS Setup**. Wählen Sie CoCut Standard XT aus dem Feld **Produkt** aus. Starten Sie die Installation über die **Installieren**-Schaltfläche. Stimmen Sie den Bedingungen des EUROSYSTEMS Lizenzvertrages zu (siehe Abb. 2.3-2), wird die Installation gestartet.

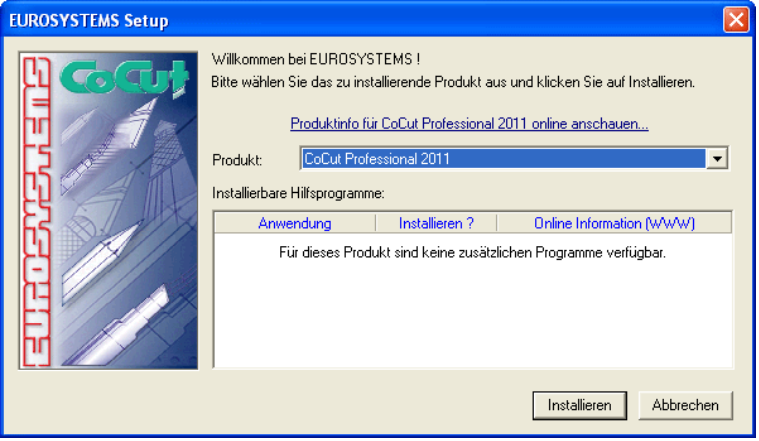

Abb. 2.3-1: Autostart-Dialog

2.3.1 Wie installiere ich CoCut?

### **Hinweis: Der Installationsprozess wird für jede zusätzlich unter "Installierbare Hilfsprogramme" ausgewählte Anwendung neu gestartet und durchgeführt.**

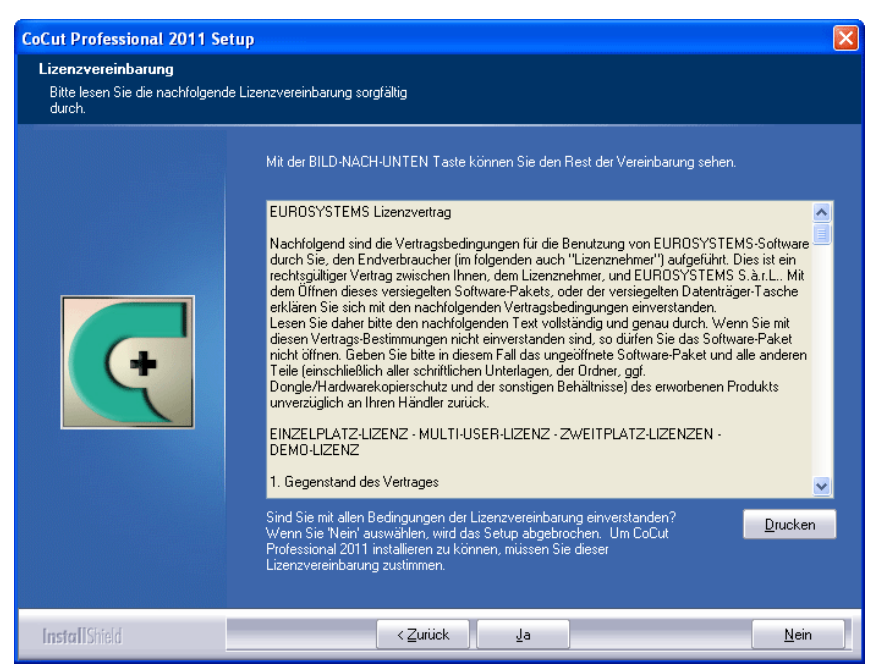

Abb. 2.3-2: EUROSYSTEMS Software-Lizenzvertrag

In diesem Dialog wird das Verzeichnis in dem CoCut Standard XT installiert werden soll ausgewählt. Standardmäßig wird hier C:\Programme\EUROSYSTEMS\CoCut Standard XT vorgeschlagen.

Soll CoCut in ein anderes Verzeichnis installiert werden, aktivieren Sie bitte die **Durchsuchen**-Schaltfläche, und tragen im nächsten Dialog unter Pfad das gewünschte Zielverzeichnis ein.

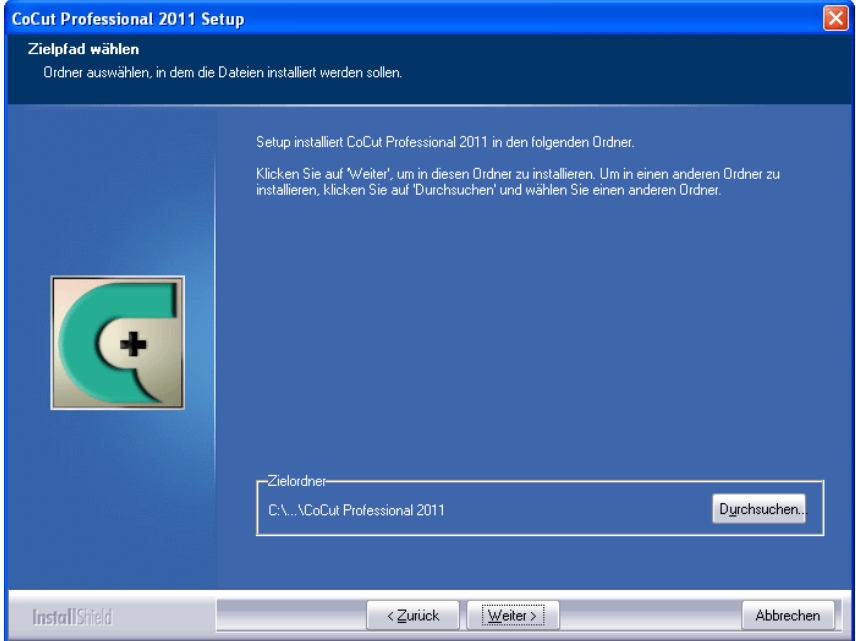

Abb. 2.3-3: Auswahl des Zielordners auf der Festplatte

Hinweis: Die Installationsart "Benutzerdefiniert" ist auch für die Nachinstallation **von Treibern zu wählen.**

#### 2.3.1 Wie installiere ich CoCut?

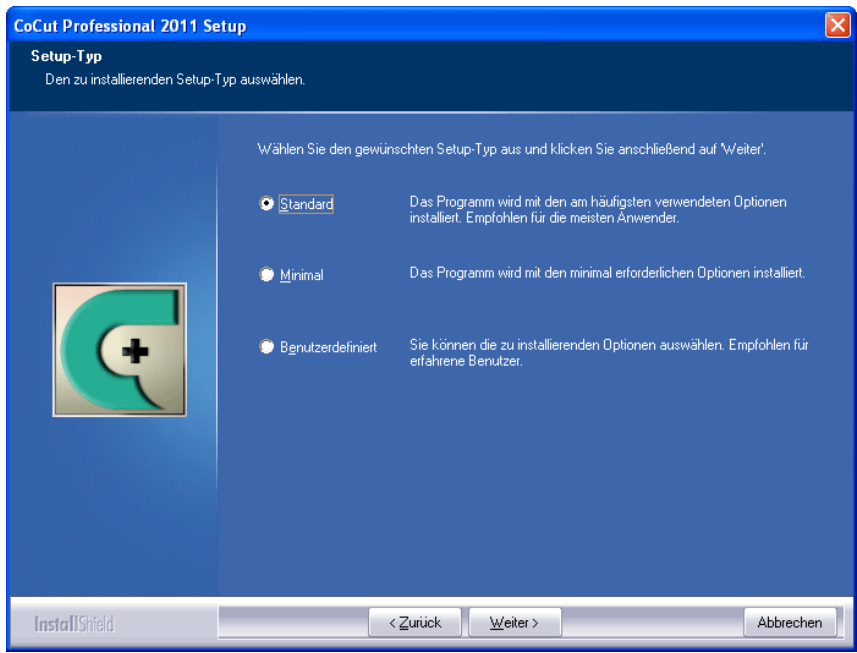

Abb. 2.3-4: Auswahl des Setup-Typs

Defaultmäßig wird hier als Ordner im Startmenü EUROSYSTEMS\CoCut Standard XT vorgeschlagen.

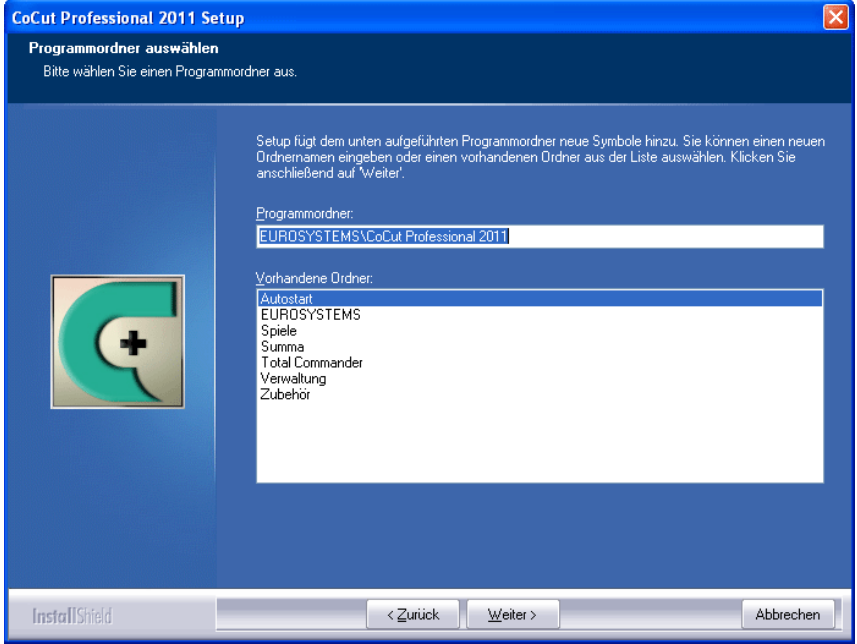

Abb. 2.3-5: Einordnung in das Startmenü

2.4 Die Cut Symbolleiste

# **2.4 Die Cut Symbolleiste**

Die Objekt-Funktionen der Cut Symbolleiste wirken direkt auf die Objekte im Host-Programm (CorelDRAW oder Illustrator). Dies erweitert die Funktionalität des Host-Programms um diese Werkzeuge. Selbstverständlich kann CoCut Standard XT auch ohne Host-Programm gestartet werden.

**Wichtiger Hinweis: Die hier beschriebene Funktionalität ist nur mit CorelDRAW X3-X8 & 2017-2024 und Illustrator CS3-CS6 & CC möglich!**

### **2.4.1 Die Schneiden-Symbolleiste in CorelDRAW X3-X8 und 2017-2024**

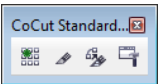

Abb. 2.4-1: Symbolleiste in CorelDRAW X3-X8 und 2017-2024

## **2.4.2 Die Datei-Menü-Einträge in Illustrator CS3-CS6 und CC**

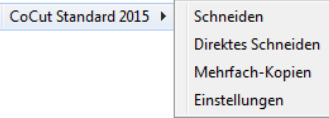

Abb. 2.4-2: Illustrator-Untermenü CoCut Standard XT

### **2.4.2.1 Die Schaltflächen der Schneiden-Symbolleiste**

**Wichtiger Hinweis: Die nachfolgenden Erläuterungen gelten analog für Illustrator!**

### **1 Die Mehrfach-Kopien-Schaltfläche**

器 Abb. 2.4-3: Mehrfach-Kopien-Icon

■ siehe Kapitel 6.4: Die Objekt-Parameter-Toolbar

### **2 Die Schneiden-Schaltfläche**

 $\mathscr{B}$ 

Abb. 2.4-4: Schneiden-Icon

siehe Kapitel 3.5: Schneiden - Fräsen - Rillen - Zeichnen ...

### **3 Die Direktes Schneiden-Schaltfläche**

 $676$ 

Abb. 2.4-5: Direktes Schneiden-Icon

Das Aktivieren dieser Schaltfläche sorgt dafür, das **kein** Fenster vor der Datenausgabe erscheint. Die Ausgabedaten werden unmittelbar an das angeschlossene Gerät gesendet.

#### **4 Die Einstellungen-Schaltfläche**

 $\Box$ Abb. 2.4-6: Einstellungen-Icon

Ein Klick auf die Einstellungen-Schaltfläche öffnet den Einstellungen-Dialog.

### **2.4.2.2 Der Einstellungen-Dialog**

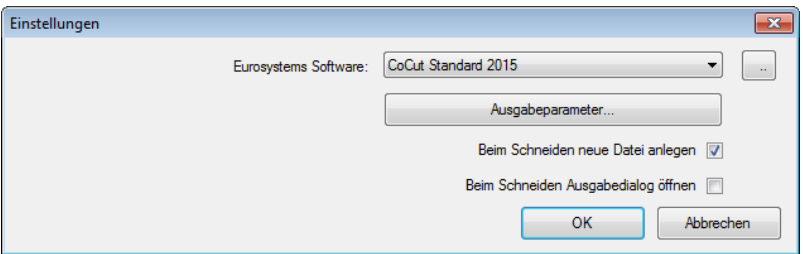

#### **Eurosystems Software-Feld**

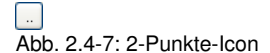

Ein Klick auf die 2-Punkte-Schaltfläche aktiviert das ausgewählte Programm und erlaubt das Ändern von Grundeinstellungs-Parametern.

#### **Die Ausgabeparameter-Schaltfläche**

Ausgabeparameter...

Das Aktivieren der **Ausgabeparameter**-Schaltfläche öffnet den Schneidedialog und ermöglicht das Festlegen von individuellen Einstellungen beim Schneiden.

### **Beim Schneiden neue Datei anlegen-Option**

Ist diese Option aktiviert, dann wird nach dem Aktivieren der Schneiden-Schaltfläche ein neues Fenster in CoCut Standard XT angelegt und die selektierten bzw. alle Objekte in

2.5 Autoexport

das neue Fenster kopiert.

### **Beim Schneiden Ausgabedialog öffnen-Option**

Ist diese Option aktiviert, dann wird nach dem Aktivieren der Schneiden-Schaltfläche der Ausgabedialog geöffnet.

# **2.5 Autoexport**

Autoexport bedeutet, dass Daten von externen Programmen (CorelDRAW, CorelDesigner, Illustrator, Freehand, Inkscape, InDesign) automatisch in CoCut importiert werden - sozusagen auf Knopfdruck. Dabei werden die Skripte entweder in die Menüstruktur des externen Programms eingebunden oder als Element der Werkzeugleiste (Toolbar) behandelt.

### **2.5.1 Corun-Installer**

Mit dem Corun-Installer kann man die CoCut-Plugins installieren. In der Name-Spalte werden die Host-Programme angezeigt, in die die Plugins implementiert werden können. In der Plugin-Verzeichnis-Spalte wird der Order angezeigt, in dem sich die Plugin-Dateien nach der Installation befinden werden. In der Eurosystems-Software-Liste sind alle Programme aufgeführt, die über eine Plugin-Funktionalität verfügen. Wählen Sie das entsprechende Programm aus der Liste aus. Das Aktivieren der Installieren-Schaltfläche startet den Vorgang.

**Hinweis: Der Corun-Installer wird benötigt, wenn das Host-Programm VOR dem EUROSYSTEMS-Programm installiert wurde oder wenn Plugins nachinstalliert werden müssen.**
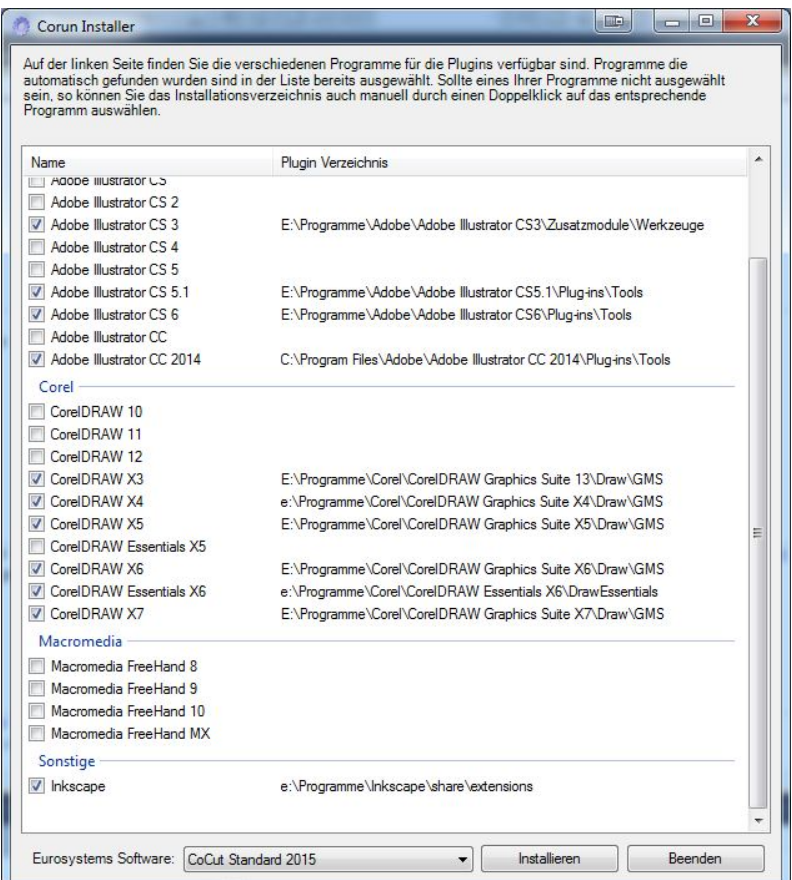

Abb. 2.5-1: Corun-Installer Dialogfenster mit selektierten Host-Programmen und Pfadindikatoren

# **2.5.2 CoCut-Icon in CorelDRAW Toolbar einfügen**

## **2.5.2.1 CorelDRAW X3-X8 und 2017-2024**

## **Hinweis: CorelDRAW muss mit der Option .. Visual Basic for Application" installiert werden.**

Diese Option kann wie folgt installiert werden:

CorelDRAW-Datenträger in das Laufwerk / Setup starten / Installationsart "**Angepasstes Setup**" auswählen. Ist schon eine CorelDRAW-Version auf Ihrem Rechner installiert, wählen Sie zuerst "Benutzerdefiniertes Setup" und dann "Angepasstes Setup" aus.

#### 2.5.2 CoCut-Icon in CorelDRAW Toolbar einfügen

In dem Dialog, der nun geöffnet wird führen Sie einen Doppelklick auf Hauptanwendungen aus oder klicken Sie einmal auf das **Plus**-Feld. Doppelklicken Sie hier auf

**Produktivitätshilfsmittel** und aktivieren hier die Option "Visual Basic for Application". Nach der Installation von CoCut müssen Sie noch das CoCut-Skript mit der Toolleiste verknüpfen.

- Wählen Sie das Menü **Extras/Anpassung** aus
- Wählen Sie im linken Optionsbaum die Option **Arbeitsbereich/Anpassung/Befehle**
- Rechts neben dem Optionsbaum klicken Sie einmal in das Feld, in dem **Datei** steht, selektieren **Makros** und ziehen **Corun...** bzw. **Cocut...** in die Toolleiste von CorelDRAW.
- Aktivieren Sie nun den Reiter **Erscheinungsbild**. Betätigen Sie hier die **Import**-Schaltfläche und wählen Sie ein beliebiges Symbol aus.
- Wählen Sie im linken Optionsbaum die Option **Arbeitsbereich/Anpassung/Befehlsleisten**.
- Ändern Sie den Namen der Symbolleiste "Neue Symbolleiste 1" in CoCut um.
- Klicken Sie auf OK.

Wenn Sie nun ein oder mehrere Objekte markieren und auf die so angelegte Ikone klicken, werden die Objekte an CoCut übergeben und können geplottet werden.

# **2.5.3 CoCut-Skript in Inkscape**

Das CoCut-Skript für Inkscape befindet sich im **Erweiterungen**-Menü. Aktiviert wird die Ausgaberoutine über den **Schneiden**-Menüeintrag im CoCut Standard XT-Sub-Menü.

## **Wichtiger Hinweis: Das Plugin funktioniert nur mit der nicht-portablen Version von Inkscape.**

# **2.5.4 CoCut-Skript in Adobe Illustrator 8-10, CS-CS6, CC**

CoCut befindet sich im **Datei**-Menü unterhalb des Menüpunktes **Exportieren**.

## **Wie erfolgt die Datenübergabe von Illustrator 8, 9, 10, CS, CS2, CS3, CS4, CS5, CS6, CC nach CoCut?**

Starten Sie CoCut aus dem **Datei**-Menü. Sind Objekte markiert, dann werden nur die markierten Objekte an CoCut übergeben. Werden Texte mit übergeben, werden diese automatisch in Kurven gewandelt.

## **Hinweis: Sind keine Objekte markiert ist CoCut nicht aktiv!**

## **Hinweis: Spezielle Verlaufsfüllungen werden nicht übergeben.**

# **2.5.5 CoCut-Skript in Adobe InDesign CS4-CS6, CC**

Das CoCut-Skript befindet sich im **Zusatzmodule**-Menü unter folgendem Sub-Menü: EUROSYSTEMS, **Auto Export**. Aus der Funktionenliste wird die gewünschte Funktion per Klick aktiviert.

# **2.6 Auswahl des Gerätetreibers**

Bitte wählen Sie zunächst aus der Liste der **Treiber** Ihr Ausgabegerät aus. Im Feld **Name des Gerätes** erscheint die identische Bezeichnung für das ausgewählte Gerät, die im Schneidedialog angezeigt wird. Diese Bezeichnung kann in dem Feld individuell abgeändert werden. Nach der Auswahl des Treibers ist im Bereich **Anschlusstypen** die **lokale Schnittstelle** auszuwählen, mit der das Gerät mit dem Rechner verbunden ist.

**Tipp: Sollte der von Ihnen gesuchte Treiber nicht in der Liste vorhanden sein, können Sie einen Alternativtreiber vom gleichen Hersteller versuchen.**

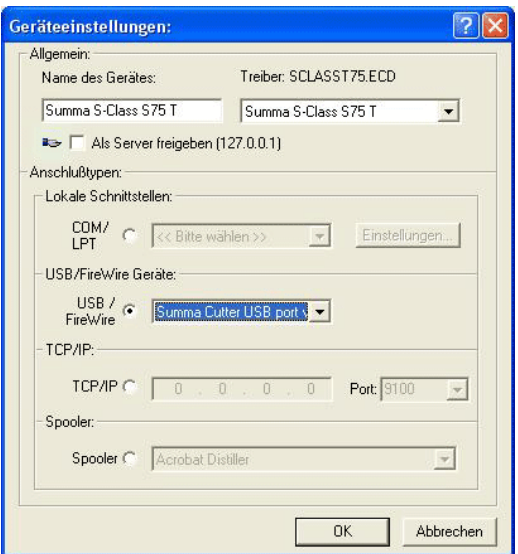

Abb. 2.6-1: Dialog für die Auswahl des Gerätetreibers

Ausführliche Informationen zur Einstellung der **lokalen Schnittstellen** finden Sie hier: **siehe Kapitel 3.5: Schneiden - Fräsen - Rillen - Zeichnen ...**

2.6 Auswahl des Gerätetreibers

# **3 Wie arbeite ich mit CoCut?**

# **3.1 Desktop und Arbeitsfläche**

# **3.1.1 I. Desktop**

Der so genannte Desktop ist das gesamte sichtbare Programmfenster inklusive **Toolbars**, **Arbeitsfläche** und Desktop-**Hintergrund**.

**Hinweis: Auf dem Hintergrund können beliebig viele Objekte platziert werden. Die Größe des Hintergrundes ist nur durch die Ressourcen des Rechners begrenzt. Der Entwurf kann deshalb grundsätzlich im Maßstab 1:1 gestaltet werden.**

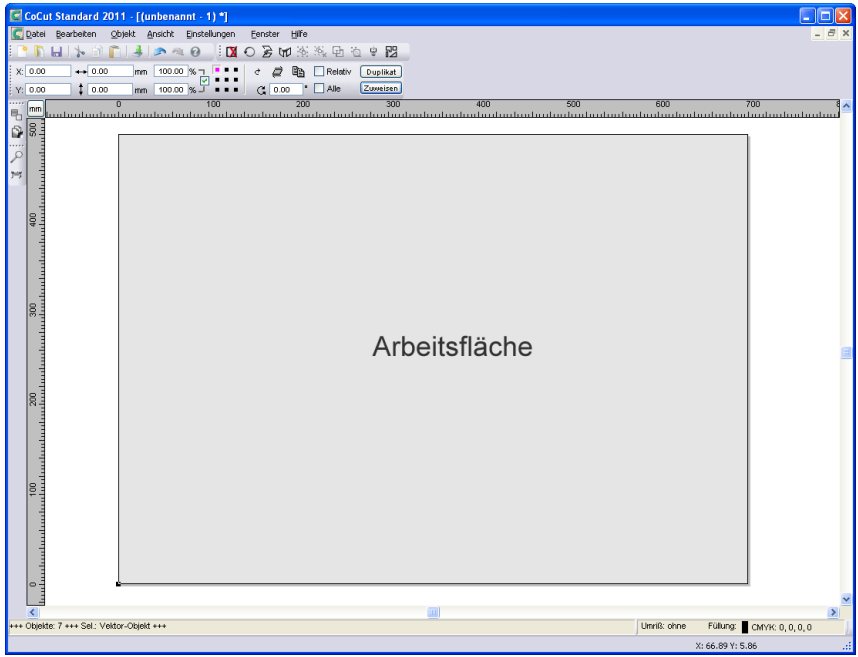

Abb. 3.1-1: Desktop mit Arbeitsfläche (hier: grau), Hintergrund (hier: weiß), Toolbars, Sidebar, Linealen, Statuszeile

# **3.1.2 II. Arbeitsfläche**

Die Arbeitsfläche ist ein Teilbereich des CoCut-Desktops. Die Arbeitsfläche ist meist in dem Format, das später auf einer Maschine ausgegeben werden soll. Neben den bekannten DIN-Formaten können beliebige Formate angelegt werden, z. B. für

#### 3.1.2 II. Arbeitsfläche

unterschiedliche Tischgrößen.

**Hinweis: Die Arbeitsfläche dient in erster Linie der Orientierung. Das Format der Arbeitsfläche hat keinen Einfluss auf die Ausgabe auf dem angeschlossenen Gerät. Was ausgegeben wird, wird in der Ausgabevorschau angezeigt. siehe Kapitel 3.5: Schneiden - Fräsen - Rillen - Zeichnen ...**

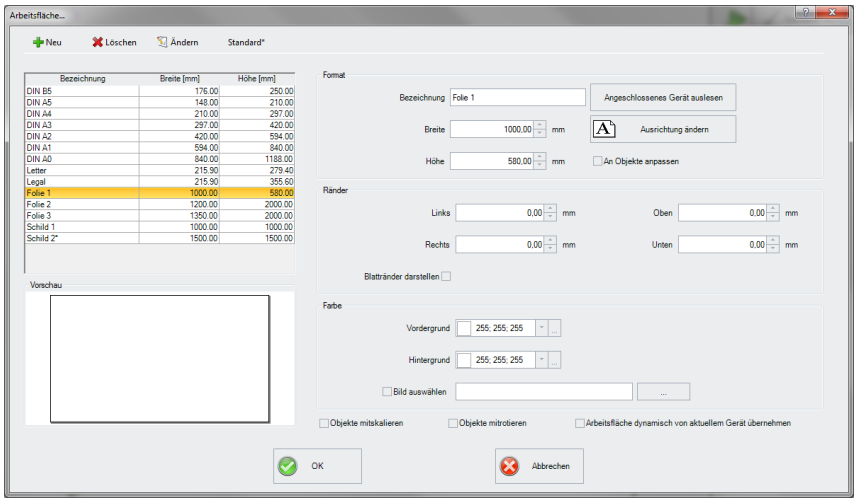

Abb. 3.1-2: Der Arbeitsfläche-Dialog

## **3.1.2.1 Die Schaltflächen**

## **Die Neu-Schaltfläche**

Mittels der **Neu-Schaltfläche** wird ein neues Format angelegt. Die Werte für Breite und Höhe der markierten Zeile werden dabei in die neue Zeile übernommen.

## **Die Löschen-Schaltfläche**

Mittels der **Löschen-Schaltfläche** entfernt man das markierte Format.

**Die Ändern-Schaltfläche**

Diese Schaltfläche speichert alle geänderten Parameter und Optionen.

## **Die Standard\*-Schaltfläche**

Diese Schaltfläche markiert die Bezeichnung mit einem \* (Stern). Das stern-markierte Format wird bei jedem Start von CoCut benutzt.

## **Die Angeschlossenes Gerät auslesen-Schaltfläche**

Mittels dieser Schaltfläche kann - falls der Auslese-Befehl des Treibers vom Maschinencontroller verarbeitet wird - der Breitenwert aus dem angeschlossenen Gerät ausgelesen und in das Breite-Feld eingefügt werden.

### **Die Ausrichtung ändern-Schaltfläche**

Diese Schaltfläche ändert die Orientierung der Arbeitsfläche von Hochformat auf Querformat und umgekehrt.

#### **Die OK-Schaltfläche**

Die **OK-Schaltfläche** übernimmt die geänderten Werte und schließt den Dialog.

#### **Die Abbrechen-Schaltfläche**

Diese Schaltfläche schließt den Dialog ohne das Änderungen gespeichert werden.

## **3.1.2.2 Die Bereiche**

#### **Der Vorschau-Bereich**

In diesem Bereich wird das Arbeitsblatt, der Desktop-Hintergrund, deren Farben, sowie die Ausrichtung der Arbeitsfläche proportional verkleinert dargestellt.

#### **Der Format-Bereich**

#### **Bezeichnung**

In diesem Feld wird der Name des Formats eingegeben und der des selektierten angezeigt.

#### **Breite**

In diesem Feld wird die Breite des Formats festgelegt.

#### **Höhe**

In diesem Feld wird die Höhe des Formats festgelegt.

#### **Der Ränder-Bereich**

## **Links, Rechts, Oben, Unten**

In diesen 4 Feldern wird der Abstand der Ränder vom Rand der Arbeitsfläche definiert.

## **Hinweis: Auch negative Werte sind erlaubt.**

#### 3.1.2 II. Arbeitsfläche

## **Der Farbe-Bereich**

## **Vordergrund**

Hier kann die Farbe des Arbeitsblatts als RGB-Wert definiert werden.

## **Hintergrund**

Hier kann die Farbe des Hintergrund-Desktops als RGB-Wert definiert werden.

## **3.1.2.3 Die Optionen**

## **Die An Objekte anpassen-Option**

Diese Option erfasst die Objekte außerhalb der Arbeitsfläche und erweitert die Arbeitsfläche um den Betrag, der notwendig ist, um alle Objekte auf der Arbeitsfläche unterzubringen.

## **Die Blattränder darstellen-Option**

Diese Option zeigt die definierten Ränder als gestrichelte Linien vor der Arbeitsfläche an.

## **Die Bild auswählen-Option**

Diese Option zeigt das selektierte Bitmap in der Vorschau und später auf der Arbeitsfläche an. Die …-Schaltfläche öffnet den Datei-Dialog zur Auswahl des gewünschten Bitmaps.

## **Die Objekte mitskalieren-Option**

Wird die Höhe oder Breite der Arbeitsfläche verändert, dann werden alle auf der Arbeitsfläche befindlichen Objekte um dem gleichen Betrag verkleinert oder vergrößert.

## **Die Objekte mitrotieren-Option**

Diese Option legt fest, ob die auf der Arbeitsfläche und dem Desktop-Hintergrund liegenden Objekte mit dem Ändern der Ausrichtung ebenfalls gedreht werden.

## **Die Arbeitsfläche dynamisch von aktuellem Gerät übernehmen-Option**

Diese Option sorgt dafür, dass die Werte für Breite und Höhe der Arbeitsfläche aus dem angeschlossenen Gerät ausgelesen und benutzt werden. Für jedes Gerät wird ein Format mit dem **Namen des Geräts** in der Liste angelegt.

# **3.2 Arbeitsvorbereitung**

## **3.2.1 Importieren**

Mit diesem Befehl werden Grafiken, die nicht im CoCut-Job-Format abgespeichert worden sind, auf die Arbeitsfläche übernommen.

Die Funktionalität dieser Dialogbox entspricht dem **Datei öffnen**-Befehl. Unterschiede ergeben sich lediglich durch die Möglichkeit, die zu importierenden Daten in Ihrer Größe zu verändern, mittels der Parameter **X-** und **Y-Faktor**. Die gewünschte Datei wird über **Dateiname, Dateityp** und **Verzeichnisse** (Suchen in) ausgewählt bzw. spezifiziert.

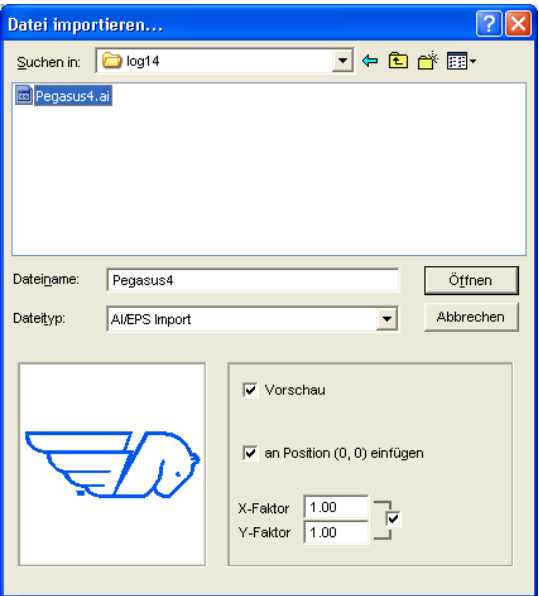

Abb. 3.2-1: Importdialog mit Vorschaufenster

Mit dem Vorschaufenster im Import-Dialog können alle folgenden **Formate** angezeigt werden.

\*.ai/eps, \*.pcx, \*.jtp, \*.tif, \*.bmp, \*.wmf, \*.emf, \*.dxf, \*.gif, \*.hpgl, \*.gtp, \*.ik, \*.svg

Hinweis: Bei Textdateien (\*.txt) ist das Vorschaufenster abgeschaltet.

## **Suchen in**

In der Zeile **Suchen in** kann der Pfad eingestellt werden, welcher durchsucht werden soll.

#### **Dateiname**

Falls der Dateiname bekannt ist, kann er in diesem Feld eingetragen werden

#### 3.2.1 Importieren

## **Dateityp**

Hier ist das Format der zu importierenden Datei auszuwählen, damit der korrespondierende Importfilter aktiviert wird

## **Vorschau**

Das Aktivieren dieser Option zeichnet eine Vorschau des Dateiinhalts in das linke Vorschaufenster

## **An Position (0,0) einfügen**

Diese Option fügt die Objekte an der 0 (Null)-Position der CoCut-Arbeitsfläche ein.

## **X-Faktor, Y-Faktor**

Mit den beiden Faktoren können die Daten beim Import skaliert (verkleinert oder vergrößert) werden. Die Skalierung kann proportional oder nicht proportional erfolgen.

## **3.2.1.1 Import Voreinstellungen**

Für viele Importvorgänge können **Nebenbedingungen** definiert werden, die **vor**, **beim** oder **nach** dem Importieren der Daten berücksichtigt werden sollen. Nebenbedingungen können den DXF-, HPGL-Import oder aber alle Importvorgänge betreffen. Auch für den Export sind Randbedingungen in diesem Fenster definierbar. So kann z. B. für den PDF-Export eine spezielle Option bezüglich Job-Dateien aktiviert werden. Ausführlich werden die **Nebenbedingungen** in folgendem Artikel protokolliert. **siehe Kapitel 4.5.1.5: Das Import-Setup**

## **3.2.1.2 PDF-Import**

## **3.2.1.2.1 Zusatzoptionen**

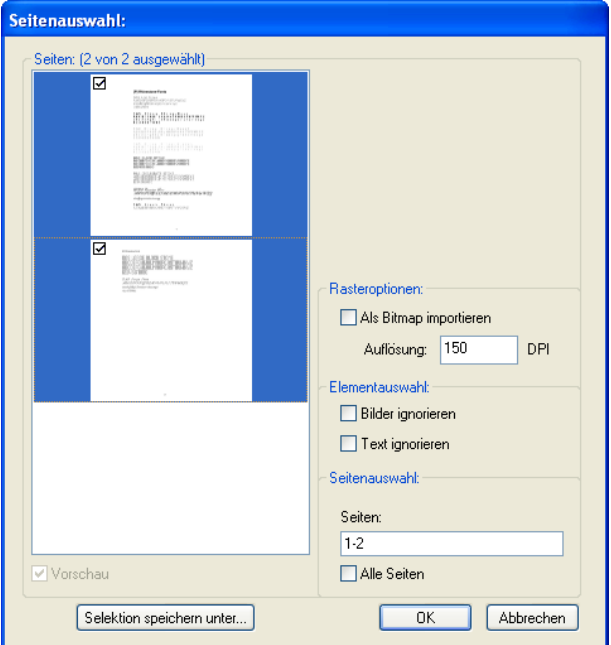

Abb. 3.2-2: Optionen beim Import von PDF-Dateien

## **Rasteroptionen**

#### **Als Bitmap importieren**-Option

Ist die **Als Bitmap importieren**-Option aktiviert, dann werden alle Vektoren vor dem Import in eine Bitmap gerastert

## **Auflösung**

Angabe des Wertes in dpi

### **Elementauswahl**

**Bilder ignorieren**-Option

Ist diese **Bilder ignorieren**-Option aktiv, dann werden beim Import keine Bilder importiert.

**Text ignorieren**-Option

3.3 Der CoCut Layerdialog

Ist diese **Text ignorieren**-Option aktiv, dann werden beim Import keine Texte importiert.

## **Seitenauswahl**

In dem **Eingabefeld** kann die Seitenzahl angegeben werden, die importiert werden soll.

## **Alle Seiten**-Option

Ist die **Alle Seiten**-Option aktiviert, dann werden alle Seiten des Dokumentes importiert.

# **3.3 Der CoCut Layerdialog**

Im Layereinstellungen Dialog werden die zur Ausgabe benötigten Parameter eingestellt und einem Objekt, einer Farbe bzw. einer Ebene zugeordnet. Der Dialog öffnet sich durch einen Rechtsklick auf die CoCut Layer-Toolbar im Hauptfenster.

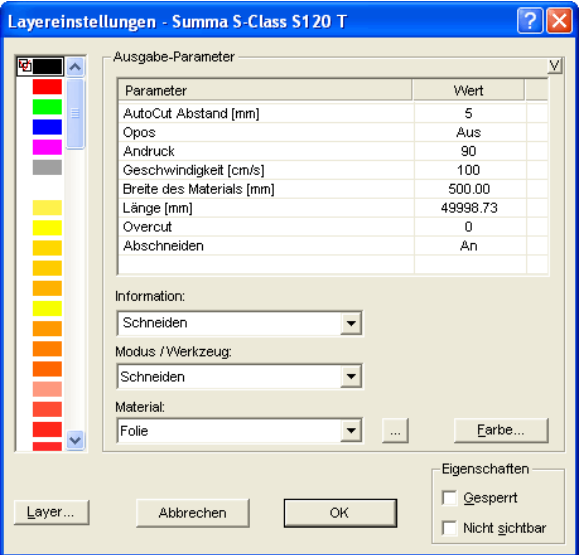

Abb. 3.3-1: Layer-Setup mit Einstellung der Ausgabe-Parameter

Unter **Information** kann eine Bezeichnung für jeden Layer hinterlegt werden. Diese Bezeichnung wird später in allen Dialogen angezeigt, in denen die Farben der Objekte benötigt werden.

Im Feld **Modus / Werkzeug** kann das Ausgabewerkzeug aus einer Liste ausgewählt werden. Die hier angezeigten Werkzeuge sind abhängig vom verwendeten Ausgabetreiber.

Im Feld **Material** können bereits gespeicherte Material-Konfigurationen aufgerufen werden. Die Material-Konfigurationen können über den Knopf auf der rechts eben der Auswahlbox erstellt, gespeichert oder gelöscht werden.

**Hinweis: Durch Klicken mit der linken Maustaste auf einen andere Farbe werden die Einstellungen gespeichert und die Werte eines weiteren Layers können bearbeitet werden.**

# **3.4 Die Ausgabe**

## **3.4.1 Geräteeinstellung - Schnittstellen-Setup (Lokales Gerät)**

#### **Die CoCut-Ausgabe**

Mit diesem Befehl aktivieren Sie das Modul zum Schneiden, Fräsen, Rillen und Zeichnen Ihrer Daten.

Aktiviert wird diese Funktion über die <sup>D</sup>-Schaltfläche in der **Werkzeuge**-Toolbar oder über das **Datei**-Menü, Menüeintrag **Ausgabe…**

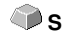

 $\bullet$ 

Abb. 3.4-1: Die Ausgabe-Schaltfläche

Beim **erstmaligen** Aufruf wird vorab ein Dialog geöffnet, in welchem der Gerätetreiber, sowie der Anschluss eingestellt werden muss.

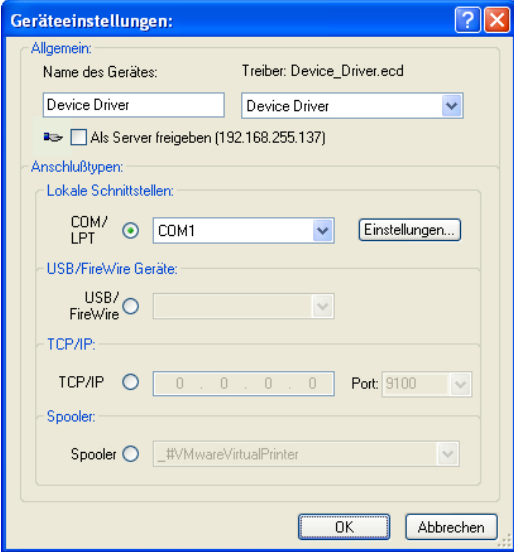

Abb. 3.4-2: Treiber und Wahl des Anschlusses

3.4.1 Geräteeinstellung - Schnittstellen-Setup (Lokales Gerät)

## **Allgemein**

Unter dem mit **Allgemein** überschriebenen Bereich des Dialoges wählen Sie Ihren **Gerätetreiber** aus.

In der rechten Liste sind alle Maschinen**treiber** aufgelistet, die CoCut zur Verfügung stellt. In der linken Liste kann ein individueller Name für den Treiber vergeben werden. Dieser Name wird in den Ausgabedialogen von CoCut verwendet.

## **Als Server freigeben**

Voraussetzung sind mindestens 2 Lizenzen von CoCut.

Wird die Option **Als Server freigeben** aktiviert, so wird das Ausgabegerät als **Plotserver** markiert und kann von einem anderen **Plot-Manager** zur Ausgabe benutzt werden.

Die charakteristische Eigenschaft eines Ausgabegerätes ist, dass ein Treiber zur Aufbereitung der Daten diesem Ausgabegerät zugeordnet werden muss. Auf dem Rechner, auf welchem der Plot-Manager läuft, werden mit Hilfe eines Treibers die Job-Daten zur Ausgabe in Maschinendaten gewandelt. Die Ausgabe der Maschinendaten kann auf verschiedene Art und Weise erfolgen:

## **Anschlusstypen**

## **Lokale Schnittstellen**

Unter **lokalen Schnittstellen**, sind die Schnittstellen (COM1, COM2, ..., LPT1, LPT2, ...) zu verstehen, welche sich direkt an Ihrem Rechner befinden.

Das Aktivieren der **Einstellungen**-Schaltfläche öffnet einen Dialog zur Schnittstellenkonfiguration. Diese Einstellungen, welche hier durchgeführt werden gelten für das gesamte System.

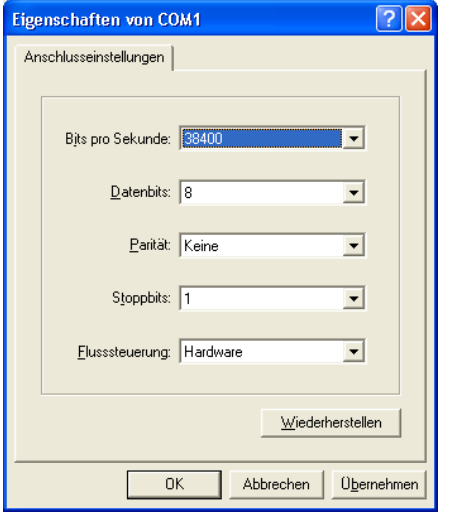

Abb. 3.4-3: Dialog zur Einstellung der Schnittstellenparameter

## **Hinweis: Bei serieller Ansteuerung ist genau darauf zu achten, dass alle Einstellungen auf Rechnerseite, wie auch auf Seite des Ausgabegerätes übereinstimmen, da ansonsten keine oder keine fehlerfreie Kommunikation zwischen beiden stattfinden kann.**

#### **USB / Firewire Geräte**

Hier werden alle momentan angeschlossenen **USB / Firewire-Geräte** aufgelistet.

## **TCP/IP**

Hier muss die TCP/IP-Adresse und die Portnummer, an welche ausgegeben werden soll, eingetragen werden.

## **Spooler**

Hier kann ein Windows Druckertreiber ausgewählt werden.

Beim erneuten Aufruf des **Ausgabe**-Dialogs wird dieser direkt mit dem zuvor eingestellten Maschinentreiber geöffnet.

## **3.4.2 Geräteeinstellung (Netzwerk-Gerät)**

Bei Auswahl des Menüpunktes **Netzwerk Gerät anlegen …** wird der folgende Dialog geöffnet:

#### 3.4.2 Geräteeinstellung (Netzwerk-Gerät)

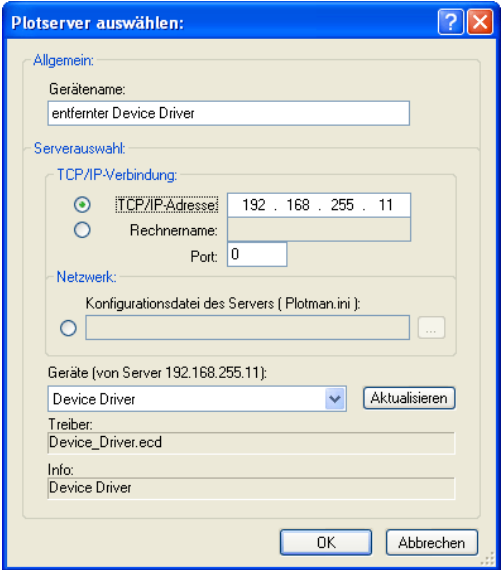

Abb. 3.4-4: Dialog zur Konfigurierung eines Plotservers

Ein **Netzwerk-Gerät** ermöglicht die Ausgabe von CoCut-Jobs auf einem Plot-Manager, der auf einem anderen Rechner läuft. Im Gegensatz zu einem "normalen Gerät" werden hier die Daten nicht lokal in Maschinendaten umgesetzt; sondern zunächst unverändert an den Plotserver zur Weiterverarbeitung übergeben.

#### **Gerätename**

In der Eingabezeile tragen Sie den Gerätenamen ein.

#### **Serverauswahl**

Im mit **Serverauswahl** überschriebenen Bereich tragen Sie bei einer TCP/IP-Verbindung die **TCP/IP-Adresse** oder den **Rechnernamen**, welcher verwendet wird ein.

#### **Netzwerk**

Wenn die Verbindung über ein **Netzwerk** aufgebaut werden soll, muss hier die Konfigurationsdatei des Plotservers, die **plotman.ini** ausgewählt werden.

## **Geräte (von Server)**

Wird die **Aktualisieren**-Schaltfläche betätigt, dann werden die **Geräte** des Servers eingelesen.

## **Hinweis: Das Gerät des Servers kann erst ausgewählt werden, wenn die Serverauswahl erfolgt ist, da erst dann die Geräte des Servers zur Verfügung**

**stehen.**

### **Treiber**

Im Feld **Treiber** wird der Maschinentreiber eingetragen, den der Server für dieses Gerät verwendet.

**Hinweis: Dieser Treiber muss auch lokal, also als lokales Gerät, angelegt sein.**

## **3.4.3 Start der Ausgabe von der CoCut-Arbeitsfläche**

Die Ausgabe wird gestartet durch Klick auf das Plotter-Icon FF in CoCut.

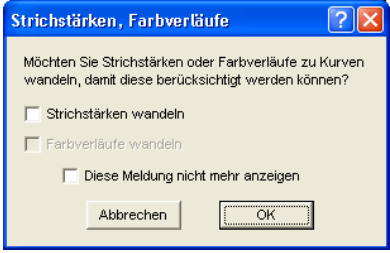

Abb. 3.4-5: Vorverarbeitung Strichstärken und Farbverläufe

Sind in einem CoCut-Job Objekte mit den Attributen **Umriss/Strichstärke** oder **Farbverlauf** enthalten, erscheint der vorangehende Dialog. Hier können diese Objektattribute in Vektoren gewandelt werden, damit sie bei der Ausgabe Berücksichtigung finden. Nach dem Betätigen der **OK**-Schaltfläche werden die Objektattribute zu Kurven gewandelt.

3.4.3 Start der Ausgabe von der CoCut-Arbeitsfläche

# **3.4.3.1 Ausgabe an Gerät**

| Ausgabe an Gerät Device Driver           | ÷                                         |   |                  |              |                           | $\frac{2}{3}$ $\frac{1}{2}$                                 |
|------------------------------------------|-------------------------------------------|---|------------------|--------------|---------------------------|-------------------------------------------------------------|
| Ausgabe                                  |                                           |   |                  |              |                           |                                                             |
|                                          | Gerät: Device Driver                      |   | Anzahl Ausgaben: | 1            |                           | Nur Layer mit Werkzeug ausgeben                             |
|                                          |                                           |   | Anzahl Kopien:   | $\mathbf{1}$ |                           | Blattursprung beibehalten                                   |
|                                          | Modus: Schneiden                          |   | Stapeln Abstand: | $0.00$ mm    |                           | Ausgabe in Datei                                            |
| Ausgabeprofil: Folie                     |                                           |   | Entgitterrahmen: | $2.00$ mm    |                           | <b>V</b> Tooltips anzeigen<br>Keine Technologiedaten senden |
|                                          |                                           |   | Kopienabstand:   | $0.00$ mm    |                           | Nach Segment warten                                         |
|                                          | Profile verwalten                         |   | Segmentabstand:  | $0.00$ mm    |                           | Einstellungen speichern                                     |
|                                          |                                           |   |                  |              |                           |                                                             |
| Parameter                                |                                           |   | Wert             |              |                           | Sortier-Optionen                                            |
| Opos<br>Andruck                          |                                           |   | Aus<br>90        |              |                           | Vor Ausgabe sortieren                                       |
| Geschw. [cm/s]                           |                                           |   | 100              |              |                           |                                                             |
| Breite des Materials [mm]<br>Laenge [mm] |                                           |   | 500.00           |              | Aktive Einstellung:       |                                                             |
|                                          |                                           |   | 49998.73         |              |                           |                                                             |
| Overcut                                  |                                           | 0 |                  |              | Job-Sortierung bevorzugen |                                                             |
|                                          | Mehrfachschneiden - Anzahl der Durchgänge |   | 1                |              |                           | Sortiereinstellungen                                        |
|                                          |                                           |   |                  |              |                           |                                                             |
|                                          |                                           |   |                  |              |                           |                                                             |
|                                          |                                           |   |                  |              |                           |                                                             |
|                                          |                                           |   |                  |              |                           | Genauigkeit: Normal                                         |
|                                          |                                           |   |                  |              |                           |                                                             |
|                                          |                                           |   |                  |              |                           | Neuer Ursprung<br>Ursprung:<br>▼                            |
|                                          |                                           |   |                  |              |                           | Objekte: Alle Objekte                                       |
|                                          |                                           |   |                  |              |                           | <b>Probefahrt</b>                                           |
|                                          | Vorschau<br>Ausgabe                       |   | Auslesen         |              |                           | Abbrechen                                                   |

Abb. 3.4-6: Ausgabe-Dialog

## **Ausgabe**

In dem mit Ausgabe überschriebenen Bereich des **Ausgabe**-Dialoges befinden sich alle Auswahlfelder oder Parameter, welche direkt mit dem Ausgabegerät in Verbindung stehen.

## **Gerät**

Im Feld **Gerät** wird das zuvor eingestellte Ausgabegerät angezeigt.

## **Modus**

Im Feld **Modus** wird der gewünschte Ausgabe-Modus voreingestellt.

### **Ausgabeprofil**

Im Feld **Ausgabeprofil** wird das gewünschte Ausgabeprofil mit den individuellen Werten ausgewählt.

#### **Profile verwalten…-Schaltfläche**

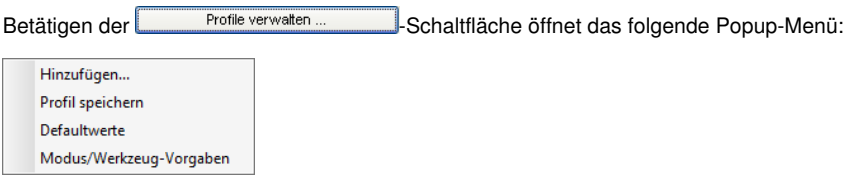

#### **Hinzufügen**

Das Aktivieren des **Hinzufügen**-Menüpunktes schreibt einen neuen Datensatz in die Profil-Datenbank.

#### **Profil speichern**

Wird der Menüpunkt **Profil speichern** ausgewählt, dann werden die zuvor eingetragenen oder geänderten Werte in die Profil-Datenbank geschrieben.

#### **Defaultwerte**

Das Aktivieren des **Defaultwerte**-Menüpunktes setzt alle **Werte** auf die Standardwerte zurück.

#### **Modus/Werzeug-Vorgaben**

Das Aktivieren des **Modus/Werzeug-Vorgaben**-Menüpunktes setzt alle Parameter auf die **Treiberwerte** zurück.

#### **Anzahl Ausgaben**

Die "**Anzahl Ausgaben**" wiederholt die letzte Ausgabe ohne! das Lesen der Videomarken mit identischen Ausgabeparametern wie Skalierung, etc. Es werden nur Layer mit Werkzeugen ausgegeben. Diese Variante schützt davor, dass Layer ohne Werkzeug-Zuordnung mit ausgegeben werden. Damit kann keine Fehlausgabe durch die Verwendung des zuletzt aktiven Werkzeugs passieren.

#### **Anzahl Kopien**

Im Feld **Anzahl Kopien** geben Sie an, wie oft die selektierten Objekte geschnitten werden sollen. Nach dem Schneidevorgang wird dieser Wert automatisch auf 1 zurückgestellt.

#### **Stapeln Abstand**

Der Wert im Feld **Stapeln Abstand** definiert, ob die Kopien vertikal gestapelt werden sollen und welcher Abstand zwischen den Kopien einzuhalten ist. Voraussetzung für die

#### 3.4.3 Start der Ausgabe von der CoCut-Arbeitsfläche

Aktivierung dieser Option ist, dass das ausgewählte Objekt mehr als einmal übereinander geschnitten werden kann!

## **Hinweis: In der Stapelvorschau wird das erste Objekt "normal" angezeigt. Jedes weitere Objekt des Stapels wird blau gestrichelt, dargestellt.**

## **Entgitterrahmen**

Mit der Option **Entgitterrahmen** wird festgelegt, ob und in welchem Abstand ein Rechteck um den Plot geschnitten wird, der das Entgittern der Folie erleichtert. In der **Ausgabevorschau** wird der Rahmen - falls aktiviert - blau gestrichelt gezeichnet.

## **Kopienabstand**

Der Wert im Feld **Kopienabstand** bestimmt den Abstand zwischen den Kopien, die im Feld **Anzahl Kopien** eingetragen wurden.

## **Segmentabstand**

Der **Segmentabstand** definiert den horizontalen Abstand zwischen einzelnen Segmenten. Segmente treten immer dann auf, wenn der Job sektioniert, d. h. geteilt werden muss.

## **Nur Layer mit Werkzeug ausgeben**

Bei dieser Option werden nur Layer, denen ein Werkzeug zugeordnet wurde, an den **Plot-Manager** übergeben.

## **Blattursprung beibehalten**

Über die Option **Blattursprung beibehalten** kann der Nullpunkt (0/0) des Plotters versetzt werden. Wenn diese Option nicht aktiv ist, wählt CoCut automatisch den physikalischen Nullpunkt als Startpunkt zum Schneiden.

Wird die Option **Blattursprung beibehalten** aktiviert, wird der physikalische Nullpunkt um die Offsetkoordinaten des Bezugspunktes verschoben. Die Koordinaten des Bezugspunktes entsprechen der Position der linken unteren Ecke des zu schneidenden Objektes auf der CoCut-Arbeitsfläche.

## **Ausgabe in Datei**

Wird die Option **Ausgabe in Datei** aktiviert, werden die Ausgabedaten in eine von Ihnen zu benennende Datei gelenkt und auf die Festplatte geschrieben.

## **Tooltips anzeigen**

Wenn diese Option aktiviert ist, zeigt sie erläuternde Texte zu Parametern, Werten und Optionen an, wenn sich der Mauscursor unmittelbar darüber befindet.

### **Nach Segment warten**

Sektionierung/Segmentierung: Ist ein Job zu groß für die Ausgabe, segmentiert CoCut den Job automatisch in so viele Teile **(Segmente)**, wie benötigt werden, um den Job komplett ausgeben zu können.

Ist die Option **Nach Segment warten** aktiviert, wird die Ausgabe nach jedem Segment unterbrochen und das Material kann ggf. neu justiert werden.

#### **Einstellungen speichern-Schaltfläche**

Durch Aktivieren der **Einstellungen speichern**-Schaltfläche werden alle Werte, die zuvor im **Ausgabe**-Dialog eingetragen wurden übernommen und dem gerade aktiven Ausgabegerät zugewiesen.

## **3.4.3.2 Sortier-Optionen**

#### **Vor Ausgabe sortieren**

Wird die Option **Vor Ausgabe sortieren** aktiviert, werden alle auf der Arbeitsfläche befindlichen Objekte 1. in Kopfrichtung und 2. in Transportrichtung sortiert.

#### **Aktive Einstellung**

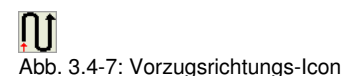

Das Icon zeigt an, welche **Vorzugsrichtung** im **Ausgabeeinstellungen-Dialog** eingestellt wurde.

#### **Job-Sortierung bevorzugen**

Diese Option bewirkt, dass die Sortierung, die in einem Job vorgenommen wurde, nicht durch eine alternative Sortierung geändert wird.

Der Sortiereinstellungen **-Button** 

Der **Sortiereinstellungen-Button** öffnet den **Ausgabeeinstellungen-Dialog**.

**■** siehe Kapitel 7.4.4.1: Der Sortiereinstellungen-Reiter

#### **Genauigkeit**

Das Feld **Genauigkeit** stellt die folgenden Parameter zur Verfügung: **Sehr niedrig**, **niedrig**, **normal**, **hoch** und **sehr hoch**. Standardmäßig ist hier der Wert **Normal** voreingestellt.

Die Genauigkeit legt fest aus wie vielen Vektorteilstücken ein Objekt bestehen soll. Dies spielt allerdings nur bei Objekten, deren Größe sich im 10tel Millimeterbereich bewegt,

3.4.3 Start der Ausgabe von der CoCut-Arbeitsfläche

eine Rolle. Andere Objektgrößen werden *automatisch* von CoCut berechnet.

## **Vorschub/Ursprung**

Abhängig vom ausgewählten Treiber ist der Feldname **Vorschub** oder **Ursprung.**

### **Rollenplotter**

Bei **Ursprung** sind die Optionen **Neuer Ursprung** oder **Nicht setzen.** Wird die Option **Neuer Ursprung** ausgewählt, fährt die Maschine in X-Richtung um einen fest eingestellten Wert hinter das zuletzt geschnittene Objekt und diese Position ist dann der neue Ursprung. Wird **Nicht setzen** aktiviert, dann wird nach der Ausgabe der physikalische Nullpunkt als neuer Ursprung genommen.

## **Tischplotter**

Bei **Vorschub** sind die Optionen **Vorschub** oder **Kein Vorschub.** Wird die Option **Vorschub** aktiviert, wird der Materialvorschub beim Sektionieren und bei der Ausgabe von Rolle durchgeführt, sofern der Tischplotter über einen automatischen Materialvorschub verfügt.

## **Objekte**

Das Feld **Objekte** erlaubt die Auswahl der auszugebenden Objekte. Neben den Modi **Alle Objekte** und **Selektierte Objekte** erlaubt CoCut auch das Schneiden von **Farbreihenfolgen** oder von **einzelnen Farblayern**. Die beiden letztgenannten werden im Kapitel "Die Farbseparation beim Schneiden" näher beschrieben

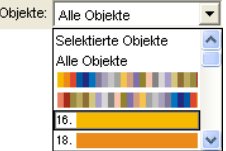

Abb. 3.4-8: Objekte Listenfeld mit Auswahl-Modi.

## **3.4.3.3 Parameter/Wert-Tabelle**

Die Tabelle **Parameter/Wert** erlaubt den Zugriff auf die Maschinen- und Treiberparameter. Die Tabelle ist zweigeteilt in **Parameter** und **Wert**. Die Breite der Anzeige kann verändert werden, indem man den senkrechten Strich zwischen den Bereichen mit der Maus verschiebt. Immer wenn **"Bearbeiten"** unter Wert steht, dann öffnet ein Doppelklick das entsprechende Fenster für das Setup der Gruppenparameter.

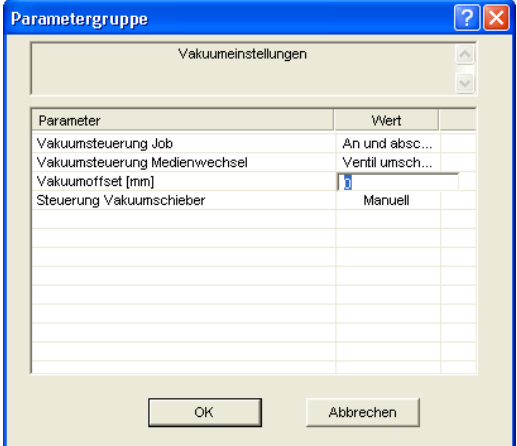

Abb. 3.4-9: Beispiel für eine geöffnete Parametergruppe

#### **Info-Zeile**

In der **Info-Zeile** werden den Ausgabeprozess relevante zusätzliche Informationen wie z. B. ..Job wird sektioniert" angezeigt.

### **Probefahrt**

Wird die **Probefahrt**-Schaltfläche aktiviert, fährt das angeschlossene Gerät mit gehobenem Werkzeugkopf den Entgitterrahmen ab. Dies geschieht auch dann, wenn die Option "Entgitterrahmen" nicht aktiviert wurde.

#### **Vorschau** oder **Direktausgabe**

Die **Vorschau**-Schaltfläche öffnet die **Ausgabe**-Vorschau. Bei der **Direktausgabe** wird das **Vorschau**-Fenster unterdrückt. Nach dem Drücken des **Ausgabe**-Buttons werden die Plotterbefehle mit den Daten an den Plotter übertragen.

#### **Ausgabe**

Die **Ausgabe**-Schaltfläche übergibt die Daten direkt an den **Plot-Manager** und an die angeschlossene Maschine aus.

#### **Auslesen**

Die **Auslesen**-Schaltfläche liefert bei allen angeschlossenen Geräten die Höhe des plotbaren Bereiches zurück, wenn ein entsprechender Befehl für die Maschine in der Firmware vorgesehen ist. Bei Geräten die diese Option nicht bieten wird kein Wert bzw. Null zurückgeliefert.

## **3.4.3.4 Farbseparation beim Schneiden**

Jede der im Entwurf verwendeten Layerfarben taucht in der **Objekte**-Liste wieder auf, mit der Ziffer, die jeden Farblayer eindeutig identifizierbar macht. Zusätzlich erscheinen in diesem Listenfeld zwei horizontale Farbbalken. Nachdem die Daten eines Farblayers übergeben wurden, erscheint im Infobereich der Windows-Statusleiste das **Plot-Manager-Icon (C).** 

Ein Doppelklick auf dieses Icon aktiviert die Plot-Manager **Job-Kontrolle**. Wird der Mauscursor auf dem Icon positioniert und die rechte Maustaste betätigt, erscheint ein Popup-Menü, in welchem der Plot-Manager beendet werden oder die Programm-**Version** angezeigt werden kann. In der **Layerauswahl** tauchen die noch nicht verarbeiteten Farblayer in der Reihenfolge auf, in der Sie ausgewählt wurden. Die Reihenfolge im Stapel kann jederzeit geändert werden.

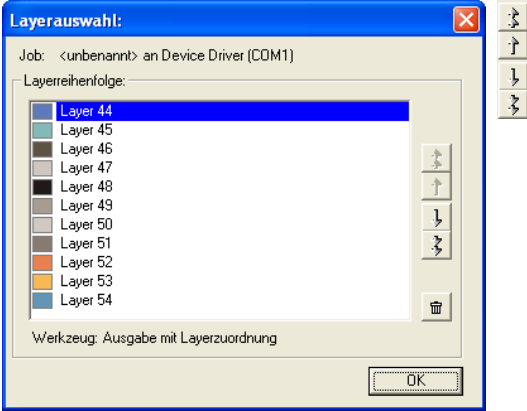

Abb. 3.4-10: Festlegen der Reihenfolge, in der die einzelnen Farblayer abgearbeitet werden, durch Hoch-Runter-Schaltflächen

Die Reihenfolge wird mit den **Hoch-Runter**-Schaltflächen definiert. Nicht benötigte Layerfarben werden mit der  $\frac{1}{2}$ -Schaltfläche aus der Liste entfernt.

Tipp: Verwenden Sie zum farbseparierten Schneiden die **Passermarken** aus dem **Zeichnen**-Werkzeug. Passermarken werden unabhängig von der verwendeten Farbe an der gleichen Stelle auf der Folie geschnitten.

# **3.5 Schneiden - Fräsen - Rillen - Zeichnen ...**

# **3.5.1 Die Ausgabe-Vorschau**

Die **Ausgabe-Vorschau** wird automatisch gestartet, wenn Sie die **Vorschau**-Schaltfläche im **Ausgabe**-Dialog betätigen.

**ESC** 

Schließen der **Ausgabe**-Vorschau und Rückkehr auf die Arbeitsfläche von **CoCut** 

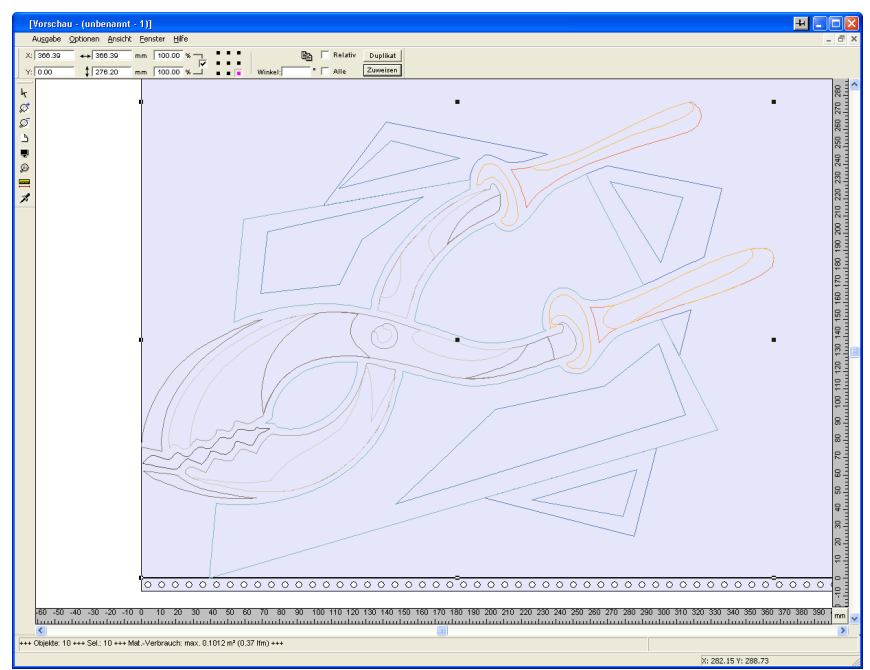

Abb. 3.5-1: Ausgabe-Vorschau mit Toolbars, Statuszeile und Ausgabe-Objekten

In der Statuszeile der Schneidevorschau werden die folgenden Informationen angezeigt: **Umriss**, **Füllung**, **Breite** und **Höhe**, **Gruppe** oder **Kombination**, der **max. Folienverbrauch** in Quadratmeter und laufendem Meter (lfm), sowie ausgewählte **Objekteigenschaften**. Wird das **Ausgabe**-Menü aktiviert, werden die Daten an das Ausgabegerät übergeben.

Hinweis: Liegt der zu schneidende Job links, unter- oder oberhalb der Material- bzw. Tischvorschau und das **Ausgabe**-Menü wird aktiviert, werden Sie automatisch darauf hingewiesen, dass die zu schneidenden Objekte außerhalb des Ausgabebereichs liegen.

Detaillierte Beschreibung: **siehe Kapitel 6.8: Die Vorschau Werkzeuge-Toolbar siehe Kapitel 6.9: Die Vorschau Objekt Parameter-Toolbar**

## **3.5.1.1 Materialoptimierung**

Der Materialverbrauch kann durch das Modul **Materialoptimierung** reduziert werden. Die Materialoptimierung sorgt dafür, dass alle Objekte so angeordnet werden, dass sie möglichst wenig Platz bei der Ausgabe einnehmen. Durch Drehung oder nicht Drehung

#### 3.5.1 Die Ausgabe-Vorschau

von Objekten wird dafür gesorgt, dass der Materialverbrauch verringert werden kann.

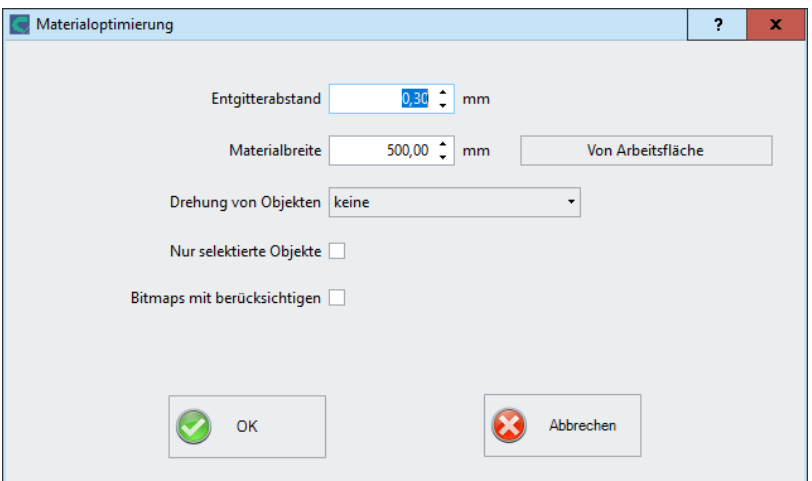

Abb. 3.5-2: Parameter-Dialog für die Materialoptimierung

## **Hinweis: Gruppen und Kombinationen werden als je ein Optimierungsobjekt betrachtet. Wenn das nicht gewünscht ist, müssen zuvor die Gruppierungen gebrochen und die Kombinationen aufgelöst werden.**

Die folgenden Optionen stehen Ihnen zur Verfügung:

#### **Entgitterabstand**

In diesem Feld kann der gewünschte Abstand zwischen den Optimierungsobjekten, der so genannte **Entgitterabstand**, eingetragen werden.

### **Materialbreite**

Dieser Wert bestimmt auf welche maximale Materialbreite die Optimierung angewendet werden soll. Soll die Arbeitsfläche benutzt werden, dann genügt ein Klick auf die **Von Arbeitsfläche-Schaltfläche** um den entsprechenden Breitenwert einzutragen.

#### **Drehung von Objekten**

### **keine**

Bei dieser Option werden keine Objekte gedreht; sie werden nur auf den Entgitterabstand hin optimiert.

#### **auf die kürzeste Seite**

Alle Objekte werden so gedreht, dass die kürzeste Seite unten ist.

## **nach Bedarf**

Während der Optimierung werden die Objekte so gedreht, wie sie möglichst Platz sparend angeordnet werden können.

#### **Nur selektierte Objekte**

Es werden nur die ausgewählten Objekte berücksichtigt. Mit dieser Option kann z. B. layerweise (nach Farben) optimiert werden.

#### **Bitmaps mit berücksichtigen**

Ist diese Option aktiviert werden Bitmaps und Gruppen in denen Bitmaps enthalten sind ebenfalls optimiert.

## **3.5.1.2 Entgitterlinien**

**Entgitterlinien** dienen dem besseren Verarbeiten von großen Jobs. Materiallängen von mehreren Meter Länge oder Breite sind schwer zu handhaben, deshalb kann man beim Folienschneiden Entgitterlinien einfügen, die den Job in kleinere, handlichere Teile teilt.

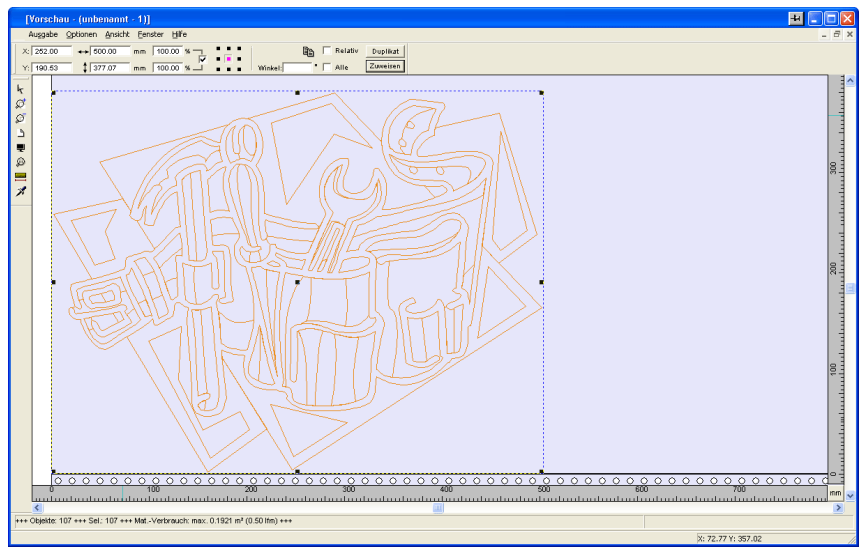

Abb. 3.5-3: Ausgabe-Job mit Entgitterrahmen (blau gestrichelte Linie) ohne Entgitterlinien

#### 3.5.1 Die Ausgabe-Vorschau

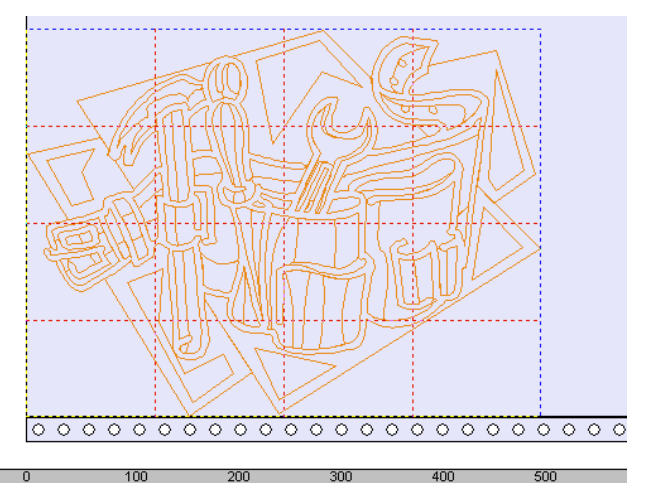

Abb. 3.5-4: Beispiel mit 3 horizontalen und 3 vertikalen Entgitterlinien (rot gestrichelte Linie)

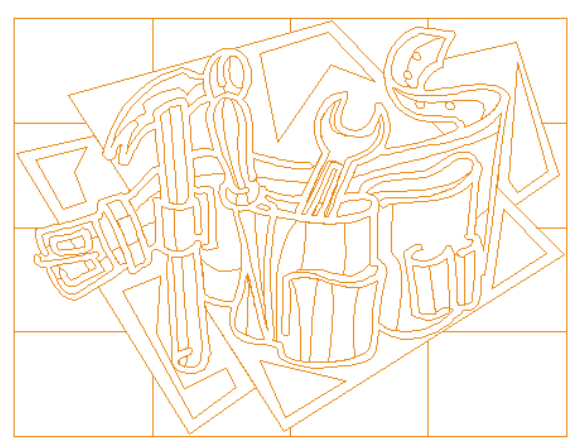

Abb. 3.5-5: Ergebnis der Ausgabe mit Entgitterlinien - Objekte nicht! durchgeschnitten

In der **Ausgabe-Vorschau** gibt es drei Möglichkeiten horizontale und vertikale **Entgitterlinien** einzufügen.

Hinweis: Entgitterlinien können nur eingefügt werden, wenn die Option **Entgitterrahmen** im **Ausgabe-Dialog** aktiviert wurde.

## **1. Manuell**

Positionieren Sie den Mauscursor auf den um die Objekte blau gestrichelt gezeichneten Entgitterrahmen. Der Mauscursor wandelt sich in einen Doppelpfeil. Ziehen Sie jetzt eine horizontale oder vertikale Entgitterlinie an die Position an der segmentiert werden soll. Wiederholen Sie den Vorgang so lange, bis Sie alle erforderlichen Entgitterlinien eingefügt haben.

### **2. Über das Optionen-Menü**

Öffnen Sie das **Optionen**-Menü und aktivieren Sie hier den Menüpunkt **Horizontale Entgitterlinien** oder **Vertikale Entgitterlinien**.

Die erste Entgitterlinie wird in der Hälfte der zu schneidenden Objekte eingefügt. Der zweite Aufruf der Funktion halbiert die beiden Hälften in zwei weitere Hälften und so weiter.

## **3. Über die Kurzbefehle h oder v**

Ein "h" oder "v" direkt über die Tastatur eingegeben erzeugt die entsprechenden Entgitterlinien - wie in Punkt 2 beschrieben.

#### **Tipp: Einzelne Objekte können über das rechte Mausmenü zusätzlich mit einem separaten Entgitterrahmen versehen werden.**

## **3.5.1.3 Job-Sektionierung**

Unter Sektionierung versteht man die Aufteilung eines Jobs in so viele Teilstücke (Sektionen), wie benötigt werden, um den vollständigen Job auszugeben.

Ist der auszugebende Job größer als die eingestellte oder die verfügbare Ausgabebreite (**Ausgabe**-Dialog, Feld **Breite des Materials**) des Ausgabegerätes, wird im Infobereich des **Ausgabe**-Dialoges der Hinweis "**Job wird sektioniert**" eingeblendet.

Hinweis: Die Begriffe **Sektionierung** und **Segmentierung** werden synonym gebraucht.

Das Aktivieren des **Ausgabe**-Menüs öffnet dann **vor** der Übergabe an das Gerät den folgenden Dialog:

#### 3.5.1 Die Ausgabe-Vorschau

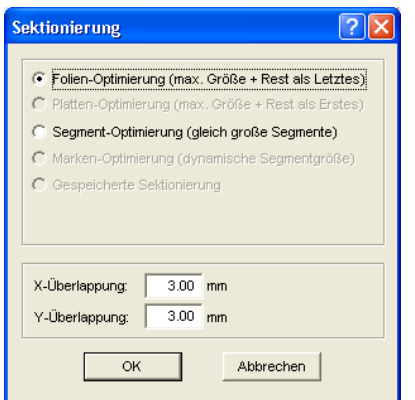

Abb. 3.5-6: Sektionierungs-Dialog mit Überlappungswert von 3 mm

## **Folien-Optimierung (max. Größe + Rest als Letztes)**

**Folien-Optimierung…** veranlasst CoCut Segmente in der maximal zulässigen Größe zu erzeugen. Die Größe des letzten Segmentes unterscheidet sich in der Regel von den anderen

#### **Platten-Optimierung (max. Größe + Rest als Erstes)**

Nur aktiv bei Tischplottern. Würde das letzte Segment auch zuletzt geschnitten, würde die Platte nicht bis zu Ende verarbeitet werden könne. Deshalb wird der Rest als Erstes geschnitten, damit bis zuletzt die Platte auf dem Tisch aufliegt.

#### **Segment-Optimierung (gleich große Segmente)**

Wird die Option **Segment-Optimierung** aktiviert, werden immer gleich große Segmente erzeugt.

#### **Marken-Optimierung (dynamische Segmentgröße)**

Diese Option ist bei CoCut standardmäßig aktiviert, wenn **Videomarken** im Job vorhanden sind. Der obige Dialog wird übergangen und die Vorschau der dynamischen Segmente wird angezeigt. Der Sinn dieser Optimierung liegt darin, dass immer mindestens 3 Videomarken erforderlich sind. Je nach Lage der Videomarken "sucht" CoCut bis zu 30% neben der Segmentlinie, ob sich dort eine Videomarke befindet. Wenn ja wird das Segment entsprechend **dynamisch** angepasst.

#### **Gespeicherte Sektionierung**

Die zuletzt benutzte Einstellung wird automatisch gespeichert. Beim Erneuten Laden des Jobs kann auf diese Sektionierung zurückgegriffen werden.

## **X-Überlappung und Y-Überlappung**

Segmentierung mit Überlappung - In den Feldern **X- und Y-Überlappung** kann angegeben werden, wie weit sich die Segmente überlappen sollen. Die Vektoren werden an den Trennpunkten entsprechend verlängert.

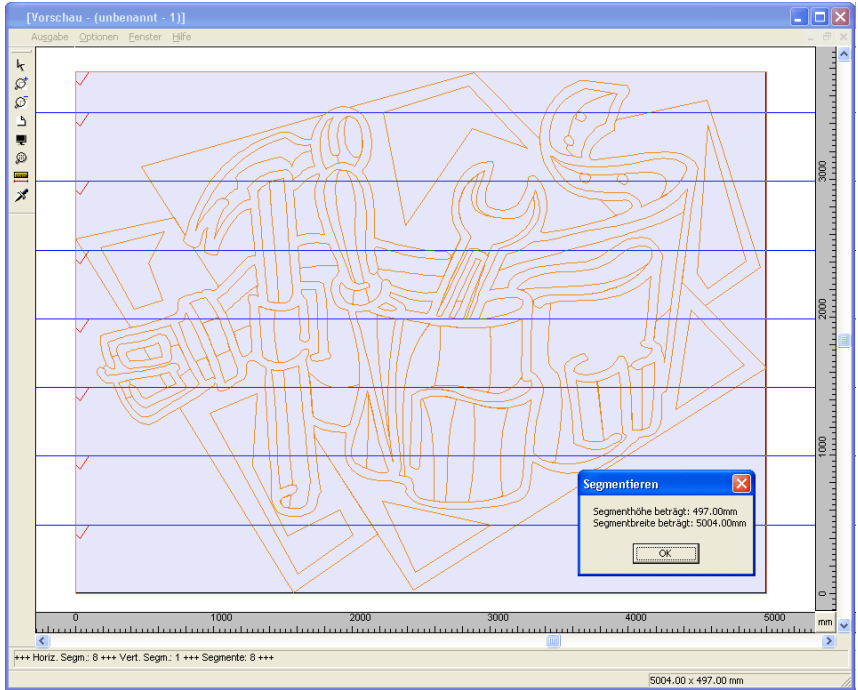

Abb. 3.5-7: Folien-Optimierung in der Sektionierungs-Vorschau mit 8 Segmenten und Segmentgrößen-Info

## **An- und Abwahl der Segmente**

An- und Abwahl der Segmente geschieht durch Klick in das Segment. Das rote Häkchen  $\sqrt{}$  zeigt an welches Segment aktiv ist und ausgeben wird.

## **Ändern der vorgeschlagenen Sektionierung**

Sie ändern die Sektionierung, indem Sie die blau gezeichneten Sektionierungslinien anklicken und mit der Maus auf die gewünschte Position verschieben. Falls notwendig, fügt CoCut automatisch neue Sektionen ein.

In der Statuszeile der Segmentierungs-Vorschau wird die Größe des zu schneidenden Jobs in X- und Y-Richtung, sowie die Anzahl der Segmente angezeigt.

3.5.1 Die Ausgabe-Vorschau

# **4 Referenzteil**

Die Menüpunkte in chronologischer Ordnung:

# **4.1 Das Datei-Menü**

## **4.1.1 Der Neu…-Befehl**

Mit dem **Neu-Befehl wird ein neuer Job eröffnet.** STRG+N

# **4.1.2 Der Öffnen…-Befehl**

Mit diesem Befehl werden Dateien, die im CoCut JOB-Format auf Ihrer Festplatte oder auf einem anderen Datenträger abgelegt wurden, auf den aktuellen Bildschirm/Desktop gebracht. Sie können diese Datei weiter bearbeiten. Jobs können, nach Sicherheitsabfrage, gelöscht werden.

# **4.1.3 Der Speichern-Befehl**

Mit diesem Befehl speichern Sie den aktuellen Job ab. Ist der entsprechende Job schon einmal abgespeichert worden, so werden der angegebene Dateiname und das Verzeichnis beibehalten. Die alte Version des Jobs wird überschrieben, so dass die alte Form nicht wieder hergestellt werden kann.

Haben Sie einen neuen Job erstellt, der zuvor noch nicht gespeichert wurde, dann geht das Programm, wenn Sie den **Speichern**-Befehl im **Datei**-Menü angeklickt haben, automatisch zum Befehl **Speichern unter…** über.

Es wird zuerst der **Job-Info**-Dialog geöffnet, in dem Sie weitere Informationen zum Job eingeben können. Danach wird der eigentliche Dialog zum Speichern Ihres Jobs geöffnet und Sie werden aufgefordert, Dateinamen und Verzeichnis anzugeben.

# **4.1.4 Der Speichern unter…-Befehl**

Mit diesem Befehl speichern Sie einen neuen Job unter einem von Ihnen gewählten Dateinamen in ein zu wählendes Verzeichnis. Dieser Befehl dient auch zur Änderung des Dateinamens und / oder Verzeichnisses bereits bestehender Dateien. Wollen Sie zum Beispiel einen Job, der auf einem älteren aufgebaut ist, abspeichern, ohne dass Ihnen die alte Fassung verloren geht, dann wählen Sie den Befehl **Speichern unter...** und Sie können den neuen Job unter einem anderen Namen in ein neues Verzeichnis, falls Sie es wünschen, abspeichern.

Der Befehl **Speichern unter...** ist auch zu wählen, wenn Sie den aktuellen Job auf einen externen Datenträger speichern wollen. Wählen Sie dazu das entsprechende Laufwerk aus.

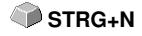

 **STRG+L**

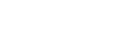

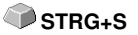

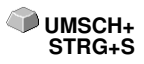

#### 4.1.5 Der Importieren-Befehl

## **4.1.5 Der Importieren-Befehl**

Mit diesem Befehl werden Grafiken, die nicht im CoCut JOB-Format abgespeichert worden sind, übernommen. **STRG+I**

## **4.1.6 Der Ausgeben…-Befehl**

Mit diesem Befehl rufen Sie das Ausgabe-Modul zum Schneiden, Zeichnen, Fräsen auf.

# **4.1.7 Der Ende-Befehl**

Hiermit beenden Sie CoCut und kehren zum Windows-Desktop zurück. Haben Sie den soeben in Bearbeitung befindlichen Job noch nicht gesichert, dann werden Sie gefragt, ob Sie dies nun vornehmen wollen.

# **4.1.8 Die Job-Historie**

Die Job-Historie Funktion erleichtert Ihnen das Laden der letzten 4 Jobs ohne den Umweg über den Verzeichnisbaum. Am Ende der Menüliste des **Datei**-Menüs erscheinen die Namen der 4 zuletzt bearbeiteten Jobs. Klicken Sie mit dem Mauszeiger auf den gewünschten Job-Namen. Anschließend wird die ausgewählte Datei auf die Arbeitsfläche geladen.

**S**

**STRG+Q**

**F5**

**ED**<sub>F6</sub>

# **4.2 Das Bearbeiten-Menü**

## **4.2.1 Der Rückgängig-Befehl**

Mit diesem Befehl ist es möglich zuletzt durchgeführte Operationen und Funktionen wieder rückgängig zu machen. Die Standard-Einstellung ist 5 Schritte. Dieser Standardwert kann über das **Einstellungen-** Menü, Menüeintrag **Grundeinstellungen/Diverse** und hier **Anzahl rückgängig** verändert werden. Der Maximalwert beträgt 100 Schritte.

**Hinweis: Diese Einstellung kann nur bei einer neuen Datei (Datei-Menü, Menüpunkt Neu) geändert werden!**

## **4.2.2 Der Wiederherstellen-Befehl**

Dieser Befehl ist der Umkehrbefehl zu Rückgängig. Er stellt den Zustand wieder her, der **vor** dem Rückgängigmachen vorhanden war.

## **4.2.3 Der Ausschneiden-Befehl**

Mit diesem Befehl werden Objekte in die Windows Zwischenablage kopiert **STRG+X** und von der Arbeitsfläche gelöscht. Über die Zwischenablage können Objekte an einer anderen Stelle oder in einem anderen Programm eingefügt werden.

**Hinweis: Für den Transport Ihrer Daten können Sie auch den Exportieren-Befehl benutzen. Dies ist immer dann erforderlich, wenn Ihre Daten auf einen anderen Rechner übertragen werden sollen.**

## **4.2.4 Der Kopieren-Befehl**

Mit diesem Befehl werden markierte Objekte in die Zwischenablage kopiert, **STRG+C** ohne dass sie von der Arbeitsfläche gelöscht werden.

## **4.2.5 Der Einfügen-Befehl**

Dieser Befehl fügt Grafiken und Objekte aus der Zwischenablage in Ihren Job ein. Der Mauszeiger wandelt sich in einen rechten Winkel in dem Insert (engl. einfügen) steht.

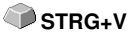

Zeigen Sie nun mit der Spitze des rechten Winkels auf den Punkt auf Ihrer Arbeitsfläche, an dem die Grafik oder das Objekt eingefügt werden soll.

4.2.6 Der Inhalte einfügen…-Befehl

## **4.2.6 Der Inhalte einfügen…-Befehl**

Über diesen Menüpunkt können "Bilder" über die Zwischenablage nach CoCut importiert werden.

## **Hinweis: Werden in CoCut Objekte kopiert ist dieser Menüpunkt nicht aktiv.**

# **4.2.7 Der Alles Markieren-Befehl**

Mittels dieses Befehls werden alle Objekte des aktiven Jobs, d. h. alle Objekte auf der Arbeitsfläche, aber auch alle außerhalb der Arbeitsfläche liegenden Objekte, markiert. Diese selektierten Objekte können anschließend gruppiert, kombiniert oder verschoben werden.

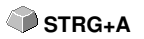

## **4.2.8 Der Selektion umkehren-Befehl**

Mit diesem Befehl werden alle Objekte markiert, die vorher nicht markiert **UMSCH+E** waren. Bereits markierte Objekte sind danach nicht mehr markiert.

# **4.2.9 Der Mehrfach-Kopien...-Befehl**

Dieser Befehl dient dem Anlegen von beliebig vielen Objektkopien (Nutzen) auf der Arbeitsfläche. Anzahl, Abstand, u. v. m. kann in dem Dialog eingestellt werden.

Detaillierte Beschreibung: **siehe Kapitel 6.4: Die Objekt-Parameter-Toolbar**
**A**

**X**

**Y**

# **4.3 Das Objekt-Menü**

## **4.3.1 Der Achswechsel-Befehl**

Dieser Befehl rotiert die markierten Objekte um 90° gegen den Uhrzeigersinn.

Diese Option benötigen Sie regelmäßig dann, wenn Sie Ihre Objekte schnell an die Laufrichtung der Folie anpassen wollen, ohne den Weg über die **Rotieren**-Funktion zu gehen.

## **4.3.2 Der Achswechsel mit Blatt-Befehl**

Dieser Befehl rotiert die markierten Objekte **und** die Arbeitsfläche um 90° **UMSCH+A** gegen den Uhrzeigersinn.

## **4.3.3 Der Horizontal Spiegeln-Befehl**

Das ausgewählte Objekt wird an der Horizontalen durch seinen Mittelpunkt gespiegelt. Sind mehrere Objekte markiert, dann wird der Mittelpunkt der virtuellen Markierungsbox, deren Rand durch die 8 schwarzen Punkte begrenzt wird, mit der dazugehörigen Horizontalen als Spiegelachse genommen. Sind keine Objekte markiert, werden alle Objekte gespiegelt.

## **4.3.4 Der Vertikal Spiegeln-Befehl**

Das ausgewählte Objekt wird an der Vertikalen an seinem Mittelpunkt gespiegelt. Sind mehrere Objekte markiert, so wird der Mittelpunkt der Markierungsbox mit der dazugehörigen Vertikalen als Spiegelachse verwendet. Sind keine Objekte markiert, werden alle Objekte gespiegelt.

## **4.3.5 Der Löschen-Befehl**

Auf Ihrer Tastatur finden Sie eine Taste, die - handelt es sich um eine deutsche Tastatur - mit ENTF oder bei einer englischen Tastatur mit DEL beschriftet ist. Sie führt den **Löschen**-Befehl aus. Um mit diesem Befehl Objekte aus einer Grafik zu entfernen, müssen diese markiert sein.

## **4.3.6 Der An X-Achse spiegeln-Befehl**

 Alle selektierten Objekte werden an der sichtbaren **X-Koordinatenachse** gespiegelt.

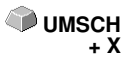

**ENTF**

## **4.3.7 Der An Y-Achse spiegeln-Befehl**

 Alle selektierten Objekte werden an der sichtbaren **Y-Koordinatenachse** gespiegelt.

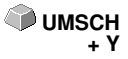

## **4.3.8 Der Duplizieren-Befehl**

Um diesen Befehl anzuwenden, muss das zu duplizierende Objekt vorher markiert werden. Klicken Sie nun mit der linken Maustaste den **Duplizieren**-Befehl an oder aktivieren Sie ihn über den Hotkey. Die markierten Objekte werden nun verdoppelt.

Die Positionierung erfolgt gemäß den Werten, die Sie im **Einstellungen-**Menü, Menüpunkt **Grundeinstellungen/Diverse** eingegeben haben.

**Hinweis: Sie können ein Objekt auch duplizieren, indem Sie es zuerst markieren, bei gedrückter linker Maustaste verschieben, und dann an der Position an der das Duplikat erzeugt werden soll, die rechte Maustaste einmal drücken. Die Verschiebewerte werden bei diesem Verfahren automatisch eingetragen.**

**B** siehe Kapitel 6.4: Die Objekt-Parameter-Toolbar

## **4.3.9 Der Gruppieren-Befehl**

Dieser Befehl erlaubt es Ihnen, mehrere Objekte in einer Gruppe zusammenzufassen, um sie dann gemeinsam zu bearbeiten. Dies kann z. B. dann sinnvoll sein, wenn Sie mehrere Objekte verschieben wollen, ohne deren Position zueinander zu verändern. Dazu markieren Sie zunächst alle Objekte, die sie gemeinsam verschieben möchten, wählen den **Gruppieren**-Befehl und verschieben anschließend die neu gebildete Gruppe an die gewünschte Stelle. Es ist jetzt nicht mehr möglich, die einzelnen Objekte aus denen sich die Gruppe zusammensetzt, unabhängig von einander zu verändern.

Um dies wieder möglich zu machen, muss mit dem **Gruppierung brechen-**Befehl die Gruppierung wieder aufgehoben werden.

## **4.3.10 Der Gruppierung brechen-Befehl**

Diesen Befehl benutzt man um eine Gruppe von Objekten wieder in einzelne Objekte aufzuspalten. Jedes Objekt kann anschließend wieder einzeln bearbeitet werden.

# **4.3.11 Der Kombinieren-Befehl**

Dieser Befehl fasst wie das Gruppieren mehrere Objekte zu einem zusammen. Der Unterschied zum **Gruppieren**-Befehl besteht darin, dass nun die gewählten Objekte nicht mehr als einzelne isoliert nebeneinander stehende Objekte betrachtet werden.

Lassen Sie uns diese Tatsache an einem Beispiel noch einmal verdeutlichen.

Sie haben zwei unterschiedlich große Quadrate erzeugt, von denen das

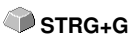

**STRG+D**

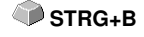

**UMSCH+K** 

Kleinere im Großen vollständig enthalten ist. Um zu erreichen, dass im Vollfarbenmodus die Fläche des kleineren Quadrats durchsichtig erscheint, kombinieren Sie die beiden Quadrate, nachdem Sie diese vorher markiert haben. Das Größere der beiden wird nun als Außenkante interpretiert und das Kleinere als Innenkante. Der Bereich zwischen den beiden Kanten wird mit der in der Layerbox angewählten Farbe gefüllt. In der Mitte verbleibt ein Loch in der Größe des kleineren Quadrats.

## **4.3.12 Der Kombination auflösen-Befehl**

Mit diesem Befehl lösen Sie eine Kombination wieder auf. Das Programm **UMSCH+L** behandelt die Kombinationsobjekte danach wieder als Einzelobjekte.

## **4.3.13 Der Ausrichten…-Befehl**

Mit dieser Funktion werden Objekte ausgerichtet - relativ zum Arbeitsblatt oder zu anderen Objekten. Sie können Objekte sowohl **horizontal** als auch **vertikal** ausrichten. Dabei werden die Objekte so angeordnet, dass Sie entweder **zentriert** oder aber an der gewünschten **Seite** ausgerichtet werden.

Zusätzlich können die Objekte im **gleichen Abstand** angeordnet werden, so dass ein gleichmäßiges Erscheinungsbild erreicht wird. Ebenso ist es möglich, alle Objekte sowohl **horizontal als auch vertikal am Blatt,** d. h. auf der Arbeitsfläche auszurichten.

**Hinweis: Wird nicht am Blatt ausgerichtet, dann wird an der letzten Selektion ausgerichtet.**

## **4.3.14 Der Sortierung mit Simulation…-Befehl**

Dieser Befehl öffnet die Objekt Sortierungs-Funktion, mit der die Ausgabe-Reihenfolge und Drehrichtung der Objekte festgelegt werden kann. Die Sortierung kann layerabhängig oder -unabhängig durchgeführt werden. Ebenso kann die Vorzugsrichtung der Sortierung festgelegt werden.

In einem Vorschaufenster wird die Ausgabe der Objekte grafisch simuliert; hier können auch die Verfahrwege des Werkzeugkopfes skizziert werden. Die Simulation kann beliebig oft durchgeführt werden, ohne dass die Originalobiekte verändert werden.

## **4.3.15 Der Doppelte Linien entfernen-Befehl**

Diese Funktion verbindet die **Verschmelzen**-Funktion mit der **Objekte schließen**-Funktion. Alle Vektorobjekte, deren Abstand von Anfangs- und Endpunkt innerhalb der Schließtoleranz liegt, werden nach dem manuellen Verschmelzen automatisch geschlossen bzw. verbunden.

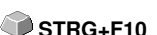

**UMSCH**+D

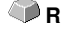

4.3.15 Der Doppelte Linien entfernen-Befehl

**Hinweis: Diese Funktion ist von besonderem Nutzen bei der Datenausgabe auf einem Laser, da doppelte Verfahrwege vermieden werden. Auch bei Schneideplottern und Fräsen verkürzt sich die Ausgabezeit.**

## **4.3.16 Der In Gitterlinien konvertieren-Befehl**

Diese Funktion wandelt ein Gitter aus exakt übereinander liegenden Rechtecken in ein sortiertes Liniengitter ohne doppelte Linien. Alle doppelten Linien werden entfernt und zu einer zusammenhängenden Linie verschmolzen. Im Idealfall sind die Fahrwege optimiert und die Schnittrichtung ist alternierend.

Beispiel: Biehe Kapitel 7.2: In Gitterlinien konvertieren (Beispiel)

## **4.3.17 Der Steg einfügen-Befehl**

**Stege** sollen das Herausfallen von gefrästen Teilen verhindern. Von der Fräskontur bleiben Teile stehen, deren **Länge** und **Anzahl** individuell vorgegeben werden können. Bei den **manuellen Stegen** kann auch deren Position geändert werden. Stege werden bei allen selektierten Objekten eingefügt.

**Hinweis: Im Knotenmodus können Stege punktgenau hinzugefügt werden.** 

## **4.3.18 Der Entgitterrahmen-Befehl**

Dieser Befehl fügt erzeugt einen Entgitterrahmen um ein oder mehrere selektierte Objekte. Ein Entgitterrahmen erleichert das Auslösen der Folie vom Träger.

# **4.4 Das Ansicht-Menü**

# **4.4.1 Der Vergrößern-Befehl**

Wählen Sie diese Funktion aus, so ändert sich der Mauszeiger in eine Lupe mit einem Pluszeichen im Innern. Sie können jetzt mit der Maus bei gedrückter linker Maustaste einen Bereich auswählen, der gezoomt werden soll. Der ausgewählte Bereich wird anschließend im Programmfenster maximal vergrößert dargestellt.

**+(Num)** oder **F2**

**Hinweis: Ein Piepton des Rechnerlautsprechers informiert Sie darüber, dass die maximale Zoomstufe erreicht ist.**

## **4.4.2 Der Verkleinern-Befehl**

Diese Funktion verkleinert Arbeitsfläche schrittweise. Wurde zuvor mehrfach **-(Num)** vergrößert, dann werden die einzelnen Zoomschritte rückwärts durchgeführt. oder **F3**

## **4.4.3 Der Ganze Seite-Befehl**

Wählen Sie diese Funktion aus, damit die gesamte zur Verfügung stehende Arbeitsfläche angezeigt wird.

## **4.4.4 Der Alles zeigen-Befehl**

Diese Funktion verändert die Darstellung der Vektorzeichnung so, dass alle Objekte in dem Programmfenster zu sehen sind. Der Ausschnitt wird so gewählt, dass es sich dabei um die größtmögliche Darstellung der Grafik handelt, bei der alle Objekte sichtbar sind.

**Hinweis: Halten Sie während des Aufrufs dieses Befehls die UMSCHALT-Taste gedrückt, dann werden lediglich die markierten Objekte maximal gezoomt.**

## **4.4.5 Der Selektierte Objekte zeigen-Befehl**

Wird dieser Befehl aktiviert, werden nur die auf der Arbeitsfläche markierten Objekte größtmöglich dargestellt.

## **4.4.6 Der Ganz nach vorne setzen-Befehl**

Haben Sie mehrere Objekte übereinander angeordnet, ermöglichen Ihnen die folgenden Befehle die Lage der Objekte zueinander zu verändern. Mit dem **Ganz nach vorne**-Befehl wird das markierte Objekt an die oberste Stelle, auf die anderen Objekte drauf, gelegt. **STRG+O**

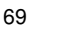

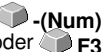

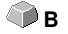

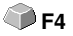

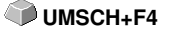

## **4.4.7 Der Ganz nach hinten setzen-Befehl**

Mit diesem Befehl setzen Sie das markierte Objekt unter bzw. hinter alle anderen Objekte. **STRG+U** 

## **4.4.8 Der Eins nach vorne setzen-Befehl**

Dieser Befehl setzt das markierte Objekt in der Ansicht weiter nach vorne. **Bild hoch**

## **4.4.9 Der Eins nach hinten setzen-Befehl**

Mit diesem Befehl setzen Sie das markierte Objekt weiter nach unten und **Bild runter** damit in der Ansicht nach hinten.

## **4.4.10 Der Reihenfolge umkehren-Befehl**

Die Reihenfolge der Objekte im Stapel wird umgekehrt. Was oben lag liegt anschließend unten und umgekehrt. Das gilt auch für alle dazwischenliegenden Objekte.

# **4.4.11 Der Reihenfolge ändern-Befehl**

Mit diesem Befehl können Sie die Reihenfolge der Objekte interaktiv verändern, in dem Sie die Objektkonturen nacheinander in der gewünschten Reihenfolge anklicken.

**Hinweis: Wenn alle Konturen berücksichtigt werden sollen, dann ist die Gruppierung der Objekte zu brechen bzw. die Kombination der Objekte aufzulösen.**

## **4.4.12 Der Umrissmodus-Befehl**

Dieser Befehl schaltet die Ansicht der Arbeitsfläche in den Umrissmodus, d. h. es werden nur die Konturen der Objekte angezeigt.

## **4.4.13 Der Erweiterte Darstellung-Befehl**

Dieser Befehl sorgt dafür, dass die möglichst beste Objektdarstellung (geglättete Konturen) erzeugt wird. **UMSCH+F9** 

**Hinweis: Er verlangsamt die Verarbeitungsgeschwindigkeit und sollte deshalb nur zur Endkontrolle oder Präsentation verwendet werden**

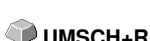

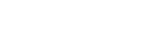

**C** FQ

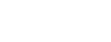

**U**

## **4.4.14 Der Immer im Vordergrund-Befehl**

Das CoCut-Fenster bleibt immer im Vordergrund.

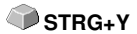

**Hinweis: Dieser Menüpunkt ist nur dann aktiv, wenn das CoCut-Fenster sich im Teilbildmodus befindet.**

## **4.4.15 Der Fenster aktualisieren-Befehl**

Mit dieser Funktion wird der Inhalt des sichtbaren Fensters neu aufgebaut, **STRG+W** ohne etwas an der Größe oder dem gewählten Ausschnitt zu ändern.

**Hinweis: Benutzen Sie diesen Befehl dann, wenn Objekte auf dem Bildschirm sichtbar sind, die nicht mit der Zeigefunktion angewählt werden können oder Darstellungsfehler anderen Art auftreten.**

# **4.5 Das Einstellungen-Menü**

# **4.5.1 Das Grundeinstellungen-Menü**

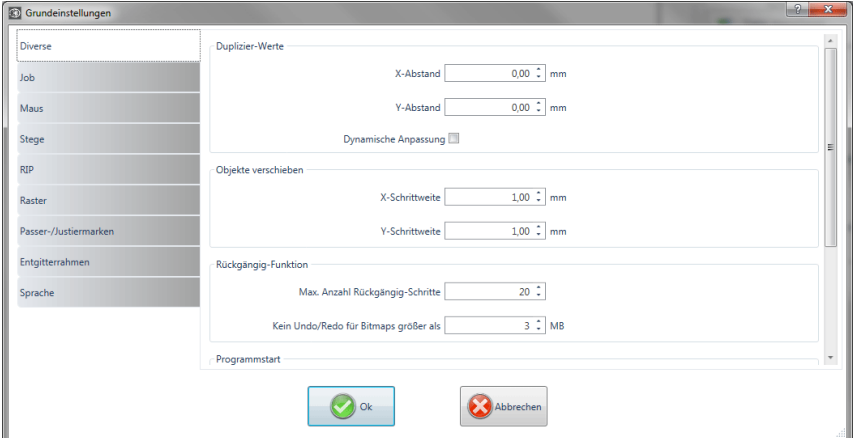

Abb. 4.5-1: Grundeinstellungen-Dialog - hier: Diverse-Reiter aktiv

## **4.5.1.1 Das Diverse…-Setup**

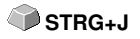

### **4.5.1.1.1 Duplizier-Werte**

### **- X-Abstand**

Gibt den Betrag an, der nach dem Erzeugen eines Duplikates zwischen dem Original und dem Duplikat an Abstand bleibt (in X-Richtung).

### **- Y-Abstand**

Gibt den Betrag an, der nach dem Erzeugen eines Duplikates zwischen dem Original und dem Duplikat an Abstand bleibt (in Y-Richtung).

#### **- Dynamische Anpassung**

Diese Option sorgt für das Ein- bzw. Abschalten einer Funktion, die die Duplizierwerte beim Duplizieren mit der rechten Maustaste als X- und Y-Abstand automatisch einträgt und verwendet.

### **4.5.1.1.2 Objekte verschieben**

### **- X-Schrittweite**

Gibt den Betrag an, um den markierte Objekte beim Drücken der Pfeiltasten auf der Tastatur bewegt bzw. verschoben werden.

#### **- Y-Schrittweite**

Gibt den Betrag in Y-Richtung an, um den markierte Objekte beim Drücken der Pfeiltasten auf der Tastatur bewegt bzw. verschoben werden.

**Hinweis: Halten Sie die UMSCHALT-Taste während der Bewegung gedrückt, so wird der Betrag der Verschiebung auf ein Zehntel reduziert. Halten Sie die UMSCHALT+STRG-Taste gedrückt, beträgt die Verschiebung ein Hundertstel der eingestellten Schrittweite.**

#### **4.5.1.1.3 Rückgängig-Funktion**

#### **- Max. Anzahl Rückgängig-Schritte**

Bezieht sich auf die Rückgängig-Funktion im **Bearbeiten**-Menü.

#### **Hinweis: Diese Option ist nur einstellbar, wenn kein Job geladen ist.**

#### **- Kein Undo/Redo für Bitmaps größer als … MB**

Für Bitmaps, die größer sind als der in diesem Feld eingetragene Wert, wird die **Undo/Redo**-Funktion (Rückgängig/Wiederherstellen) automatisch **abgeschaltet,** d. h. dass Operationen an diesen Bitmaps nicht mehr rückgängig gemacht werden können. Vorteil: Zeitersparnis

Grund: Der Zeitaufwand (Rechenaufwand) wird für Bitmaps ab einer bestimmten Größe hoch, denn für jeden Undo/Redo-Schritt muss eine Kopie des Originals (Ausgangszustand) angelegt werden. Der Wert, der in diesem Feld eingetragen wird, sollte zwischen 5 - 10% des im Rechner verfügbaren Hauptspeichers (RAM) liegen.

#### **4.5.1.1.4 Programmstart**

#### **- Infofenster**

Beim Programmstart wird ein Infofenster vor der Arbeitsfläche eingeblendet, das über Neuigkeiten, Updates, etc. informiert, falls eine Verbindung zum Internet besteht. Die 3 Optionen sind: **Immer anzeigen, Nicht mehr anzeigen, Nur bei Neuigkeiten anzeigen.**

**Empfehlung: "Nur bei Neuigkeiten anzeigen", denn so verpassen Sie keine wichtigen Infos bezüglich CoCut.**

#### 4.5.1 Das Grundeinstellungen-Menü

### **4.5.1.2 Das Maus…-Setup**

### **4.5.1.2.1 Maus-Aktion**

#### **- <Strg> + rechte Maustaste belegt mit:**

Hier können Sie die Belegung der rechten Maustaste definieren. Öffnen Sie hierzu die Auswahlliste und wählen Sie den Befehl aus, der beim einmaligen Klicken mit der rechten Maustaste ausgeführt werden soll.

#### **- Verzögerung bei Mausklick**

Diese Option erhöht die Anwahlsicherheit beim Selektieren von Objekten. Der Standardwert liegt bei 100; die Einheit ist Millisekunden. Je höher dieser Wert gewählt wird, umso länger dauert es bis das Objekt dem Mauscursor folgt. Ein versehentliches Verschieben der Objekte ist damit verringert.

#### **Hinweis: Anwender, die noch nicht so sicher im Umgang mit der Mausbedienung sind, sollten diesen Wert erhöhen.**

#### **- Fenster automatisch scrollen**

Diese Option ist standardmäßig eingeschaltet und sorgt dafür, dass immer dann, wenn ein Objekt mit Maus über den Rand der Arbeitsfläche bewegt wird, die Arbeitsfläche automatisch bewegt wird (scrollt).

### **4.5.1.2.2 Tastenrad**

Diese Optionen erleichtern das Navigieren auf dem CoCut-Desktop bei Computer-Mäusen, die mit einem mittleren Tastenrad ausgestattet sind.

#### **- <Umsch> wechselt zw. beiden Modi:**

Zwei Modi sind möglich: **Zoom** oder **Vertikal-Scrollen**.

### **Zoom**

Bei dieser Option wird - ausgehend von der Cursor-Position - beim Drehen des Mausrades die Arbeitsfläche vergrößert oder verkleinert: je nach Drehrichtung.

#### **Scroll vert.(ikal)**

Bei dieser Option wird - ausgehend von der Cursor-Position - beim Drehen des Mausrades die Arbeitsfläche vertikal oder horizontal (Rad+STRG-Taste) verschoben. Je nach Drehrichtung geschieht die Verschiebung nach oben, unten oder rechts, links.

### **- Auflösung**

Die Empfindlichkeit des Tastenrades kann an die individuellen Erfordernisse angepasst werden. Der Wertebereich reicht von 1 (grob) bis 10 (fein).

### **4.5.1.3 Das Entgitterrahmen-Setup**

Dieser Befehl erzeugt einen Rahmen um ein oder mehrere selektierte Objekte. Ein zusätzlicher Rahmen erleichtert das Auslösen der geschnittenen Objekte vom Träger (Entgittern).

### **4.5.1.3.1 Manueller Entgitterrahmen**

Manuell deshalb, weil durch Selektion festgelegt wird, um welche Objekte ein Rahmen gelegt wird.

### **- Einheitlicher Seitenabstand**

Hier wird von allen 4 Objektseiten aus, ein gleichmäßiger Abstand zum Entgitterrahmen definiert.

#### **- Unterschiedlicher Seitenabstand**

Hier wird von allen 4 Objektseiten aus, ein **nicht** gleichmäßiger Abstand zum Entgitterrahmen festgelegt.

### **- Ein Rahmen für jeden benutzten Layer**

In jedem Layer, in dem sich Objekte befinden, wird **ein** Entgitterrahmen um alle darin befindlichen Objekte gelegt.

### **4.5.1.4 Das Geräte…-Setup**

Diese Kategorie der Grundeinstellungen erlaubt die Definition wichtiger Parameter für die Ausgabe auf dem Ausgabegerät. Die Default-Einstellungen korrelieren mit den Angaben im Ausgabedialog vor der Ausgabe der Jobdaten an das angeschlossene Gerät.

#### **Aktuelles Ausgabegerät**

In diesem Fenster können alle aktuell angeschlossenen Ausgabegeräte ausgewählt werden. **Treiber**name, **Datei**name und die **Anschluss**-Schnittstelle werden angezeigt. **Modus** und **Material** aus der Materialdatenbank können ausgewählt werden.

Die **…-**Schaltfläche ermöglicht das Neuanlegen, Ändern und Löschen der Einstellungen.

#### 4.5.1 Das Grundeinstellungen-Menü

#### **Anschluss**

Zeigt an, mit welcher Rechnerschnittstelle das Ausgabegerät verbunden ist.

#### **Default-Einstellungen**

#### **Blattursprung beibehalten**

Diese Option sorgt dafür, dass kein neuer Ursprung nach der Ausgabe eines Jobs, gesetzt wird. Die nachfolgende Ausgabe geschieht an den gleichen Koordinaten wie die vorhergehende.

#### **Stapelverarbeitung**

Diese Option ermöglicht eine unterbrechungsfreie Ausgabe ohne Plot-Manager-Interaktion.

#### **Nach Segment warten**

Nach Segment warten gibt an, ob nach der Ausgabe eines geschnittenen Segmentes, der Plotter an dieser Stellung verharren soll. Diese Option wird typischerweise bei Flachbettgeräten, ohne eingebauten automatischen Folientransport benötigt.

Segment gibt dabei die maximal adressierbare Fläche an, die in einem Stück abgearbeitet werden kann.

Nach dem Segment wird die Folie von Hand an die richtige Stelle befördert.

#### **Vor Ausgabe sortieren**

Sortieren heißt, dass alle inneren Objekte vor den äußeren Objekten bearbeitet werden und dass eine Sortierung in x-Achsen-Richtung vorgenommen wird. Dieser Schalter sorgt dafür, dass die Folie möglichst wenig hin- und herbewegt wird, damit die Wiederholgenauigkeit so groß wie möglich bleibt. Diese Option wird insbesondere benötigt bei Plottern mit Griprollenantrieb oder beim Fräsen.

Die Ausgabegeschwindigkeit reduziert sich bei dieser Einstellung geringfügig.

#### **Ausgabe in Datei**

Diese Option leitet die Ausgabe der Daten nicht an das angeschlossene Gerät, sondern öffnet einen Dialog, in dem der Pfad und der Name einer Ausgabedatei angegeben werden kann, die auf die Festplatte gespeichert wird.

#### **Automatisch auslesen**

Diese Option kann dann aktiviert werden, wenn ein Gerät angeschlossen, "Online" und ein Auslesebefehl für dieses Gerät im Treiber vorhanden ist.

#### **Nur Layer mit Werkzeug ausgeben**

Diese Option sorgt dafür, dass nur Objekte ausgegeben werden, wo eine Werkzeugzuordnung zu einem Layer vorgenommen wurde.

#### **Entgitterrahmen**

Diese Option definiert, ob und in welchem Abstand ein Aushebe-/Entgitterrahmen um die Ausgabeobjekte geschnitten wird. Diese Option erleichtert das Entgittern von Folie.

#### **Überlappung**

Überlappung definiert die Überlagerung zweier Segmente. Dieser Wert sorgt z. B. für den Ausgleich der Schrumpfung, der bei Folien auftritt.

#### **Kopienabstand**

Kopienabstand definiert den Abstand von Kopien auf dem Ausgabemedium

#### **Segmentabstand**

Segmentabstand definiert die Entfernung zwischen einzelnen Segmenten eines Jobs.

#### **Stapelabstand**

Stapelabstand definiert, ob Kopien vertikal gestapelt werden sollen. Voraussetzung für die Aktivierung dieser Option ist, dass das ausgewählte Objekt mehr als einmal übereinander ausgegeben werden kann.

Hinweis: In der Ausgabe-Vorschau wird das erste Objekt "normal" angezeigt. Jedes weitere Objekt des Stapels wird mit einem schwarzen Viereck, das mit einem X gefüllt ist, dargestellt.

#### **Keine Tooltips anzeigen**

Diese Option sorgt dafür, dass im Ausgabedialog keine Tooltips angezeigt werden, die im Gerätetreiber eingetragen wurden.

#### **Ausgabe von Objekten zulassen, die größer als das Arbeitsblatt sind**

Diese Option bewirkt, dass auch Objekte an das Ausgabe-Modul übergeben werden, die größer als die Maße der Arbeitsfläche sind.

### **4.5.1.5 Das Import-Setup**

Der **Setup-Import-Dialog** dient der Einstellung aller in CoCut implementierten Importfilter. Die Einstellungen sind der besseren Übersichtlichkeit wegen in 4 Kategorien unterteilt. Einstellungen, die im **Allgemein-Reiter** vorgenommen werden, gelten für alle in der linken Spalte gelisteten Importfilterdateiformate. **Default-Einstellungen** sind bereits

#### 4.5.1 Das Grundeinstellungen-Menü

aktiviert. Vom Standard abweichende Einstellungen können durch Klick auf den jeweiligen **Dateiformate-Reiter** aktiviert werden. Die **filterspezifischen Einstellungen** können bei Bedarf aktiviert oder deaktiviert werden.

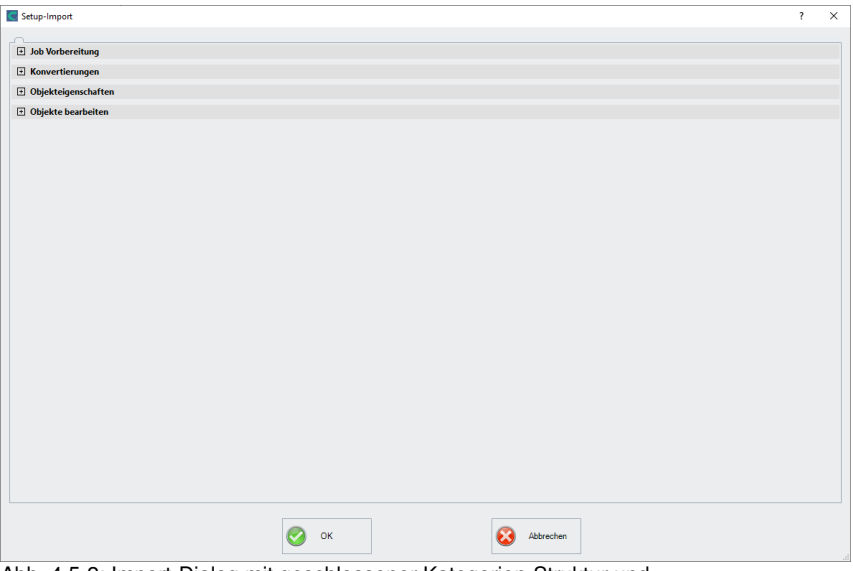

Abb. 4.5-2: Import-Dialog mit geschlossener Kategorien-Struktur und Importfilterdateiformaten

E.

Abb. 4.5-3: Plus-Zeichen-Control

 $\Box$ 

Abb. 4.5-4: Minus-Zeichen-Control

Abb. 4.5-5: Check-Control

Ein Klick auf das **Plus-Zeichen-Control** öffnet die gewünschte **Kategorie**. Ein Klick auf das **Minus-Zeichen-Control** schließt die gewünschte **Kategorie**. Ein Klick auf das **Check-Control** aktiviert oder deaktiviert die entsprechende Option.

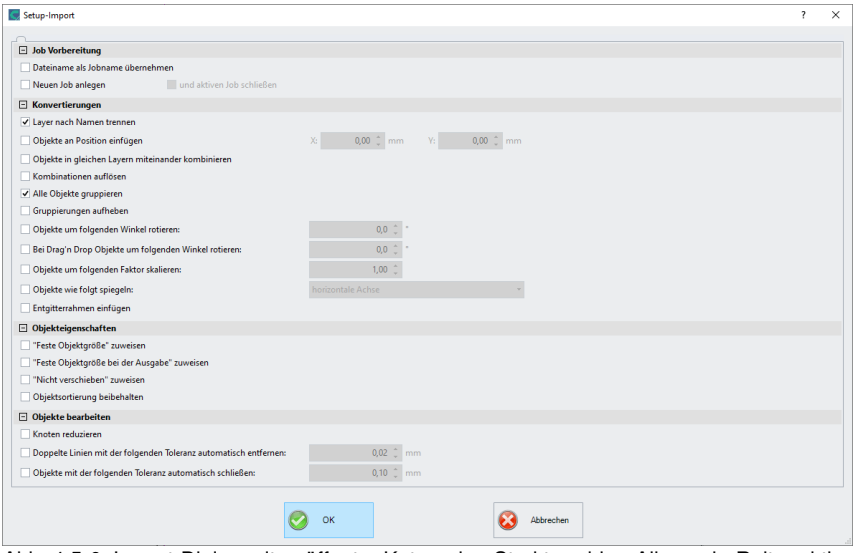

Abb. 4.5-6: Import-Dialog mit geöffneter Kategorien-Struktur - hier: Allgemein-Reiter aktiv

### **4.5.1.5.1 Die spezifischen Einstellungen**

#### **4.5.1.5.1.1 Job-Vorbereitung**

#### **- Dateiname als Jobname übernehmen**

Diese Option übernimmt den Namen der **Importdatei** auch für die Jobdatei. Dies erleichtert die Zuordnung von Quelldatei zu Jobdatei.

#### **- Neuen Job anlegen**

 Beim Import von Fremddaten werden die Daten in einen Job ohne Namen importiert (unbenannt.job).

#### **und**

#### **- aktiven Job schließen**

Der aktive Job wird beim Import geschlossen. Dies verhindert, dass beim Import sehr vieler Daten die Dateihistorie sehr groß und unübersichtlich wird.

#### **4.5.1.5.1.2 Konvertierungen**

#### **- Layer nach Namen trennen**

Beim Import von Fremddaten kann es vorkommen, dass mehrere Layer den identischen Farbwert besitzen. Sind sie mit unterschiedlichen Namen versehen, kann CoCut sie beim

#### 4.5.1 Das Grundeinstellungen-Menü

Importieren nach Namen trennen und die zugehörigen Objekte in getrennten Layern anlegen.

#### **- Objekte an Position einfügen**

Ist diese Option aktiviert, dann kann festgelegt werden, an welche Position in X und in Y die Daten auf der Arbeitsfläche abgelegt werden.

#### **- Objekte in gleichen Layern miteinander kombinieren**

Ist diese Option aktiviert, werden beim Import alle geschlossenen Objekte kombiniert, die im gleichen Layer liegen.

#### **- Kombinationen auflösen**

Ist diese Option aktiviert, dann werden beim Import alle Objekt-Kombinationen aufgelöst, mit der Folge dass nur Einzelobjekte vorhanden sind.

#### **- Alle Objekte gruppieren**

Ist diese Option aktiviert, werden beim Import alle Objekte gruppiert. Vorteil: Die Lage der Objekte zueinander bleibt beim Verschieben der Objekte unverändert, da nur ein Gruppenobjekt verschoben wird.

#### **- Gruppierungen aufheben**

Ist diese Option aktiviert, werden beim Import alle Objektgruppen aufgelöst.

#### **- Objekte um folgenden Winkel rotieren:**

Der Wert gibt an, um welchen Winkel die Objekte beim Importieren gedreht werden. Negative Werte sind zulässig.

#### **- Bei Drag'n Drop Objekte um folgenden Winkel rotieren**

Der Wert gibt an, um welchen Winkel die Objekte beim Import per Drag'n Drop gedreht werden. Negative Werte sind zulässig.

#### **- Objekte um folgenden Faktor skalieren:**

Der Wert gibt an, um welchen Wert die Objekte beim Importieren skaliert, d. h. vergrößert oder verkleinert werden. Negative Werte sind zulässig.

#### **- Objekte wie folgt spiegeln:**

Diese Option erlaubt das Spiegeln der Objekte beim Importieren: Möglich sind: **horizontale Achse**, **vertikale Achse**, **beide Achsen**

#### **- Entgitterrahmen einfügen:**

Diese Option fügt einen Entgitterrahmen um die importierten Objekte hinzu. Der Abstand orientiert sich dabei an den Einstellungen für den Entgitterrahmen.

#### **4.5.1.5.1.3 Objekteigenschaften**

#### **- "Feste Objektgröße" zuweisen**

Ist diese Option aktiviert, werden alle importierten Objekte mit dem Objektattribut "Feste Größe" versehen; somit ist Größenänderung deaktiviert

#### **- "Feste Objektgröße bei der Ausgabe" zuweisen**

Ist diese Option aktiviert, werden alle importierten Objekte mit dem Objektattribut "Feste Größe bei der Ausgabe" versehen. Ist diese Option aktiv, dann findet **während der Ausgabe** keine Größenkompensation statt. Die Objekte werden nach dem Einlesen der Marken lediglich platziert und rotiert.

#### **- "Nicht verschieben" zuweisen**

Ist diese Option aktiviert, werden alle importierten Objekte mit dem Objektattribut "Nicht verschieben" versehen. Die **Nicht verschieben**-Option verhindert, dass das selektierte Objekt bewegt werden kann. Die Position ist festgesetzt.

#### **- Objektsortierung beibehalten**

Ist diese Option aktiv, dann wird die Objektsortierung beim Import nicht verändert. Die Objektreihenfolge bleibt bestehen.

#### **4.5.1.5.1.4 Objekte bearbeiten**

#### **- Knoten reduzieren**

Wird diese Option aktiviert, werden alle überflüssigen Knotenpunkte entfernt, d. h. das Vektorobjekt wird um die Knoten reduziert, durch deren Entfernen der Kurvenverlauf nicht beeinflusst wird.

#### **- Doppelte Linien mit der folgenden Toleranz automatisch entfernen**

Wenn diese Option aktiviert ist, werden alle Linien, die identisch übereinander liegen, automatisch entfernt.

#### **- Objekte mit der folgenden Toleranz automatisch schließen**

Wird diese Option aktiviert, werden beim Import alle Vektorobjekte automatisch geschlossen bzw. verbunden, deren Abstand von Anfangs- und Endpunkt innerhalb der Schließtoleranz liegt.

#### 4.5.1 Das Grundeinstellungen-Menü

### **4.5.1.5.2 Layer-Mapping - Beispiel**

### Warum **Layer-Mapping**?

Das Mapping sorgt dafür, dass **importierte Layer-Namen, Werkzeuge / Methoden** in die Datenbankstruktur integriert werden. Sinn des Layer-Mappings ist das **manuelle Zuordnen** von unbekannten Layer-Namen auf in der CoCut-Datenbank vorhandene Werkzeuge bzw. Methoden.

#### **Hinweis: Die Zuordnung gilt für alle Filter. Mehrfachzuordnungen sind erlaubt.**

**Wichtiger Hinweis: Wenn keine Namen in der Import-Palette vorhanden sind, dann gibt es keine Auswahl in der Ursprungs-Layer-Spalte. Bei leerer Spalte wird der "Sample-Layer-Eintrag" angezeigt, d. h. es ist keine Zuordnung vorhanden.**

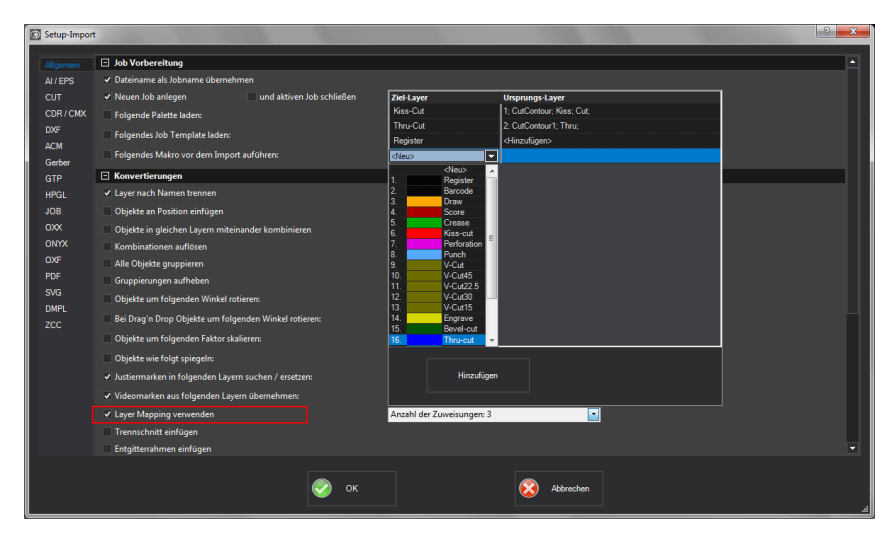

#### **Beispiel:**

Diese Option finden Sie unter: Eintellungen, Grundeinstellungen, Import…, **Konvertierungen**, **Layer Mapping** verwenden. Ein Klick in das **Anzahl der Zuweisungen Feld** öffnet den nachfolgenden Dialog:

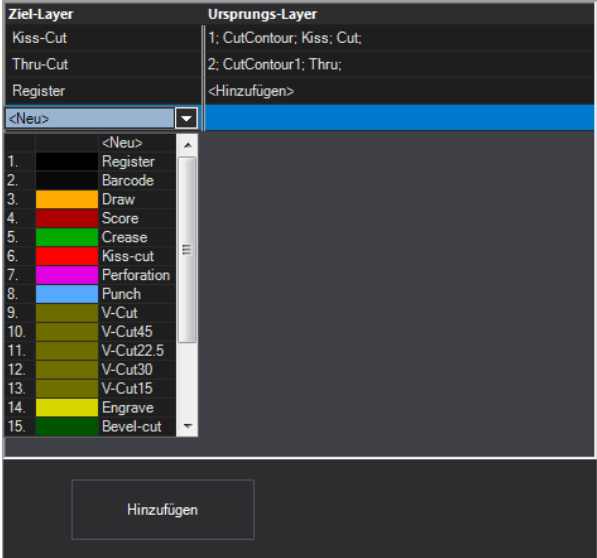

Abb. 4.5-7: Zuweisungen: Import-Layer-Name zu Ziel-Layer-Name in der Datenbank

### **Ziel-Layer-Spalte**

In der **Ziel-Layer-Spalte** wählt man den/die gewünschte(n) Datenbank-Layer aus, auf den/die das Mapping wirken soll. Hier: **Kiss-Cut** und/oder **Thru-Cut** (s. Abb. oben).

#### **Ursprungs-Layer-Spalte**

In der **Ursprungs-Layer-Spalte** ist der Layer-Name aus der Import-Datei einzutragen. Hier: **CutContour; Kiss; Cut;** ist dem **Kiss-Cut Ziel-Layer** zugeordnet (s. Abb. oben).

#### 4.5.1 Das Grundeinstellungen-Menü

### **4.5.1.6 Das Profil…-Setup**

Das **Profil-Setup** dient der Individualisierung der Oberfläche. Der Benutzer oder Administrator kann die CoCut-Oberfläche nach seinen Bedürfnissen einstellen bzw. auf das notwendige Maß reduzieren. Das so definierte Nutzerprofil kann exportiert und mit einem Passwortschutz auf andere lizenzierte Clients übertragen werden.

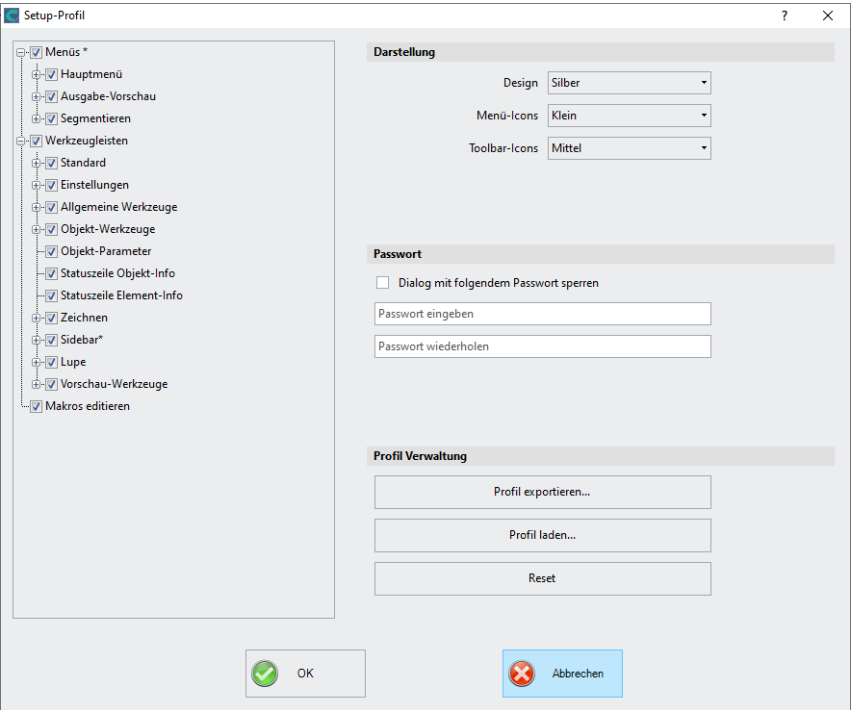

### **4.5.1.6.1 Darstellung**

#### **Design**

Folgende Optionen sind möglich: **Schwarz, Silber, Blau, Dark**. Die Veränderung wird im Dialog direkt angezeigt.

#### **Menü-Icons**

Folgende Größen sind möglich: **Klein, Mittel und Groß**.

### **Toolbar-Icons**

Folgende Größen sind möglich: **Klein, Mittel und Groß**.

### **4.5.1.6.2 Passwort**

### **Dialog mit folgendem Passwort sperren-Option**

Wird diese Option eingeschaltet, dann wird beim Aktivieren des **Profil-Menüs** dieses Passwort abgefragt. Damit wird das nicht gewollte oder unbeabsichtigte Ändern der Ansicht verhindert.

**Hinweis: Eine Änderung der Ansicht ist nur mit bekanntem Passwort möglich.**

### **4.5.1.6.3 Profil-Verwaltung**

#### 4.5.1 Das Grundeinstellungen-Menü

### **Profil exportieren-Schaltfläche**

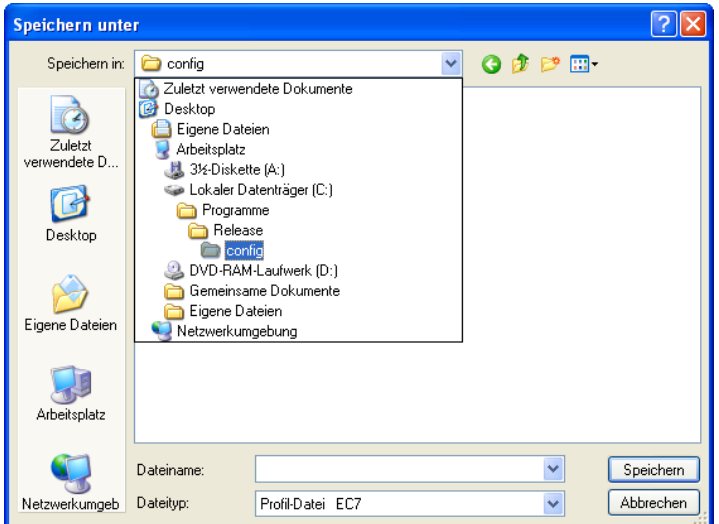

Abb. 4.5-8: Profil speichern-Dialog mit Standard-Speichern-Pfad

Das Aktivieren der **Profil exportieren**-Schaltfläche erlaubt das Speichern von individuellen CoCut-Profilen. Die verwendete Dateiendung ist \*.ec7. Standardmäßig wird die \*.ec7-Datei im Ordner für die Anwendungsdaten abgelegt.

#### **Profil laden-Schaltfläche**

Ein Klick auf diese Schaltfläche öffnet den Windows **Öffnen-Dialog.**

**Hinweis: Werden versehentlich alle Menüs oder das Grundeinstellungen-Menü abgeschaltet, dann ist der Zugriff auf das Profil, bzw. die Profil-Datei über das Systemmenü möglich. Das Systemmenü wird aktiviert durch Klick auf das Anwendungslogo links neben dem Programmnamen in der Programmzeile des Anwendungsfensters.**

### **4.5.1.6.4 System-Menü**

Ein Klick auf das Icon oben links im Programmfenster öffnet den nachfolgenden Dialog.

znn.

|   | Profil              |
|---|---------------------|
| 円 | Wiederherstellen    |
|   | Verschieben         |
|   | Größe ändern        |
|   | Minimieren          |
| □ | Maximieren          |
| × | Schließen<br>Alt+F4 |

Abb. 4.5-9: Das Systemmenü mit Profil…-Untermenü

### วกก suu  $400$ soo soo  $100$ mm  $\mathbf{L}$ e bara  $\overline{1}$ 冨 <u>n de la contra de contra de la contra de contra de con</u>  $rac{6}{3}$  $\frac{8}{30}$ Arbeitsfläche  $\frac{8}{2}$  $\overline{8}$

## **4.5.2 Der Arbeitsfläche…-Befehl**

Abb. 4.5-10: Die Arbeitsfläche mit Schatten und Linealen

Hier können Sie die Größe und die Farbe Ihrer Arbeitsfläche neu bestimmen. Die Arbeitfläche wird als Blattrahmen mit einem grauen Schatten rechts und unten neben dem Rahmen (siehe Abbildung oben) dargestellt. Die Farbe der Arbeitsfläche ist frei definierbar; dies garantiert eine optimale Layoutkontrolle am Bildschirm. Vordefiniert sind z. B. DIN-A-Größen. Neben den fest definierten Maßen können Sie beliebig viele benutzerdefinierte Arbeitsflächen definieren. Eine kann als Standard festgelegt werden. Sie wird bei jedem "Datei Neu" voreingestellt. Diese Option ist eine nützliche Funktion für alle, die z. B. eine Fräse oder Graviermaschine haben, denn die jeweils neue Eingabe der nutzbaren Fläche entfällt.

4.5.3 Die Lineale…-Funktion

### **Hinweis: Ein Doppelklick auf den Schatten rechts neben und unterhalb der Arbeitsfläche öffnet ebenfalls diesen Dialog.**

## **4.5.3 Die Lineale…-Funktion**

**UMSCH+I** 

Mit dieser Funktion definieren Sie die Orte, an denen die Lineale positioniert werden. Aus Platzgründen kann auf die Anzeige der Lineale verzichtet werden. Bei metrischer Darstellung ist jeder fünfte Schritt länger gezeichnet und bei nicht-metrischer jeder zweite und jeder vierte noch einmal.

## **4.5.4 Die Maßeinheit-Funktion**

Dieser Befehl schaltet die Maßeinheit in die gewünschte Einheit (mm, cm oder inch) um.

**Hinweis: Die Metrik ist auch über eine Schaltfläche, die sich im Winkel der beiden Lineale befindet, direkt veränderbar.**

# **4.5.5 Die Nullpunkt-Funktion**

Diese Funktion zeigt einen Nullpunkt wahlweise in der linken unteren Ecke oder in der rechten unteren Ecke der Arbeitsfläche. Er dient der Orientierung auf der Arbeitsfläche. Welche Ansicht bevorzugt wird, hängt meist vom Nullpunkt der angeschlossenen Maschine ab. Die Ansicht auf der Arbeitsfläche entspricht dann den realen Verhältnissen.

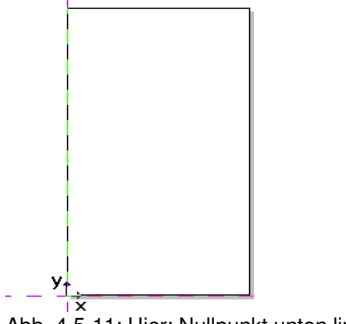

Abb. 4.5-11: Hier: Nullpunkt unten links

## **4.5.5.1 Das Einstellungen-Nullpunkt-Menü**

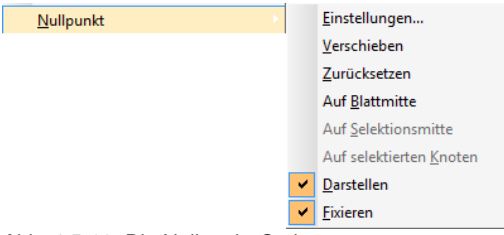

Abb. 4.5-12: Die Nullpunkt-Optionen

**4.5.5.1.1 Einstellungen...**

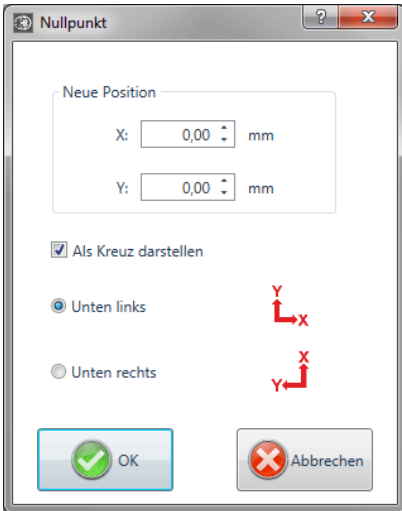

Abb. 4.5-13: Der Nullpunkt-Dialog

### **Neue Position X / Y**

Diese Option erlaubt das Festlegen des Nullpunkts mittels konkreter Werte.

### **Als Kreuz darstellen-Option**

Diese Option zeigt die Position des Nullpunkts mit einem Hilfslinienkreuz auf der Arbeitsfläche an. Ist die Option deaktiviert, dann wird die Position des Nullpunkts nur in den Linealen berücksichtigt.

### **Unten links-Option**

Diese Option legt den Nullpunkt in die linke untere Ecke der Arbeitsfläche.

4.5.5 Die Nullpunkt-Funktion

### **Unten rechts-Option**

Diese Option legt den Nullpunkt in die rechte untere Ecke der Arbeitsfläche.

### **4.5.5.1.2 Verschieben**

Die **Nullpunkt verschieben-Option** aktiviert ein Fadenkreuz als Mauscursor. Mit dessen Hilfe kann der Nullpunkt an eine individuelle Position verschoben werden.

### **4.5.5.1.3 Zurücksetzen**

Die **Nullpunkt rücksetzen-Option** setzt den Nullpunkt an die ursprünglich eingestellte Position (unten links oder unten rechts) zurück.

### **4.5.5.1.4 Auf Blattmitte**

Die **Auf Blattmitte-Option** setzt den Nullpunkt auf den Mittelpunkt der Arbeitsfläche.

### **4.5.5.1.5 Auf Selektionsmitte**

Die **Ursprung auf Selektionsmitte-Option** setzt den Nullpunkt auf die Position des, im Zentrum eines selektierten Objektes befindlichen, mittleren Anfassers.

### **4.5.5.1.6 Auf selektierten Knoten**

Die **Ursprung auf selektierten Knoten-Option** setzt den Nullpunkt auf die Position eines markierten (selektierten) Knotens.

### **4.5.5.1.7 Darstellen**

Diese Option zeigt den Nullpunkt oder macht ihn unsichtbar.

### **4.5.5.1.8 Fixieren**

Diese Option macht den Nullpunkt verschiebbar oder fixiert ihn an der aktuellen Position.

## **4.5.6 Der Undo/Redo-Befehl**

Mit diesem Befehl kann die **Undo/Redo**-Funktion ein- oder ausgeschaltet werden.

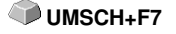

**Vorteile** bei ausgeschaltetem Undo/Redo:

Bei großen oder vielen Objekten ist die Knotenbearbeitung schneller. Die Testphase (Ausgangszustand -> Bearbeitung -> vorläufiger Endzustand) bei mehreren Bearbeitungsschritten kann auf folgende Weise wieder rückgängig gemacht werden:

1. Undo/Redo ausschalten, 2. Objekte bearbeiten und 3. Undo/Redo einschalten

Das Anwählen der **Rückgängig**-Funktion im **Bearbeiten-**Menü, stellt den Zustand vor Punkt 1 wieder her.

### **4.5.7 Die Positionierhilfe-Funktion**

Die Positionierhilfe vereinfacht das Anlegen von Objekten an die Hilfslinien. Diese Option aktiviert den "magnetischen" Effekt auf grafische Objekte und Textblöcke.

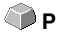

### **4.5.8 Der Sprache wählen…-Befehl**

Diese Option legt die Sprache für die **Benutzeroberfläche** und die **Hilfedatei** fest.

### **4.5.8.1 Programmsprache**

Hier wird die Sprache für die Benutzeroberfläche ausgewählt.

### **4.5.8.2 Sprache für die Hilfedatei**

Hier wird die Sprache für die Hilfe ausgewählt.

# **4.6 Das Fenster-Menü**

## **4.6.1 Der Neues Fenster-Befehl**

Das Aktivieren dieses Befehls öffnet ein neues CoCut-Fenster

### **4.6.2 Der Untereinander-Befehl**

Das Aktivieren dieses Befehls stellt alle geöffneten Fenster, verkleinert, unter- und übereinander - horizontale Teilung.

## **4.6.3 Der Nebeneinander-Befehl**

Das Aktivieren dieses Befehls stellt alle geöffneten Fenster, verkleinert, nebeneinander - vertikale Teilung.

## **4.6.4 Der Überlappend-Befehl**

Das Betätigen dieses Befehls stellt alle Fenster verkleinert und kaskadiert (schräg versetzt) dar.

## **4.6.5 Der Schließen-Befehl**

Das Betätigen dieses Befehls schließt das gerade aktive Fenster nach vorheriger Sicherheitsabfrage.

## **4.6.6 Der Alle Schließen-Befehl**

Das Betätigen dieses Befehls schließt alle geöffneten Fenster nach vorheriger Sicherheitsabfrage

## **4.6.7 Der Standard-Befehl**

Dieser Befehl schaltet die **Werkzeug**-Toolbar auf den Desktop oder lässt sie **STRG+1** verschwinden.

## **4.6.8 Der Sidebar-Befehl**

Dieser Befehl schaltet die **Sidebar** ein oder aus. Die **Sidebar** enthält verschiedene Reiter (z. B. Layer) und wird in der Regel am rechten Rand angezeigt. STRG<sub>+2</sub>

## **4.6.9 Der Setup-Befehl**

Dieser Befehl schaltet die **Setup**-Toolbar auf den Desktop oder lässt sie verschwinden. **STRG+3** 

### **4.6.10 Der Allg. Werkzeuge-Befehl**

Dieser Befehl schaltet die **Allgemeine Werkzeuge**-Toolbar auf den Desktop **STRG+4** oder lässt sie verschwinden.

### **4.6.11 Der Objekt-Werkzeuge-Befehl**

Dieser Befehl schaltet die **Objekt-Werkzeuge**-Toolbar auf den Desktop oder **STRG+6** lässt sie verschwinden.

### **4.6.12 Der Objekt-Parameter-Befehl**

Dieser Befehl schaltet die **Objekt-Parameter**-Toolbar auf den Desktop oder **STRG+7** lässt sie verschwinden.

## **4.6.13 Der Statuszeile Objektinfo-Befehl**

Dieser Befehl schaltet die **Statuszeile Objekt-Info**-Toolbar auf den Desktop **STRG+8** oder lässt sie verschwinden.

### **4.6.14 Der Statuszeile Element-Info-Befehl**

Dieser Befehl schaltet die **Statuszeile Element-Info** auf den Desktop oder **STRG+9** lässt sie verschwinden

# **4.7 Das Hilfe-Menü**

# **4.7.1 Der Über …-Befehl**

Die Auswahl dieses Menüeintrags öffnet ein Info-Fenster, in dem eine Vielzahl von Informationen angezeigt wird. Auf der linken Seite des Dialoges werden u. a. Seriennummer, Versionsnummer, freier Speicher, Coprozessor oder Prozessortyp angezeigt. Auf der rechten unteren Seite des Dialoges befindet sich ein Scroll-Fenster, in dem alle Programm-Dateien der jeweiligen Programm-Version aufgelistet sind. Diese Dateiliste kann über die **Drucken**-Schaltfläche ausgedruckt werden.

**Hinweis: Sollten Probleme mit Ihrer CoCut-Version auftreten, können diese am schnellsten behoben werden, wenn diese Liste unseren Supportmitarbeitern zur Verfügung steht.**

## **4.7.2 Der Hilfe…-Befehl**

Diese Option startet die CoCut-Hilfe. **F1**

## **4.7.3 Der Objekt-Info…-Befehl**

Das Aktivieren dieses Befehls öffnet ein Info-Fenster das Informationen bezüglich der Objekte auf dem Desktop enthält. Dies sind u. a. Summe der Objekte, Anzahl der Selektionen, der Vektorobjekte, der Textblöcke, aller Gruppen und Kombinationen oder aller Bitmaps.

Die **Selektion**-Schaltfläche öffnet den **Objekte-Manager**.

## **4.7.4 Der Autoimport-Plugins installieren…-Befehl**

Das Aktivieren dieses Befehls öffnet das Corun Installer-Fenster, das auflistet für welche Programme Plugins verfügbar sind. Die Programme, die automatisch gefunden wurden, sind bereits selektiert. In dem Eurosystems-Software Listenfeld ist das Programm auszuwählen, das als Ziel-Programm für die Datenübergabe gelten soll.

Die **Installieren**-Schaltfläche startet den Installationsvorgang.

■ siehe Kapitel 2.5.1: Corun-Installer

## **4.7.5 Der Online Support-Befehl**

Aktivieren dieses Menüpunktes stellt eine direkte Internet-Verbindung zur Support-Seite der RCS Systemsteuerungen GmbH her www.eurosystems.lu.

**F10**

## **4.7.6 Der Fernsteuerung Supportteam…-Befehl**

Per Fernsupport kann der Bildschirminhalt eines Computers in Echtzeit zu einem anderen Computer übertragen werden. Dadurch ist es möglich, dass zwei Anwender, die sich an verschiedenen Orten aufhalten, denselben Desktop betrachten. Während sie mit unserem Berater (Supporter) telefonieren, können sie sich gegenseitig Dokumente oder Anwendungen zeigen, obwohl sie in Wirklichkeit beliebig weit voneinander entfernt sind. Die Übertragungs- bzw. Blickrichtung kann mit einem Mausklick gewechselt werden. So haben sie die Wahl, ob sie gemeinsam ihren Bildschirm oder den ihres Supporters betrachten wollen.

Um die Fernwartung nutzen zu können, benötigen Sie eine aktive Internetverbindung.

## **4.7.7 Der Live-Update-Befehl**

Dieser Befehl aktiviert die Aktualisierung der Software über das Internet.

**Hinweis: Voraussetzung ist eine aktive Internetverbindung, auf dem Rechner wo die Software installiert ist.**

# **4.8 Kontextmenüs linke Maustaste**

# **4.8.1 Kontextmenü Lineal**

## **4.8.1.1 Die Metrik-Schaltfläche**

 $\lceil$ mm

Ein Klick auf die Metrik-Schaltfläche aktiviert eines der nachfolgenden Kontext-Menüs:

### **Hinweis: Welches der beiden aktiviert wird, ist abhängig davon, ob Objekte auf der Arbeitsfläche selektiert sind und welche Nullpunkt-Einstellung aktiv ist.**

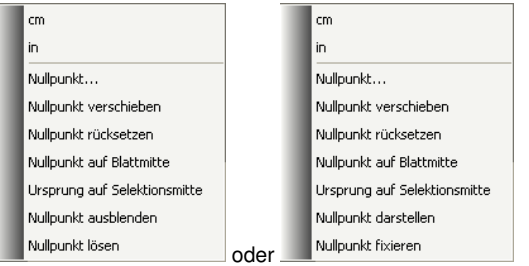

### **4.8.1.1.1 Nullpunkt…**

■ siehe Kapitel 4.5.5: Die Nullpunkt-Funktion

### **4.8.1.1.2 Nullpunkt verschieben**

Dieser Befehl dient dazu, den Lineal-Nullpunkt an eine beliebige Stelle auf dem Desktop zu verschieben.

### **4.8.1.1.3 Nullpunkt zurücksetzen**

Dieser Befehl dient dazu, den Nullpunkt in die linke untere Ecke der Arbeitsfläche zu verschieben.

### **4.8.1.1.4 Nullpunkt auf Blattmitte**

Dieser Befehl dient dazu, den Lineal-Nullpunkt auf die Mitte der Arbeitsfläche (Blattmitte) zu verschieben.

### **4.8.1.1.5 Ursprung auf Selektionsmitte**

Dieser Befehl dient dazu, Objekte an der Koordinatenachse zu spiegeln oder zu positionieren.

#### **Hinweis: Nur sichtbar, wenn ein oder mehrere Objekte auf der Arbeitsfläche selektiert wurden.**

### **4.8.1.1.6 Nullpunkt ausblenden**

Dieser Befehl dient dazu, den Lineal-Nullpunkt unsichtbar zu schalten.

### **4.8.1.1.7 Nullpunkt lösen**

Dieser Befehl dient dazu, die Fixierung des Lineal-Nullpunkt aufzuheben, damit er per Maus verschoben werden kann.

### **4.8.1.1.8 Nullpunkt darstellen**

Dieser Befehl dient dazu, den Lineal-Nullpunkt wieder sichtbar zu machen.

### **4.8.1.1.9 Nullpunkt fixieren**

Dieser Befehl dient dazu, den Lineal-Nullpunkt an einer bestimmten Stelle zu verankern.

# **4.9 Kontextmenüs rechte Maustauste**

## **4.9.1 Kontextmenü leere Arbeitsfläche**

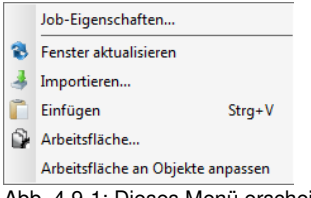

Abb. 4.9-1: Dieses Menü erscheint wenn keine Objekte auf dem Desktop liegen

#### **Job-Eigenschaften...**

Dieser Befehl öffnet den **Job-Eigenschaften-Dialog**.

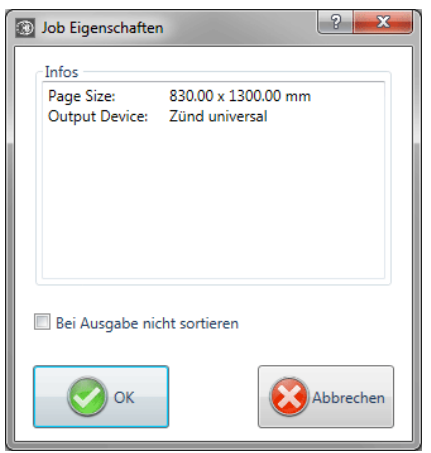

**Job-Eigenschaften-Dialog mit Infos zum Job**

#### **Bei Ausgabe nicht sortieren-Option**

Diese Option verhindert, wenn aktiviert, dass die Objekte vor oder bei der Ausgabe neu sortiert werden. Anders ausgedrückt: Die ursprüngliche Objektsortierung wird beibehalten.

#### **Hinweis: Wenn diese Option hier aktiviert wird, dann wird im Ausgabedialog die Vor Ausgabe sortieren-Option deaktiviert.**

#### **Fenster aktualisieren**

Dieser Befehl sorgt für einen Neuaufbau des aktiven Fensters.

#### **Importieren…**

Dieser Menüeintrag öffnet den **Importieren**-Dialog zum Import von Fremddateiformaten.

#### **Einfügen**

Dieser Menüeintrag fügt Inhalte aus der Windows Zwischenablage auf die CoCut Arbeitsfläche.

#### **Arbeitsfläche…**

Dieser Menüeintrag öffnet den Dialog zur Voreinstellung der Parameter der **Arbeitsfläche**.

#### **Arbeitsfläche an Objekte anpassen**

Diese Option skaliert die Arbeitsfläche proportional in Relation zur Objektgröße.

4.9.1 Kontextmenü leere Arbeitsfläche
# **5 Referenzteil Ausgabevorschau**

# **5.1 Das Ausgabe-Menü**

# **5.1.1 Der Ausgabe-Befehl**

Startet die **Ausgabe** auf dem angeschlossenen Gerät mit den Einstellungen des **Ausgabe an Gerät**-Dialogs.

# **5.2 Das Optionen-Menü**

## **5.2.1 Der Speichern unter…-Befehl**

Der **Speichern unter…**-Befehl in der **Ausgabe-Vorschau** speichert den Job mit allen Änderungen, die in der Vorschau vorgenommen wurden. Beim Zurückgehen zur Arbeitsfläche würden diese Einstellungen verloren gehen, deshalb kann der Job hier unter einem anderen Namen gespeichert werden. **UMSCH+STRG+S**

**siehe Kapitel 4.1.4: Der Speichern unter…-Befehl**

# **5.2.2 Der Achswechsel-Befehl**

Dieser Befehl rotiert die markierten Objekte um 90° gegen den Uhrzeigersinn.

**Example 3.1: Der** Achswechsel-Befehl **A** A

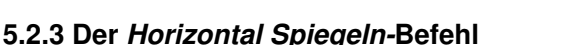

Das ausgewählte Objekt wird an der Horizontalen durch seinen Mittelpunkt gespiegelt.

**siehe Kapitel 4.3.3: Der Horizontal Spiegeln-Befehl X**

# **5.2.4 Der Vertikal Spiegeln-Befehl**

Das ausgewählte Objekt wird an der Vertikalen durch seinen Mittelpunkt gespiegelt.

**siehe Kapitel 4.3.4: Der Vertikal Spiegeln-Befehl Y**

# **5.2.5 Der Optimierung…-Befehl**

Die Folienoptimierung sorgt dafür, dass alle Objekte so angeordnet werden, dass sie möglichst wenig Platz auf der Folie einnehmen. Durch Drehung oder Nicht-Drehung von Objekten wird dafür gesorgt, dass der Materialverbrauch verringert werden kann.

## **siehe Kapitel 3.5.1.1: Materialoptimierung**

# **5.2.6 Der Sortierung mit Simulation…-Befehl**

Dieser Befehl öffnet die Objekt Sortierungs-Funktion, mit der die Ausgabe-Reihenfolge und Drehrichtung der Objekte festgelegt werden kann. Die Sortierung kann layerabhängig oder -unabhängig durchgeführt werden. Ebenso kann die Vorzugsrichtung der Sortierung festgelegt werden.

In einem Vorschaufenster wird die Ausgabe der Objekte grafisch simuliert; hier können auch die Verfahrwege des Werkzeugkopfes skizziert werden. Die Simulation kann beliebig oft durchgeführt werden, ohne dass die Originalobjekte verändert werden.

## **siehe Kapitel 4.3.14: Der Sortierung mit Simulation…-Befehl**

Ausführlich **siehe Kapitel 7.4: Das Sortierung mit Simulation…-Werkzeug**

# **5.2.7 Der Neu berechnen-Befehl**

Der **Neu berechnen**-Befehl ermöglicht die Änderung der Ausgabe-Parameter oder der Treibereinstellungen, ohne die Ausgabe-Routine zu verlassen.

Dieser Befehl schaltet aus der **Ausgabe-Vorschau** zurück in den **Ausgabe**-Dialog

# **5.2.8 Der Ausgangsdarstellung-Befehl**

Setzt die Ausgabe-Vorschau zurück in den Zustand, der unmittelbar, nach **UMSCH+N** dem Aufruf mittels der **Vorschau**-Schaltfläche, im Ausgabe-Dialog bestand. Alle Änderungen werden rückgängig gemacht.

# **5.2.9 Der Horizontale Entgitterlinien-Befehl**

**Entgitterlinien** dienen dem besseren Verarbeiten von großen Jobs. Materiallängen von mehreren Meter Länge oder Breite sind schwer zu handhaben, deshalb kann man beim Folienschneiden Entgitterlinien einfügen, die den Job in kleinere, handlichere Teile teilt.

Die **horizontalen Entgitterlinien** werden mit dem Tastenkürzel "h" gesetzt

**H**

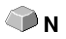

STRG+F10

oder mit dem Pfeil aus dem blau gestrichelten Entgitterrahmen gezogen.

### **siehe Kapitel 3.5.1.2: Entgitterlinien**

## **5.2.10 Der Vertikale Entgitterlinien-Befehl**

**Entgitterlinien** dienen dem besseren Verarbeiten von großen Jobs. Materiallängen von mehreren Meter Länge oder Breite sind schwer zu handhaben, deshalb kann man beim Folienschneiden Entgitterlinien einfügen, die den Job in kleinere, handlichere Teile teilt.

Die **vertikalen Entgitterlinien** werden mit dem Tastenkürzel "v" gesetzt oder mit dem Pfeil aus dem blau gestrichelten Entgitterrahmen gezogen.

### **siehe Kapitel 3.5.1.2: Entgitterlinien**

## **5.2.11 Der Probefahrt-Befehl**

Wird der **Probefahrt**-Befehl aktiviert, fährt das angeschlossene Gerät mit gehobenem Werkzeugkopf den Entgitterrahmen ab. Dies geschieht auch dann, wenn die Option "Entgitterrahmen" nicht aktiviert wurde.

Vgl. **Probefahrt**-Schaltfläche im **Ausgabe**-Dialog **siehe Kapitel 3.4.3: Start der Ausgabe von der CoCut-Arbeitsfläche**

# **5.3 Das Ansicht-Menü**

## **5.3.1 Der Materialbreite-Befehl**

Das Aktivieren dieses Befehls bewirkt, dass der Ausschnitt auf die im Treiber definierten oder im **Ausgabe**-Dialog eingestellten Wert für die **Materialbreite** angepasst wird.

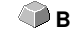

 $P_{FA}$ und

**UMSCH+F4** 

## **5.3.2 Der Alles zeigen-Befehl**

Diese Funktion verändert die Anzeige so, dass alle Objekte auf dem Bildschirm zu sehen sind. Der Ausschnitt wird so gewählt, dass es sich dabei um die größtmögliche Darstellung handelt, bei der alle Objekte sichtbar sind.

Wird beim Aktivieren dieses Befehls die UMSCHALT-Taste gedrückt, dann werden lediglich die markierten Objekte maximal gezoomt.

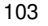

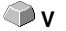

# **5.3.3 Der Selektierte Objekte zeigen-Befehl**

Wird dieser Befehl aktiviert, werden nur die in der **Ausgabe**-Vorschau **selektierten Objekte** größtmöglich dargestellt.

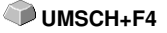

# **5.3.4 Der Gesamte Fläche-Befehl**

Wird dieser Menüpunkt aktiviert, dann wird eine Vorschau der gesamten Materialfläche angezeigt. **UMSCH<sub>+</sub>B** 

Die Größe der angezeigten Fläche ist abhängig von der so genannten Framesize (Folienhöhe \* Folienbreite) des anzusteuernden Ausgabegerätes.

Wurde im **Ausgabe**-Dialog ein Treiber für einen Rollenplotter ausgewählt, wird in der Vorschau immer eine Materiallänge von 30 m angezeigt. Wurde im Schneidedialog ein Treiber für einen Tischplotter ausgewählt, wird die maximale Breite dieses Tischplotters als Materiallänge angezeigt.

# **5.4 Das Fenster-Menü**

# **5.4.1 Der Neues Fenster-Befehl**

Das Aktivieren dieses Befehls öffnet ein neues CoCut-Fenster.

# **5.4.2 Der Untereinander-Befehl**

Das Aktivieren dieses Befehls stellt alle geöffneten Fenster, verkleinert, unter- und übereinander - horizontale Teilung.

# **5.4.3 Der Nebeneinander-Befehl**

Das Aktivieren dieses Befehls stellt alle geöffneten Fenster, verkleinert, nebeneinander - vertikale Teilung.

# **5.4.4 Der Überlappend-Befehl**

Das Betätigen dieses Befehls stellt alle Fenster verkleinert und kaskadiert (schräg versetzt) dar.

# **5.4.5 Der Schließen-Befehl**

Das Betätigen dieses Befehls schließt das gerade aktive Fenster nach vorheriger Sicherheitsabfrage.

# **5.4.6 Der Alle Schließen-Befehl**

Das Betätigen dieses Befehls schließt alle geöffneten Fenster nach vorheriger Sicherheitsabfrage

# **5.4.7 Der Allg. Werkzeuge-Befehl**

Dieser Befehl schaltet die **Allgemeine Werkzeuge**-Toolbar auf den Desktop **STRG+4** oder lässt sie verschwinden.

# **5.4.8 Der Objekt-Parameter-Befehl**

Dieser Befehl schaltet die **Objekt-Parameter**-Toolbar auf den Desktop oder **STRG+7** lässt sie verschwinden.

## **5.4.9 Der Statuszeile Objekt-Info-Befehl**

Dieser Befehl schaltet die **Statuszeile Objekt-Info**-Toolbar auf den Desktop **STRG+8** oder lässt sie verschwinden.

## **5.4.10 Der Statuszeile Element-Info-Befehl**

Dieser Befehl schaltet die **Statuszeile Element-Info** auf den Desktop oder **STRG+9** lässt sie verschwinden

# **5.5 Das Hilfe-Menü**

## **5.5.1 Der Über …-Befehl**

Die Auswahl dieses Menüeintrags öffnet ein Info-Fenster, in dem eine Vielzahl von Informationen angezeigt wird. Auf der linken Seite des Dialoges werden u. a. Seriennummer, Versionsnummer, freier Speicher, Coprozessor oder Prozessortyp angezeigt. Auf der rechten unteren Seite des Dialoges befindet sich ein Scroll-Fenster, in dem alle Programm-Dateien der jeweiligen Programm-Version aufgelistet sind. Diese Dateiliste kann über die **Drucken**-Schaltfläche ausgedruckt werden.

**Hinweis: Sollten Probleme mit Ihrer CoCut-Version auftreten, können diese am schnellsten behoben werden, wenn diese Liste unseren Supportmitarbeitern zur Verfügung steht.**

## **5.5.2 Der Hilfe…-Befehl**

Diese Option startet die CoCut-Hilfe. **F1**

# **5.5.3 Der Autoimport-Plugins installieren…-Befehl**

Das Aktivieren dieses Befehls öffnet das Corun Installer-Fenster, das auflistet für welche Programme Plugins verfügbar sind. Die Programme, die automatisch gefunden wurden, sind bereits selektiert. In dem Eurosystems-Listenfeld ist das Programm auszuwählen, das als Ziel-Programm für die Datenübergabe gelten soll.

Die **Installieren**-Schaltfläche startet den Installationsvorgang.

■ siehe Kapitel 2.5.1: Corun-Installer

# **5.5.4 Der Online Support-Befehl**

Aktivieren dieses Menüpunktes stellt eine direkte Internet-Verbindung zur Support-Seite der RCS Systemsteuerungen GmbH her www.eurosystems.lu.

# **5.5.5 Der Fernsteuerung Supportteam…-Befehl**

Per Fernsupport kann der Bildschirminhalt eines Computers in Echtzeit zu einem anderen Computer übertragen werden. Dadurch ist es möglich, dass zwei Anwender, die sich an verschiedenen Orten aufhalten, denselben Desktop betrachten. Während sie mit unserem Berater (Supporter) telefonieren, können sie sich gegenseitig Dokumente oder Anwendungen zeigen, obwohl sie in Wirklichkeit beliebig weit voneinander entfernt sind. Die Übertragungs- bzw. Blickrichtung kann mit einem Mausklick gewechselt werden. So haben sie die Wahl, ob sie gemeinsam ihren Bildschirm oder den ihres Supporters betrachten wollen.

Um die Fernwartung nutzen zu können, benötigen Sie eine aktive Internetverbindung.

# **5.5.6 Der Live-Update-Befehl**

Dieser Befehl aktiviert die Aktualisierung der Software über das Internet.

**Hinweis: Voraussetzung ist eine aktive Internetverbindung, auf dem Rechner wo die Software installiert ist.**

# **5.6 Kontextmenü der rechten Maustaste**

# **5.6.1 Kontextmenü Ausgabe-Vorschau**

Folienoptimierung Achswechsel Hor, Spiegeln Vert, Spiegeln Entgitterrahmen

Abb. 5.6-1: Kontextmenü der Ausgabevorschau mit Entgitterrahmenfunktion

## **Entgitterrahmen**

Diese Funktion erzeugt im Unterschied zur Entgitterrahmen-Option in der Ausgabe-Vorschau einen Entgitterrahmen um die selektierten Objekte.

Alle anderen Menüeinträge sind über das Hauptmenü aktivierbar.

5.6.1 Kontextmenü Ausgabe-Vorschau

# **6 Toolbars**

# **6.1 Die Standard-Toolbar**

Die Standard-Toolbar wird über das Fenster-Menü ein- oder ausgeschaltet. **STRG+1** 

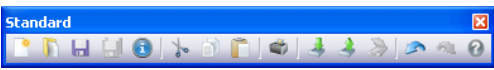

Abb. 6.1-1: Frei platzierbare Werkzeugleiste - Sammlung von Standard-Werkzeugen

PDHHOL-BDO333000 3 4 5 6 7 8 9 10 11 12 13 14 15

Abb. 6.1-2: Verankerte Standard-Werkzeugleiste

## **SCHALTFLÄCHEN VON 1 BIS 15**

- **1. Neues Fenster erzeugen 9. Objekte drucken**
- 
- 
- **4. Alles speichern 12. Bild scannen**
- 
- **6. Ausschneiden in Clipboard 14. Zustand wiederherstellen**
- **7. Kopieren in Clipboard 15. Hilfe**
- **8. Einfügen aus Clipboard**
- 
- **2. Job öffnen… 10. Datei importieren**
- **3. Job speichern 11. Objekte exportieren**
	-
- **5. Job-Info bearbeiten 13. Vorgang rückgängig**
	-
	-

# **6.2 Die Setup-Toolbar**

Die Setup-Toolbar schalten Sie über das Fenster-Menü an oder aus. **STRG+3** 

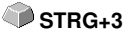

**SetupX**  $50$ 

Abb. 6.2-1: Frei platzierbare Setup-Werkzeugleiste

 $\mathbb{R} \oplus$ Abb. 6.2-2: Verankerte Werkzeugleiste

## **SCHALTFLÄCHEN VON 1 BIS 2**

- **1. Umrissmodus an/aus**
- **2. Arbeitsfläche einstellen**

**Hinweis: Alternativ kann man die Arbeitsfläche auch durch Doppelklick auf den Schatten der Arbeitsfläche definieren!**

6.3 Die Objekt-Werkzeuge-Toolbar

# **6.3 Die Objekt-Werkzeuge-Toolbar**

Die **Objekt-Werkzeuge**-Toolbar wird über das **Fenster**-Menü ein- oder ausgeschaltet.

STRG+6

### **Hinweis: Abhängig von der verwendeten EUROSYSTEMS-Software können einige der hier aufgeführten Werkzeuge fehlen (n. v.).**

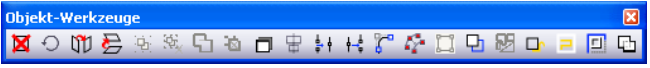

Abb. 6.3-1: Frei platzierbare Werkzeugleiste - Sammlung von Objekt-Werkzeugen

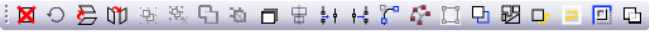

 $1 \quad 2$ 3 4 5 6 7 8 9 10 11 12 13 14 15 16 17 18 19 20 21 Abb. 6.3-2: Verankerte Werkzeugleiste

### **SCHALTFLÄCHEN VON 1 BIS 21**

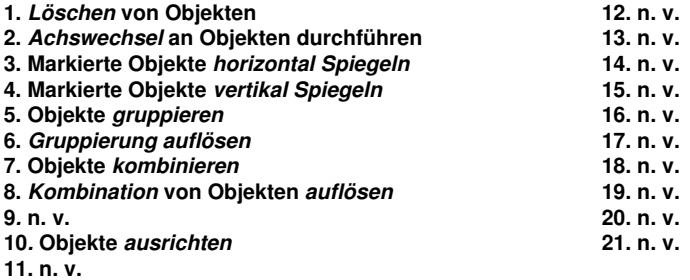

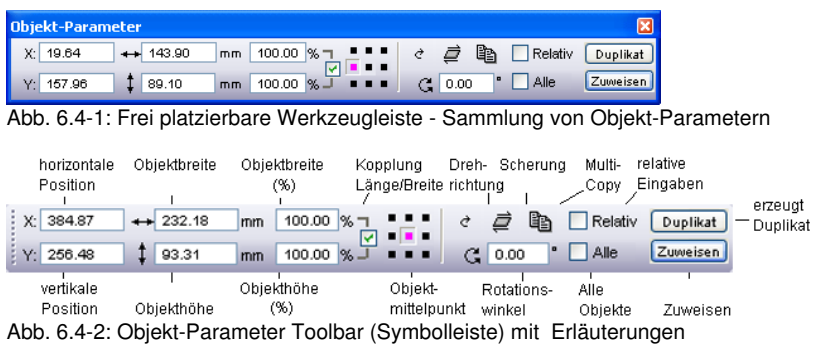

# **6.4 Die Objekt-Parameter-Toolbar**

# **6.5 Der Duplizieren-Befehl**

**Begriffserklärung: Multi-Copy = Mehrfachkopien von selektierten Objekten (Nutzen)**

# **6.5.0.1 Die Multi-Copy-Schaltfläche**

Das Aktivieren der **-Schaltfläche** öffnet den folgenden Dialog:

#### 6.5.0.1 Die Multi-Copy-Schaltfläche

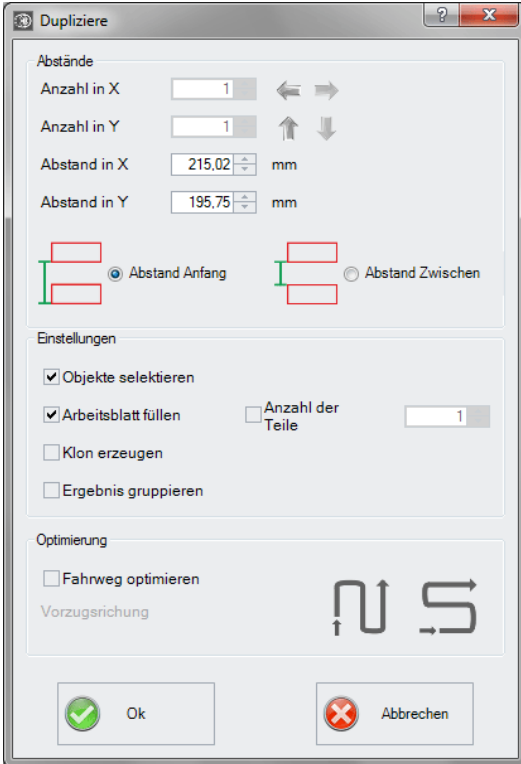

## **6.5.0.2 Die Pfeile**

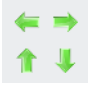

Ein Klick auf den gewünschten Pfeil legt fest, ob von r**echts nach links**, von **links nach rechts**, von **unten nach oben** oder von **oben nach unten** dupliziert wird.

## **6.5.0.3 Abstand Anfang**

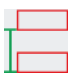

Die **Abstand Anfang-Option** legt fest, dass der Objektabstand, ausgehend von der Bounding-Box, jeweils vom Box-Knoten links unten berechnet werden soll.

## **6.5.0.4 Abstand Zwischen**

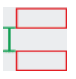

Die **Abstand Zwischen-Option** legt fest, dass der Objektabstand, ausgehend von der Bounding-Box, vom Box-Knoten links oben und links unten berechnet werden soll.

## **6.5.0.5 Arbeitsblatt füllen**

Wird diese Option aktiviert, dann können Sie die **Anzahl der Teile** festlegen, mit denen das Arbeitsblatt gefüllt werden soll.

## **6.5.0.6 Anzahl der Teile**

Eine Zusatzfunktion zur **Arbeitsblatt füllen-Option**, kann eine bestimmte Anzahl von Teilen definiert werden. Wenn die **Arbeitsblatt füllen-Option** aktiviert ist, dann wird unter **Anzahl in X** und **Anzahl in Y** die maximale Anzahl der Objekte ausgerechnet. Die Gesamtanzahl wird dann im **Anzahl der Teile-Feld** angezeigt werden. Die Anzahl kann jederzeit geändert werden.

### **Beispiel:**

Wenn z. B. 10 in X und 11 in Y = 110 ermittelt werden - es sollen aber nur 69 Teile dupliziert und platziert werden - dann kann der Anwender die Anzahl auf 69 setzen. Die Vorzugsrichtung soll Y also spaltenweise sein. Bei diesem Beispiel entsteht am Ende entsteht eine unvollständige Spalte.

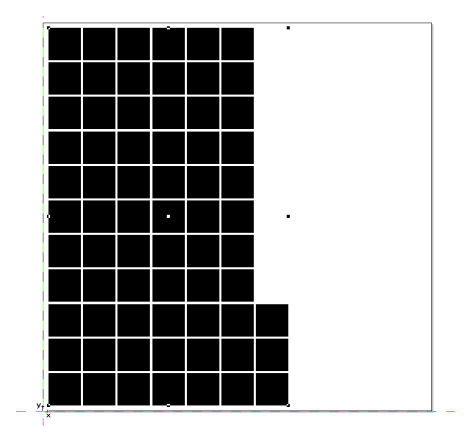

**Hinweis: Diese Option bezieht sich nur auf die Arbeitsblatt füllen-Option.**

## **6.5.0.7 Klon erzeugen-Option**

Wird diese Option aktiviert, dann werden keine identischen Vektorobjekte dupliziert, sondern so genannte Klons. Dies sind Objekte, die auf das Original referenzieren und dessen Eigenschaften in sich tragen. Die Verarbeitung von einer großen Anzahl von Objekten auf dem Desktop wird durch die Verwendung von Klons signifikant beschleunigt!

## **6.5.0.8 Ergebnis gruppieren-Option**

Wird diese Option aktiviert, dann wird nach der Duplizierung der Einzelobjekte ein Gruppenobjekt aus allen erzeugt.

## **6.5.0.9 Optimierung**

## **6.5.0.10 Fahrweg optimieren-Option**

### **Vorzugsrichtung**

Schaltfläche erzeugt die Nutzen in Y-Achsenrichtung - "spaltenweise".

Die  $\rightarrow$  -Schaltfläche sortiert die Nutzen vorzugsweise in X-Achsenrichtung -.zeilenweise".

# **6.6 Die Statuszeile Objekt-Info**

Diese Statuszeile informiert über die Eigenschaften und Attribute von Objekten auf dem CoCut-Desktop. Diese Information umfasst Anzahl, Objekttyp, Farbmodell, Farbwert und viele andere zur Beurteilung wichtige Daten.

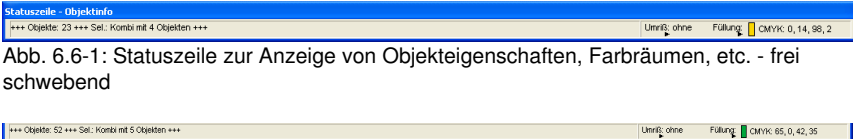

Abb. 6.6-2: Statuszeile zur Anzeige von Objekteigenschaften, Farbräumen, etc. festgestellt

# **6.7 Die Statuszeile Elementinfo**

Diese Statuszeile gibt die aktuelle Mauscursorposition in x/y-Koordinaten aus. Zusätzlich werden in dem linken Bereich neben den Cursorkoordinaten Hilfetexte und Zusatztexte aus der Layer-Info z. B. aus dem Feld Materialname angezeigt. Ebenso ist es möglich hier Treiberinfos wie z. B. die eingestellte Werkzeugtiefe für einen bestimmten Layer anzuzeigen.

.<br>Ciparts können auch per Drag'n Drop eingefügt und herausgezogen werden (Kommentar mit rechter Maustaste) Abb. 6.7-1: Statuszeile Element mit Hilfetext und Elementinfos hier Koordinaten

# **6.8 Die Vorschau Werkzeuge-Toolbar**

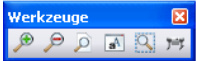

### **Die Lupe+**

Die Schaltfläche mit dem (+) Pluszeichen vergrößert Teilbereiche der Ausgabe-Vorschau. Ziehen Sie mit der Markisenfunktion einen Rahmen um den Bereich, der vergrößert werden soll. Diese Funktion kann mehrmals hintereinander ausgeführt werden, solange bis ein Piepton die letztmögliche Stufe akustisch anmahnt.

#### **Die Lupe–**

Die Schaltfläche mit dem (-) Minuszeichen verkleinert schrittweise Teilbereiche des Desktops oder der Arbeitsfläche.

#### **Das Blatt**

Die Schaltfläche mit dem symbolisch dargestellten Blatt Papier dient dazu, die Materialfläche maximal vergrößert anzuzeigen.

#### **Der Monitor**

Die Schaltfläche, die einen Monitor symbolisiert, stellt alle auf der Materialfläche befindlichen Objekte größtmöglich dar. Der Ausschnitt wird dabei so gewählt, dass es sich um die größtmögliche Darstellung handelt, bei der alle Objekte sichtbar sind.

#### **Die Lupe für selektierte Objekte**

Die "gepunktete Lupe"-Schaltfläche stellt alle selektierten Objekte größtmöglich dar.

#### **Der Ausgabe-Befehl**

Das Aktivieren dieser Schaltfläche übergibt die Daten an den Plot-Manager zur Ausgabe auf dem angeschlossenen Gerät.

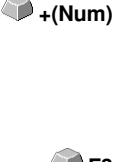

**F2** oder

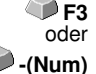

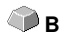

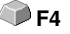

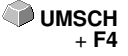

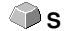

# **6.9 Die Vorschau Objekt Parameter-Toolbar**

Die **Vorschau Objekt-Werkzeuge**-Toolbar wird über folgendes Tastenkürzel eingeschaltet.

STRG+7

### **Hinweis: Ist identisch mit dem nicht variablen Teil der Objekt-Parameter-Toolbar in früheren CoCut-Versionen.**

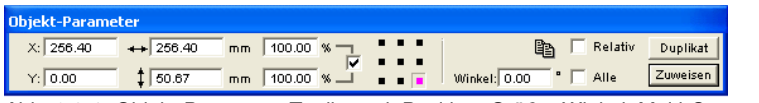

Abb. 6.9-1: Objekt-Parameter Toolbar mit Position, Größe, Winkel, Multi-Copy, …

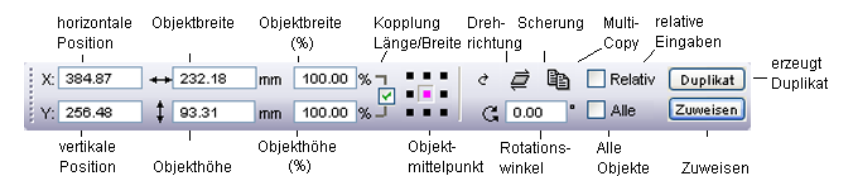

**Hinweis: Die Anzeige der Objekt-Parameter-Toolbar variiert, je nach dem wie die Objekt-Eigenschaften gesetzt sind!**

# **7 Tools - Werkzeuge**

# **7.1 Der Desktop**

Nach dem Starten von CoCut erscheint der Desktop mit Arbeitsfläche, wie folgt:

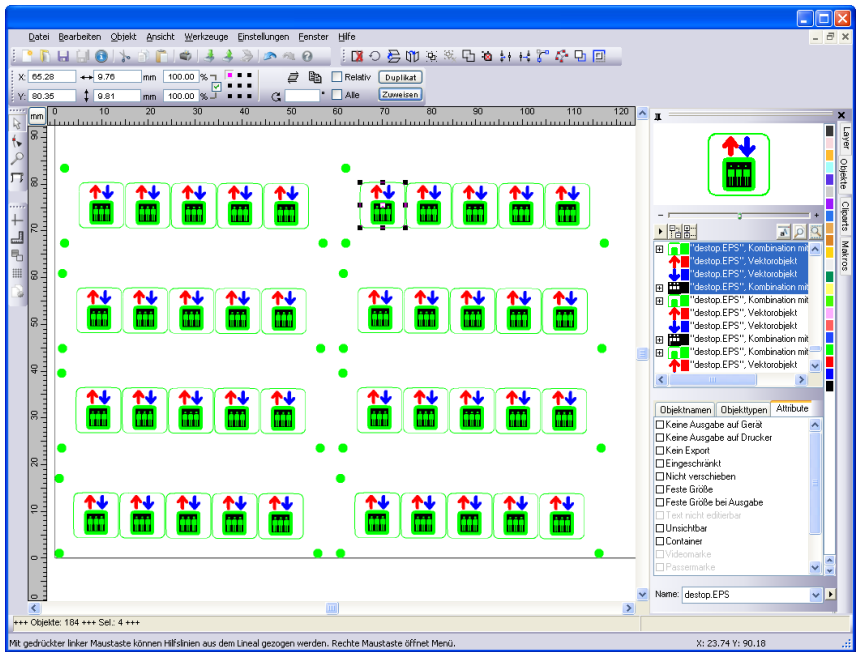

Abb. 7.1-1: CoCut Desktop mit Arbeitsfläche und eingeblendeten Werkzeug-Toolbars, Linealen, Objekt-Manager und Statuszeilen

Die **Arbeitsfläche** ist gekennzeichnet durch einen schwarzen Rand der rechts und unten einen grauen Schatten aufweist. Die Arbeitsfläche dient der Orientierung und Bemaßung.

Die **Lineale** können frei positioniert oder ganz abgeschaltet werden. Die **Layer**-Toolbar ist in der **Sidebar** integriert. Die **Metrik** (cm, mm, Zoll [inch]) ist über eine Schaltfläche, die sich im Winkel der beiden Lineale befindet, direkt veränderbar. Ebenso kann der Nullpunkt des Lineals verändert werden. Folgende Optionen stehen zur Verfügung: Nullpunkt auf absolute Koordinaten setzen, Nullpunkt verschieben, Nullpunkt rücksetzen, Nullpunkt auf Blattmitte, Nullpunkt darstellen und Nullpunkt lösen.

In der **Statuszeile** finden Sie eine Fülle an Informationen über die auf der Arbeitsfläche befindlichen Objekte. So werden hier z. B. Informationen wie **Umriss**, **Füllung**, **Objektmaße**, **-anzahl**, **Kombination** oder **Gruppierung** angezeigt.

# **7.1.1 Cursorformen auf der Arbeitsfläche und ihre Bedeutung**

**Cursorform Bedeutung** ▶ kein Objekt markiert bzw. selektiert

Hinweis: Objekte markieren Sie, in dem Sie den Mauscursor über dem Objekt positionieren und die linke Maustaste drücken.

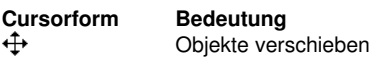

Hinweis: Dieser Cursor ist nur dann aktiv, wenn sich der Cursor im Bereich des Objektinnenteiles oder im Bereich zwischen den 8 schwarzen Vierecken auf der Umrisslinie befindet. Das Objekt muss markiert sein.

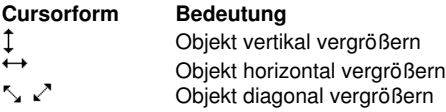

Hinweis: Die Cursor zur Änderung der Objektgröße sind nur dann aktiv, wenn sich der Cursor im Bereich der 8 schwarzen Vierecke auf der Umrisslinie des Objektes befindet. In den **Scheren/Rotieren**-Modus schalten Sie, indem Sie bei aktivem Kreuzcursor (s. oben Objekte verschieben) einen Klick mit der linken Maustaste durchführen.

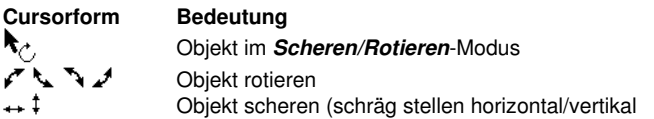

# **7.2 In Gitterlinien konvertieren (Beispiel)**

# **7.2.1 Was macht die Funktion?**

Wandelt ein Array aus aneinanderliegenden Rechtecken in ein sortiertes Liniengitter ohne doppelte Linien

# **7.2.2 Beispiel**

Ausgangssituation:

Ein Gitter aus exakt übereinander liegenden Rechtecken. Dies hat zur Konsequenz, dass sich jeweils 2 Linien überlagern. Daraus ergibt sich das Problem, das jede Linie doppelt verarbeitet würde. Um diesen Umstand zu beheben wurden die "In Gitterlinien **konvertieren"-Funktion** in CoCut Standard XT implementiert.

#### 7.2.2 Beispiel

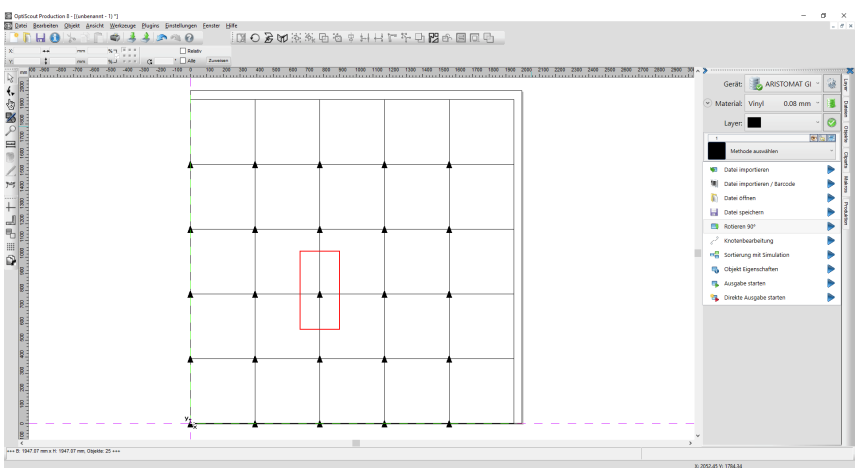

Auf das obige Beispiel angewendet, ergibt sich folgendes Endergebnis:

- 1. Alle doppelten Linien wurden entfernt, und
- 2. werden zu einer zusammenhängenden Linie verschmolzen.
- 3. Die Fahrwege sind optimiert.
- 4. Die Schnittrichtung ist jetzt alternierend.

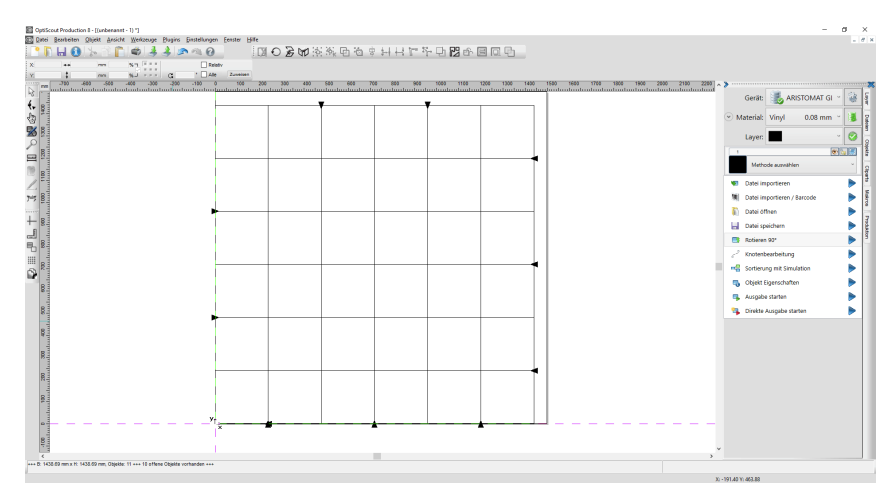

Diese mächtige Funktion erzeugt ein ausgabeoptimiertes Liniengitter.

# **7.3 Die Ausrichten-Funktion**

## 당

Abb. 7.3-1: Die Ausrichten-Schaltfläche

Diese Funktion richtet zwei oder mehr markierte Objekte aneinander oder an der Arbeitsfläche aus.

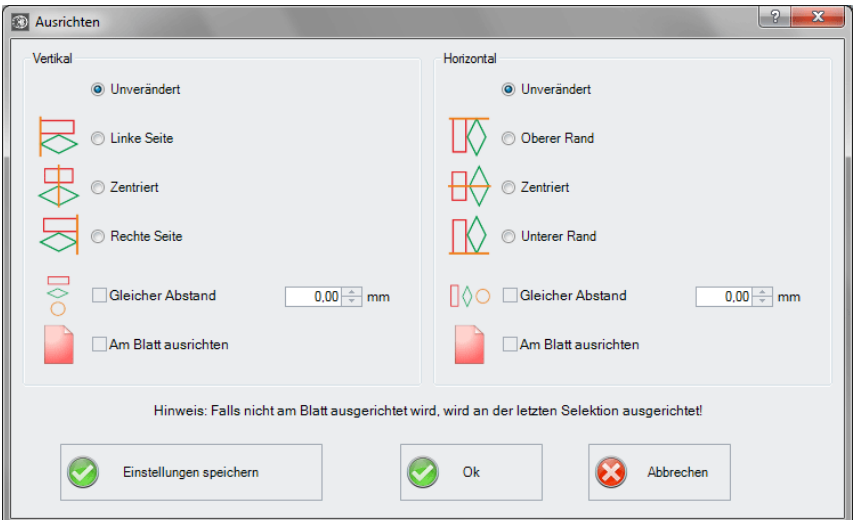

Abb. 7.3-2: Der Ausrichten-Dialog

Objekte können horizontal oder vertikal ausgerichtet werden. Eine zentrierte Ausrichtung ist ebenso möglich, wie die Wahl des gleichen Abstandes zwischen den markierten Objekten. Die Art der Ausrichtung ist anhand von Icons illustriert. Die Einstellungen können mit der **Einstellungen speichern**-Schaltfläche gesichert werden.

**Hinweis: Das zuletzt markierte oder gezeichnete Objekt dient beim Ausrichten als Referenzobjekt, d. h. nach diesem Objekt werden alle anderen ausgerichtet. Falls nicht "Am Blatt" ausgerichtet wird, dann wird an der letzten Selektion ausgerichtet.**

# **7.4 Das Sortierung mit Simulation…-Werkzeug**

Dieses Werkzeug dient dem **Sortieren von Objekten** und dem **Festlegen von Reihenfolgen** vor der Ausgabe auf dem angeschlossenen Gerät. Eine Simulation mit oder ohne Fahrwege des Gerätewerkzeugs erleichtert die Beurteilung der Ergebnisse.

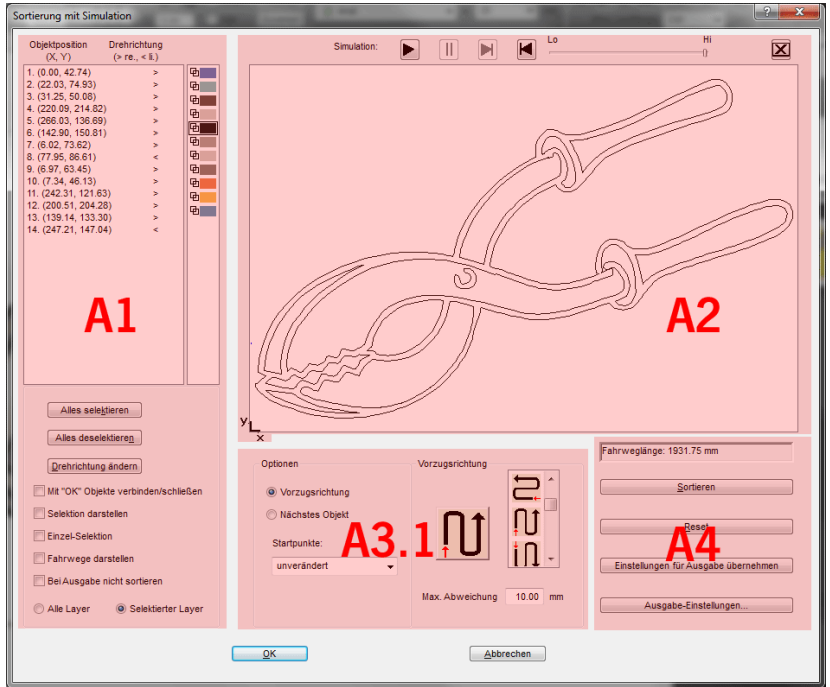

Abb. 7.4-1: Objekt-Sortierung mit Vorschau-Fenster und Simulationsoption

# **7.4.1 Bereich A1 - Objekt-Position, Farbbalken, …**

### **Objektposition und Drehrichtung**

Die Spalte **Objektposition** gibt die **Objektnummer** und die **Koordinaten der Objekte auf der Arbeitsfläche in X / Y-Richtung** an. Die Spalte **Drehrichtung** gibt an, ob die Objektkontur **Im Uhrzeigersinn > re** oder **Gegen den Uhrzeigersinn < li** gedreht ist.

## **Farbbalken**

Ein Klick auf den gewünschten Farbbalken selektiert die Objekte in dem entsprechenden Farblayer.

7.4.1 Bereich A1 - Objekt-Position, Farbbalken, …

### **Die Alles selektieren-Schaltfläche**

Ein Klick auf diese Schaltfläche selektiert alle Objekte in der Liste.

#### **Die Alles deselektieren-Schaltfläche**

Ein Klick auf diese Schaltfläche deselektiert alle Objekte in der Liste.

#### **Die Drehrichtung ändern-Schaltfläche**

Diese Option ändert die Drehrichtung von im Uhrzeigersinn (rechts) zu gegen den Uhrzeigersinn (links) und umgekehrt.

### **Mit "OK" Objekte verbinden/schließen**

Diese Option sorgt dafür, dass offene Objekte automatisch geschlossen werden, wenn der der Dialog mit der **OK**-Schaltfläche beendet wird.

#### **Selektion darstellen**

Zeigt die selektierten Objekte im Vorschaufenster.

#### **Einzel-Selektion**

In der Liste kann nur ein Objekt selektiert werden; die Mehrfachselektion (Standard) ist deaktiviert.

#### **Fahrwege darstellen**

Eine blau gestrichelte Linie zeigt den Weg an, den der Werkzeugkopf zurücklegt.

#### **Bei Ausgabe nicht sortieren**

Diese Option unterbindet die Objektsortierung bei der Ausgabe.

## **7.4.1.1 Layerabhängige Sortierung**

### **Alle Layer-Option**

Diese Option bezieht alle Layer mit in die Sortierung ein, sofern **Layerabhängige Sortierung** aktiviert wurde.

Hinweis: Diese Option ist, abhängig von der Treibereinstellung, in der Ausgabe-Vorschau deaktiviert

#### **Selektierte Layer-Option**

Diese Option bezieht nur den selektierten Layer mit in die Sortierung ein, sofern **Layerabhängige Sortierung** aktiviert wurde.

# **7.4.2 Bereich A2 - Der Simulator**

Der Simulator dient dazu, alle **Einstellungen vor der Ausgabe zu testen bzw. zu beurteilen**. Die Bedienung des Simulators ist ähnlich dem eines DVD-Players.

**Lo** (Low - Niedrig) bis **Hi** (High - Hoch) regelt die Geschwindigkeit der Simulationsanzeige

**Hinweis: Vor der Simulation ist neben der Auswahl der Vorzugsrichtung auch die Sortierung, durch Aktivieren der Sortieren-Schaltfläche, durchzuführen.**

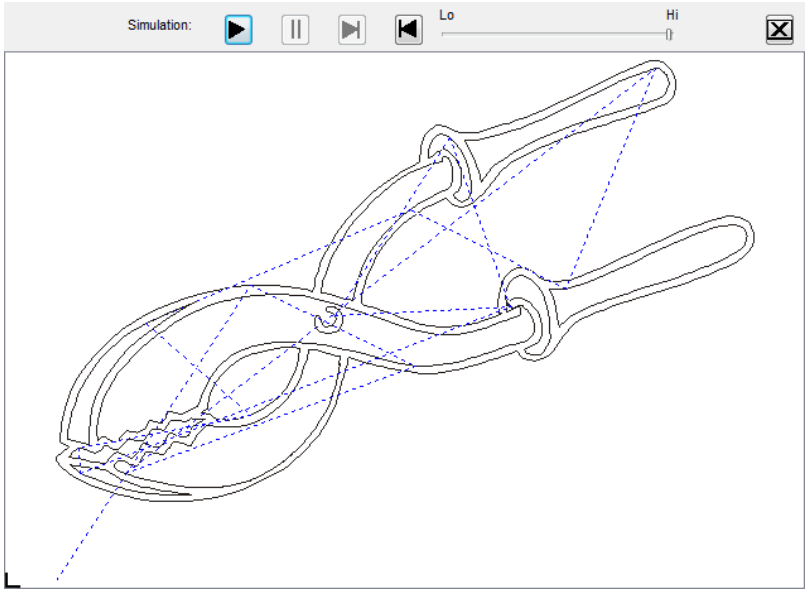

Abb. 7.4-2: Option Verfahrwege (blau gestrichelte Linien) anzeigen aktiviert

# **7.4.3 Bereich A3**

## **7.4.3.1 Optionen**

## **Vorzugsrichtung**

Ist diese Option aktiviert, dann wird der **Vorzugsrichtung (Bereich)** sichtbar.

### **Nächstes Objekt**

Ist diese Option aktiviert, dann wird der **Nächstes Objekt (Bereich)** sichtbar.

### **Startpunkte**

In dieser Option werden die Startpunkte festgelegt. Mögliche Einstellungen sind: **unverändert, unten links, oben links, oben rechts, unten rechts.**

## **7.4.3.2 Bereich A3.1 - Vorzugsrichtung-Bereich**

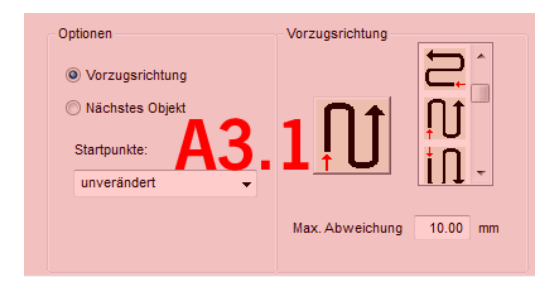

## **Vorzugsrichtung**

16 Methoden können als Vorzugsrichtung für die Sortierung aktiviert werden. Das Icon zeigt anhand eines roten Pfeils, wo mit der Sortierung begonnen wird.

### **Max. Abweichung in … mm**

In dem Eingabefeld kann der Wert angegeben werden für die maximale Abweichung von einer gedachten vertikalen bzw. horizontalen Linie, die ein Objekt haben darf, um einsortiert werden zu können.

## **7.4.3.3 Bereich A3.2 - Nächstes Objekt (Bereich)**

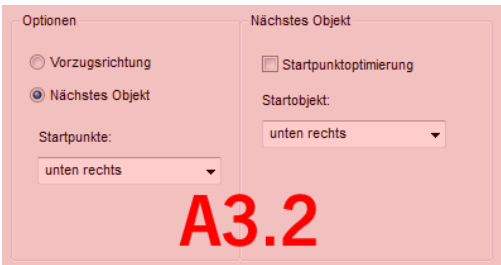

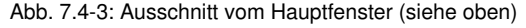

### **Startpunktoptimierung-Option**

**Ziel** dieser Option ist die Minimierung der Leerfahrten. Das Aktivieren dieser Option untersucht welcher Knoten des folgenden Objektes am nächsten am 1. Startpunkt liegt. Alle Knoten werden untersucht. Der Erste wird festgelegt; dann wird untersucht, welcher Knoten des folgenden Objekts am nächsten am Startpunkt liegt.

Mit dem Simulator kann jederzeit überprüft werden, ob sich die gewünschte Optimierung einstellt. Meist ist die Variante, die den kürzesten Verfahrweg hat, als optimal anzusehen. Im Einzelfall können aber auch andere Kriterien maßgebend sein.

### **Hinweis: Ist diese Option aktiv, dann wird die Startpunkte-Option im Optionen (Bereich) deaktiviert.**

#### **Startpunkte**

Diese Option legt fest, welches **Startobjekt** bei der Sortierung berücksichtigt wird. Mögliche Auswahl: **unten links, oben links, oben rechts, unten rechts.** 

#### **Exkurs: Simulation mit Startpunktoptimierung**

Zusätzlich zu den anderen Verfahrwegsoptimierungen kann der Startpunkt der Objekte automatisch so verlegt werden, das der Werkzeugkopf möglichst wenig Verfahrwege zurücklegt. Die Abbildung auf der rechten Seite zeigt die Startpunkte der Konturobjekte, repräsentiert durch einen Pfeil, vor und nach der Optimierung. Die Richtung des Pfeils zeigt die Orientierung - Im Uhrzeigersinn oder Gegen den Uhrzeigersinn.

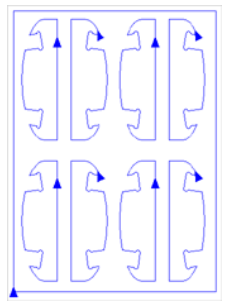

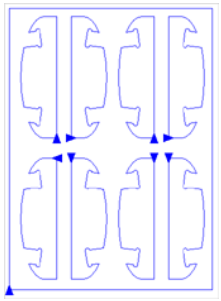

Abb. 7.4-4: Vor

Startpunktoptimierung Nach Startpunktoptimierung Abb. 7.4-5:

# **7.4.4 Bereich A4 - Sortierung, Einstellungen, …**

#### **Anzeige der Fahrweglänge-Feld**

In diesem Feld wird die bei der Simulation gemessene, realistische **Fahrweglänge** des Werkzeugs angezeigt.

### **Die Sortieren-Schaltfläche**

Erst die **Sortieren**-Schaltfläche aktiviert die Objektsortierung. Anschließend kann in der Simulation geprüft werden, ob die Sortierung den Anforderungen entspricht.

#### Die **Reset-Schaltfläche**

Setzt die Objekte in der Sortierliste auf den Ursprungswert zurück.

7.4.4 Bereich A4 - Sortierung, Einstellungen, …

### Die **Einstellungen für Ausgabe übernehmen-Schaltfläche**

Diese Option speichert die in dem **Sortierung mit Simulation-Dialog** vorgenommenen Änderungen.

### Die **Ausgabe-Einstellungen-Schaltfläche**

Die hier gemachten Einstellungen sind job-übergreifend und sind die Voreinstellungen für die Ausgabe. ■ siehe Kapitel 3.4.3: Start der Ausgabe von der CoCut-Arbeitsfläche

## **7.4.4.1 Der Sortiereinstellungen-Reiter**

Ein Klick auf die **Ausgabe Einstellungen-Schaltfläche** öffnet den nachfolgenden Dialog:

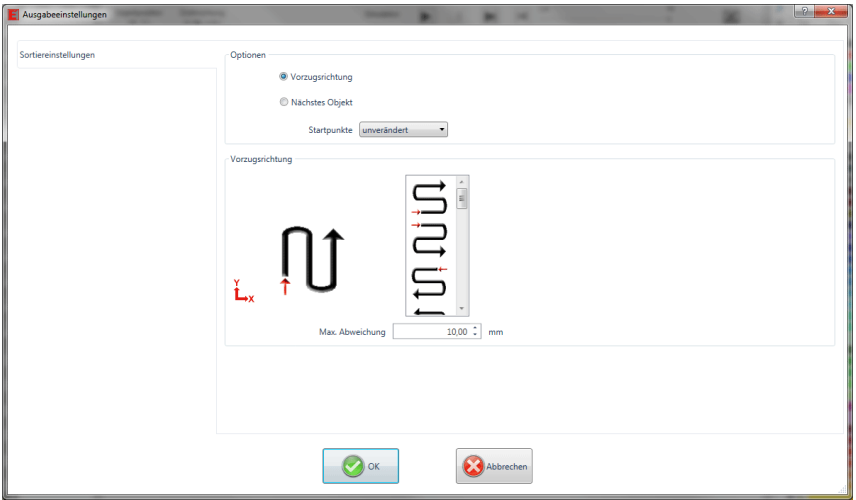

Abb. 7.4-6: Sortiereinstellungen-Reiter mit Vorzugrichtung (Bereich) aktiv

### **Optionen (Bereich)**

### **Vorzugsrichtung-Option**

Ist diese Option aktiviert, dann wird der **Vorzugsrichtung (Bereich)** sichtbar. Die gewünschte Vorzugsrichtung wird selektiert per Mausklick. (siehe Abb. oben)

### **Nächstes Objekt-Option**

Ist diese Option aktiviert, dann wird der **Nächstes Objekt (Bereich)** sichtbar.

### **Startpunkte-Option**

In dieser Option wird der Startpunkt festgelegt: Mögliche Einstellungen sind: **unverändert, unten links, oben links, oben rechts, unten rechts.**

### **Hinweis: Die Wahl des Startpunktes hat Auswirkung auf die Fahrweglänge. In der Simulation kann der kürzeste Weg eruiert werden.**

### **Vorzugsrichtung (Bereich)**

In diesem Bereich werden alle möglichen Vorzugsrichtungen graphisch angezeigt. Die gewünschte Vorzugsrichtung wird selektiert per Mausklick. Das Icon zeigt anhand eines roten Pfeils, wo mit der Sortierung begonnen wird.

### **Max. Abweichung in … mm**

In dem Eingabefeld kann der Wert angegeben werden für die maximale Abweichung von einer gedachten vertikalen bzw. horizontalen Linie, die ein Objekt haben darf, um einsortiert werden zu können.

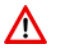

Bei der Ausgabe auf ein angeschlossenes Gerät sind in jedem Falle die Sicherheitshinweise der Maschinenhersteller strikt zu beachten. Bei Zuwiderhandlung wird keine Haftung übernommen.

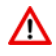

# **7.5 Der Plot-Manager**

Der Plot-Manager hat folgende Aufgaben:

# **7.5.1 Erzeugen und Ändern von Gerätekonfigurationen**

Mit dem Plot-Manager ist es möglich, eine Gerätekonfiguration oder kurz ein Ausgabegerät anzulegen. In einem **Gerät** sind alle Informationen, die zur Ausgabe der Daten nötig sind, wie beispielsweise Treiber und Schnittstelle, zusammengefasst.

In CoCut können diese Geräte dann zur Ausgabe der Grafiken verwendet werden. Es ist möglich an mehreren Geräten gleichzeitig auszugeben.

# **7.5.2 Überwachen der Ausgabeprozesse der Jobs**

Die Ausgaben auf den jeweiligen Geräten, können mit dem Plot-Manager überwacht werden, z. B. kann die Ausgabe angehalten oder abgebrochen und die Reihenfolge der Jobs nachträglich geändert werden.

# **7.5.3 Ausgabe von Daten auf lokalen Schnittstellen**

Die seriellen und parallelen Schnittstellen des Rechners werden vom Plot-Manager ermittelt und können zur Dateiausgabe benutzt werden.

# **7.5.4 Verwalten von Hotfoldern**

Eine von CoCut unabhängige Funktion ist die Verwaltung von Hotfoldern. Ein Hotfolder ist ein vom Plot-Manager überwachtes Verzeichnis. Wenn eine Datei in dieses Verzeichnis kopiert wird, so führt der Plot-Manager bestimmte, konfigurierbare Funktionen automatisch aus.

# **7.5.5 Plotserverfunktion**

Der Plot-Manager kann Geräte freigeben, so dass andere Plot-Manager diese freigegebenen Geräte benutzen können. Dies ermöglicht es Gestaltungs- und Ausgabearbeitsplätze zu trennen.

Den Plot-Manager starten Sie indem Sie einen Doppelklick auf das rechts unten am Bildschirm befindliche <sup>(M-</sup>Ikon, in der Taskleiste, ausführen.

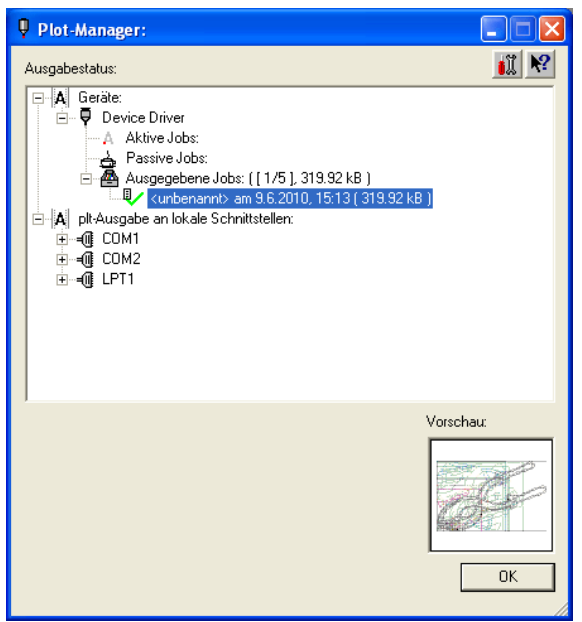

Abb. 7.5-1: Plot-Manager Hauptfenster mit Job-Vorschau unten links

# **7.5.6 Geräteordner**

Jedes Gerät besitzt drei Geräteordner in denen die Jobs angezeigt werden:

### **Hinweis: Mit Jobs sind auch die Ausgabeaktionen gemeint, die von Hotfoldern oder auf lokalen Schnittstellen durchgeführt werden.**

### **Geräteordner 1**

### **Aktive Jobs**

Alle Jobs, die ausgegeben werden sollen, sobald die Maschine bereit ist, werden in diesem Ordner gesammelt. Wenn ein Job fertig ausgegeben wurde, wird der nächste Job ausgegeben. Ist die Option "Vor Ausgabe eines Jobs Meldungsfenster zeigen" aktiviert, wird vor der Ausgabe ein Benachrichtigungsdialog angezeigt.

### **Geräteordner 2**

## **Passive Jobs**

Wenn das Ausgabegerät angehalten wird, so werden alle auszugebenden Jobs in diesen Ordner geschoben.

7.5.6 Geräteordner

### **Geräteordner 3**

### **Ausgegebene Jobs**

Hier werden die ausgegebenen Jobs gespeichert. Die Anzahl der gespeicherten Jobs kann im Optionen-Dialog des Geräts angegeben werden. Falls die Anzahl der gespeicherten Jobs erreicht ist, ersetzt der nächste zu speichernde den ältesten vorhandenen Job.

### **Jobfunktionen**

Die Funktionen sind je nach Geräteordner und Gerätetyp, sowie Jobzustand unterschiedlich.

**Hinweis: Die Funktionen können über ein Kontextmenü ausgeführt werden.**

## **7.5.6.1 Jobs an lokalen Geräten**

### **Aktive Jobs**

Wenn der Job gerade ausgegeben wird:

Ausgabe anhalten Die Ausgabe der Daten wird angehalten. Der Job wird mit dem F<sup>o</sup>-Symbol markiert.

Angehaltene Jobs

**Weiter** Die Ausgabe wird fortgesetzt.

Job passiv schalten Der Job wird aus der Liste der aktiven Jobs entfernt und in den Ordner der passiven Jobs eingefügt.

Job löschen Der Job wird gelöscht.

## **Passive Jobs**

Job aktivieren Der Job wird aus der Liste der passiven Jobs entfernt und in den Ordner der aktiven Jobs eingefügt.

Job löschen Der Job wird gelöscht.

Benachrichtigung: Zu diesem Job kann ein Benachrichtigungstext eingegeben werden. Diese Information wird angezeigt, wenn der Job ausgegeben werden soll, bzw. wenn er selektiert wird.

#### **Ausgegebene Jobs**

Job aktivieren

Der Job wird aus der Liste der ausgegebenen Jobs entfernt und je Geräteeinstellung in den Ordner der passiven oder aktiven Jobs eingefügt.

Job löschen Der Job wird gelöscht.

In Datei ausgeben Hier kann festgelegt werden, ob der Job in eine Datei ausgegeben werden soll.

Speichern unter Speichert Job-Daten in eine Datei vor der Jobverarbeitung.

## **7.5.6.2 Jobs an Plotservern**

## **Aktive Jobs**

Keine Funktionen

#### **Passive Jobs**

Job aktivieren

Der Job wird aus der Liste der passiven Jobs entfernt und in den Ordner der aktiven Jobs eingefügt.

Job löschen Der Job wird gelöscht.

Benachrichtigung: Zu diesem Job kann ein Benachrichtigungstext eingegeben werden. Diese Information wird angezeigt, wenn der Job ausgegeben werden soll, bzw. wenn er selektiert wird.

#### **Ausgegebene Jobs**

### Job aktivieren

Der Job wird aus der Liste der ausgegebenen Jobs entfernt und je nach Geräteeinstellung in den Ordner der passiven oder aktiven Jobs eingefügt.

Job löschen Der Job wird gelöscht.

Speichern unter Speichert Job-Daten in eine Datei vor der Jobverarbeitung.

## **7.5.6.3 Jobs an Hotfoldern**

**Aktive Jobs** Keine Funktionen

#### 7.5.6 Geräteordner

### **Passive Jobs**

Job aktivieren

Der Job wird aus der Liste der passiven Jobs entfernt und in den Ordner der aktiven Jobs eingefügt.

Job löschen Der Job wird gelöscht.

Benachrichtigung: Zu diesem Job kann ein Benachrichtigungstext eingegeben werden. Diese Information wird angezeigt, wenn der Job ausgegeben werden soll, bzw. wenn er selektiert wird.

### **Ausgegebene Jobs**

Job aktivieren

Der Job wird aus der Liste der ausgegebenen Jobs entfernt und je nach Geräteeinstellung in den Ordner der passiven oder aktiven Jobs eingefügt.

Job löschen Der Job wird gelöscht.

Speichern unter Speichert Job-Daten in eine Datei vor der Jobverarbeitung.

## **7.5.6.4 Jobs an lokalen Schnittstellen**

### **Aktive Jobs**

Wenn der Job gerade ausgegeben wird:

Ausgabe anhalten Die Ausgabe der Daten wird angehalten. Der Job wird mit dem -Symbol markiert.

Angehaltene Jobs

**Weiter** Die Ausgabe wird fortgesetzt.

Job passiv schalten Der Job wird aus der Liste der aktiven Jobs entfernt und in den Ordner der passiven Jobs eingefügt.

Job löschen Der Job wird gelöscht.

## **Passive Jobs**

## Job aktivieren

Der Job wird aus der Liste der passiven Jobs entfernt und in den Ordner der aktiven Jobs eingefügt.

Job löschen Der Job wird gelöscht.

Benachrichtigung: Zu diesem Job kann ein Benachrichtigungstext eingegeben werden. Diese Information wird angezeigt, wenn der Job ausgegeben werden soll, bzw. wenn er selektiert wird.

### **Ausgegebene Jobs**

Job aktivieren

Der Job wird aus der Liste der ausgegebenen Jobs entfernt und je nach Geräteeinstellung in den Ordner der passiven oder aktiven Jobs eingefügt.

Job löschen Der Job wird gelöscht.

Speichern unter

Speichert Job-Daten in eine Datei vor der Jobverarbeitung.

# **7.5.7 Einstellungen des Plot-Managers**

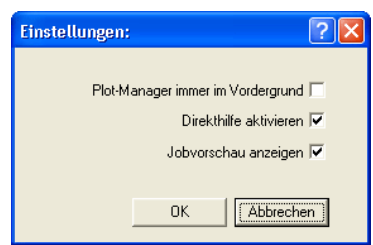

Abb. 7.5-2: Optionale Parameter für den Plot-Manager

Wird die **Plot-Manager immer im Vordergrund-**Option aktiviert, bleibt das Plot-Manager-Fenster immer im Vordergrund.

Wird die **Direkthilfe aktivieren**-Option aktiviert, wird eine kurze Beschreibung zu einem Dialogelement angezeigt, wenn der Mauszeiger über dem Dialogelement verweilt.

Wird die **Jobvorschau anzeigen-**Option aktiviert, wird ein Vorschaubild der Ausgabedaten angezeigt.

### **Kommandozeilenparameter**

Wenn der Plot-Manager ohne Parameter gestartet wird, überprüft er alle Geräte, ob es Jobs zur Bearbeitung gibt.

Falls ein Job gefunden wurde, wird er ausgeführt. Er beendet sich, wenn keine Jobs gefunden wurden oder alle Jobs bearbeitet wurden.

#### 7.5.7 Einstellungen des Plot-Managers

Wenn beim Aufruf der Parameter **!SPOOL!** angegeben wird, bleibt der Plot-Manager aktiv. Er muss dann manuell über einen Mausklick mit der rechten Taste auf das Symbol in der Taskbar beendet werden.

### **Hotfolder**

Mit einem Hotfolder kann ein Verzeichnis überwacht werden. Wenn eine Datei in das zu überwachende Verzeichnis kopiert wird, wird je nach Einstellung eine der folgenden Aktionen automatisch durchgeführt:

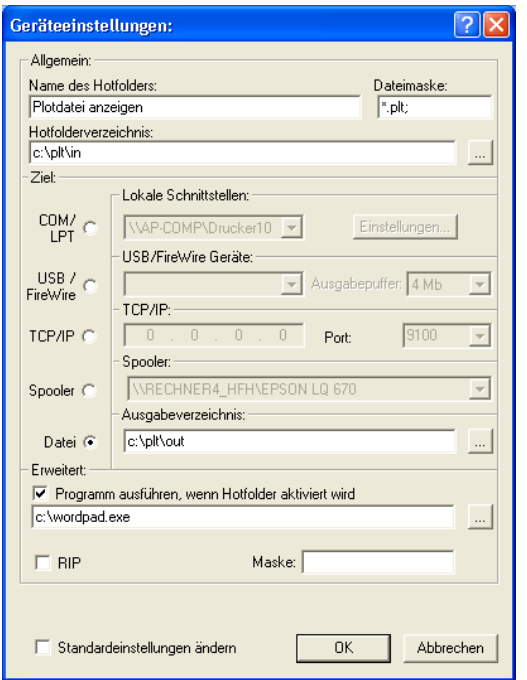

Abb. 7.5-3: Beispiel für Geräteeinstellungen eines Hotfolders

### **Allgemein**

Name des Hotfolders: Hier ist der Name des Hotfolders einzutragen

Dateimaske: Hier werden die Dateinamenserweiterungen angegeben, die Berücksichtigung finden sollen z. B. \*.plt.

Hotfolderverzeichnis: Hier wird festgelegt, welches Verzeichnis der Hotfolder überwachen soll.

### **Ziel**

COM/LPT: Die Datei wird an einer lokalen seriellen bzw. parallelen Schnittstelle ausgegeben.

USB: Die Datei wird an einem USB-Gerät ausgegeben. Ein USB-Gerät wird nur dann angezeigt, wenn es mit dem Rechner verbunden ist.

TCP/IP: Die Datei wird an eine TCP/IP-Adresse geschickt. Bei manchen Adressen ist zusätzlich noch die richtige Portnummer einzugeben.

Spooler: Die Datei wird über einen Druckertreiber ausgegeben.

Datei: Die Datei wird in das Ausgabeverzeichnis kopiert. Eine vorhandene Datei gleichen Namens wird überschrieben.

Nach der ausgeführten Aktion wird die Eingabedatei gelöscht.

#### Hinweis: Falls als Ausgabe "Datei" eingestellt ist, wird das Programm nach dem **Kopiervorgang gestartet. In allen anderen Fällen, wird das Programm vor der Ausgabe gestartet.**

### **Erweitert**

Programm ausführen, wenn Hotfolder aktiviert wird: Zusätzlich kann ein anderes Programm gestartet werden, das die gerade zu bearbeitende Eingabedatei weiterverarbeiten soll. Der Dateiname wird mit %s gekennzeichnet.

RIP: Nur nötig, wenn Pjannto RIP diesen Hotfolder als RIP-Hotfolder benutzt.

Maske: Formatierung des Ausgabedateinamens %File Dateiname; Datum/Uhrzeit: %Y-%m-%d\_%H-%M-%S Jahr/Monat/Tag: Stunde/Minute/Sekunde

Standardeinstellungen ändern: Verhindert, dass der Anwender versehentlich die Ausgabeparameter ändert.

## **7.5.7.1 Geräteoptionen**

Im **Geräteoptionen-Fenster** können für jedes im Plot-Manager angemeldete Gerät die nachfolgend beschriebenen Geräteoptionen eingestellt werden.

**Hinweis: Dieses Fenster wird aktiviert, indem man mit der rechten Maustaste auf einen Geräteeintrag klickt und den Optionen…-Menüeintrag auswählt.**

#### 7.5.7 Einstellungen des Plot-Managers

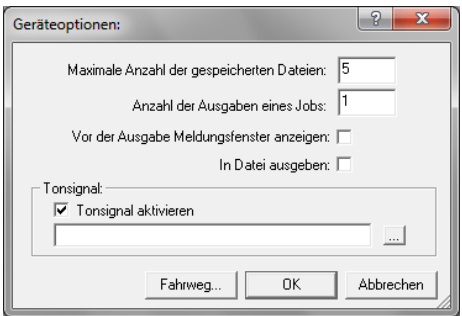

Abb. 7.5-4: Zusatzoptionen zu jedem Gerät

### **Maximale Anzahl der gespeicherten Dateien**

Der eingetragene Wert dieser Option begrenzt die Anzahl, der für dieses Gerät in der Historie gespeicherten Ausgabe-Dateien.

#### **Anzahl der Ausgaben eines Jobs**

Der eingetragene Wert dieser Option bestimmt, wie oft aktive Jobs ausgegeben werden soll.

#### **Vor der Ausgabe Meldungsfenster anzeigen**

Ist diese Option aktiviert, dann wird vor der Ausgabe eines jeden Jobs, ein Meldungsfenster angezeigt. Dies gibt dem Anwender die Gelegenheit die Maschine **vor** der Datenausgabe zu rüsten.

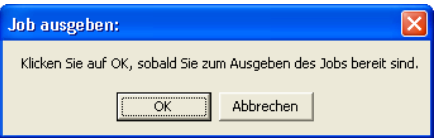

### **In Datei ausgeben**

Ist diese Option aktiviert, dann wird die Ausgabe in eine Datei umgeleitet. Vor dem Schreiben der Datei ist der **Job speichern unter**-Dialog aktiviert.

### **Tonsignal**

### **Tonsignal aktivieren**

Wird diese Option aktiviert, wird vor jeder neuen Ausgabe eines Jobs ein individuelles Tonsignal ausgegeben, dass den Anwender auf die anstehende Datenausgabe aufmerksam macht

Mittels der **-Schaltfläche kann eine Tondatei im WAV-Format ausgewählt werden.**
## **Die Fahrweg…-Schaltfläche**

Fahrweg...

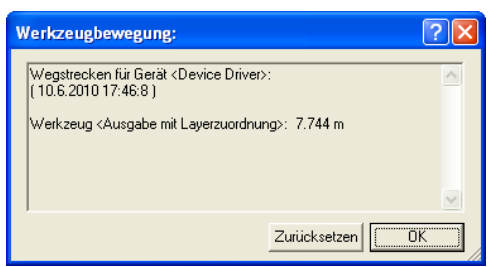

Abb. 7.5-5: Wegstrecken der benutzten Werkzeuge

Diese Funktion protokolliert die zurückgelegten Wegstrecken (Werkzeugbewegungen) jeden Werkzeugs des aktivierten Ausgabegeräts in Meter. Zusätzlich zur Wegstrecke werden Gerät, Datum und Uhrzeit der Ausgabe angegeben.

## **7.5.7.2 Kontextabhängige Schaltflächen**

Für Funktionen, die sonst nur über die rechte Maustaste oder ein Kontextmenü erreichbar wären, werden **kontextabhängige Schaltflächen** eingeblendet.

## Die **Optionen-Schaltfläche**

Ein Klick auf die **Optionen-Schaltfläche** öffnet den nachfolgenden Dialog:

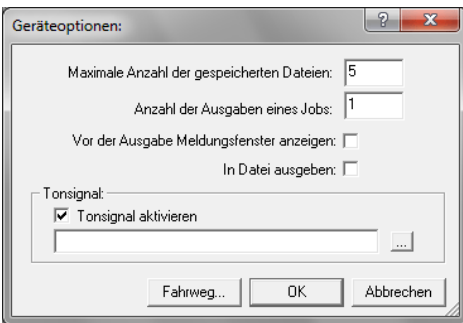

#### Die **Zurücksetzen-Schaltfläche**

Voraussetzung: Der Treiber ist selektiert - hier: Device Driver. Ein Klick auf die **Zurücksetzen-Schaltfläche** sorgt dafür, dass alle temporären Dateien dieses Treibers aus der Warteschlange des Rechners gelöscht werden.

**Hinweis: Die Cutter verfügen über Pufferspeicher, die an der Maschine selbst geleert werden müssen, wenn sichergestellt werden soll, dass alle Daten gelöscht sind.**

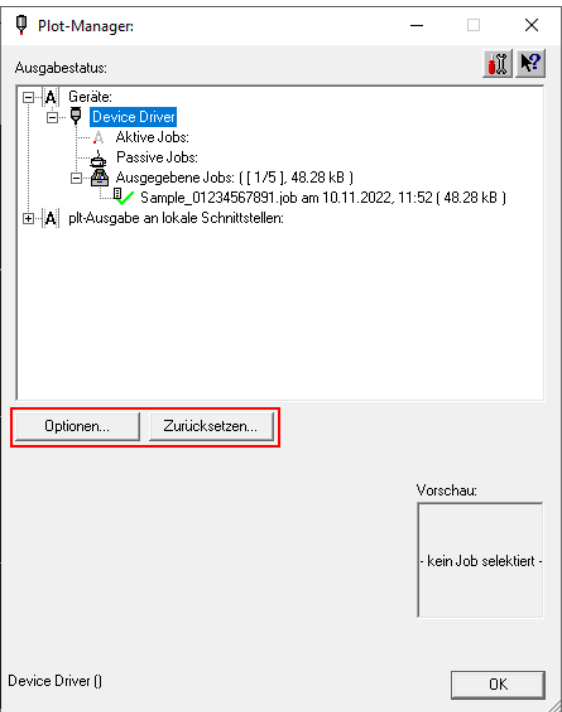

## Die **Aktivieren / Löschen-Schaltflächen**

Diese Schaltflächen werden sichtbar, wenn ein Job selektiert wurde. Das kann ein **aktiver**, ein **passiver** oder ein **ausgegebener Job** sein.

#### Die **Aktivieren-Schaltfläche**

Ein Klick auf die **Aktivieren-Schaltfläche** sorgt dafür, dass ein passiver oder bereits ausgegebener Job aktiviert wird. Bereits ausgegebene Jobs können so beliebig oft identisch wiederholt werden.

## Die **Löschen-Schaltfläche**

Die **Löschen-Schaltfläche** löscht den selektierten Job aus der Liste.

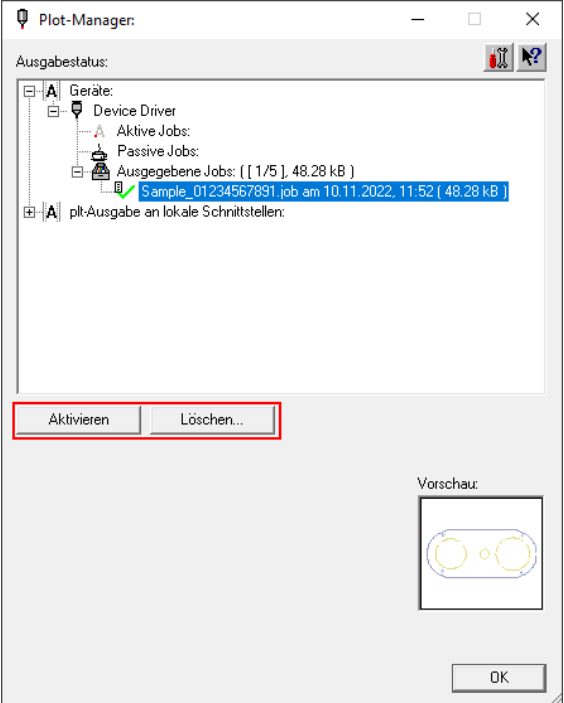

## Die **Anhalten-Schaltfläche**

Ein Klick auf die **Anhalten-Schaltfläche** unterbricht den Datenfluss des selektierten Jobs zur Maschine.

**Hinweis: Die Ausgabegeräte verfügen über Pufferspeicher, die dafür sorgen, dass eine unterbrechungsfreie Datenübertragung stattfinden kann. Erst wenn der Pufferspeicher manuell an der Maschine leer ist, wird die Ausgabe tatsächlich angehalten.**

## 7.5.7 Einstellungen des Plot-Managers

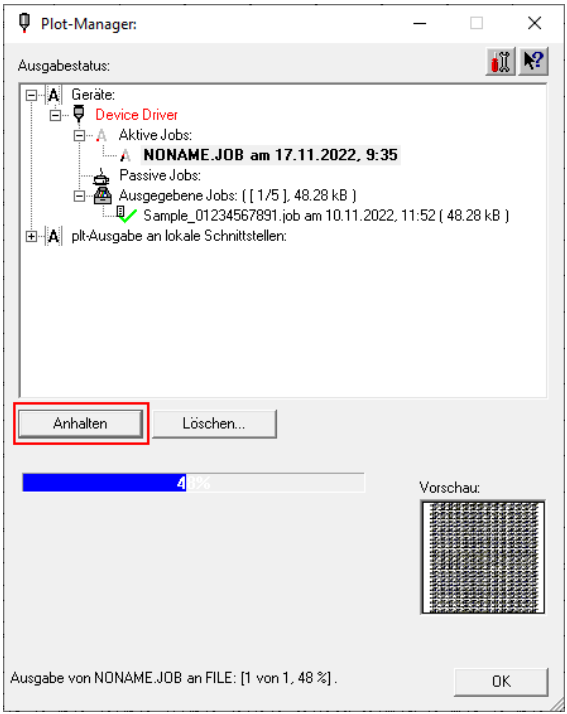

## Die **Fortfahren-Schaltfläche**

Ein Klick auf die **Fortfahren-Schaltfläche** setzt die Datenübertragung fort.

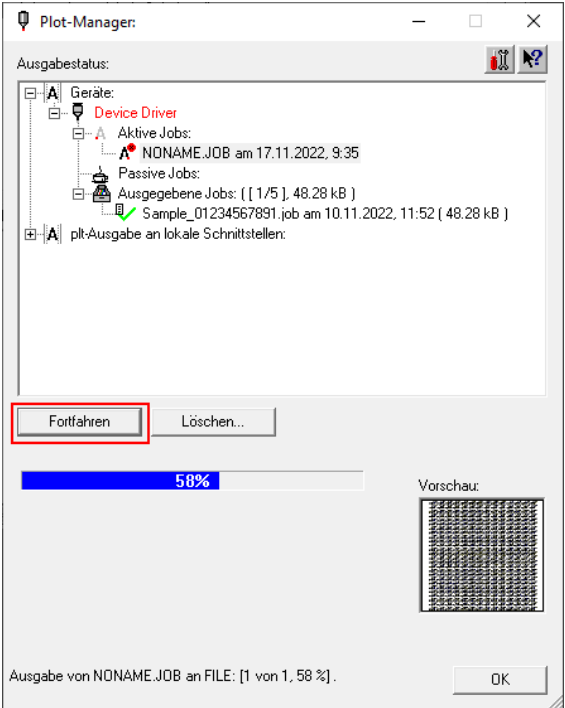

**Zusammenfassung:** In dem **Plot-Manager-Dialog** erscheinen zusätzliche, situativ passende Schaltflächen (Buttons), abhängig davon was im **Ausgabestatus-Fenster selektiert** wurde.

7.5.7 Einstellungen des Plot-Managers

# **8 Die Sidebar**

Die **Sidebar** schalten Sie über das Fenster-Menü an oder aus. **STRG+2** 

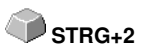

# **8.1 Begriffsbestimmung Sidebar**

Unter einer "Sidebar" versteht man eine seitliche Funktionsleiste mit Reitern (vergleichbar mit den so genannten Andockfenstern in CorelDRAW). Darin zusammengefasst sind jetzt die Layerbearbeitung (ehemals Layerbox), der Clipart-Manager, ein Objekt-Manager, der Datei-Manager und die Makros.

## **Funktionalität der Sidebar für den Anwender:**

Die Sidebar fasst unterschiedliche Werkzeuge zusammen. Vorher verteilte Toolbars wie z. B. Layerbar, Clipart-Manager werden hier in einer kompakten Reiterstruktur zusammengefasst. Die Sidebar dient als **zentrales Element der Objektverwaltung**.

## **8.2 Das Verankerungs-Control**

Abb. 8.2-1: Verankerungs-Control mit Pfeil und gestrichelter Linie zum Verschieben und Platzieren

**Hinweis: Nur im angedockten Zustand ist das Verankerungs-Control aktiviert und sichtbar.**

## **Die Zuklappen-Schaltfläche**

 $\rightarrow$ 

Das Aktivieren der **Zuklappen**-Schaltfläche faltet die Sidebar so zusammen, das an der rechten Seite nur noch die Reiterleiste und die **Aufklappen**-Schaltfläche sichtbar bleibt.

## **Die Aufklappen-Schaltfläche**

 $\ll$ 

Das Aktivieren der **Aufklappen**-Schaltfläche faltet die Sidebar auf die zuvor eingestellte Größe auf.

## **Die Sidebar schliessen-Schaltfläche**

×

Das Aktivieren der **Sidebar schliessen**-Schaltfläche entfernt die Sidebar von der Programmoberfläche.

**Hinweis: Das Wiedereinblenden der Sidebar ist jederzeit möglich über das Fenster-Menü oder über STRG+2.**

#### 8.2 Das Verankerungs-Control

## **Die gestrichelte Linie**

Die **gestrichelte Linie** dient dazu, die gesamte Sidebar zu verschieben. Mit **gedrückter linker Maustaste** wird die Sidebar an einen beliebigen Ort verschoben. Ein **Doppelklick auf die gestrichelte Linie** löst die Sidebar ebenfalls. Ein Doppelklick auf die Kopfleiste **oder** das Verschieben mit der Maus in Richtung rechter Rand **verankert** die Sidebar.

## **Die Reiterleiste**

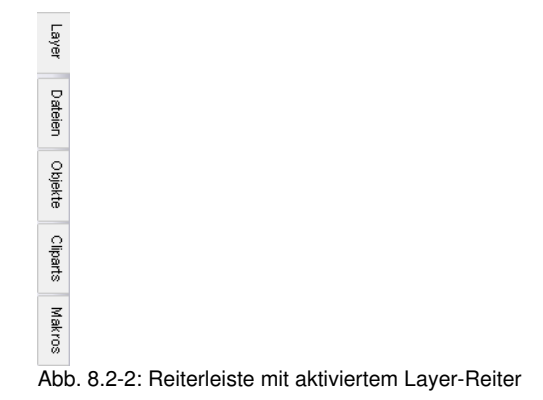

Die Anwahl geschieht durch Klick auf den entsprechenden Reiter.

**Hinweis: Die Leiste kann je nach Programm-Version mehr, weniger oder andere als die hier gezeigten Reiter beinhalten.**

# **8.3 Der Objekte-Reiter**

## **8.3.1 Der Objekt-Manager**

Grundsätzlich dient der **Objekt-Manager** der Auflistung und Darstellung der Elemente im Job-Layout. Das bedeutet, dass beispielsweise oben aufgelistete Objekte auch im Layout den darunterliegenden Elementen übergeordnet sind. Durch die Auflistung im Andockfenster wird also auch die Anordnung der Ebenen im Layout widergespiegelt.

Mit dem **Objekt-Manager** behalten Sie Zugriff und Überblick über alle im Job vorhandenen Elemente. Dabei hilft der **Objekt-Manager** stets alles griffbereit und gut sortiert im Blick zu behalten. Von hier aus können sämtliche Elemente angewählt, **Objekttypen** zugeordnet oder **Objektnamen** zugeteilt werden. Gruppen und Kombinationen von Objekten werden aufgeschlüsselt.

Die **Sidebar** schalten Sie über das **Fenster-**Menü an oder aus. Anwahl ule **Sidebar** schalten Sie uber das **Fenster-**Menu an oder aus. Anwahl **STRG+2**<br>über den Objekte-Reiter

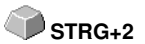

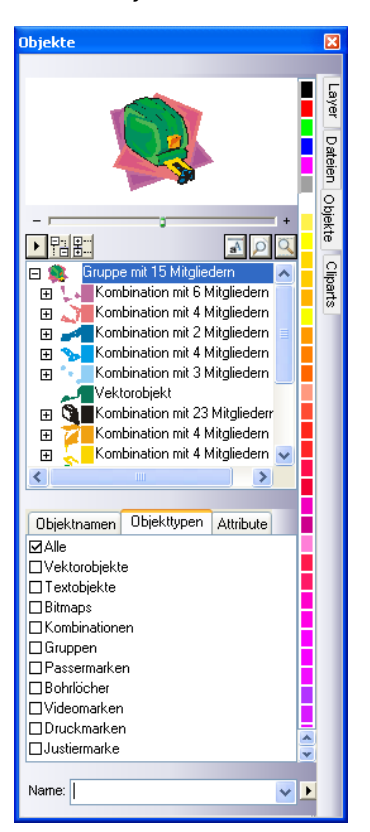

## **8.3.1.1 Bestandteile des Objekt-Managers**

## **8.3.1.1.1 Der Navigator**

## **Aufgaben**

- Objektvorschau
- Navigation auf dem Desktop und der Arbeitsfläche
- Zoom-In und Zoom-Out des Desktops und der Arbeitsfläche

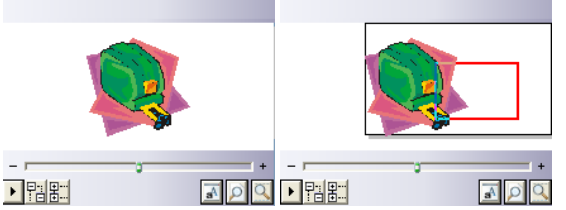

Abb. 8.3-1: Navigator mit Zoom-Schieber, Controls, Navigationsbereich und Verschieberechteck (rot)

## **Der Zoom-Schieber**

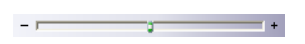

Der **Zoom-Schieber** dient dazu die Ansicht auf dem Desktop zu vergrößern oder zu verkleinern. Jeder Klick rechts oder links neben den mittleren Knopf vergrößert und verkleinert die Ansicht. Der Knopf kann auch kontinuierlich mit der Maus nach links oder rechts verschoben werden. Zoomt die Ansicht über die 100%-Ansicht hinaus, dann erscheint zusätzlich in der Vorschau ein **rotes Rechteck**. Dieses Rechteck kann mit der Maus verschoben werden.

## **Das Drop out-Menü**

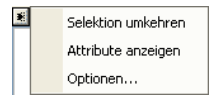

## **Selektion umkehren**

Kehrt die Auswahl in der Objektliste um, d. h. was selektiert war wird de-selektiert.

## **Attribute anzeigen**

Zeigt in der Statusleiste alle in dem **Optionen**-Reiter angewählten Optionen an.

## **Optionen…**

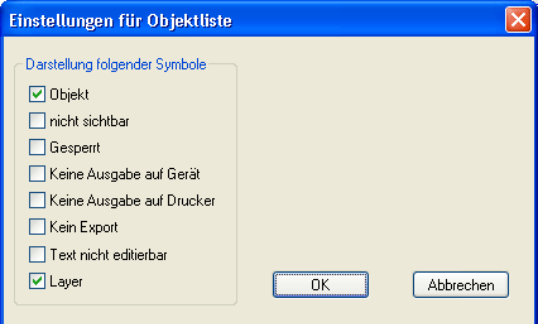

Abb. 8.3-2: Einschränkungen für die Objektliste im Objekt-Manager

## **Die Baum-Schaltflächen**

盟點

- 1. Alle Äste **expandieren**
- 2. Alle Äste **einklappen**

## **Die Zoom-Schaltflächen**

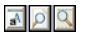

- 1. Blatt anzeigen Hotkey <B>
- 2. Alle Objekte anzeigen <F4>
- 3. Selektierte Objekte anzeigen <UMSCHALT+F4>

## **8.3.1.1.2 Die Farbleiste**

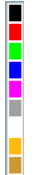

Abb. 8.3-3: Ausschnitt aus der Farbleiste des Objekt-Managers

## **Aufgaben der Farbleiste**

- Farbänderung und Farbzuordnung (Layer)

## **8.3.1.1.3 Der Bereich Objektliste - Objektbaum**

### **Anwahl mit Mausklick**

- 1. Einfachklick selektiert
- 2. UMSCH+Klick selektiert mehrere nachfolgende
- 3. STRG+Klick selektiert mehrere nicht unmittelbar aufeinander folgende Objekte

Ein Klick auf Plus/Minus öffnet bzw. schließt den Baum. (vgl. Windows Explorer)

## **8.3.1.1.4 Objekttyp und Attributauswahl der Objektliste**

**Aufgabe:** Definition der Objekte, die in der Objektliste angezeigt werden sollen.

## **8.3.1.1.5 Das Name-Feld**

**Aufgabe:** Alias- bzw. Feldname definieren

**Zweck:** Makros bzw. Skripte auf den "Wert" des Feldes anwenden lassen, z. B. Ersetzten von Objekten, Eigenschaften, …

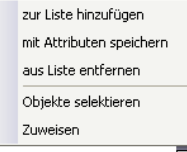

Abb. 8.3-4: Namen-Feld Kontextmenü

## **Zur Liste hinzufügen-Menüeintrag**

Fügt den Eintrag aus dem Name-Feld in die Vorschlagliste für die Namen mit ein.

#### **Mit Attributen speichern-Menüeintrag**

Speichert zu dem "Namen" auch die unter dem Attribute-Reiter ausgewählten Attribute (Objekteigenschaften).

#### **Aus Liste entfernen-Menüeintrag**

Löscht den selektierten Eintrag aus der Vorschlagsliste der Namen.

#### **Objekte selektieren-Menüeintrag**

Selektiert alle Objekte mit diesem "Namen" die sich auf der Arbeitsfläche befinden.

#### **Zuweisen-Menüeintrag**

Weist allen selektierten Objekten den im Namensfeld definierten "Namen" zu.

# **8.3.2 Der Objekttypen-Reiter**

 $\leftrightarrow$ Objekttypen Attribute **ØAlle Nektorobiekte** □ Textobiekte **□Bitmaps** Kombinationen Gruppen  $\Box$ Container  $\Box$ Passermarken **□Bohrlöcher DVideomarken** □Druckmarken □Justiermarken

### **Hinweis: Eine beliebige Auswahl und Mehrfachauswahl der anzuzeigenden Objekttypen ist jederzeit möglich.**

#### **Alle**

Zeigt alle Objekttypen in der Objektliste an.

## **Vektorobjekte**

Zeigt alle/nur Vektorobjekte in der Objektliste an.

#### **Textobjekte**

Zeigt alle/nur Textobjekte in der Objektliste an.

#### **Bitmaps**

Zeigt alle/nur Bitmaps in der Objektliste an.

## **Kombinationen**

Zeigt alle/nur Kombinationen in der Objektliste an.

#### **Gruppen**

Zeigt alle/nur Gruppen in der Objektliste an.

#### **Container**

Zeigt alle/nur Container in der Objektliste an.

#### **Passermarken**

Zeigt alle/nur Passermarken in der Objektliste an.

#### 8.3.3 Der Objektnamen-Reiter

## **Bohrlöcher**

Zeigt alle/nur Bohrlöcher in der Objektliste an.

#### **Videomarken**

Zeigt alle/nur Videomarken in der Objektliste an.

#### **Druckmarken**

Zeigt alle/nur Druckmarken in der Objektliste an.

#### **Justiermarken**

Zeigt alle/nur Justiermarken in der Objektliste an.

## **Die Vor-Zurück-Schaltfläche**

Die  $\langle \cdot \rangle$ -Schaltfläche wird automatisch eingeblendet, wenn die Spaltenbreite der Sidebar zu klein wird um alle Reiter gleichzeitig anzuzeigen. Mittels der [8] Schaltfläche kann zwischen den Reitern hin und her geblättert werden.

## **8.3.3 Der Objektnamen-Reiter**

Der **Objektnamen-Reiter** listet alle individuell definierten Namen auf, die im **Name-Feld** bestimmten Objekten zugewiesen wurden. Namen können dazu benutzt werden, Objekte zu individualisieren und Makros auf sie anzuwenden.

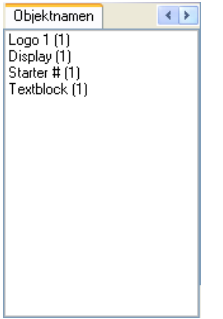

Abb. 8.3-5: Liste aller Objektnamen

## **Die Vor-Zurück-Schaltfläche**

Die  $\leftrightarrow$ -Schaltfläche wird automatisch eingeblendet, wenn die Spaltenbreite der Sidebar zu klein wird um alle Reiter gleichzeitig anzuzeigen. Mittels der [8] Schaltfläche kann zwischen den Reitern hin und her geblättert werden.

## **8.3.4 Der Attribute-Reiter**

Der Attribute-Reiter listet alle Restriktionen, Einschränkungen auf, die einem beliebigen Objekt zugewiesen werden können.

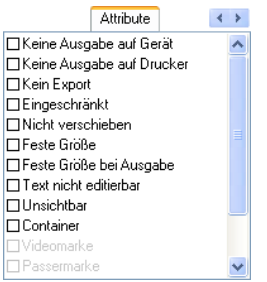

Abb. 8.3-6: Liste der möglichen Objektrestriktionen

#### **Hinweis: Eine beliebige Auswahl und Mehrfachauswahl der einschränkenden Attribute ist jederzeit möglich. Keine Ausgabe auf Gerät**

Die **Keine Ausgabe auf Gerät**-Option verhindert, dass das selektierte Objekt auf einem angeschlossenen Gerät (Schneideplotter, Fräse) ausgegeben wird.

## **Hinweis: Gerät meint in diesem Zusammenhang Geräte die vom Plot-Manager verwaltet werden.**

#### **Keine Ausgabe auf Drucker**

Die **Keine Ausgabe auf Drucker**-Option verhindert, dass das selektierte Objekt auf einem angeschlossenen Drucker ausgegeben wird.

## **Kein Export**

Die **Kein Export**-Option verhindert, dass das selektierte Objekt exportiert wird.

#### **Eingeschränkt**

Die **Eingeschränkt-**Option markiert das Objekt mit roten Anfassern. Die Anzahl der Objekt-Manipulationen wird limitiert.

#### **Folgende Objekt-Eigenschaften sind nach dem Setzen des Attributes nicht mehr ausführbar:**

- Layer wechseln
- Drehrichtung ändern
- Objekt löschen
- Objekt verrunden
- Knoten bearbeiten

#### 8.3.4 Der Attribute-Reiter

- Stege einfügen
- Bitmapmanipulationen
- Region ausschneiden
- Text in Kurven / Zeilen wandeln
- Anfahrfahnen setzen
- Outline
- Verschmelzen
- Objektmanipulationen aus "Objekt"-Menü ausführen, die das Objekt verändern
- Marken ersetzen

**Wichtiger Hinweis: Das Objekt ist nur einzeln selektierbar, nicht im Verbund, also als Gruppe oder Kombination; weder über STRG-A noch über die Layerselektion o. ä..**

#### **Nicht verschieben**

Die **Nicht verschieben**-Option verhindert, dass das selektierte Objekt bewegt werden kann. Die Position ist festgesetzt.

#### **Feste Größe**

Die **Feste Größe**-Option verhindert, dass das selektierte Objekt skaliert (vergrößert/verkleinert) werden kann. Die Größe ist festgesetzt.

#### **Feste Größe bei Ausgabe**

Die **Feste Größe bei Ausgabe**-Option verhindert, dass das selektierte Objekt versehentlich skaliert (vergrößert/verkleinert) wurde. Die Ausgabegröße ist festgesetzt.

#### **Text nicht editierbar**

Die **Text nicht editierbar**-Option verhindert, dass das/der selektierte Textobjekt-/-block versehentlich editiert wird. Der Text ist nicht veränderbar.

#### **Unsichtbar**

Die **Unsichtbar**-Option macht das selektierte Objekt auf der Arbeitsfläche unsichtbar. Diese Option ist immer dann sinnvoll, wenn es an Übersichtlichkeit mangelt.

#### **Container**

Die **Container**-Option wandelt das selektierte Objekt auf der Arbeitsfläche in einen Container oder zurück in das Ausgangsobjekt. Container:

#### **Videomarke**

Spezialattribut bzw. -objekt, welches bei kamerabasierter Markenerkennung benötigt wird. Das Kameramodul fährt die so markierten Objekte mit der Kamera an.

#### **Passermarke**

Spezialobjekt, das bei der Ausgabe auf einem Schneideplotter unabhängig von der Layerfarbe immer an der gleichen Position mitgeschnitten wird. Der Zweck ist das anschließende mehrfarbige passgenaue Montieren der verschiedenen Materialausgaben.

## **Bohrloch**

Spezialattribut für Fräsanwendungen. Das Objekt hat keine Ausdehnung und kann nicht skaliert werden.

#### **Hinweis: Bohrlöcher können mit dem Zeichnen-Werkzeug "gezeichnet" werden**

#### **Druckmarke**

Druck- oder Schnittmarken werden beim Drucken zusätzlich zu den Druckobjekten gedruckt. Dabei können Größe, Liniendicke und Abstand zu den Objekten vordefiniert werden.

#### **Justiermarke**

Spezialobjekte, die bei der Ausgabe auf Schneideplottern mit optischen Sensoren für den exakten Konturschnitt benötigt werden. Jeder Hersteller benutzt eigene Justiermarken. Die Auswahl der passenden Justiermarken geschieht über das Grundeinstellungen-Menü.

#### **Die Vor-Zurück-Schaltfläche**

Die  $\leftrightarrow$ -Schaltfläche wird automatisch eingeblendet, wenn die Spaltenbreite der Sidebar zu klein wird um alle Reiter gleichzeitig anzuzeigen. Mittels der **4 >**-Schaltfläche kann zwischen den Reitern hin und her geblättert werden.

8.3.4 Der Attribute-Reiter

# **9 Tipps & Tricks - Problembehandlung**

Es sind oft die Kleinigkeiten, die die "Inbetriebnahme" einer neuen Software schwierig machen. Ähnlich wie bei einer neuen Maschine, treten auch bei neuer Software Fragen und Probleme auf, die häufig leicht erklärt und korrigiert werden können. Aus diesem Grund haben wir nachfolgend eine Auswahl an täglich in unserer Hotline- und Supportpraxis auftretenden Fragestellungen näher erläutert.

## **9.1 Code wird nicht angenommen unter Windows 7, 8, 10 oder 11 (ohne Dongle)**

**Fehlermeldung: Ungültiger Code oder nach jedem Starten muss der Code nochmals eingegeben werden Tipp 1**

**Tipp 2**

Das Programm muss einmal als **Administrator** ausgeführt werden. Klicken Sie mit der rechten Maustaste im Programm-Menü auf CoCut Standard XT und wählen Sie ..als Administrator ausführen" aus.

**Hinweis: An den mitgeteilten Aktivierungsdaten darf nichts geändert werden.**

# **9.2 Puffer Überlauf seriell**

**Der Plotter schneidet die ersten Zeichen sauber und fängt dann an, undefinierbare Kurven zu zeichnen.**

Dies ist bei serieller Ansteuerung des Plotters ein typisches Puffer-Überlauf-Problem und tritt dann auf, wenn das Protokoll für die serielle Übertragung nicht richtig eingestellt ist. Die meisten Plotter werden bei der seriellen Datenübertragung mit folgenden Parametern angesteuert: Bits pro Sekunde: 9600, Datenbits: 8, Parität: keine, Stoppbits: 1, Protokoll bzw. Flusssteuerung: Hardware

# **9.3 Ausgabegröße Mimaki**

#### **Die Ausgabegröße auf meinem Mimaki Schneideplotter stimmt nicht mit der gestalteten Größe überein, sondern ist um mehr als das Doppelte größer. Tipp 3**

Die Mimaki-Plotter der CG-Serie werden vom Werk aus mit einer Plotauflösung von 0.025mm ausgeliefert, obwohl sie in der Lage sind, mit einer Auflösung von 0.01mm zu arbeiten und dies intern auch tun. Die Treiber von CoCut sind auf diese "Maschinen"-Auflösung eingestellt, weil die Plotter damit schneller und akkurater angesteuert werden können. Zur Umstellung dieser Plotauflösung schalten Sie den Plotter ein, drücken am Bedienfeld die <-Taste und nachdem der Plotter die Rolle ausgemessen hat sooft die Funktionstaste, bis in der Anzeige Interface erscheint. Drücken Sie dann die ENTER-Taste so oft, bis Sie zum Menüpunkt Stepsize

9.3 Ausgabegröße Mimaki

gelangen und anschließend die ^-Taste. In der Anzeige steht dann "0.01". Bestätigen Sie diese Auswahl abschließend mit ENTER und END.

## **9.4 Ausgabegröße Graphtec**

**Die Ausgabegröße auf meinem Graphtec Schneideplotter stimmt nicht mit der gestalteten Größe überein, sondern ist um mehr als das Doppelte größer.**

**Tipp 4**

Bei Ansteuerung des Plotters aus CoCut muss der Wert auf 0,025 stehen. Diese Auflösung ist im den Treibern voreingestellt.

Festlegen der SCHRITTWEITE:

Im GP-GL-Modus ist es möglich, den kleinsten Abstand, um den das Schneidmesser bzw. der Stift verfahren wird, auf eine der folgenden Weiten festzulegen: 0,01 mm, 0,025 mm, 0,05 mm oder 0,1 mm. Die Voreinstellung lautet 0,1 mm. Sie müssen den Wert also verändern, wenn das Programm eine andere Schrittweite angibt.

**Schritt 1:** Wechseln Sie in den Befehlsmodus "GP-GL".

**Schritt 2:** Drücken Sie die Eingabetaste , es erscheint das Menü **Schrittweite.** 

**Schritt 3:** Drücken Sie oder, um zwischen "0,100 mm", "0,050 mm", "0,025 mm" oder "0,010 mm" zu wählen, und danach zur Bestätigung die Eingabetaste . Drücken Sie (NEXT) oder (PREV.), um Ihre Auswahl rückgängig zu machen.

**Schritt 4:** Drücken Sie die Taste (PAUSE), um den PAUSE-Modus zu beenden.

## **9.5 Kalibrierung der Ausgabegröße**

#### **Problem: Die in der Software eingegebene Größe und die ausgegebene Größe der Objekte stimmen nicht überein. Tipp 5**

**Lösung:** Beim angeschlossenen Schneideplotter muss eine Kalibrierung vorgenommen werden. Kalibrierung bedeutet das Überprüfen und ggf. Ändern der im Treiber gespeicherten Werte auf die von ihnen gemessenen Werte hin.

## **Vorgehensweise:**

Aktivieren Sie den folgenden Dialog im Einstellungen / Grundeinstellungen / Geräte …-Menü.

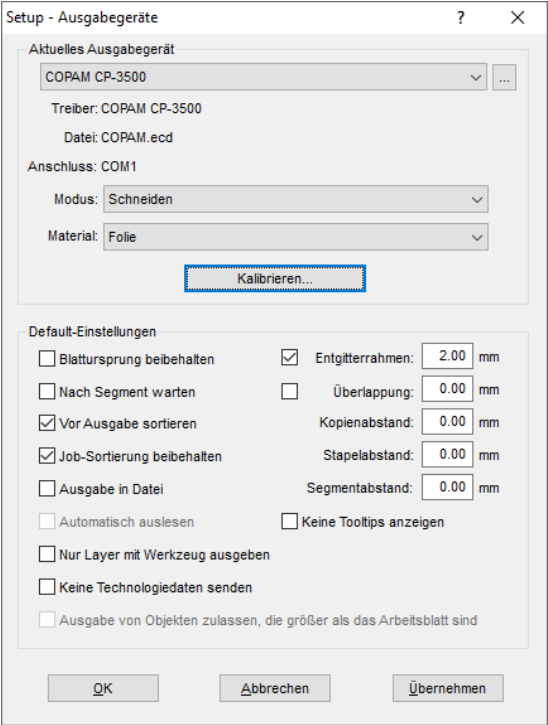

Ein Klick auf die Kalibrieren-Schaltfläche öffnet den Kalibrierung-Dialog.

#### 9.5 Kalibrierung der Ausgabegröße

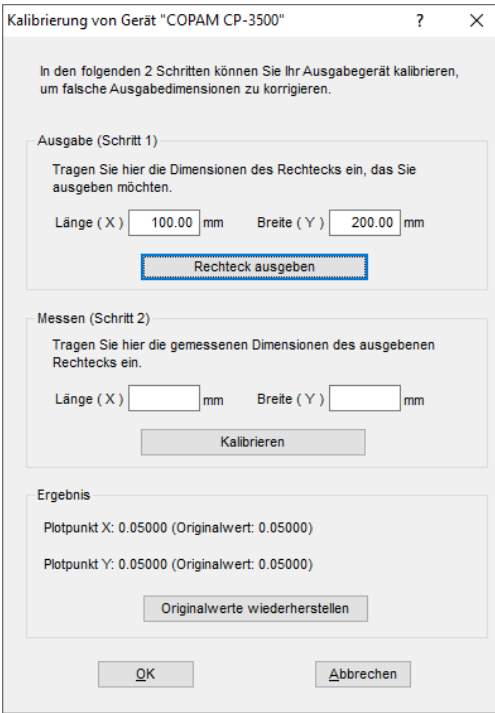

Führen Sie nun schrittweise die **Kalibrierung des Gerätes** durch.

**Schritt 1:** Geben Sie die Größe des Rechtecks an, das ausgegeben werden soll. Machen Sie den Schneideplotter bereit zur Ausgabe. Starten Sie die Ausgabe mit einem Klick auf die Rechteck ausgeben-Schaltfläche.

**Schritt 2:** Entgittern Sie das Rechteck und messen Sie es mit einem Lineal exakt aus. Tragen Sie die gemessenen Werte in die Felder Länge (X) und Breite (Y) unter Messen (Schritt 2) ein. Klicken Sie anschließend auf die Kalibrieren-Schaltfläche. Die neuen Werte werden jetzt in den Treiber eingetragen.

**Hinweis: Sie können diesen Vorgang wiederholen. Die maximal zu erreichende Genauigkeit hängt nur vom angeschlossenen Gerät ab. Preisgünstige Geräte erreichen oft nur eine Genauigkeit von +/- 0,5 mm. Professionelle Schneideplotter erreichen eine Genauigkeit von ≥ +/- 0,1 mm.**

# **9.6 Rechner ohne serielle Schnittstelle (COM)**

**Mein Rechner hat keine serielle COM-Schnittstelle, sondern einen USB-Port. Wie kann ich meinen Schneideplotter, der noch über einen seriellen Anschluss verfügt anschließen?**

**Tipp 6**

Für diesen Fall gibt es im Computer-Zubehörhandel so genannte USB-Seriell-Adapter, die eine oder mehrere serielle COM-Schnittstellen bereitstellen.

**Hinweis: Nicht alle angebotenen Adapter funktionieren einwandfrei; insbesondere der Einsatz unter 64-Bit Betriebssystemen ist häufig nicht fehlerfrei. Unter Umständen müssen verschiedene Adapter ausprobiert werden.**

# **9.7 Plotter reagiert nicht!**

**a.** Überprüfen Sie zunächst, ob Sie im CoCut-Schneidedialog den korrekten Plottertreiber und die korrekte Schnittstelle ausgewählt haben: z. B. <Gerätename> an COM2 **Tipp 7**

**b.** COM-Anschluss: Überprüfen Sie, ob die Parameter der Schnittstelle richtig gesetzt sind. Dazu ruft man die Systemsteuerung von Windows auf. Im Gerätemanager man den entsprechenden Anschluss aus z. .B.: COM.

Gängige Standardparameter sind: Baud: 9600, Datenbits: 8, Parität: keine, Stoppbit: 1, Protokoll/Flusssteuerung: Hardware

Die Einstellung in der Systemsteuerung und am Plotter müssen identisch sein, sonst ist keine oder keine fehlerfreie Datenübertragung möglich.

**c.** USB-Anschluss: Überprüfen Sie ob der richtige USB-Treiber für die Maschine installiert ist. Die Einstellung finden Sie im Windows Gerätemanager unter dem Eintrag USB-Controller. Der USB-Treiber für den Schneideplotter muss in dieser Liste eingetragen sein, sonst ist keine Ansteuerung möglich.

Falls der USB-Treiber dort nicht auftaucht installieren Sie ihn von dem mitgelieferten Datenträger Ihres Gerätes.

**d.** Originalkabel: Überprüfen Sie, ob Sie das vom Hersteller empfohlene Originalkabel verwenden. Sollte dies nicht der Fall sein, kann es zu größeren Problemen bei der Datenübertragung kommen. CoCut "kommuniziert" während der Datenübergabe mit dem Plotter, so dass fehlende oder falsch angeschlossene Datenleitungen zu Ein- u. Ausgabefehlern führen.

# **9.8 Puffer Überlauf**

#### Der Plotter meldet "buffer overflow" oder schneidet nicht den ganzen **Job Tipp 8**

Dies ist oft auf eine Falscheinstellung des verwendeten Protokolls der seriellen (COM) Schnittstelle zurückzuführen. In den meisten Fällen reicht es aus, das Protokoll bzw. die Flusssteuerung der Schnittstelle auf Hardware zu stellen.

# **9.9 Datenimport von Apple Rechnern**

## **Datenimport von Apple-Computern in CoCut**

Beim Export von Apple-Daten sind eine Reihe von Einstellungen zu beachten, damit ein perfekter Datenexport gelingt. Alle gängigen Apple kompatiblen Illustrations- und Grafikprogramme können EPS-Daten exportieren. (Illustrator, …)

- Für die Konturen darf als Strichstärke nur Haarlinie (0.01 mm) 1. angegeben sein.
- 2. Es sollten keine Füllungen mit übergeben werden.
- 3. Alle Texte müssen zu grafischen Objekten gewandelt sein. (Text in Kurven)
- 4. Gruppierte oder kombinierte Objekte dürfen nicht vorhanden sein werden. (vorher auflösen)
- 5. Als Dateinamen-Erweiterung sollte \*.EPS benutzt werden und auf Umlaute wie z. B. ä, ö, ü und sollte verzichtet werden.

# **9.10 Typische Fehlerquellen beim Schneiden**

## **a) Die Folie ist zu lose eingespannt**

**Folge:** Der Stichel verschiebt die Folie während des Schneidens und die Kontur wird nicht vollständig geschlossen.

**Abhilfe:** Beim Einlegen der Folie darauf achten, dass die Folie gleichmäßig vorgespannt wird und keine Wellen aufweist.

## **b) Die Geschwindigkeit ist zu hoch**

**Folge:** Kleine Folienteile, insbesondere Serifen und Punzen werden herausgedreht.

**Abhilfe:** Geschwindigkeit verringern und den Andruck herabsetzen.

**Tipp 10**

**Tipp 9**

## **c) Der Einstechdruck ist zu hoch**

**Folge:** Das Trägerpapier wird mit eingeritzt, Buchstabenteile werden herausgedreht und Teile des Trägermaterials bleiben an den Buchstaben hängen. Das Entgittern der Folie wird schwieriger.

**Abhilfe:** Andruck verringern und gegebenenfalls die Tiefe des Schneidstichels korrigieren.

#### **d) Der Einstechdruck ist zu niedrig**

**Folge:** Folie und Kleber wurden nur teilweise durchtrennt. Das Entgittern ist nur schwer oder gar nicht möglich.

**Abhilfe:** Erhöhen Sie den Andruck und korrigieren Sie gegebenenfalls die Tiefe des Schneidstichels.

#### **e) Der Stichel ist zu tief eingestellt**

**Folge:** Folie, Kleber und Trägermaterial wurden durchgeschnitten. Folie ist nicht mehr brauchbar.

**Abhilfe:** Korrigieren Sie die Tiefeneinstellung Ihres Schneidstichels.

#### **f) Der Stichel ist abgenutzt**

**Folge:** Nur die Folie, nicht mehr der Kleber, wird durchgeschnitten.

Hinweis: Bei der Verwendung von Standardfolie ist die Abnutzung des Stichels gering. Bei der Verwendung von Reflexions- oder Sandstrahlfolie ist die Abnutzung um ein Vielfaches höher.

**Abhilfe:** Neuen Original-Stichel verwenden.

#### **g) Die Buchstaben werden herausgedreht**

**Folge:** Das Entgittern ist nur schwer möglich. Die herausgedrehten Teile kleben an der Folie fest und lassen sich nicht mehr ablösen.

Grundsätzlich gilt: Je kleiner der Schriftgrad gewählt wird, umso dünner muss die Folie sein; die Haftkraft des Klebers um so stärker.

**Abhilfe:** Verringern Sie die Geschwindigkeit und ggf. den Einstechdruck so lange bis der Effekt nicht mehr eintritt.

#### **h) Das Trägerpapier wird mitgeschnitten**

**Folge:** Das Trägermaterial haftet an der Folie. Das Entgittern wird erschwert oder unmöglich.

9.11 Plotter via USB funktioniert nicht!

**Abhilfe:** Korrigieren Sie die Tiefeneinstellung des Schneidstichels und verringern Sie ggf. zusätzlich den Einstechdruck.

# **9.11 Plotter via USB funktioniert nicht!**

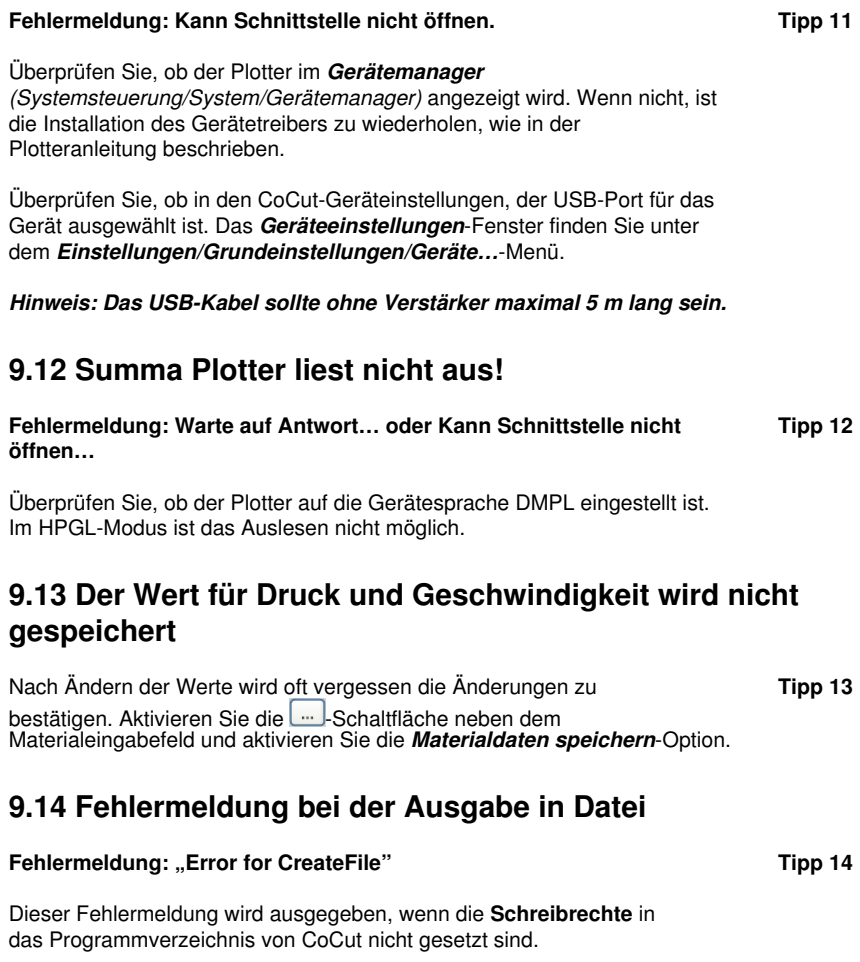

Abhilfe: Dem Programmverzeichnis von CoCut die Schreibrechte erteilen.

# **Anhang**

A Treiberliste

# **A Treiberliste**

**Allen Datagraph**

Neue oder aktualisierte Treiber können heruntergeladen werden über: www.eurosystems.lu/driver.

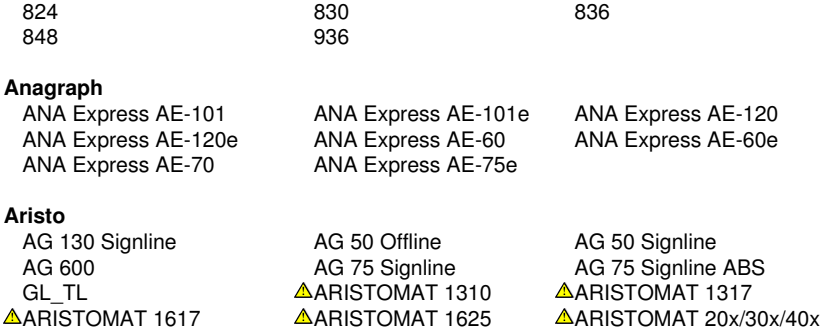

#### **Artsign**

Artsign

## **ASC365**

ASC365

## **Automated Cutting Systems**

ACS Design Studio Eagle

## **Calcomp**

Classic

## **Cogi**

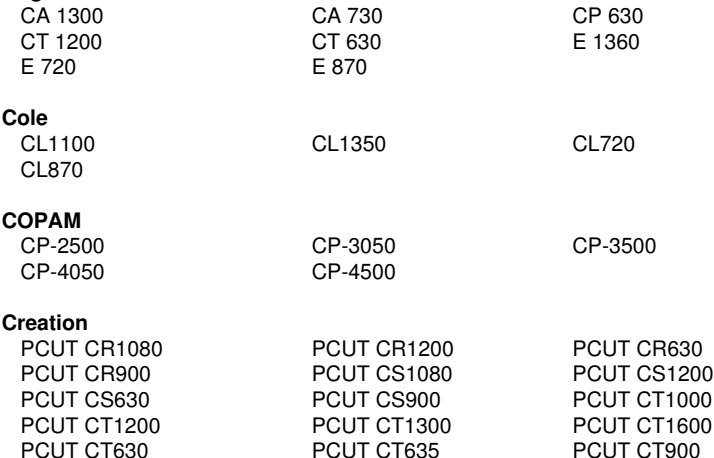

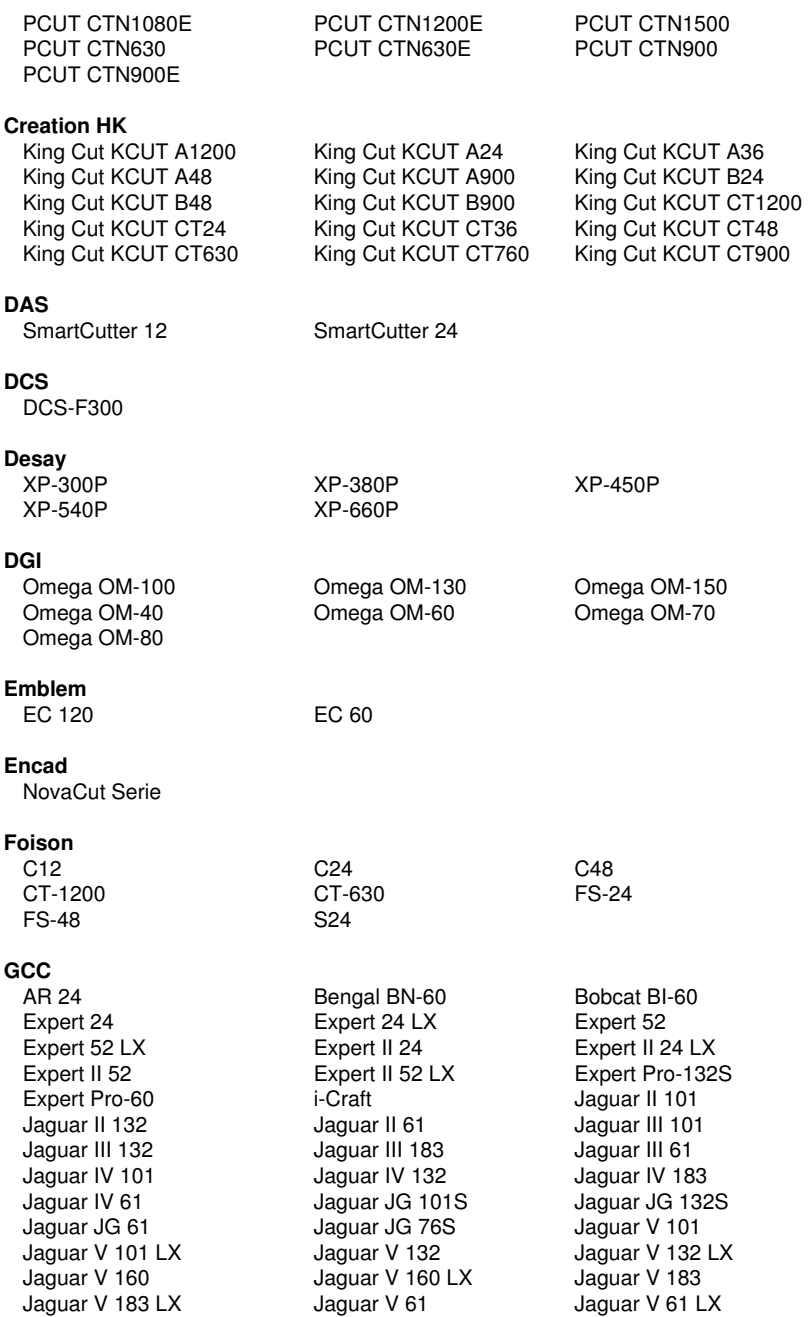

## A Treiberliste

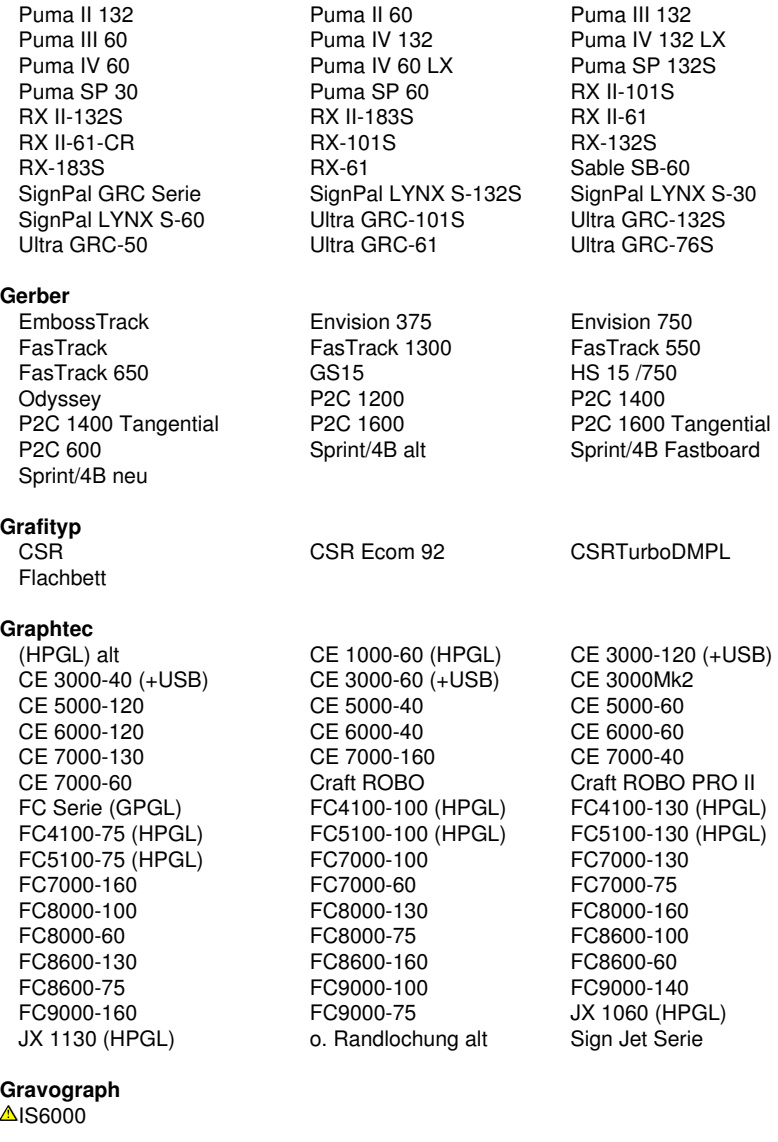

## **Helo**

HSP 1360 HSP 360 HSP 720

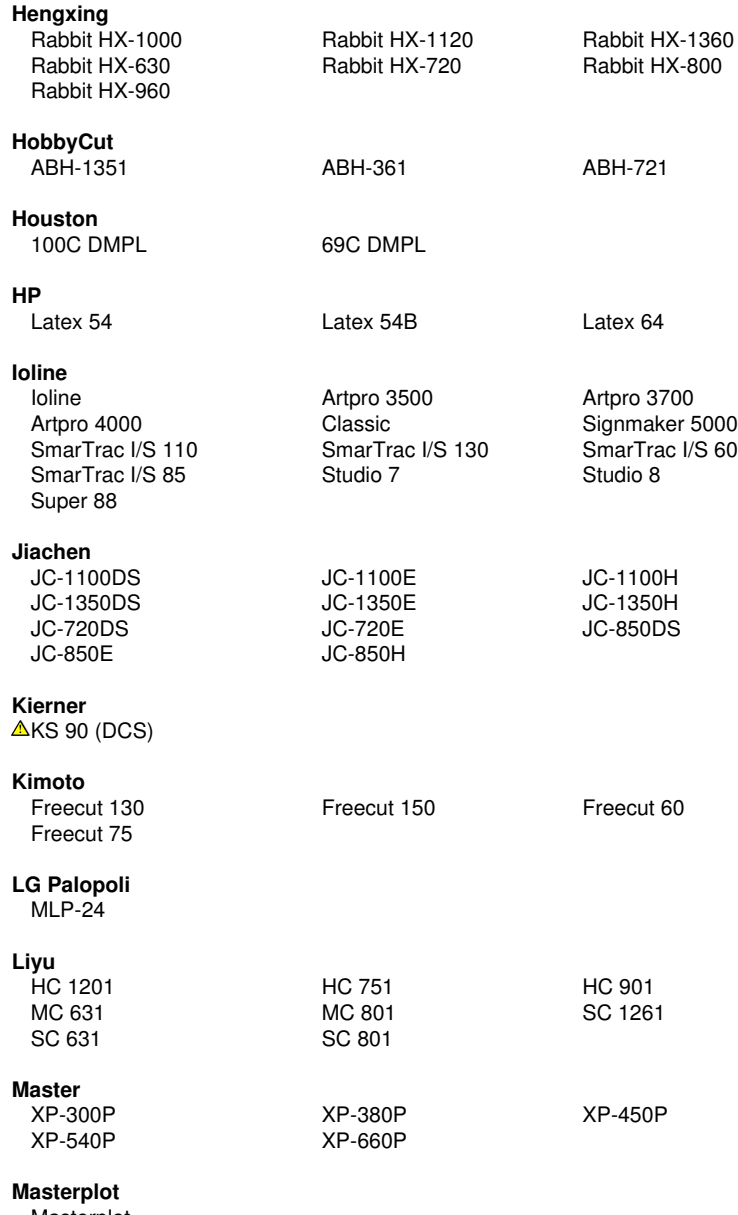

Masterplot

#### **MAX**

CM-200

## **Mimaki**

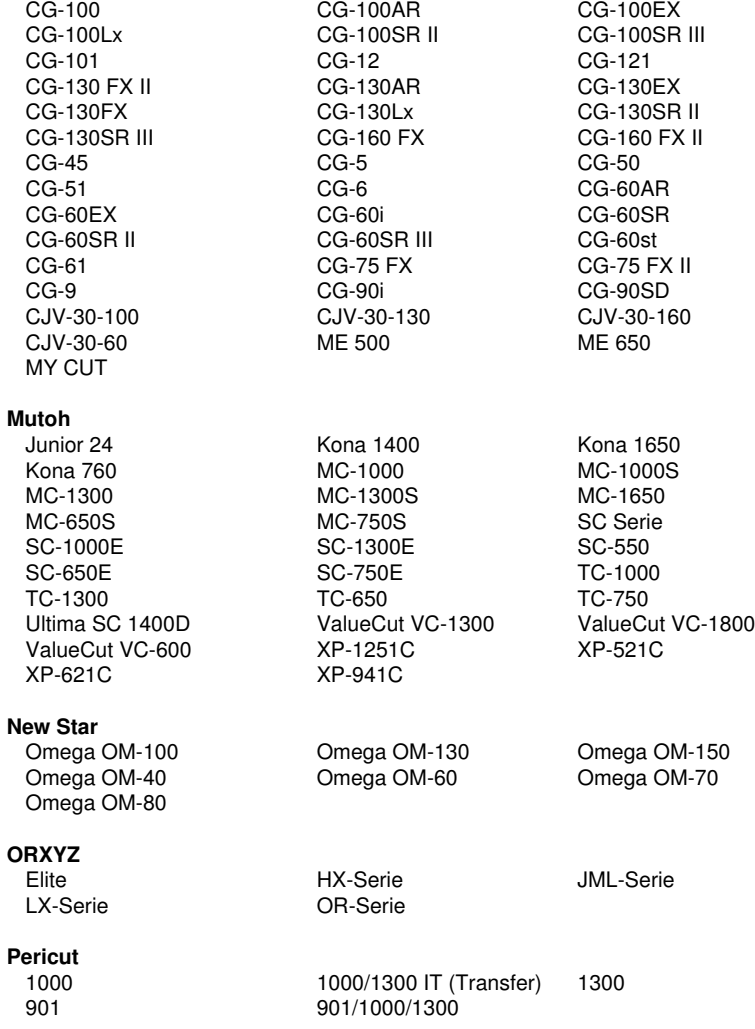

## **PERITEC**

1000/1200

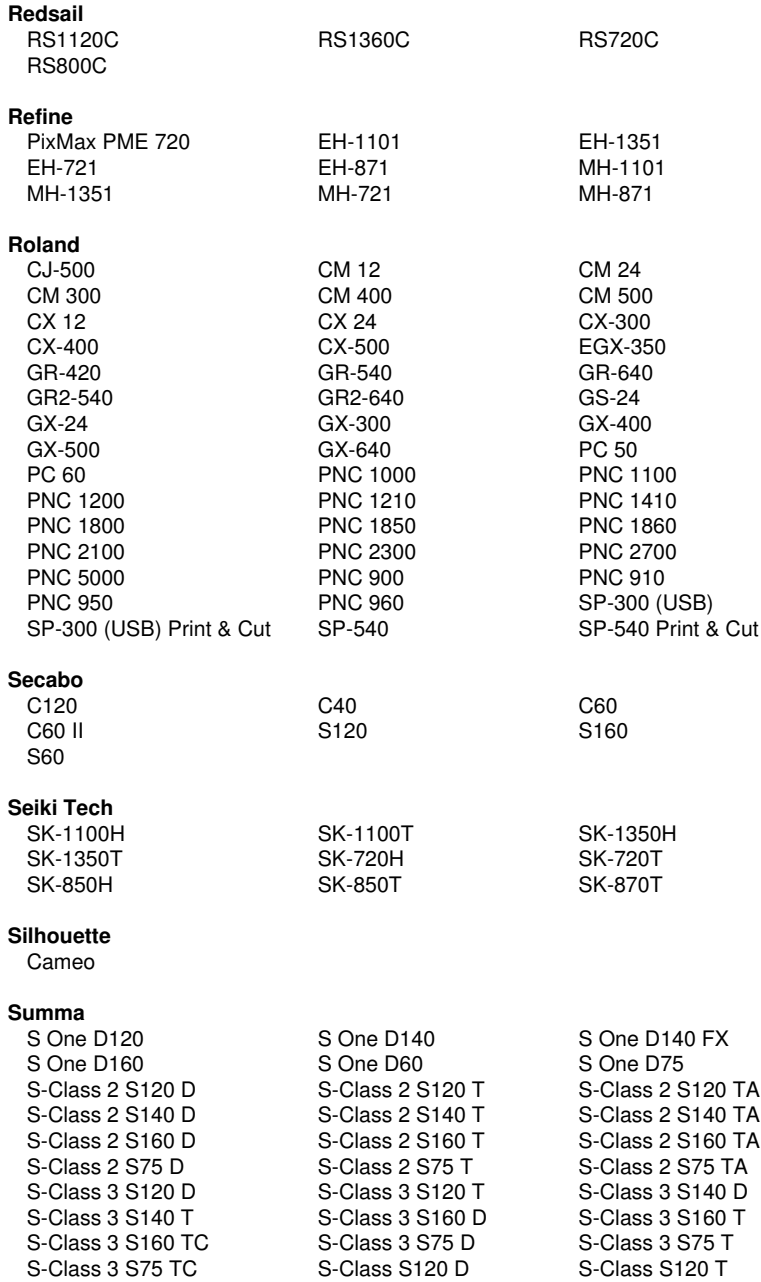

## A Treiberliste

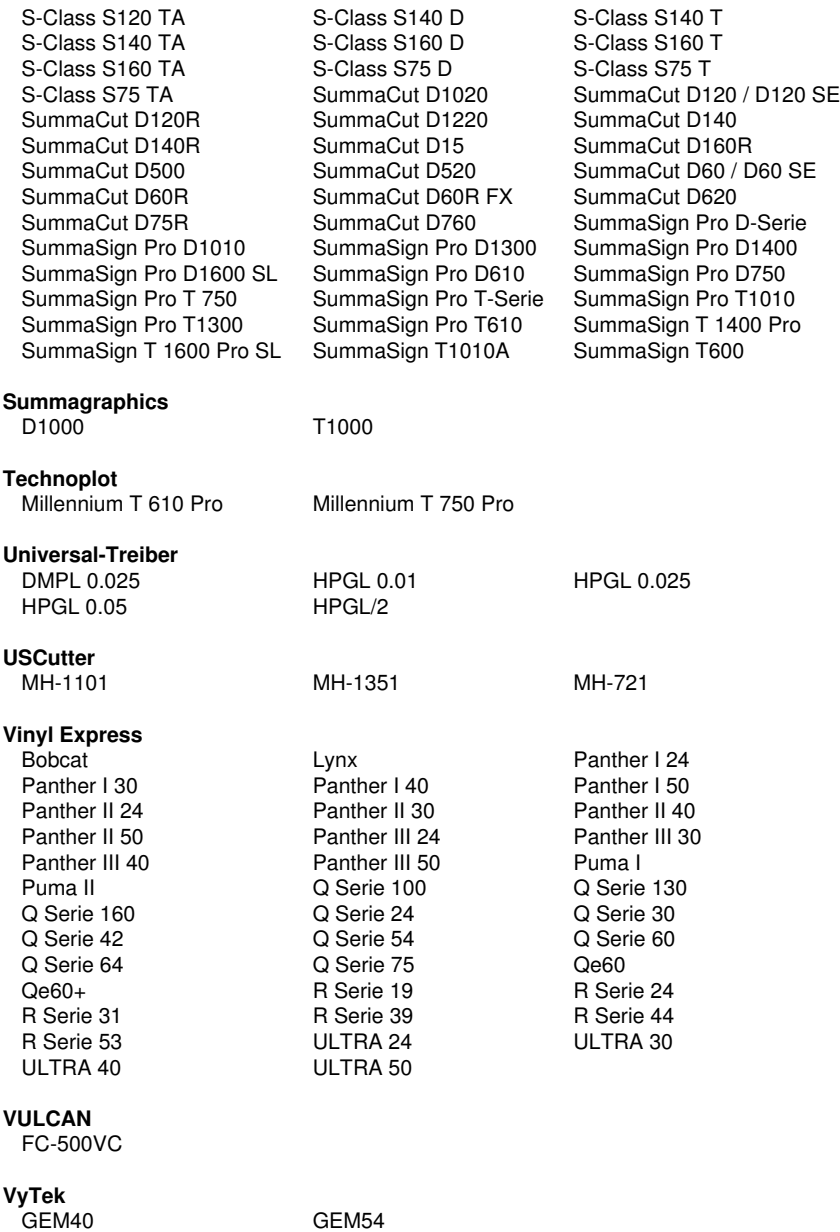

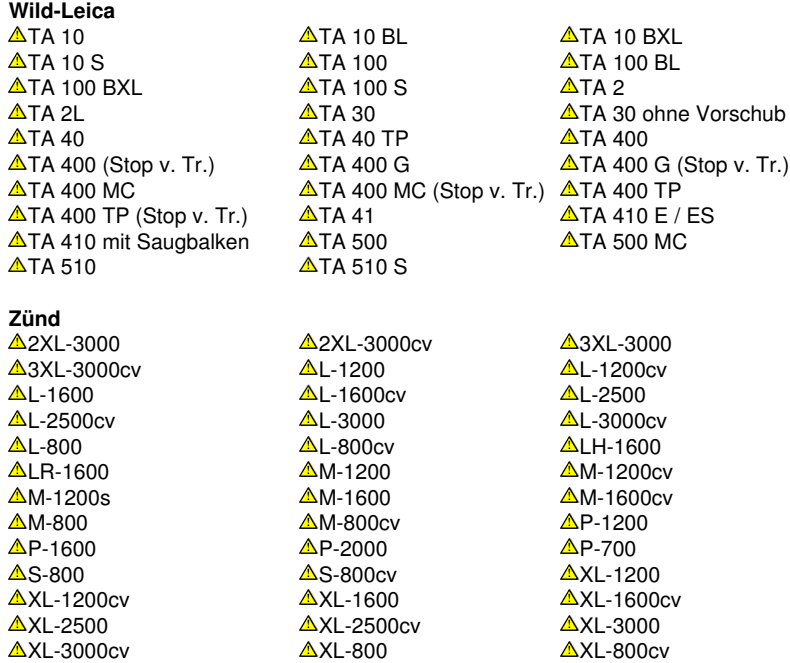

Mit  $\triangle$  markierte Treiber sind für Flachbett-Fräsen und Graviermaschinen und sind lediglich als Basistreiber vorhanden.

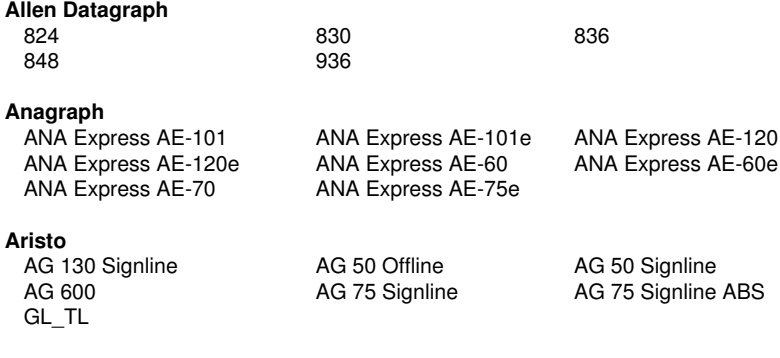

## **Artsign**

Artsign

### **ASC365**

ASC365

#### **Automated Cutting Systems**

ACS Design Studio Eagle

## **Calcomp**

Classic

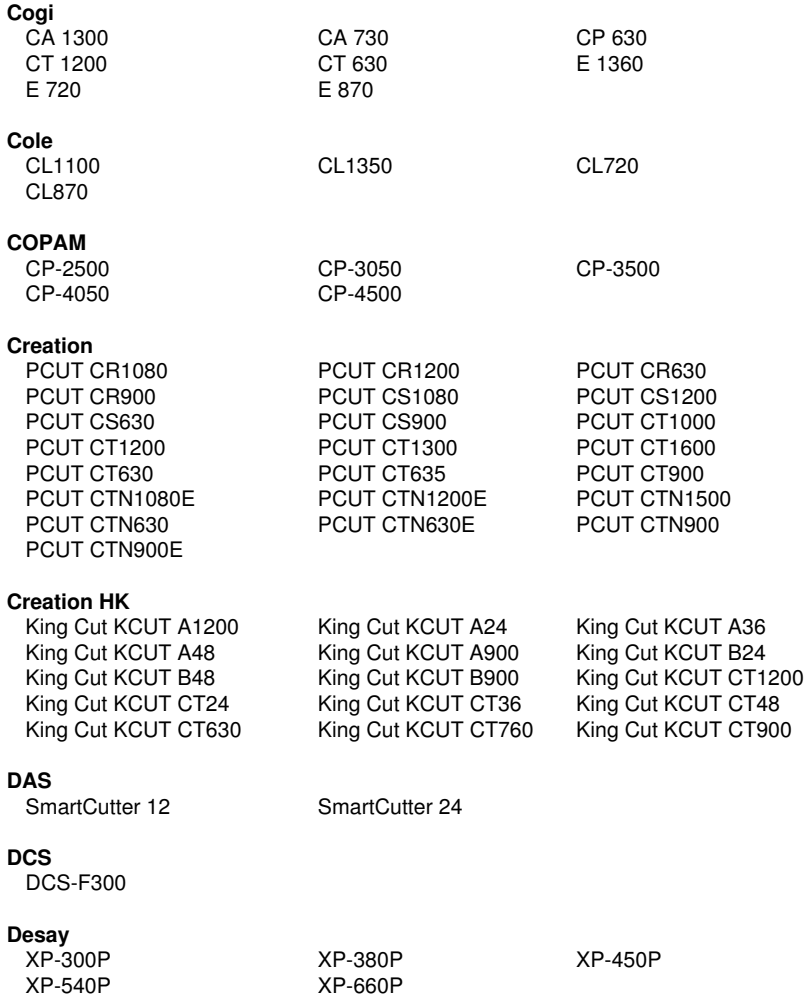

XP-540P XP-660P
#### **DGI**

Omega OM-40 Omega OM-60 Omega OM-70 Omega OM-80

**Emblem**

EC 120 EC 60

#### **Encad**

NovaCut Serie

#### **Foison**

C12 C24 C48 CT-1200 CT-630 FS-24 FS-48 S24

#### **GCC**

AR 24 Bengal BN-60 Bobcat BI-60

#### **Gerber**

EmbossTrack Envision 375 Envision 750 FasTrack FasTrack 1300 FasTrack 550 FasTrack 650 GS15 HS 15 /750 Odyssey **P2C 1200** P2C 1400 P2C 600 Sprint/4B alt Sprint/1B Sprint/4B Fastboard Sprint/4B neu

Omega OM-100 Omega OM-130 Omega OM-150

Expert 24 Expert 24 LX Expert 52 Expert 52 LX Expert II 24 Expert II 24 LX Expert II 52 Expert II 52 LX Expert Pro-132S Expert Pro-60 i-Craft Jaguar II 101 Jaguar II 132 Jaguar II 61 Jaguar III 101 Jaguar III 132 Jaguar III 183 Jaguar III 61 Jaguar IV 101 Jaguar IV 132 Jaguar IV 183 Jaguar IV 61 Jaguar JG 101S Jaguar JG 132S Jaguar JG 61 Jaguar JG 76S Jaguar V 101 Jaguar V 101 LX Jaguar V 132 Jaguar V 132 LX Jaguar V 160 Jaguar V 160 LX Jaguar V 183 Jaguar V 183 LX Jaguar V 61 Jaguar V 61 LX Puma II 132 Puma II 60 Puma III 132 Puma III 60 **Puma IV 132** Puma IV 132 LX Puma IV 60 Puma IV 60 LX Puma SP 132S Puma SP 30 **Puma SP 60** RX II-101S RX II-132S RX II-183S RX II-61 RX II-61-CR RX-101S RX-132S RX-183S RX-61 Sable SB-60 SignPal GRC Serie SignPal LYNX S-132S SignPal LYNX S-30 SignPal LYNX S-60 Ultra GRC-101S Ultra GRC-132S Ultra GRC-50 Ultra GRC-61 Ultra GRC-76S

P2C 1400 Tangential P2C 1600 P2C 1600 P2C 1600 Tangential

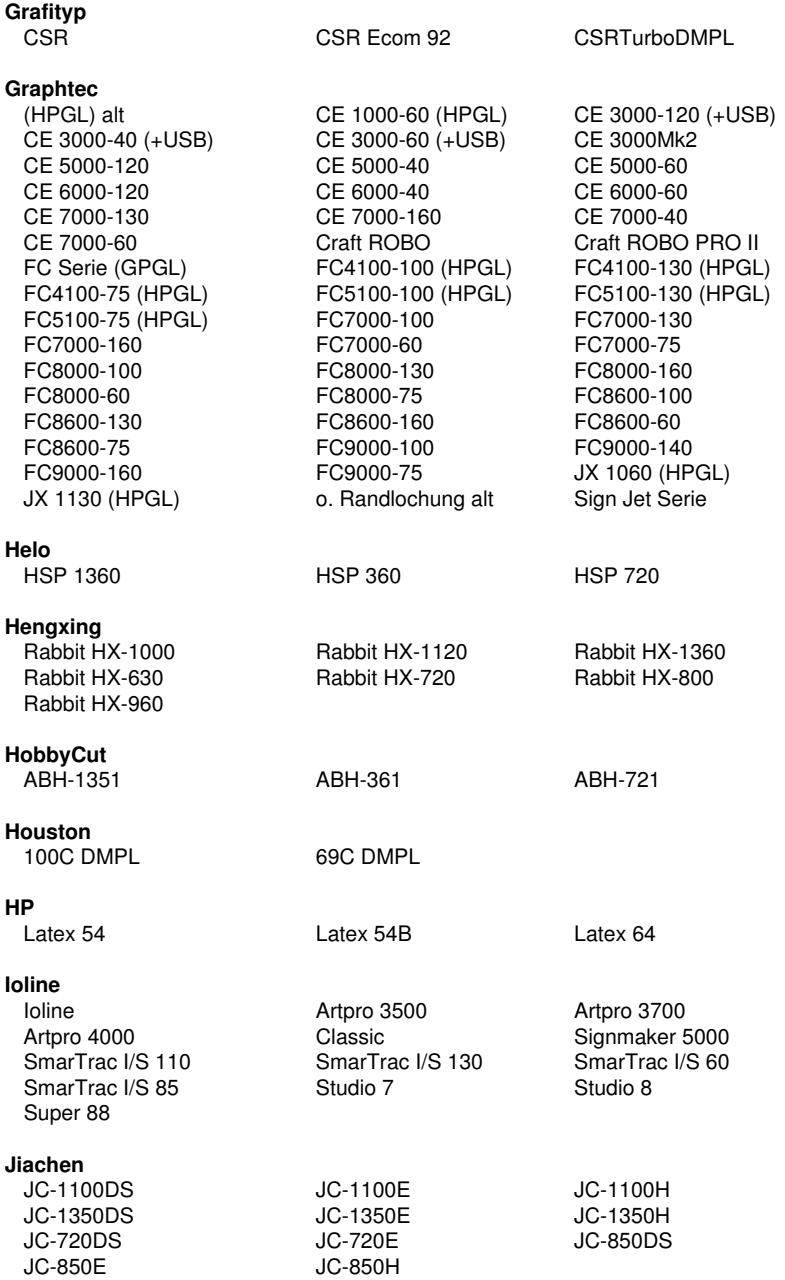

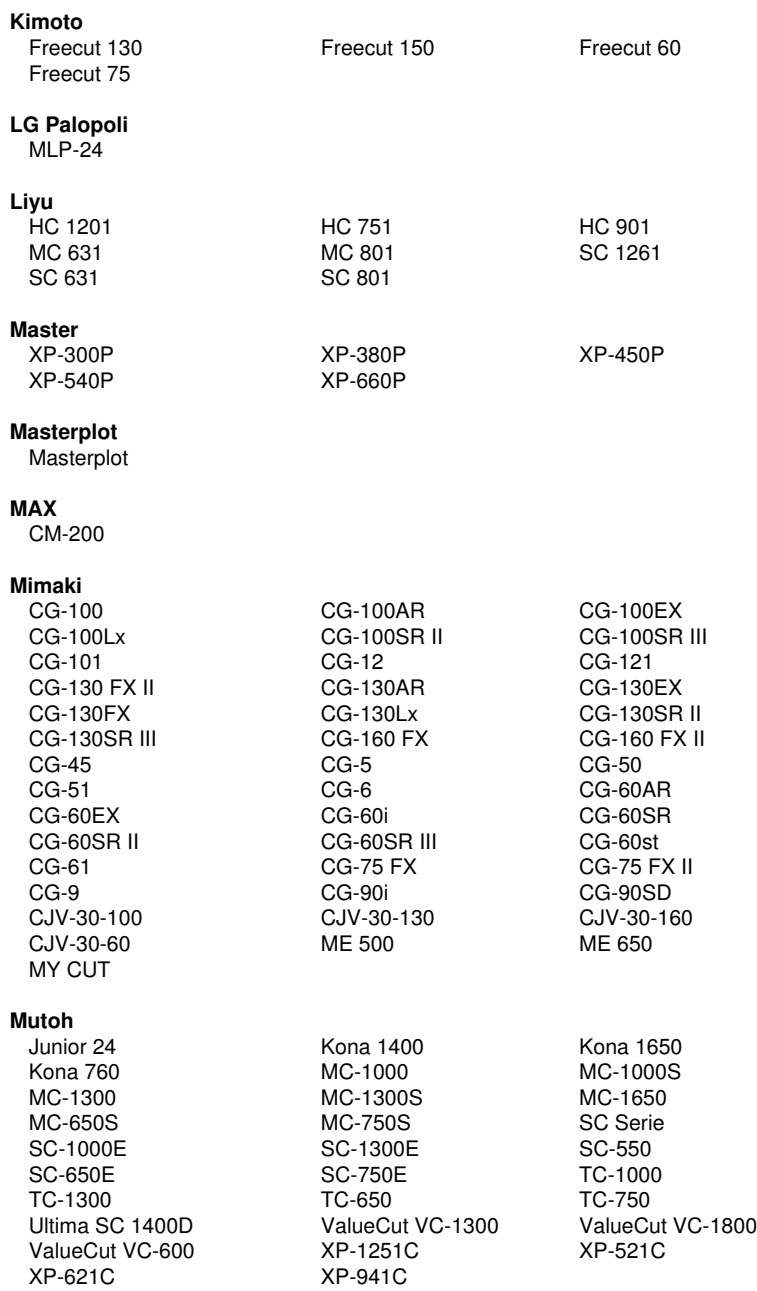

#### A Treiberliste

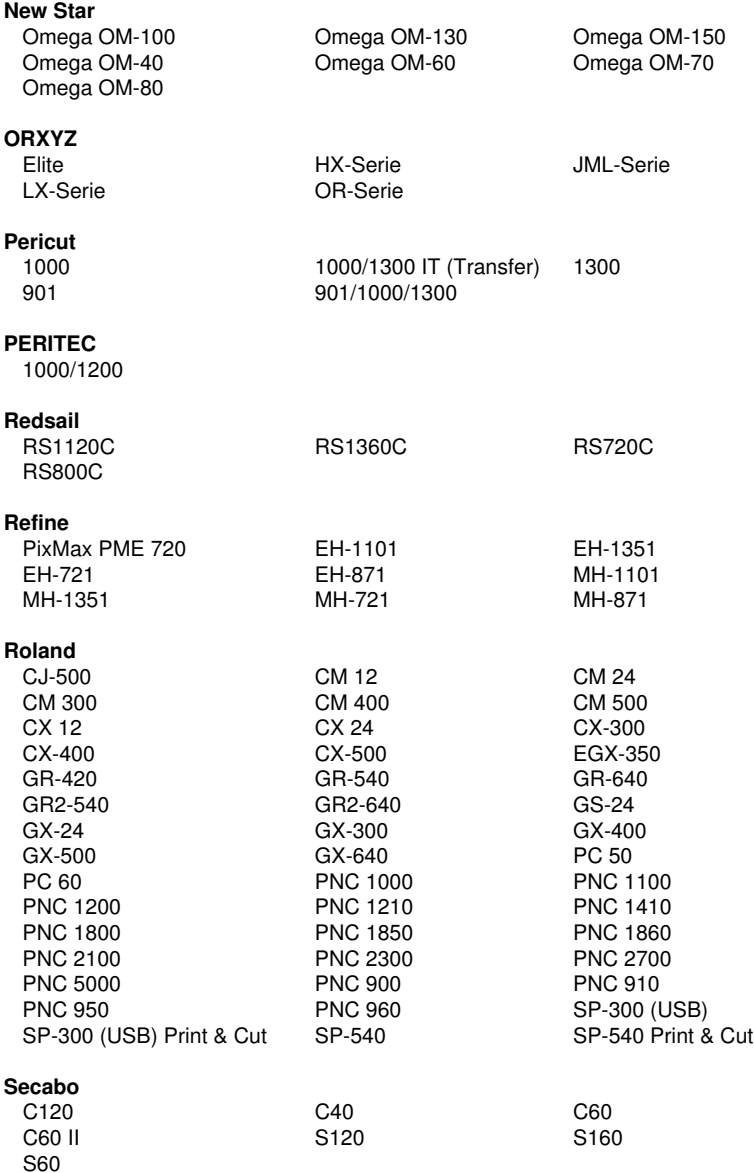

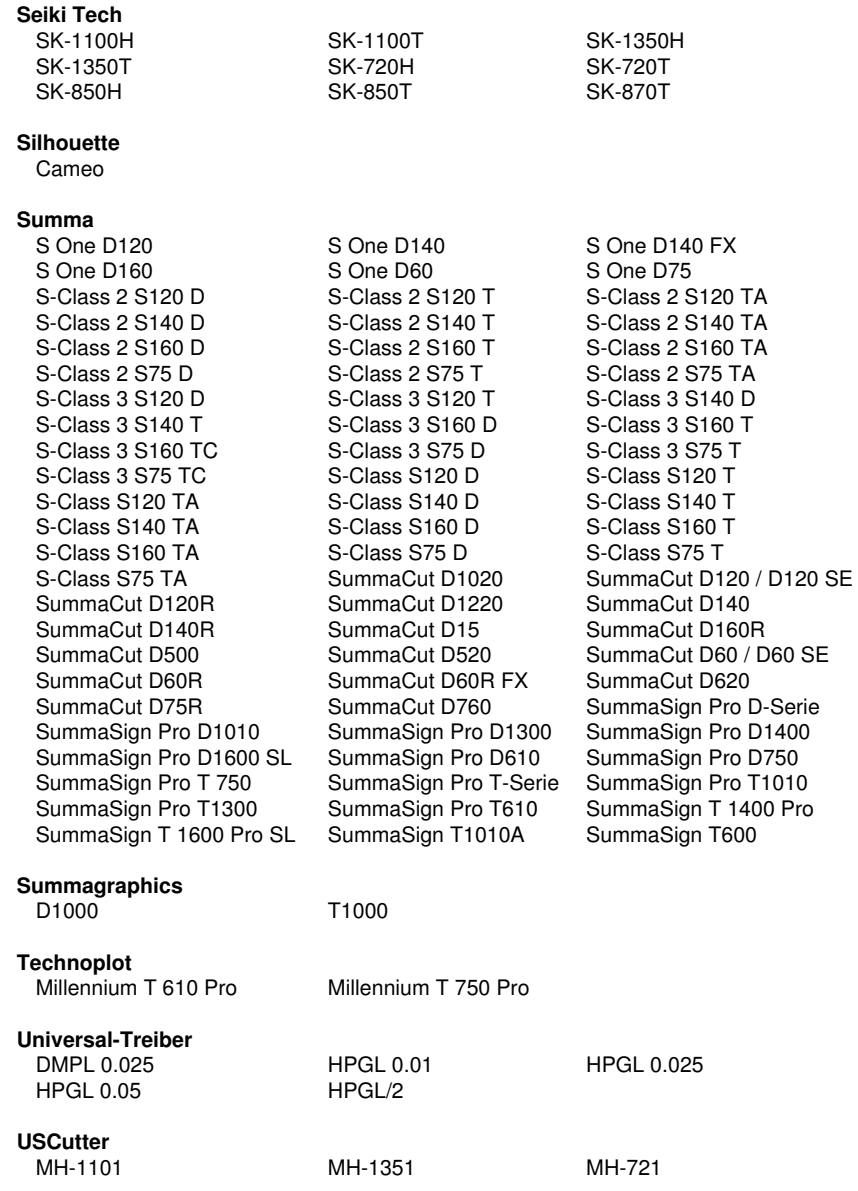

#### A Treiberliste

#### **Vinyl Express**

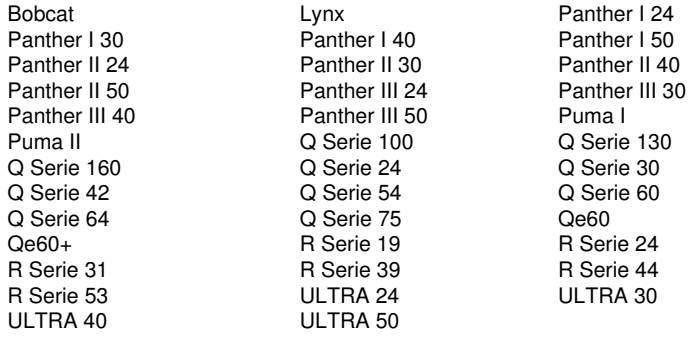

#### **VULCAN**

FC-500VC

#### **VyTek**

GEM40 GEM54

# **B Lexikon der Fachbegriffe**

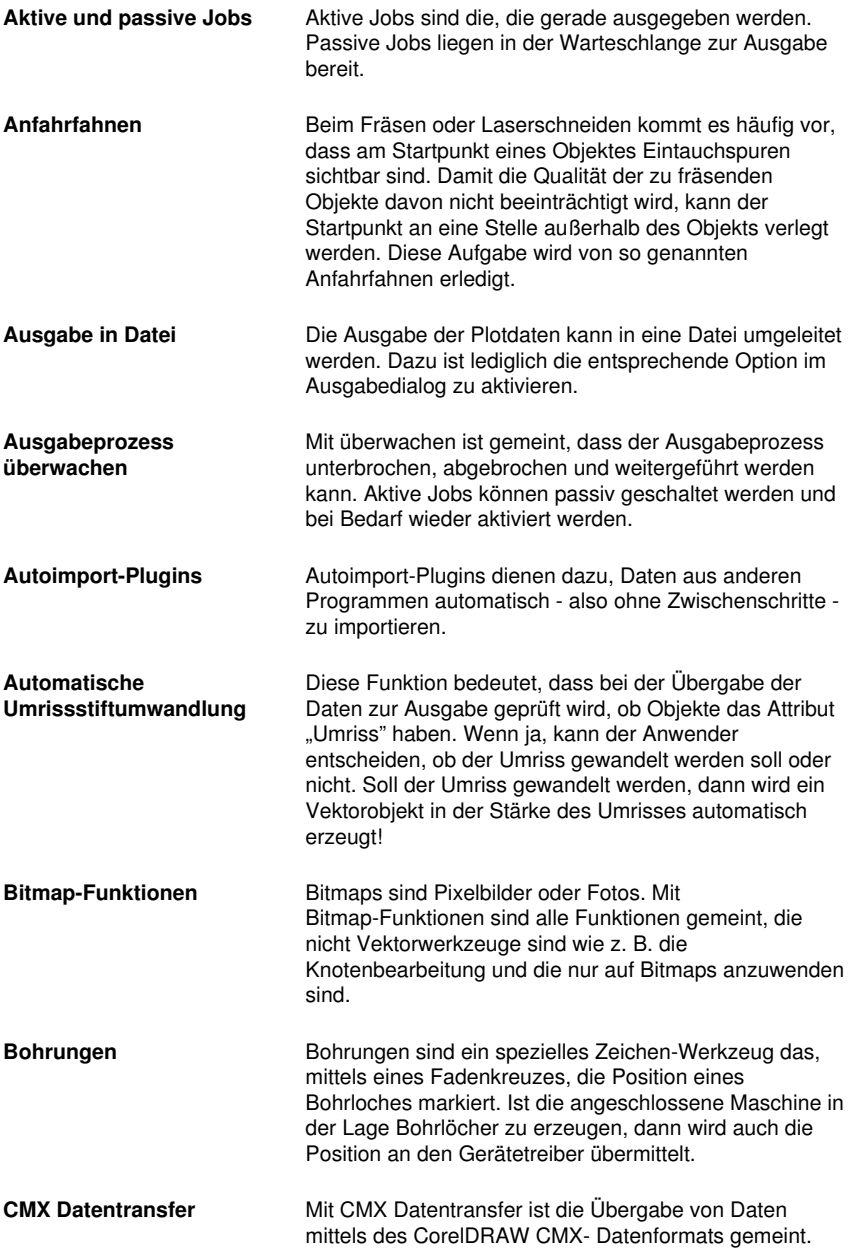

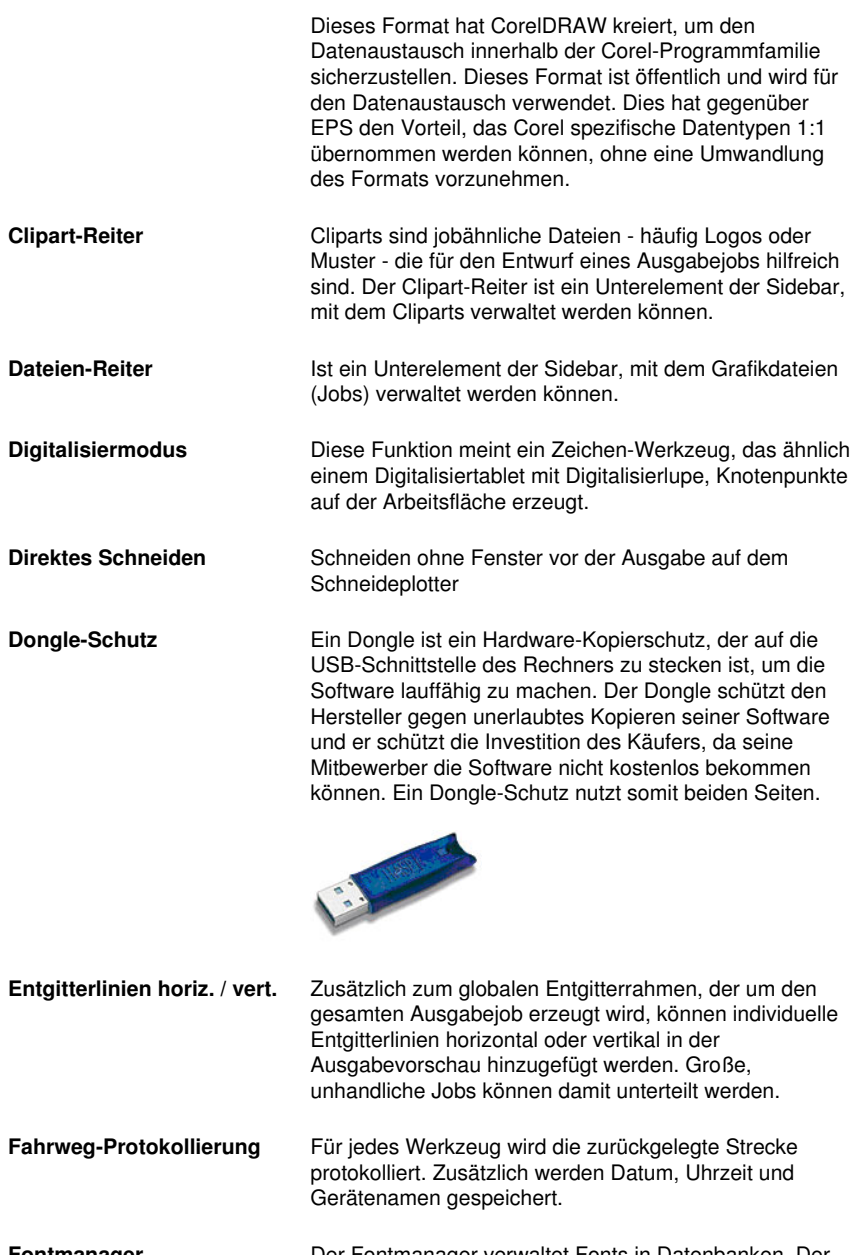

**Fontmanager** Der Fontmanager verwaltet Fonts in Datenbanken. Der Vorteil dieser Methode liegt darin, dass die Datenbank von einem Rechner auf den anderen kopiert werden

kann und somit der gleiche Bestand an Fonts auf beiden Rechnern zu Verfügung steht.

- **Fräsen & Gravieren** Diese Rubrik listet die speziellen Funktionen und Werkzeuge auf, die für das Fräsen und Gravieren implementiert wurden.
- **Geräteansteuerung** Die Rubrik Geräteansteuerung befasst sich mit Funktionen auf der Ausgabeseite.
- **Hotfolder-Verwaltung** Ein Verzeichnis kann als so genannter Hotfolder definiert werden. Alle Ausgabejobs, die in dieses Verzeichnis gespeichert werden, werden der Ausgabe zugeführt.
- **Job-Info** Die Job-Info kann zu jedem Job zusätzliche Informationen wie z. B. Auftrags-Nummer, Kundenadresse, Material, Zeitverbrauch u. v. m. mit abspeichern.
- **Job-Kalkulation** Die Job-Kalkulation bezeichnet eine Funktion, mit deren Hilfe auf einfachste Weise Vorkalkulationen erstellt werden können. Besonders gut eignet sie sich zur Berechnung anfallender Materialkosten.
- **Job-Wiederholung** Jeder Job, der sich noch in der Job-Historie befindet, kann identisch wiederholt werden. Gespeichert werden die tatsächlich an die Maschine übertragenen Daten, so dass alle Parameter im Ausgabefile mit enthalten sind.
- **Klonen** Ursprünglich eine Funktion, die die Arbeitsfähigkeit des Rechners bei einer großen Anzahl an Kopien noch lauffähig hält, wird diese Funktion meist beim Erzeugen von Aufklebern und Serien benutzt. Die Änderungen am Kontrollobjekt werden auf alle Klonobjekte übertragen.
- **Knotenbearbeitung** Hauptwerkzeug für die Erstellung und Bearbeitung von Vektorobjekten.
- **Konturlinie (Print & Cut)** Im Unterschied zur Outline/Inline werden hier Bitmaps mit einer Vektorkontur versehen. Diese Funktion wird regelmäßig bei der Erstellung von Aufklebern und Stickern benötigt.
- **Kreissatz** Ist eine Sonderfunktion des Text-Editors mittels der Textblöcke auf, an oder in einem Kreis gesetzt werden kann.
- **Laser-Gravierer** Bezeichnung für alle Geräte, die zum Gravieren keinen Gravierstichel sondern einen Laser einsetzen.

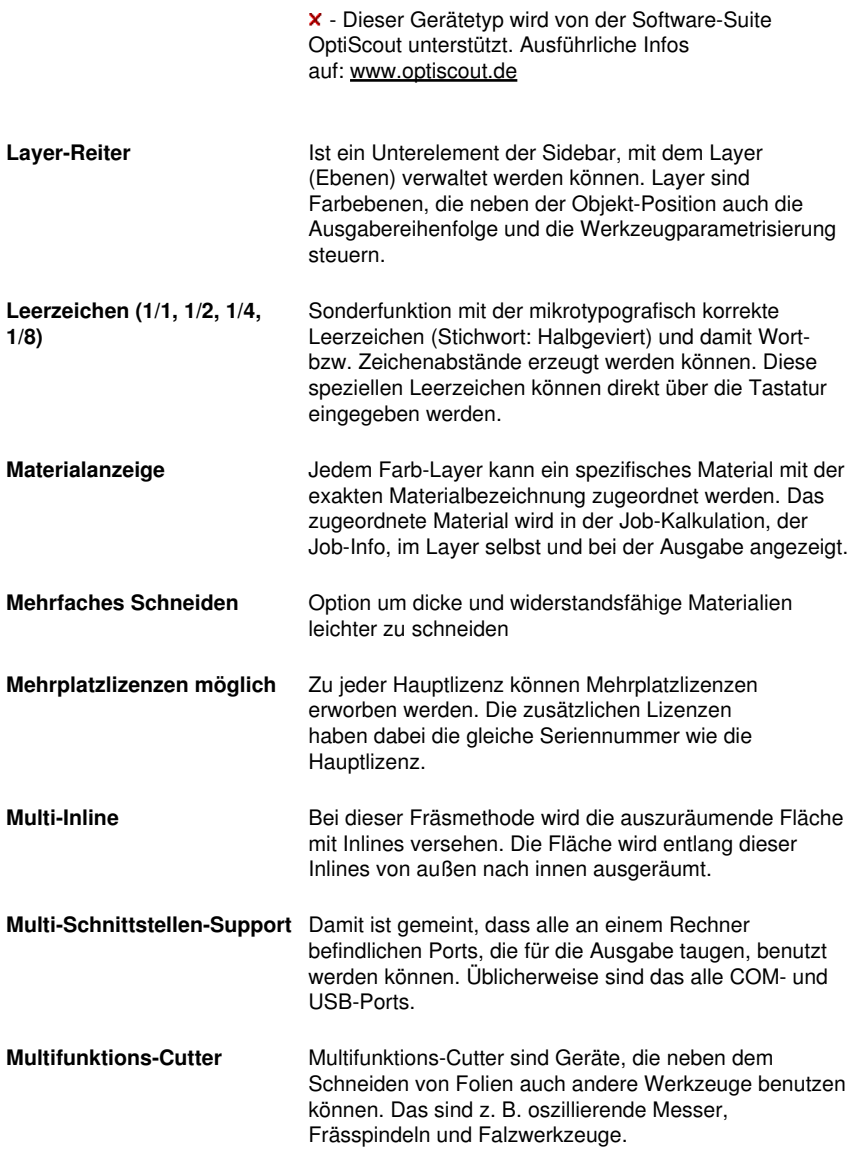

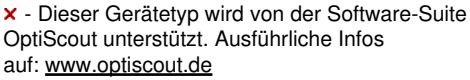

- **Mustervorlagen (\*.JTP)** Mustervorlagen oder Templates sind Jobs, die beim Öffnen keinen Dateinamen haben. Mustervorlagen können immer dann angelegt werden, wenn sie als Beispiel für andere, ähnliche Jobs dienen können. Der Vorteil liegt darin, dass Arbeitsfläche und Layout bereits vordefiniert sind.
- **Nach Farbe Integral Ist eine Verschmelzfunktion, die alle Flächen, die von** darüber liegenden Farben verdeckt werden, entfernt.
- **Objekte schließen (Automatisch)** Beim Import von DXF- oder HPGL-Daten sind viele oder alle Objekte nicht geschlossen. Auf einem Schneideplotter sind nur geschlossene Objekte sinnvoll zu verarbeiten. Diese Funktion schließt automatisch alle Vektorobjekte, wobei in den Grundeinstellungen der Schwellwert für das Schließen von Objekten verändert werden kann.
- **Objekte-Reiter** Ist ein Unterelement der Sidebar, mit dem Objekte verwaltet werden können. Diverse Objektattribute wie z. B. sichtbar/unsichtbar, nicht ausgeben, nicht drucken können individuell für jedes Objekt definiert werden.
- **Offenes Trimmen** Ist eine Verschmelzfunktion, die die Objekte, nach dem sie an der Schnittstelle getrennt wurden, offen lässt.
- **Optimierung** Ziele der Optimierung sind: Ausschussminderung, Materialeinsparung, Zeiteinsparung, Job-Vorbereitung optimieren und verkürzen. Auf der Arbeitsfläche oder in der Ausgabevorschau kann die Objektoptimierung durchgeführt werden. Dabei werden die Objekte so sortiert, dass der Materialverbrauch, ohne Verschachtelung der Objekte, möglichst gering ist.
- **Outline / Inline** Ist eine Spezialfunktion bei der Vektorobjekte mit einer Kontur - in einem vordefinierten Abstand - automatisch gezeichnet werden. Im Unterschied zur Konturlinie werden bei dieser Funktion bei innenliegenden Objekten Konturen nach innen - so genannte Inlines - erzeugt.
- **Parallele Geräteausgabe** Diese Funktion kann eine entsprechende Rechenleistung des Rechners vorausgesetzt - auf mehreren Geräten, die an einem Rechner angeschlossen sind, gleichzeitig ausgeben.

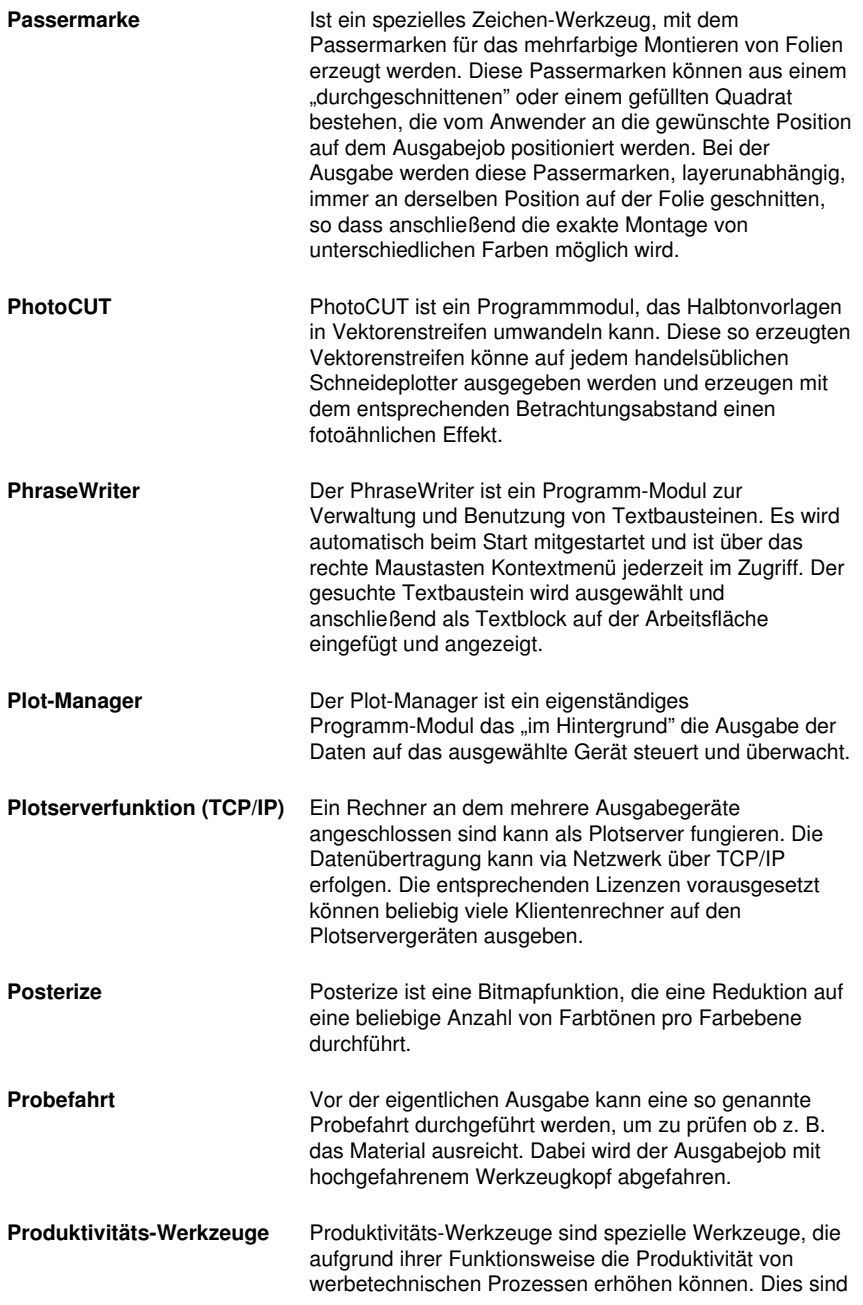

meist solche Werkzeuge, die eine Schneidesoftware von Illustrationsprogrammen wie Illustrator und CorelDRAW unterscheidet.

- **Programmtyp** Diese Rubrik fasst bestimmte Kriterien zusammen, die den Einsatzbereich des Programms charakterisieren.
- **Referenzjob (\*.JRF)** Bei einem so genannten Referenzjob wird auch die Umgebung, die Werkzeugparameter und der Gerätetreiber mit gespeichert. Auf diese Weise ist es möglich den Job beliebig oft auf identische Art und Weise auszugeben.
- **Region ausschneiden** Ist eine Bitmapfunktion, die das Vektorisieren von Teilen eines Bitmaps ermöglicht. Aus einem Bitmap kann eine beliebige Vektorform herausgeschnitten werden.
- **Rollen-Cutter** Rollen-Cutter meint alle Schneideplotter, die ausschließlich Rollenmaterial verarbeiten können.
- **Schraffieren** Bei dieser Fräsmethode wird die auszuräumende Fläche mit einer Schraffur versehen. Die Fläche wird entlang dieser Schraffur mit dem Fräswerkzeug ausgeräumt.
- **Segmentierung mit Überlappung** Segmentierung wird immer dann notwendig, wenn der Job größer d. h. länger oder breiter ist, als die angeschlossene Maschine in der Lage ist zu plotten. Die Überlappung ist notwendig, wenn die einzelnen Segmente wieder zu einem Ganzen vervollständigt werden. Das Zusammenfügen "auf Stoss" würde zu nicht gewünschten Blitzern führen.
- **Sidebar** Unter Sidebar versteht man ein verschiebbares Kontrollelement, das auf dem Desktop sichtbar gemacht werden kann. Die einzelnen Unterelemente werden über so genannte "Reiter" aktiviert.
- **Siebdruck** Ist eine Verschmelzfunktion, die das Ändern des Farbstapels erlaubt. Damit kann die Druckreihenfolge interaktiv, von hell nach dunkel, umsortiert werden.
- **Sortierung mit Simulation** Bei dieser Funktion werden alle Objekte nach einem bestimmten Kriterium sortiert. Für manche Ausgabegeräte wie z. B. Lasern oder Fräsen ist die Reihenfolge der Abarbeitung der Objekte wichtig. Deshalb kann hier die Ausgabe simuliert werden und die Sortierung den Erfordernissen des Ausgabegeräts angepasst werden.

B Lexikon der Fachbegriffe

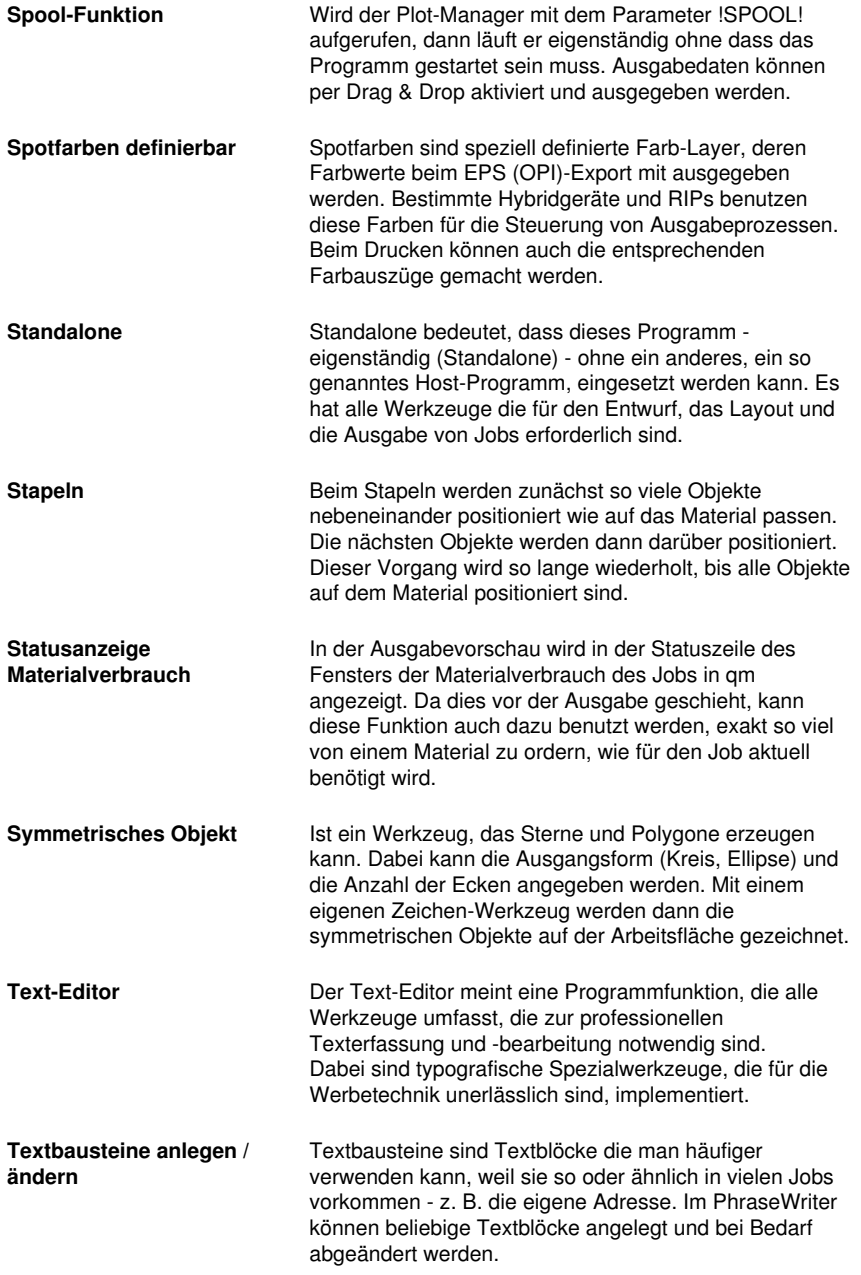

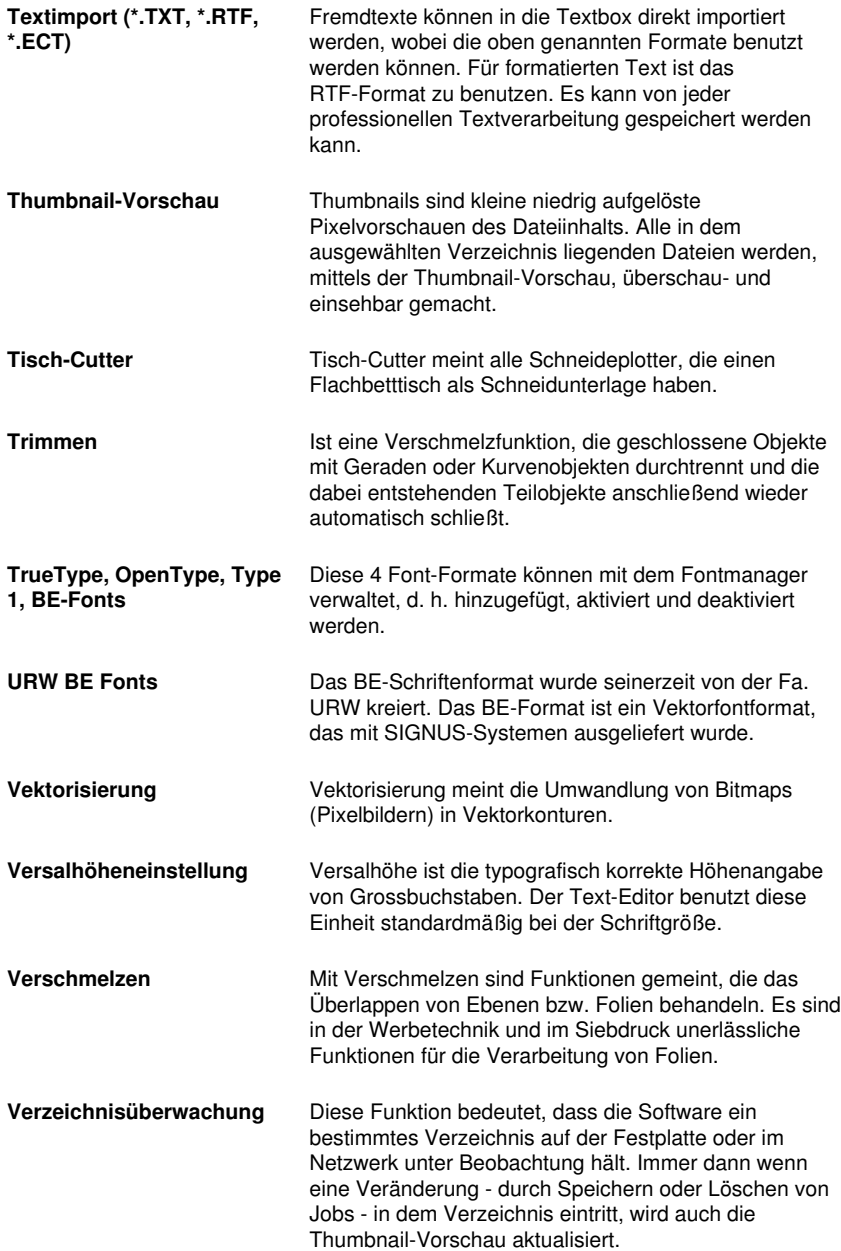

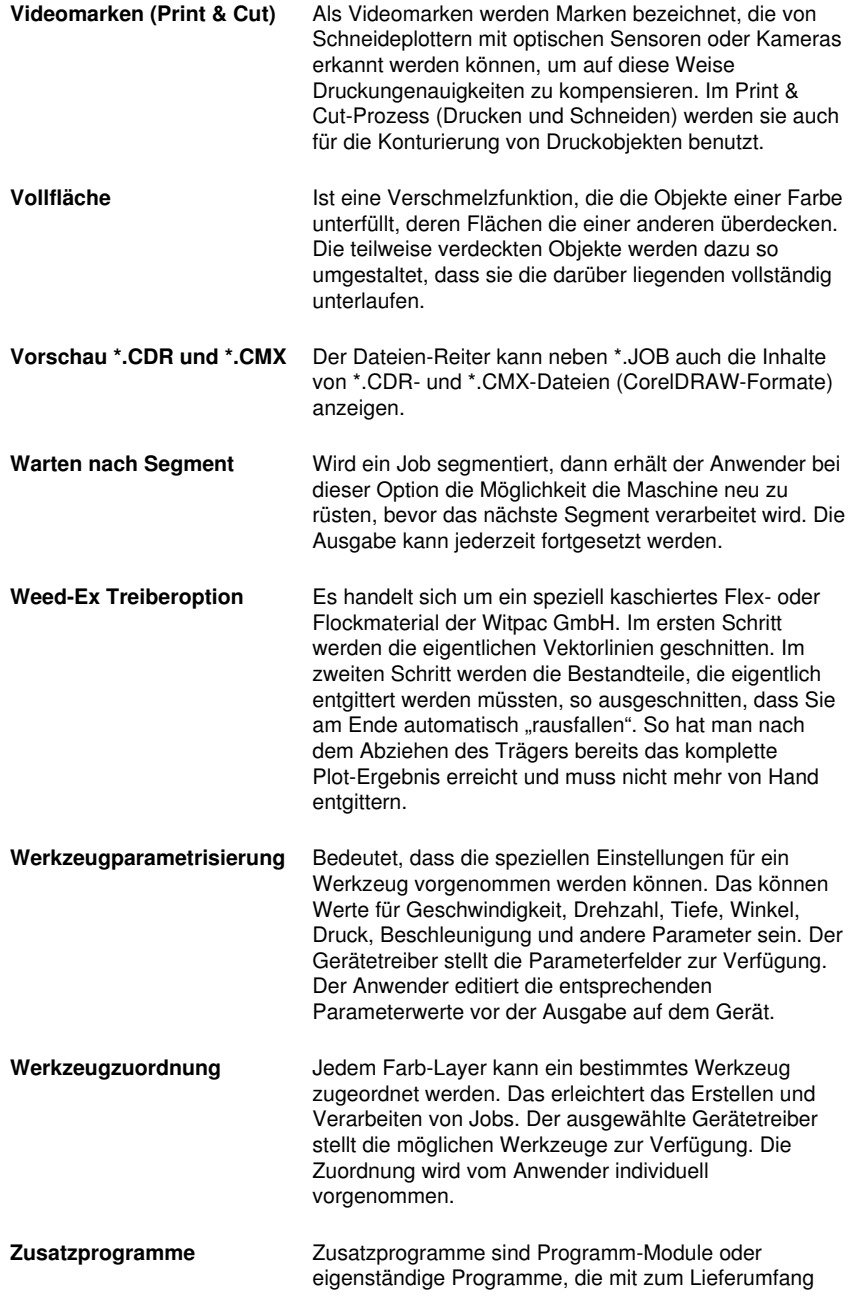

gehören.

C Glossar

# **C Glossar**

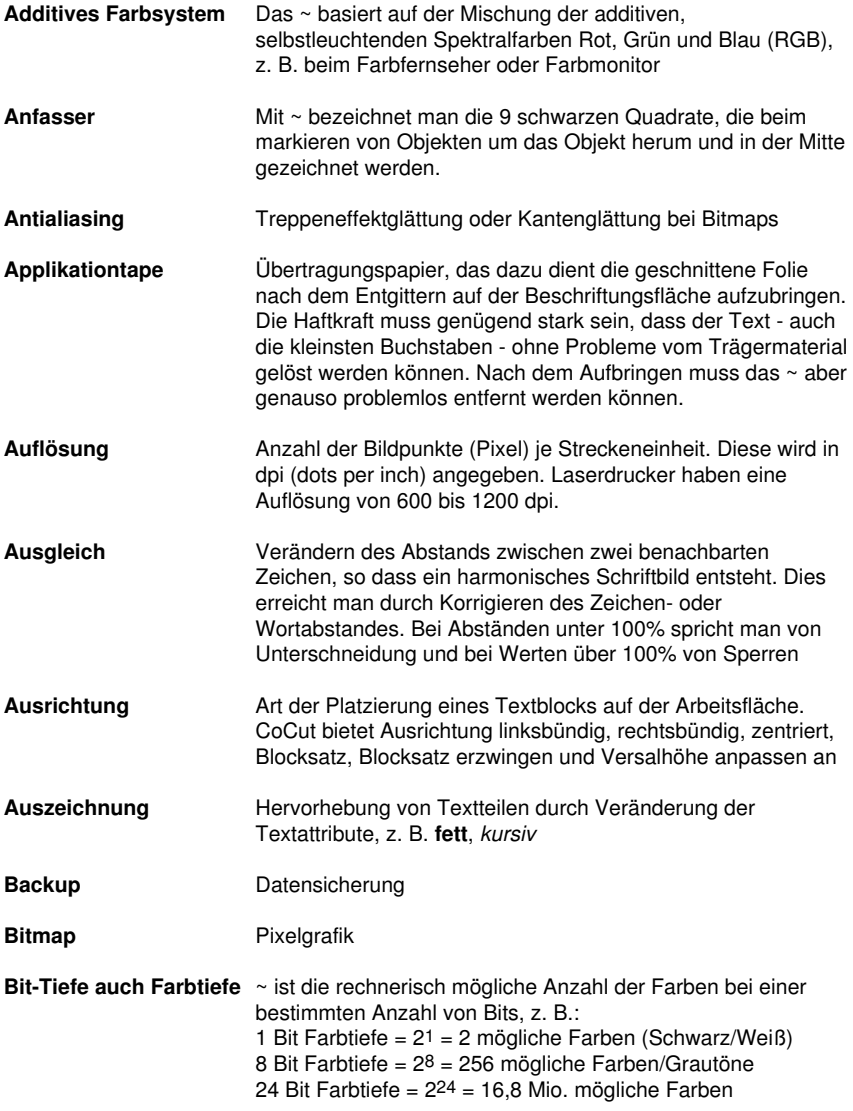

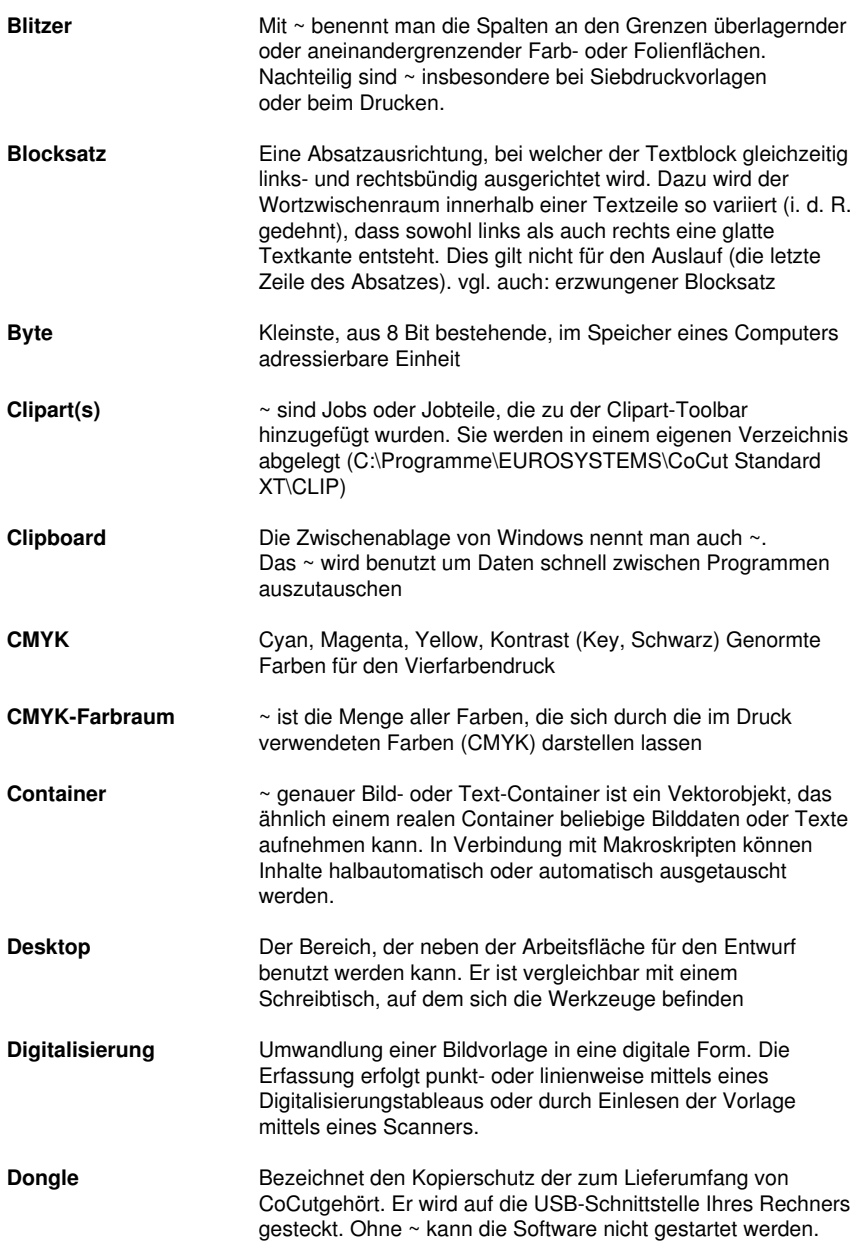

C Glossar

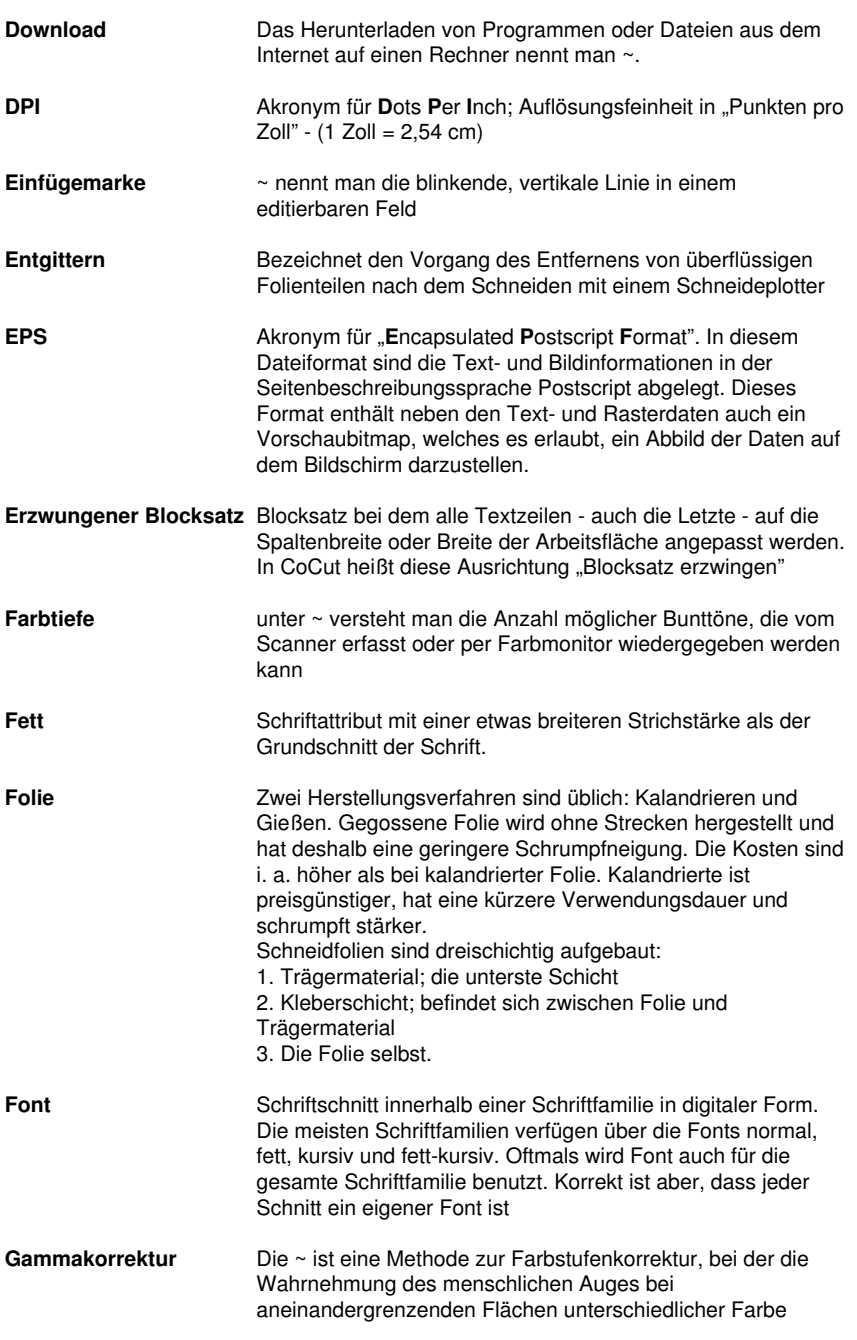

berücksichtigt wird.

**Gruppieren** Zusammenfassen beliebiger Objekte zu einer Gruppe. Die Lage der Objekte zueinander verändert sich in der Gruppe nicht mehr. **Halbtonbild** Als ~ bezeichnet man solche Bilder in denen Graustufen oder Farbtöne vorkommen. Man nennt die Tonwerte zwischen reinem Weiß und reinem Schwarz Halbtöne. **Hilfslinie** Hilfslinien sind Linien, die zum visuellen Ausrichten von Objekten auf der Arbeitsfläche oder dem Desktop benutzt werden. Hilfslinien sind nur auf dem Bildschirm sichtbar und werden weder geplottet noch auf dem Drucker ausgegeben. **Hochgestellt** Die Zeichen werden höher gesetzt als die auf der Schriftlinie stehenden Zeichen. Sie sind i. d. R. in einem etwas kleineren Schriftgrad gesetzt als die Grundschrift. **Hotfolder** Ein Hotfolder ist ein vom Plot-Manager überwachtes Verzeichnis. Wenn eine Datei in dieses Verzeichnis kopiert wird, so führt der Plot-Manager bestimmte, konfigurierbare Funktionen automatisch aus. **Job** Dateiendung von CoCut; Bezeichnung für eine CoCut-Datei **Kalibrierung** Anpassung von Drucker, Bildschirm, Plotter oder Anpassen an Sollwerte **Kontextmenü** Kontextmenüs heißen Kontextmenüs, weil sich der Aufbau, je nach Anzahl und Typ der selektierten Objekte (Kontext), anpasst und verändert. Kontextmenüs werden immer mit der rechten Maustaste aktiviert. Sie dienen dem schnellen Zugriff auf wichtige Funktionen und Werkzeuge, auch auf solche, die über die Hauptmenüs nicht aktivierbar sind. Kontrast **Gegensatz**; Helligkeitsumfang zwischen hellen und dunklen **Bildstellen Laminieren** Überziehen mit transparenten Kunststofffolien **Live-Update** Aktualisierung einer Software übers Internet **Makro** Ein ~ automatisiert Abläufe in Programmen. Die Automatisierung kann dabei mit programmeigenen Befehlen oder mittels einer Makrosprache realisiert sein. **Markisenfunktion** Unter ~ versteht man das Markieren von Objekten indem man die linke Maustaste gedrückt hält, dann einen Rahmen um die zu markierenden Objekte zeichnet und die Maustaste erst loslässt, wenn alle zu markierenden Objekte sich vollständig

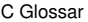

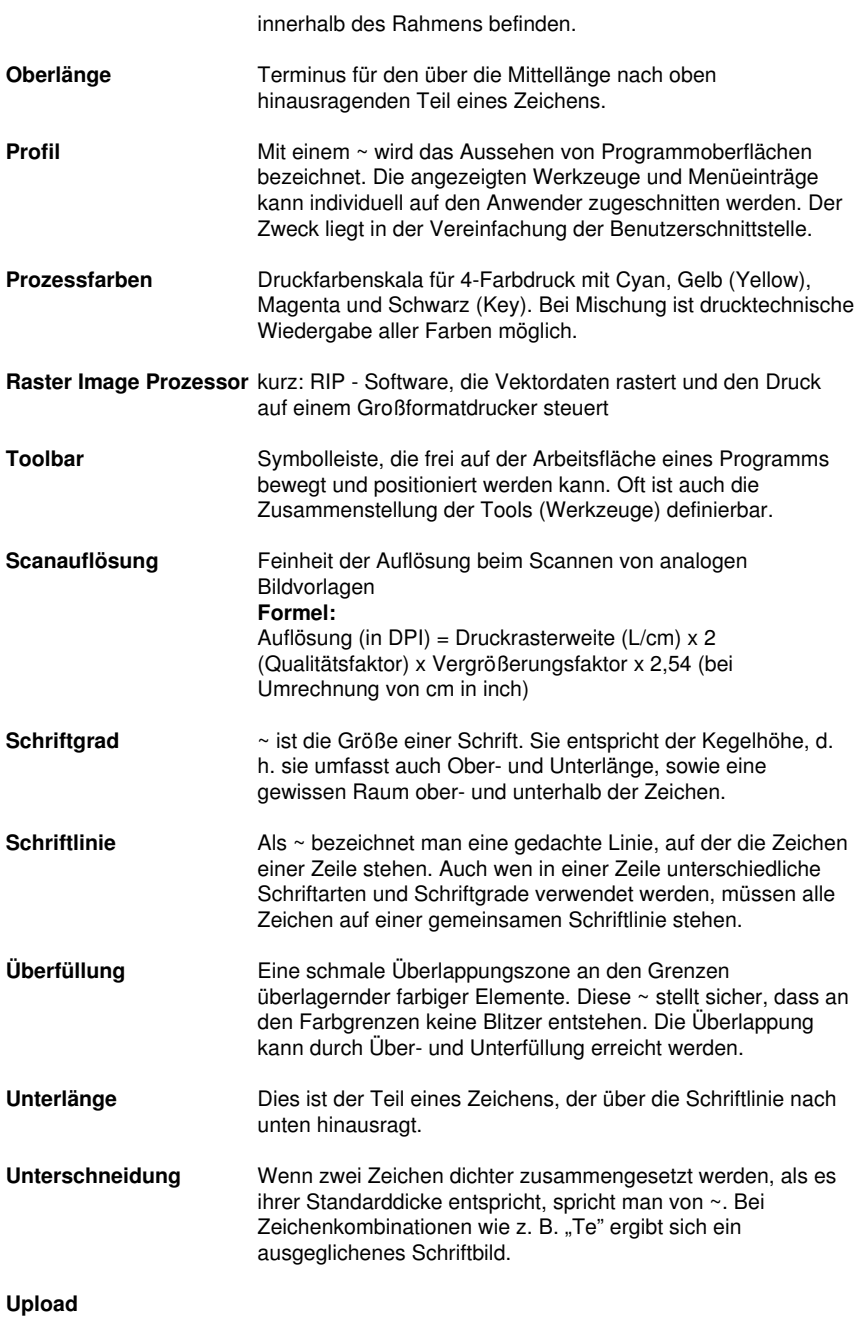

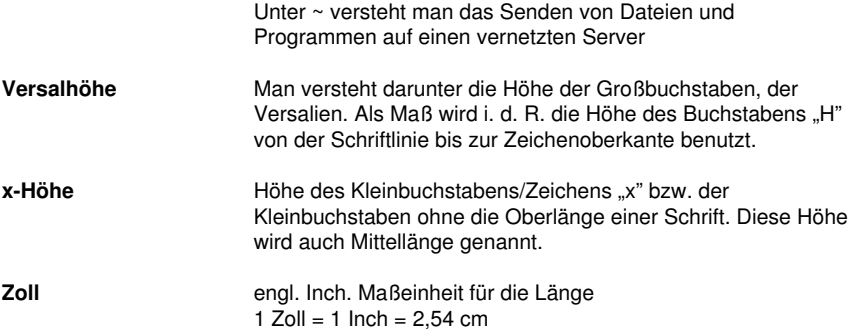

C Glossar

# **Index**

## **A**

Achswechsel 65, 101, 110 AI 37 Aktive Jobs 129, 130, 131, 132, 136, 179 Anfahrfahnen 152, 179 Anzahl Ausgaben 47 Anzahl Kopien 47, 48 Attribute-Reiter 151 Ausgabe in Datei 48, 76, 162, 179 Ausgabe-Vorschau 52, 53, 56, 77, 101, 102, 107, 115, 122 Ausgabeprozess 51, 179 Ausgangsdarstellung 102 Auslesen 35, 51, 76, 162 Ausrichten 67, 110, 120, 193 Ausrichtung 35, 36, 120, 190, 192 Autoimport-Plugins 94, 106, 179 Automatisierung 193 **B** Backup 190

Baum-Schaltflächen 147 BE-Fonts 187 Bemaßung 117 Blattränder 36 Blattursprung 48, 76

B

Blattursprung beibehalten 48, 76

BMP 37

Bohrungen 179

## **C**

CDR 188 Clipart 143, 180, 191 CMX 179, 188 CMYK 191 CorelDRAW 7, 15, 26, 28, 29, 30, 143, 179, 185, 188 CoRUN 28, 29, 30, 94, 106

## **D**

Dateien-Reiter 180, 188

Dateiformate 78

Digitalisiermodus 180

Drehrichtung 74, 121, 122

Duplizieren 15, 66, 72, 111

DXF 37, 38, 183

### **E**

Ebene 40 Eins nach vorne setzen 70 EMF 37 Entgitterabstand 54 Entgitterlinien 55, 56, 57, 102, 103, 180 Entgitterrahmen 48, 51, 55, 56, 57, 68, 75, 77, 81, 102, 103, 107, 180 EPS 160, 179, 186, 192

### **F**

Fadenkreuz 90

Fahrwege 68, 119, 121, 122 Farbleiste 147 Farbmodell 114 Farbseparation beim Schneiden 50, 52 Farbverlauf 45 Fernwartung 95, 106 Folien-Optimierung 58, 59 Fontmanager 180, 187 Fräsen 26, 31, 34, 41, 52, 62, 68, 76, 179, 181, 185 Freehand 7, 28 Füllung 53, 117 Füllungen 160

# **G**

Gammakorrektur 192 Ganz nach hinten setzen 70 Ganz nach vorne setzen 69 Geräteansteuerung 181 Gerätekonfiguration 128 Geräteoptionen 135 Gerätetreiber 41, 42, 77, 179, 185, 188 GIF 37 Graustufen 193 Gravieren 181

G

Gruppieren 66, 80, 110, 114, 193

Gruppierung brechen 66

GTP 37

## **H**

Haarlinie 160 Hilfslinien 91, 193 Hochgestellt 193 Horizontal spiegeln 65, 101, 110 Hotfolder 128, 134, 135, 181, 193 HPGL 37, 38, 162, 166, 170, 174, 177, 183

# **I**

IK 37 Illustrator 7, 15, 26, 30, 160, 185 Import 30, 37, 38, 39, 40, 77, 78, 79, 80, 81, 82, 83, 99, 183 Info-Fenster 94, 105 Inline 183

## **J**

Job-Historie 62, 181

Job-Info 61, 109, 181, 182

Job-Kalkulation 181, 182

Job-Vorbereitung 79, 183

Justiermarken 150, 153

## **K**

Klonen 181 Knotenbearbeitung 90, 181 Kombination auflösen 67 Kombinieren 66, 67, 80, 110 Kontrast 191, 193 Konturlinie 181, 183 Kreissatz 181

# **L**

Laser 68, 181 Layer-Reiter 144, 182 Leerzeichen 182 Lineal 96, 97 Lineale 88, 117 Lokales Gerät 41, 45 Lupe 69, 115

### **M**

Makro 193 Makros 30, 143, 148, 150 Marken-Optimierung 58 Markisenfunktion 115, 193 Maßeinheit 88, 195 Materialanzeige 182 Materialdatenbank 15 Materialverbrauch 53, 102, 183, 186 M

Messen 158

Methode 192

Metrik 88, 96, 117

Multi-Inline 182

Multifunktions-Cutter 182

## **N**

Nach Segment warten 49, 76 Navigator 146 Neu berechnen 102 Neuer Ursprung 50, 76 Nullpunkt des Lineals 117

# **O**

Objektbaum 148

Objekte schließen 67, 183

Objekte-Reiter 145, 183

Objektliste 146, 147, 148, 149, 150

Objektnamen 145, 150

Objektvorschau 146

Offenes Trimmen 183

Online Support 94, 106

OpenType 187

OPI 186

Optimierung 54, 55, 58, 114, 125, 183

Outline 152, 181, 183

### **P**

Passermarke 153, 184 Passermarken 52, 149, 184 Passive Jobs 129, 130, 131, 132, 179 Passwortschutz 84 PCX 37 PDF 7, 38, 39 PhotoCUT 184 PhraseWriter 184, 186 Platten-Optimierung 58 Plot-Manager 42, 44, 48, 51, 52, 76, 115, 128, 129, 133, 134, 135, 141, 151, 184, 186, 193 Plotserver 42, 44, 184 PLT 134 Portnummer 43, 135 Positionierhilfe 91 Positionierung 66 Posterize 184 Print & Cut 169, 176, 181, 188 Probefahrt 51, 103, 184 **R** Raster 194 Rechteck 48, 146, 158

Referenzjob 185 Region ausschneiden 152, 185

RGB 36, 190

R

Rollenplotter 50, 104

### **S**

- Scannen 109, 194
- Schraffieren 185
- Schraffur 185
- Schriftgrad 161, 193, 194
- Schriftgröße 187
- Schriftschnitt 192
- Segment 49, 58, 59, 76, 188
- Segment-Optimierung 58
- Segmentabstand 48, 77
- Segmentierung mit Überlappung 59, 185
- Sektionierung 49, 57, 58, 59
- Seriennummern 17
- Sidebar 33, 92, 117, 143, 144, 145, 150, 153, 180, 182, 183, 185
- Siebdruck 185, 187
- Sortierung mit Simulation 67, 102, 126, 185
- Speichern unter 61, 101, 131, 132, 133, 136
- Spitze 63
- Spooler 43, 135
- Sprache wählen 91
- Stapeln 47, 186
- Stapeln Abstand 47
- Stapelverarbeitung 76
- Stapelvorschau 48

Stege 68, 152 Strichstärke 160, 192 Symmetrisches Objekt 186

## **T**

Text in Kurven 152, 160

Text-Editor 186, 187

Textbausteine 186

Thumbnails 187

TIF 37

Tischplotter 50, 104

Treiber 5, 31, 41, 42, 45, 50, 75, 76, 103, 104, 128, 137, 155, 156, 158, 164, 171

Trennen 79, 128

Trimmen 183, 187

TrueType 187

Type 1 187

## **U**

Umrissmodus 70, 109 Umrissstiftumwandlung 179 Undo 73, 90 Unsichtbar 90, 97, 152

### **V**

Vektorisieren 185 Vektorisierung 187 Verfahrwege 67, 68, 102, 123, 125 Verrunden 151

#### V

- Versalhöhe 187, 190, 195
- Versalhöhe anpassen 190
- Verschmelzen 67, 152, 187
- Vertikal spiegeln 65, 101
- Videomarken 47, 58, 150, 188
- Vollfläche 188
- Vorschaubild 133

### **W**

- Warteschlange 137, 179 Wegstrecke 137 Werkzeugbewegungen 137 Werkzeugzuordnung 77, 188
- Wiederherstellen 63, 109

WMF 37

# **Z**

Zoom-Schaltflächen 147

Zoom-Schieber 146